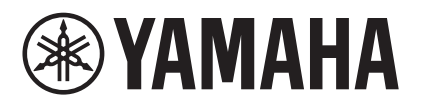

# **MRX Designer Руководство пользователя**

В этом руководстве пользователя описывается MRX Designer, компонент Windows-приложения MTX-MRX Editor, который позволяет определять параметры устройства MRX7-D (далее «MRX»). Описание функций MTX-MRX Editor, которые не являются частью MRX Designer, см. в MTX-MRX Editor Руководство пользователя.

В это руководстве пользователя < > означает клавишу на клавиатуре компьютера. <Shift> означает клавишу Shift.

# **Обратите внимание на следующие важные моменты**

- Все авторские права на данное программное обеспечение и руководство пользователя принадлежат корпорации Yamaha.
- Запрещается несанкционированное копирование или изменение данного программного обеспечения и руководства пользователя целиком или частично.
- Следует помнить, что все изображения экранов в этом руководстве пользователя предназначены исключительны в справочных целях, поэтому могут отличаться от фактических экранов.
- Это программное обеспечение не предназначено для работы в Windows 8.1/Windows 10 с использованием сенсорной панели, поэтому мы не гарантируем возможность работы в нем с использованием сенсорной панели.
- Dante и Dante Controller являются зарегистрированными товарными знаками компании Audinate Corporation.
- Windows является товарным знаком корпорации Microsoft Corporation USA, зарегистрированным в США и других странах.
- iPad является товарным знаком корпорации Apple Inc., зарегистрированным в США и других странах.
- Прочие названия компаний и продуктов в этом документе являются товарными знаками и зарегистрированными товарными знаками соответствующих компаний.
- Программное обеспечение может быть обновлено без уведомления в целях улучшения его работоспособности.

# **Содержание**

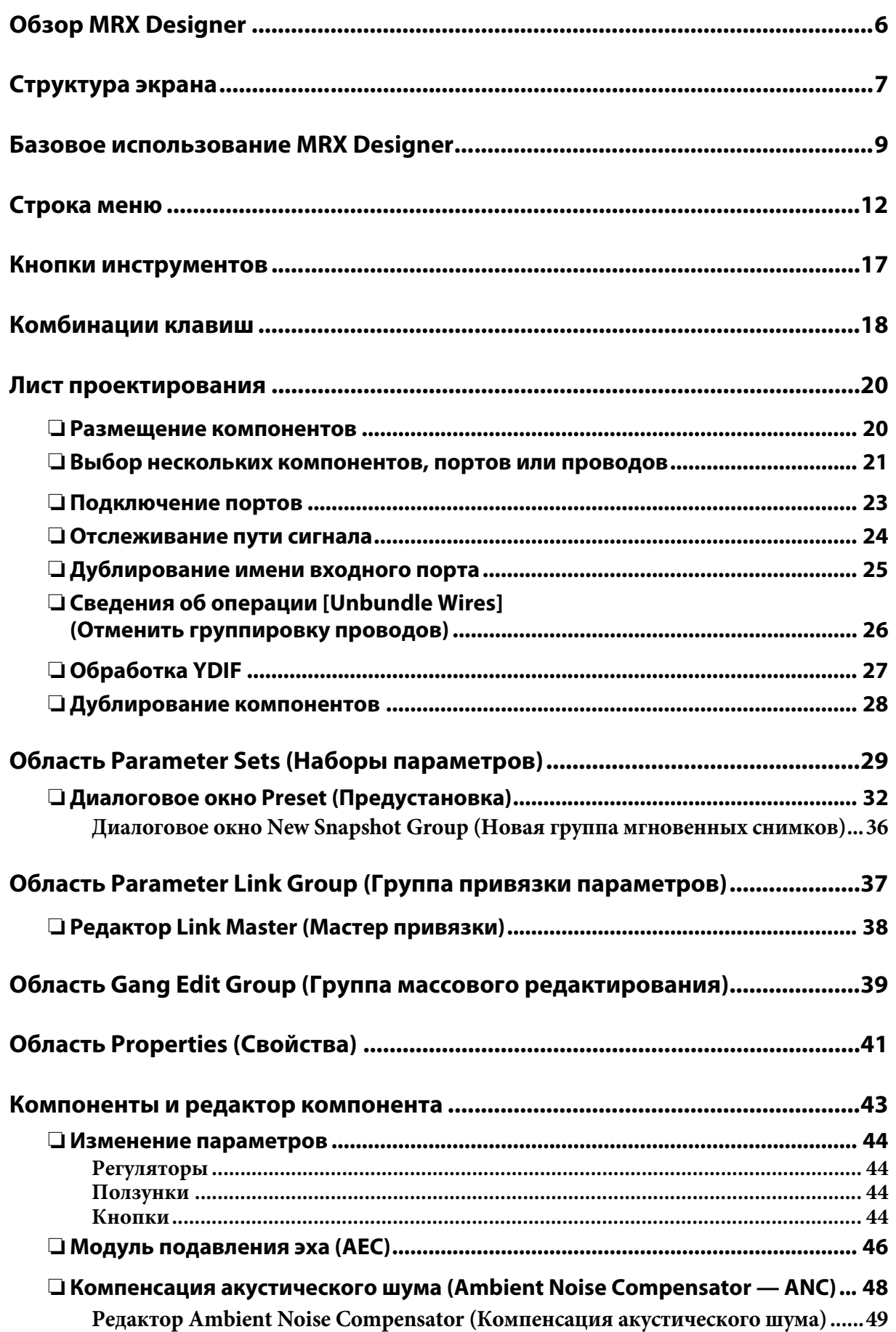

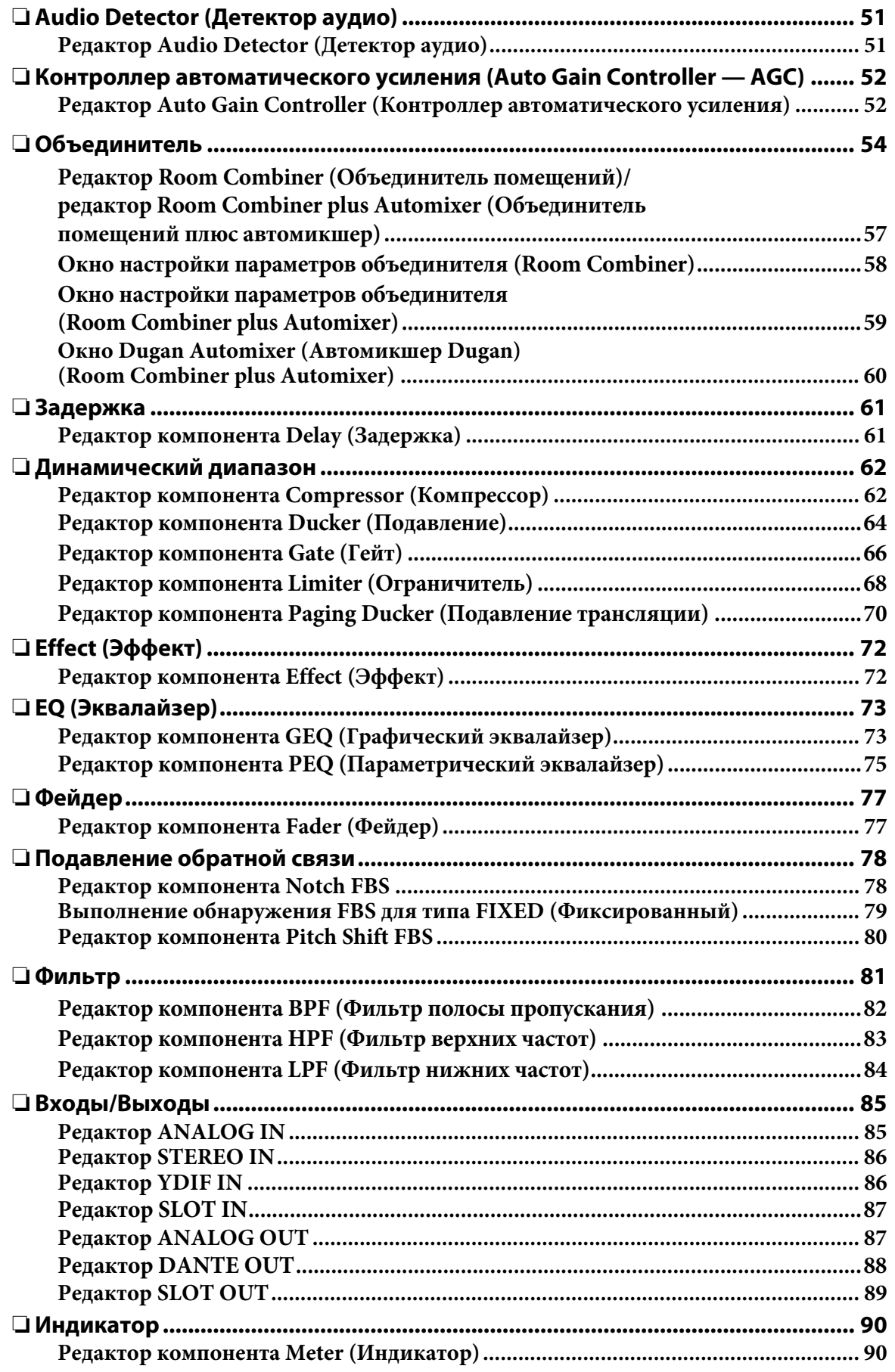

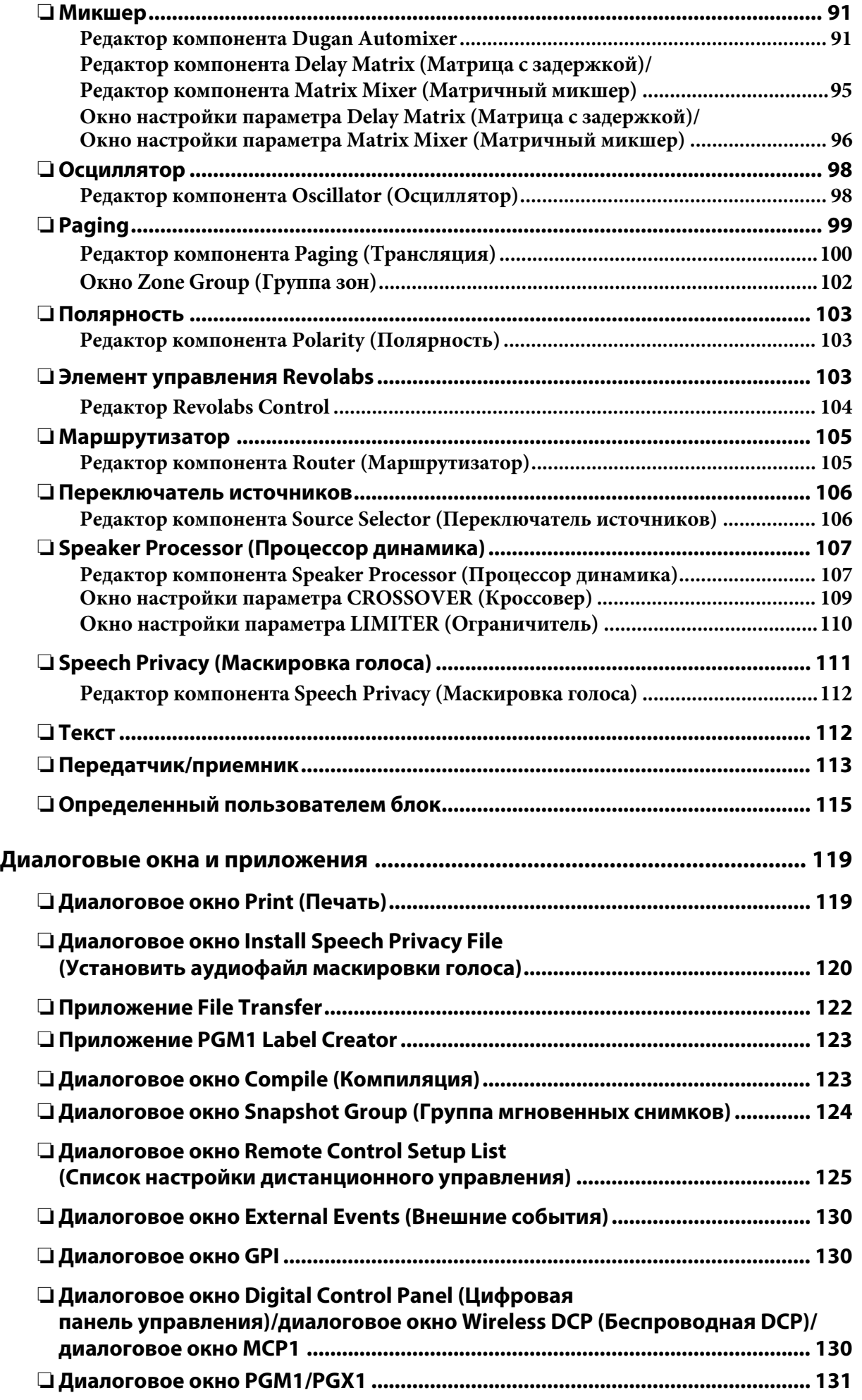

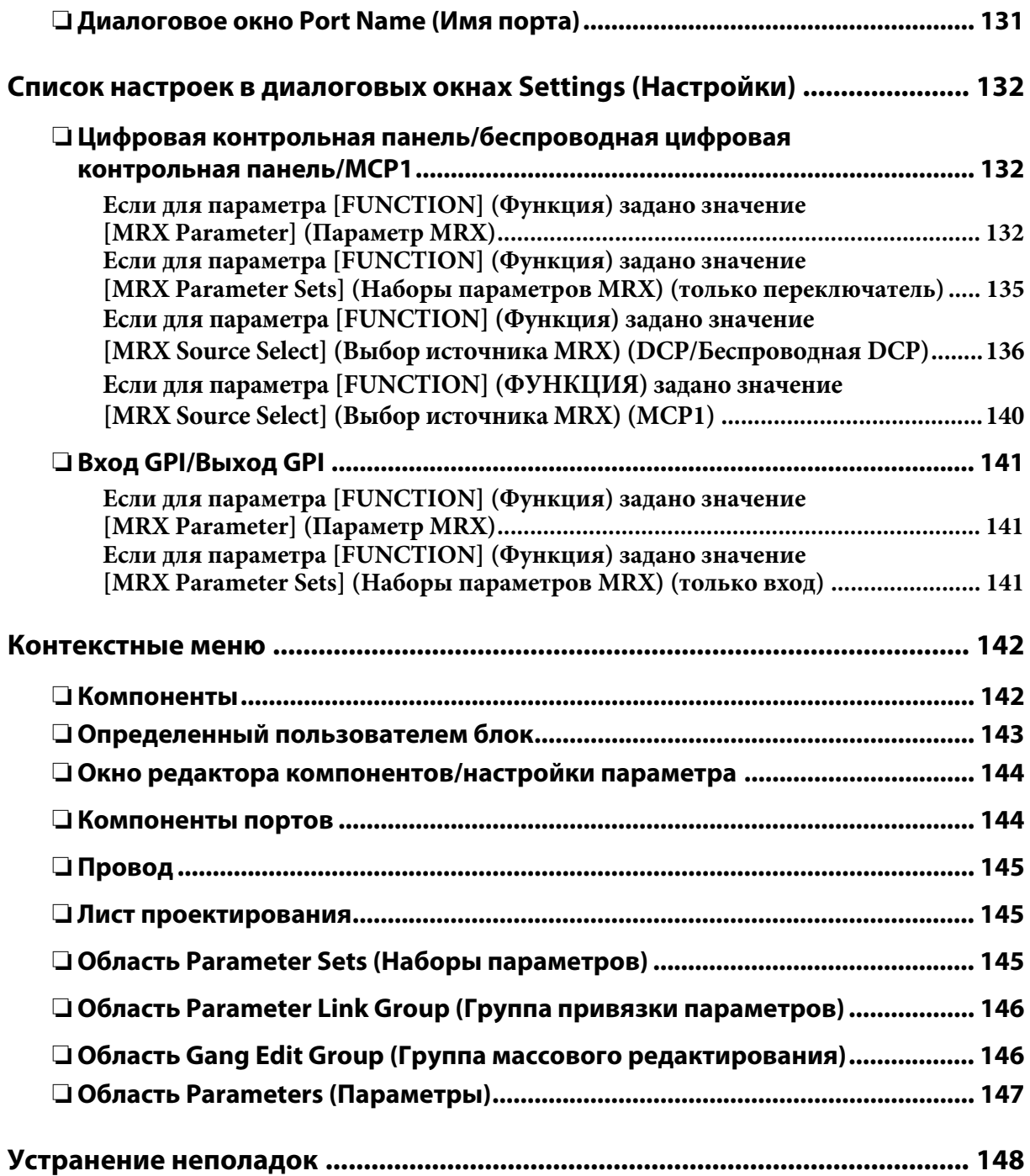

# <span id="page-5-0"></span>**Обзор MRX Designer**

MRX — это свободно настраиваемый процессор, который позволяет свободно размещать компоненты для создания собственной системы.

Устройством MRX можно управлять с внешнего контроллера, например DCP, беспроводной DCP или MCP1.

С помощью устройства PGM1 можно создать систему оповещения.

MRX Designer — это специальное программное обеспечение для настройки MRX.

В MRX Designer рабочий процесс состоит из свободного размещения [Компоненты](#page-42-0) в [Лист](#page-19-0)  [проектирования](#page-19-0), после чего следует [Компиляция](#page-122-1) результата.

Затем, взаимодействуя с устройством MRX, вы будете использовать [Редактор компонента](#page-42-0) для редактирования параметров.

Параметры сохраняются/загружаются в форме [Мгновенный снимок](#page-28-0).

Несколько параметров, которые необходимо сохранить/загрузить, можно сгруппировать ([Наборы параметров\)](#page-28-0), а для каждого набора параметров можно сохранить до десяти наборов значений параметров в виде мгновенных снимков.

Мгновенный снимок может быть зарегистрирован как [Предустановка](#page-35-0) и загружен для таких устройств, как MTX, XMV и DCP. Несколько мгновенных снимков ([Группа мгновенных](#page-35-0)  [снимков](#page-35-0)) можно зарегистрировать в одной предустановке. Мгновенные снимки и группы мгновенных снимков также могут быть загружены с удаленного контроллера.

Можно также связать несколько параметров ([Группа привязки параметров\)](#page-36-0). Компоненты могут быть связаны ([Группа массового редактирования\)](#page-38-0).

Исходные значения компонента вместе с данными, которые определяют соединение между компонентами, могут быть сохранены на компьютере как [Стиль пользователя](#page-40-0). Сохранение стиля пользователя позволяет избегать необходимости изменения настроек при каждом размещении компонента. Стиль пользователя также может быть передан на другой компьютер.

Компоненты и провода между ними можно заключить в [Определенный пользователем блок](#page-114-0). Объединив множество компонентов в одном блоке, вы сделаете лист аккуратнее и сможете копировать блоки, чтобы использовать функции для разных каналов. Задав режим View Only (Только для просмотра) или Protect (Защита) для определенных блоков, вы сможете защитить блоки при применении функции [«Protect User Defined Block \(Защита определенного](#page-116-0)  [пользователем блока\)».](#page-116-0)

# <span id="page-6-0"></span>**Структура экрана**

MRX Designer состоит из «панели меню», «кнопок инструментов», «области компонентов», «области наборов параметров», «области группы привязки параметров», «листа проектирования», «области свойств», «области параметров» и «общего представления».

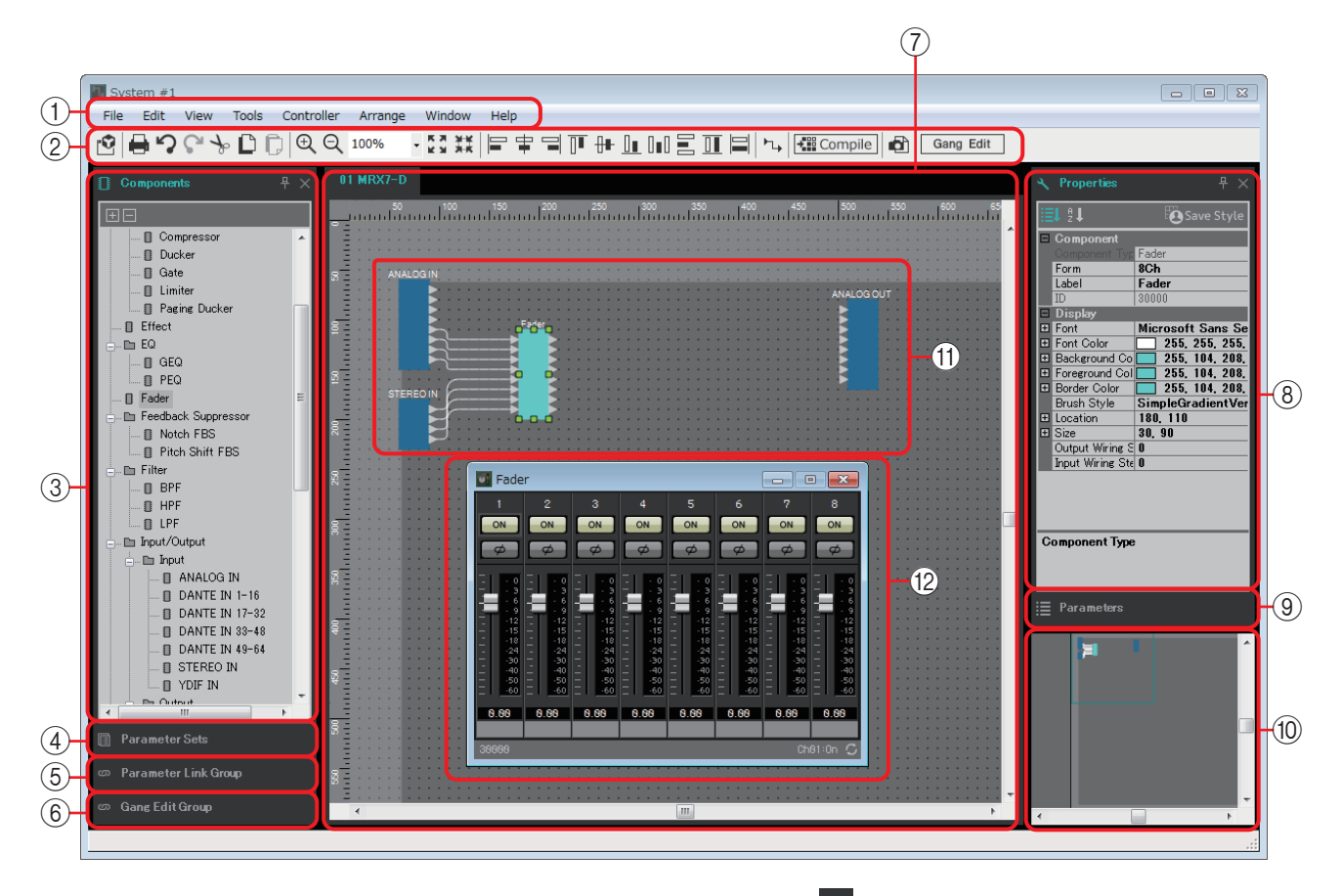

В правой верхней части каждой области находится символ  $\frac{1}{x}$ ; при щелчке по нему область становится значком и помещается в левую или правую часть экрана, что позволяет разместить лист проектирования на большей части экрана. При наведении курсора на этот значок область временно разворачивается. Если необходимо снова просмотреть свернутую в значок область в ее фиксированной позиции, наведите курсор на значок и щелкните появившийся символ  $-\pm$ . При помещении курсора на границу между листом проектирования и областью курсор меняет форму, позволяя с помощью перетаскивания менять ширину области.

#### 1 **Строка меню**

Команды, которые можно выполнить в MTX Editor, расположены здесь с группировкой по категориям.

Щелкните здесь для просмотра списка команд. [\(стр. 12](#page-11-0))

#### 2 **Кнопки инструментов**

Часто используемые функции оформлены здесь в виде кнопок. [\(стр. 17\)](#page-16-0)

#### 3 **Область Components (Компоненты)**

Это список компонентов, которые можно использовать в MRX. Если необходимо использовать компонент, перетащите его на лист проектирования; он будет установлен в MRX в качестве функции.

Подробнее об упорядочивании компонентов см. в разделе «[Размещение](#page-19-1)  [компонентов»](#page-19-1).

#### 4 **Область Parameter Sets (Наборы параметров)**

На этом экране можно создавать наборы параметров для каждой системы, а также сохранять и загружать мгновенные снимки. На листе проектирования вызовите редактор компонента. Удерживая нажатой клавишу <Ctrl>, перетащите параметр, который нужно зарегистрировать, на имя набора параметров в области Parameter Sets (Наборы параметров); параметр будет зарегистрирован в наборе параметров. В этой области также можно создавать мгновенные снимки. ([стр. 29\)](#page-28-0)

#### 5 **Область Parameter Link Group (Группа привязки параметров)**

На этом экране можно создавать группы привязки параметров для каждой системы. На листе проектирования вызовите редактор компонента. Удерживая нажатой клавишу <Ctrl>, перетащите параметр, который нужно зарегистрировать, на имя группы привязки параметров в области Parameter Link Group (Группа привязки параметров); параметр будет зарегистрирован в группе привязки параметров. ([стр. 37\)](#page-36-0)

#### 6 **Область Gang Edit Group (Группа массового редактирования)**

На этом экране можно создавать группы массового редактирования для каждой системы. На листе проектирования нажмите и удерживайте кнопку <Ctrl> и перетащите компонент на имя группы в области Gang Edit Group (Группа массового редактирования) для регистрации этого компонента в качестве цели для группы массового редактирования. [\(стр. 39](#page-38-0))

#### 7 **Лист проектирования**

На этом листе можно размещать и соединять компоненты. Разместите и соедините компоненты для каждого MRX. ([стр. 20](#page-19-0))

#### 8 **Область Properties (Свойства)**

В этой области можно просматривать и изменять сведения о выбранном компоненте, порте или фоне. ([стр. 41\)](#page-40-0)

#### 9 **Область Parameters (Параметры)**

В этой области приведены параметры компонента, помещенного на лист проектирования. В этой области можно открыть редактор компонента или перетащить параметр или компонент для регистрации его в наборе параметров, группе привязки параметров, списке настройки дистанционного управления, диалоговом окне GPI, диалоговом окне Digital Control Panel (Цифровая панель управления) или диалоговом окне Wireless DCP (Беспроводная DCP).

#### 0 **Общее представление**

Здесь показан общий вид листа проектирования. Область, окруженная зеленой рамкой, отображается на листе проектирования. Перетаскивайте рамку для перемещения области, которая отображается на листе проектирования. Если значок  $\leftrightarrow$  отображается во всех четырех углах, можно перетащить его, чтобы увеличить или уменьшить рамку; отображаемая на листе проектирования область изменится соответствующим образом. Чтобы увеличить или уменьшить сам общий вид, удерживайте нажатой клавишу <Ctrl> и поворачивайте колесико мыши.

При помещении курсора на границу между общим видом и областью Parameters (Параметры) курсор меняет форму, позволяя с помощью перетаскивания менять высоту представления.

#### A **Компонент**

Это модуль для обработки аудио или аудиовхода/аудиовыхода. Чтобы открыть редактор компонента, дважды щелкните или щелкните правой кнопкой мыши и выберите [Open Component Editor] (Открыть редактор компонента). [\(стр. 43\)](#page-42-0)

#### B **Редактор компонента**

Это всплывающее окно позволяет редактировать параметры компонента. ([стр. 43](#page-42-0))

# <span id="page-8-0"></span>**Базовое использование MRX Designer**

Базовый рабочий процесс в MRX Designer описан ниже.

#### *1.* **Зарегистрируйте MRX в Device Configuration Wizard (Мастер настройки устройства).**

Окно Device Configuration Wizard (Мастер конфигурации устройства) появляется при нажатии кнопки [Device Config] (Настройки устройства). При необходимости зарегистрируйте другие устройства.

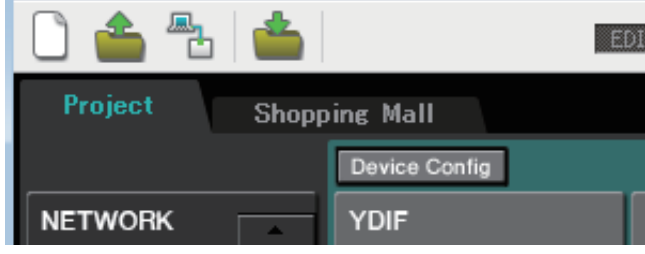

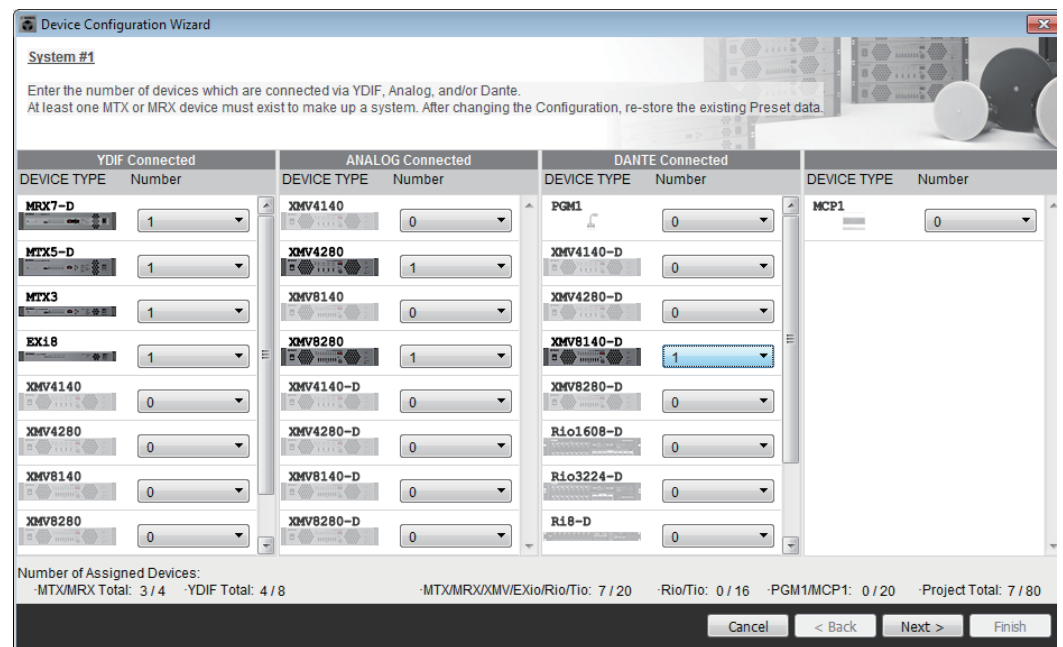

- *2.* **На экране System (Система) выберите MRX7-D.**
- *3.* **Нажмите кнопку Open MRX Designer (Открыть MRX Designer).** Откроется окно MRX Designer.

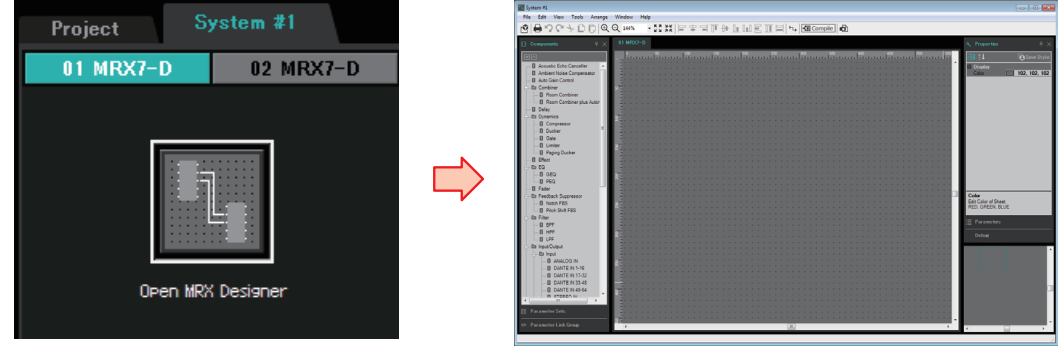

*4.* **Перетащите компонент, который нужно использовать, из области Components (Компоненты) слева на лист проектирования.**

Если перетащить компонент, имеющий несколько кандидатов, таких как каналы, отобразятся кандидаты; выберите компонент, который нужно использовать.

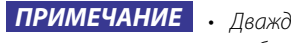

- Дважды щелкните компонент в области Components (Компоненты) для *ПРИМЕЧАНИЕ*выбора режима Stamp (Штамп); в этом режиме компоненты размещаются последовательно при каждом щелчке листа проектирования. Чтобы отменить режим Stamp (Штамп), нажмите <Esc> или щелкните любой компонент в списке.
	- Входные/выходные разъемы MRX не находятся в состоянии по умолчанию. Разместите порты, которые вы хотите использовать, из области Input/ Output (Вход/выход) в области Component (Компонент) слева.

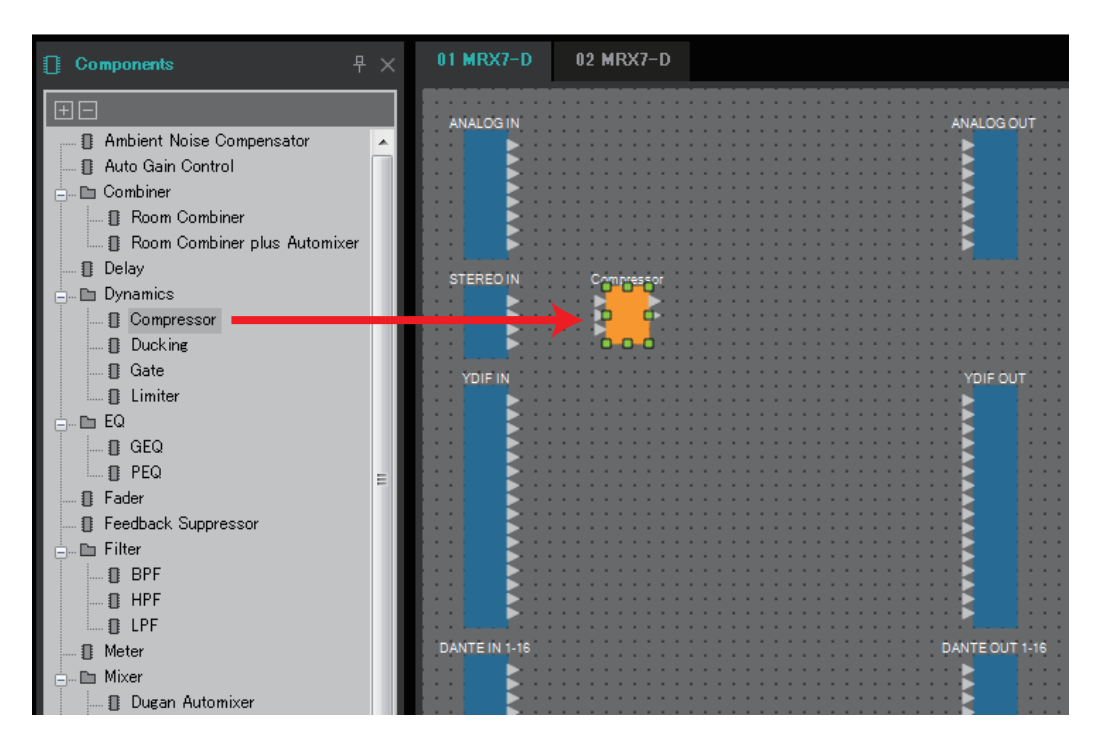

*5.* **Чтобы создать подключение, перетащите компонента на другого компонента.**

Подробнее см. в разделе [Подключение портов](#page-22-0).

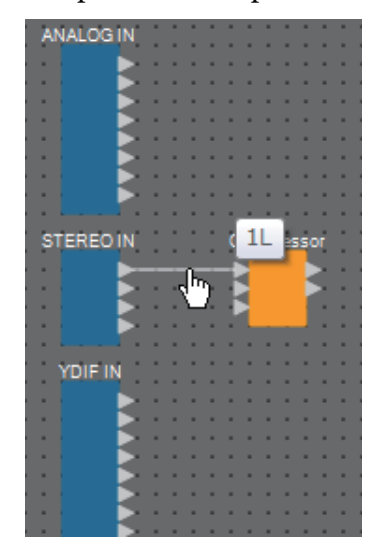

*6.* **Дважды щелкните компонент или щелкните его правой кнопкой мыши и выберите Open Component Editor (Открыть редактор компонентов); откроется редактор компонентов, в котором можно управлять параметрами.**

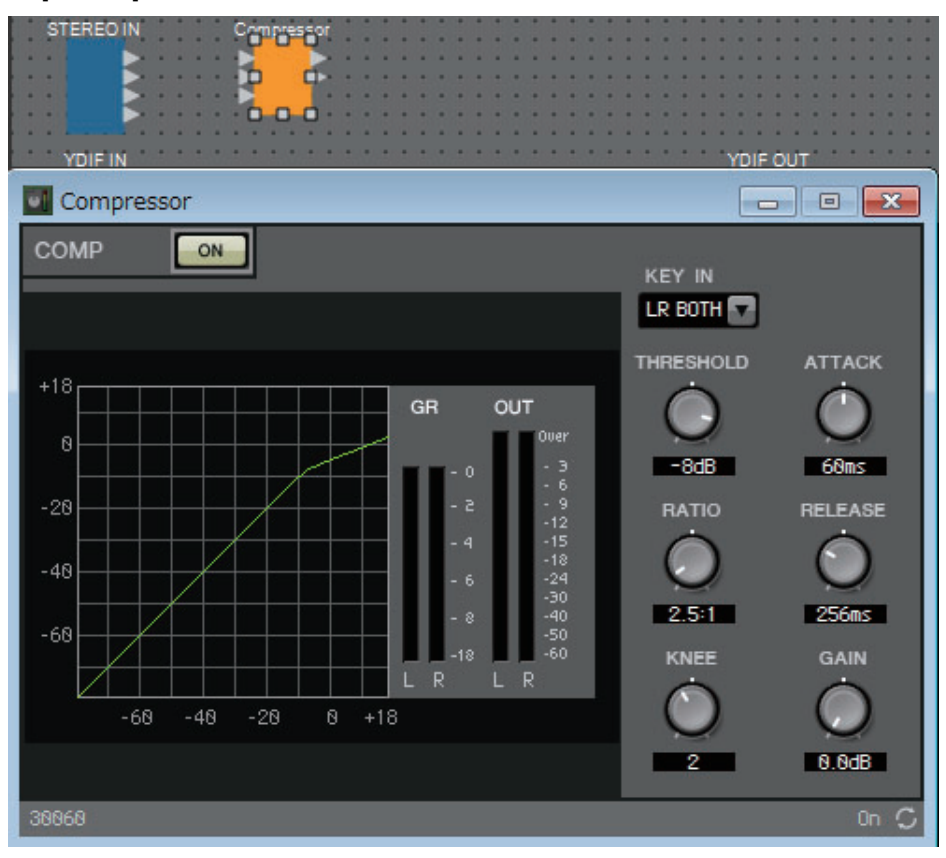

*7.* **После внесения необходимых изменений нажмите кнопку Compile (Компиляция), чтобы проверить наличие каких-либо проблем с размещением и подключениями компонента.**

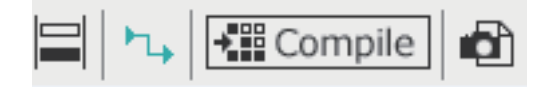

Действия до этого момента могут быть выполнены заранее в MRX Designer. Чтобы создать подключения к другому оборудованию, необходимо использовать экран EXT. I/O (Внешнее устройство ввода/вывода) в MTX-MRX Editor. Дополнительные сведения см. в MTX-MRX Editor Руководство пользователя.

Переведите систему MTX/MRX в онлайн-режим и выполните подробную настройку параметров.

# <span id="page-11-0"></span>**Строка меню**

Команды, которые можно выполнить в MTX Editor, расположены здесь с группировкой по категориям.

Щелкните здесь для просмотра списка команд.

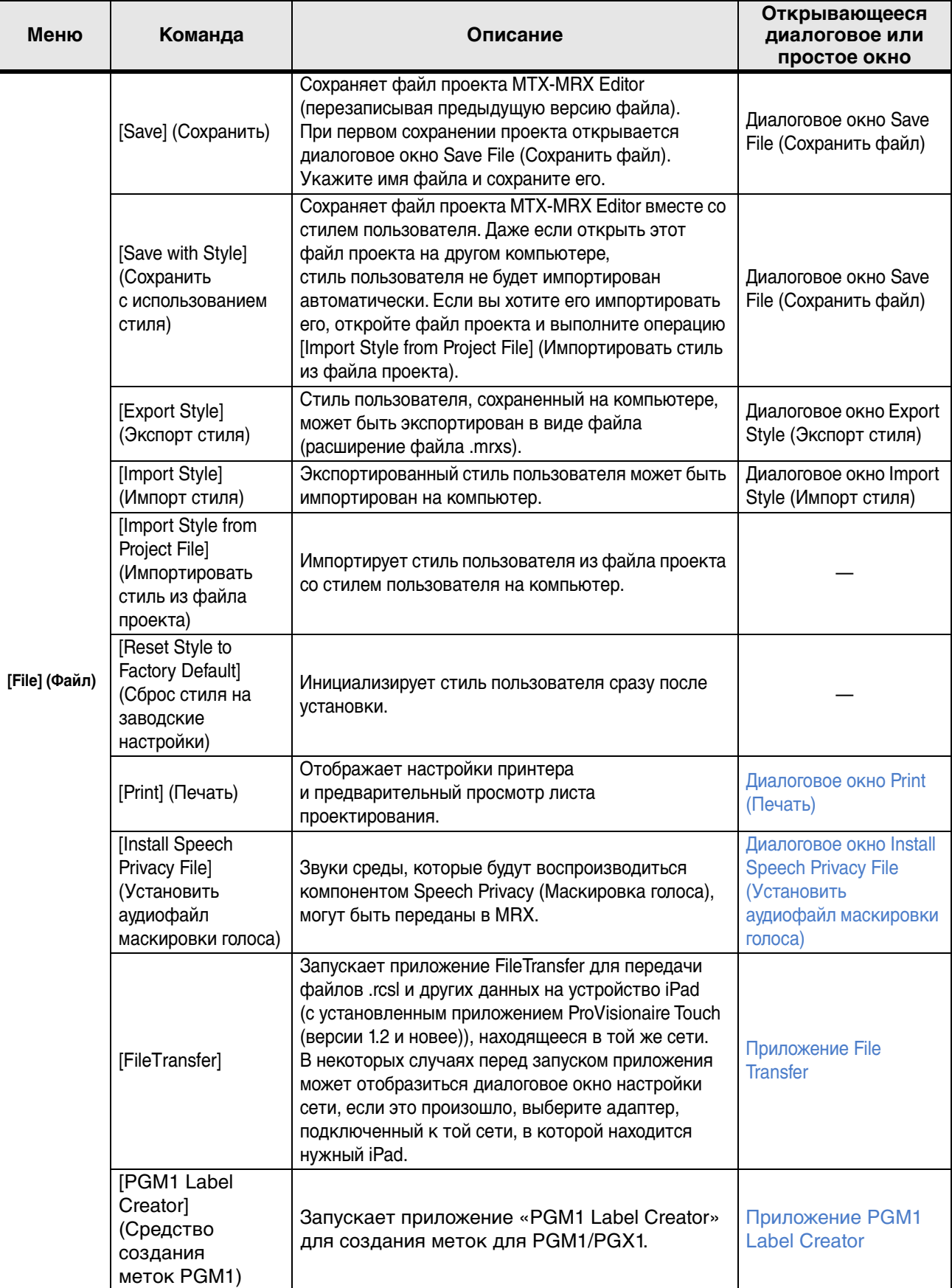

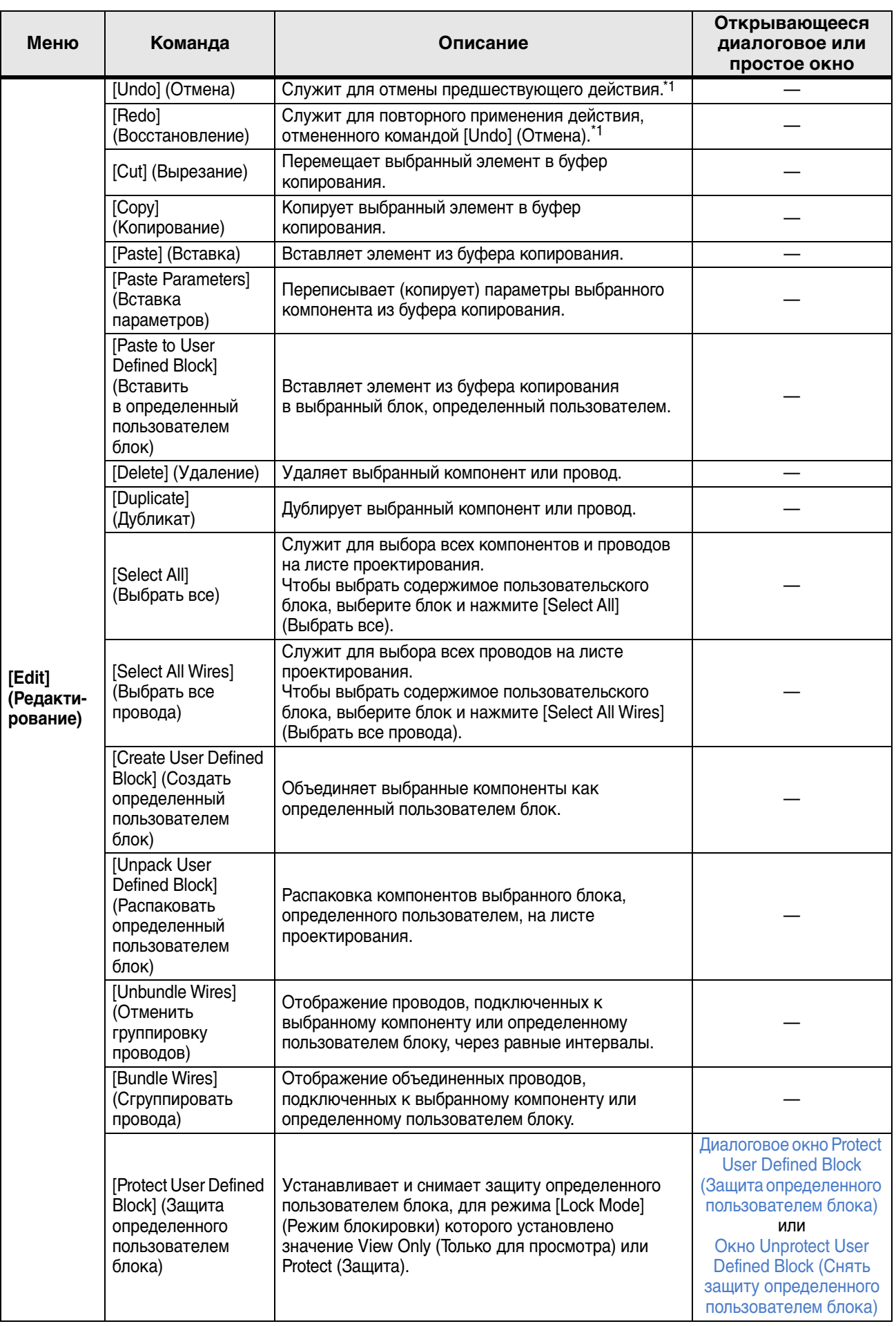

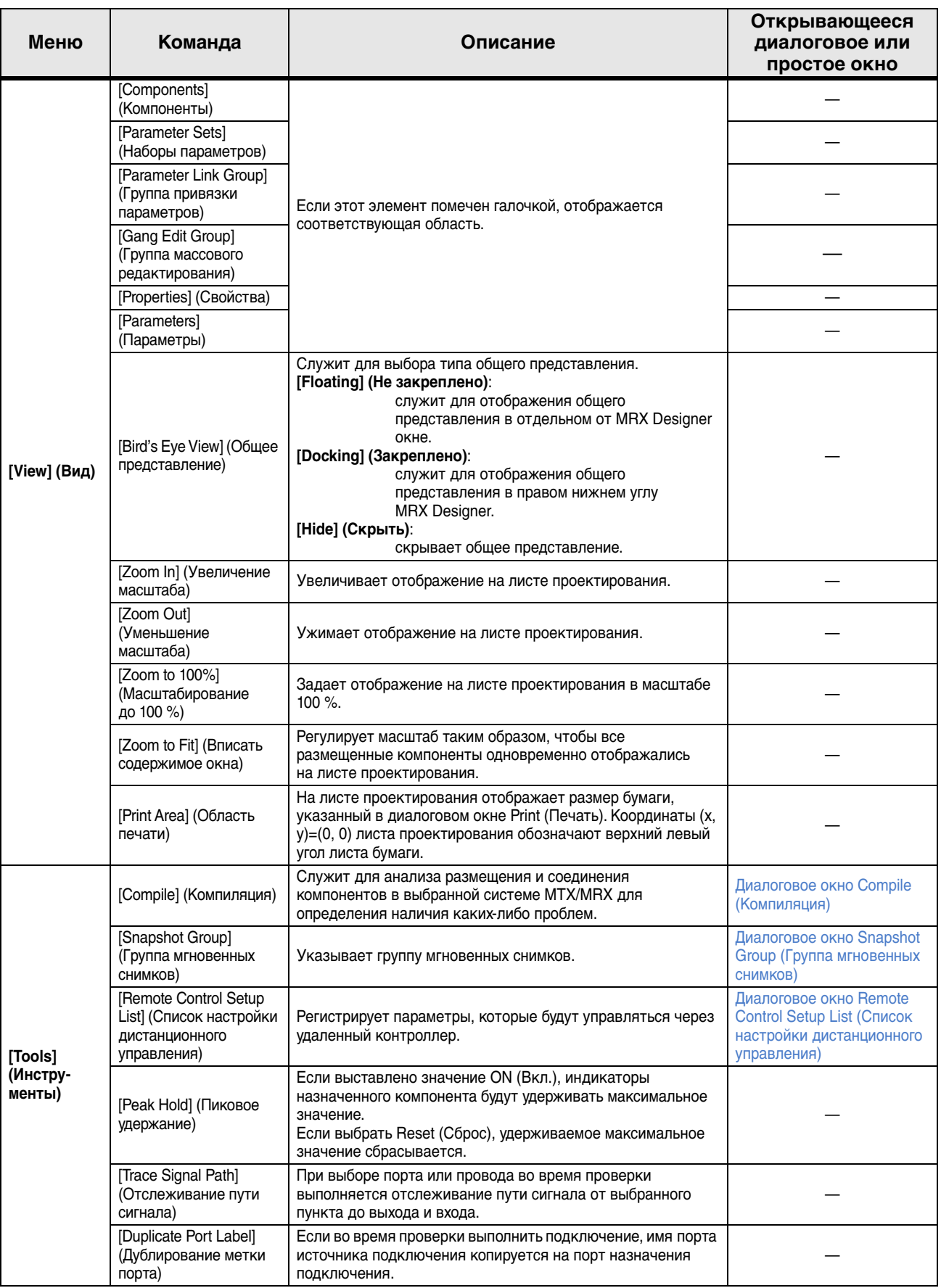

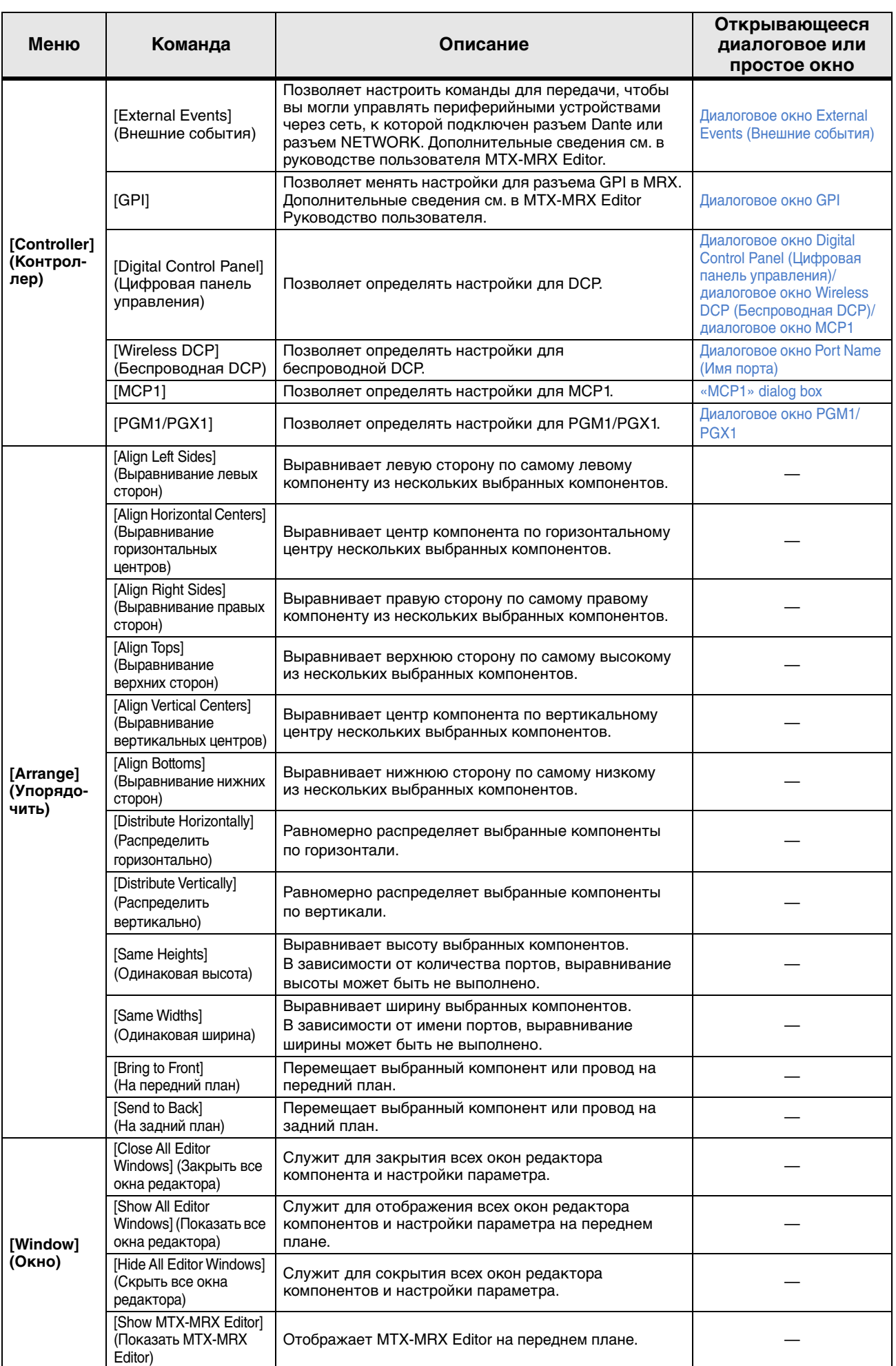

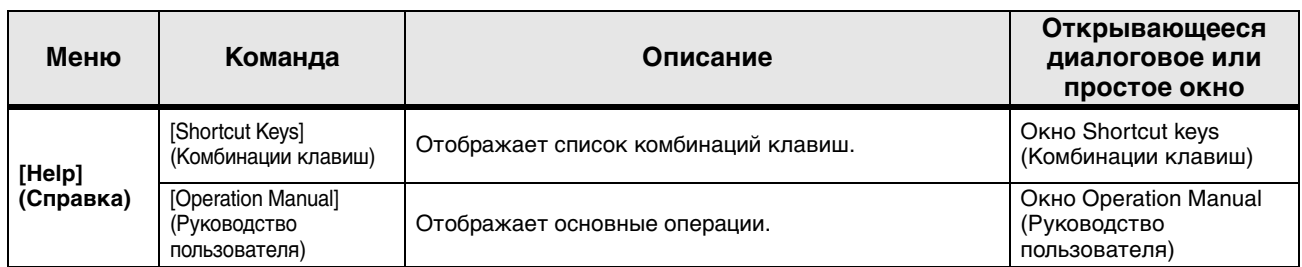

\*1. В области [Properties] (Свойства) можно указать последовательность действий, на которую будут влиять команды [Undo]/[Redo] (Отменить/повторить): или размещение/перемещение/удаление компонента, или создание/удаление связи между компонентами.

# <span id="page-16-0"></span>**Кнопки инструментов**

Команды, часто используемые в MRX Designer, такие как Compile (Компиляция) и Align Left Side (Выравнивание левых сторон), оформляются в виде кнопок.

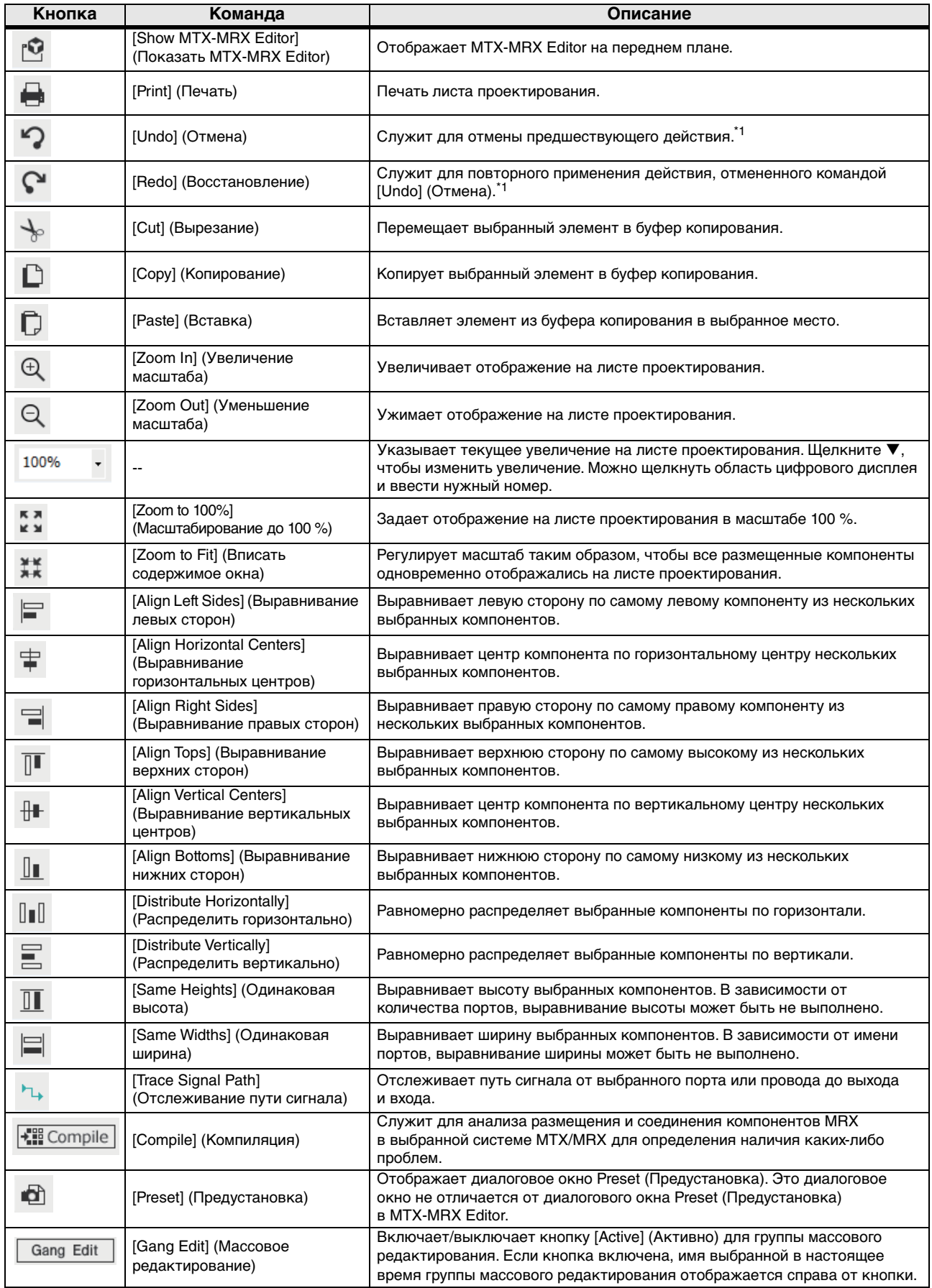

\*1. В области [Properties] (Свойства) можно указать последовательность действий, на которую будут влиять команды [Undo]/[Redo] (Отменить/повторить): или размещение/перемещение/удаление компонента, или создание/удаление связи между компонентами.

# <span id="page-17-0"></span>**Комбинации клавиш**

Ниже приведены комбинации клавиш, которые можно использовать в MRX Designer.

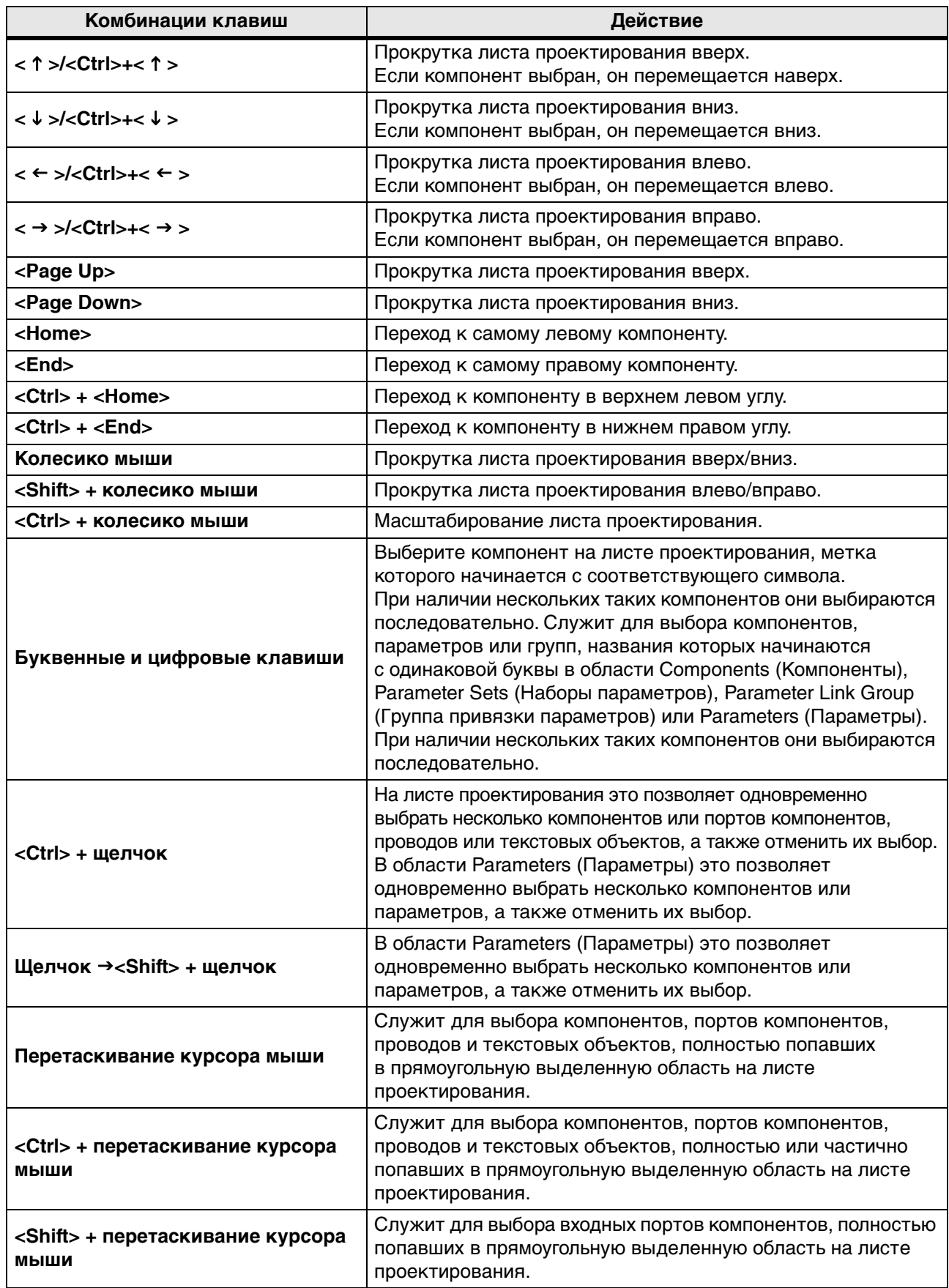

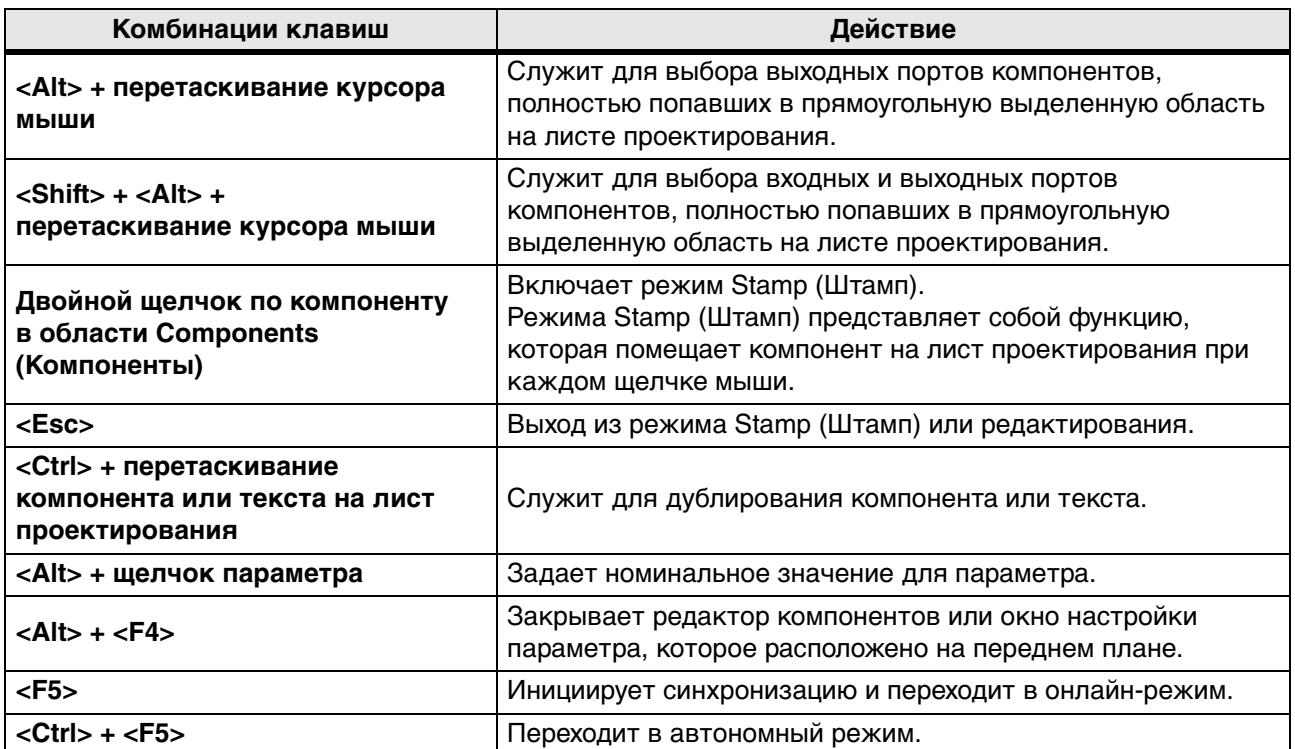

## <span id="page-19-0"></span>**Лист проектирования**

Здесь можно размещать компоненты и соединять их.

Настройки параметров являются основными операциями, которые доступны для выполнения онлайн. Такие операции, как размещение и соединение компонентов, могут выполняться только в автономном режиме.

### <span id="page-19-1"></span>❑**Размещение компонентов**

Здесь мы объясним, как разместить компоненты на листе проектирования.

ПРИМЕЧАНИЕ Если выбран компонент в области Components (Компоненты), нажатие буквенной клавиши служит для выбора компонента, название которого начинается с той же буквы.

#### **• Размещение отдельного компонента**

Перетащите компонент из списка в области Components (Компоненты) на лист проектирования.

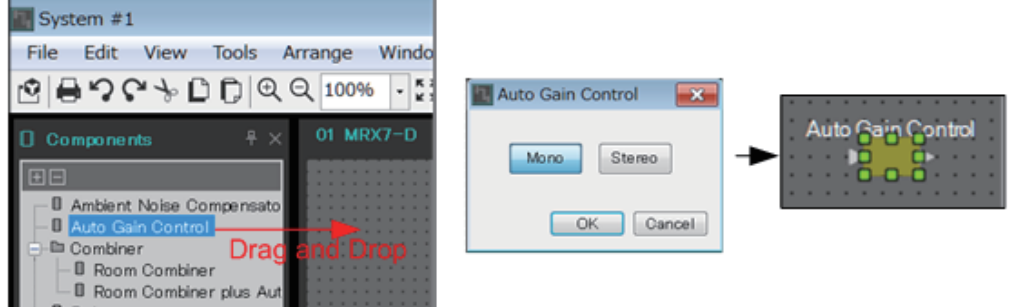

#### **• Размещение нескольких экземпляров одного компонента**

Дважды щелкните компонент в области Components (Компоненты) для выбора режима Stamp (Штамп); в этом режиме компонент размещается при каждом щелчке листа проектирования. Чтобы отменить режим Stamp (Штамп), нажмите <Esc> или щелкните любой компонент в списке.

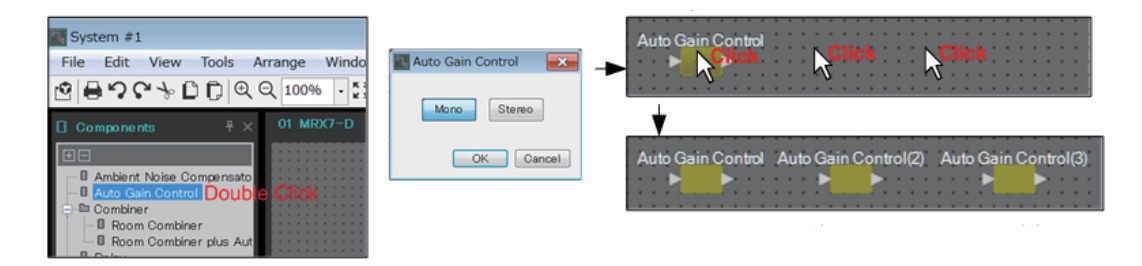

**• Изменение количества каналов для размещенного компонента**

В области Properties (Свойства) щелкните поле свойства Form (Форма); затем щелкните отобразившееся многоточие [...] и выберите нужное число каналов. Изменить количество каналов для компонента, рядом с которым не отображается многоточие [...], невозможно.

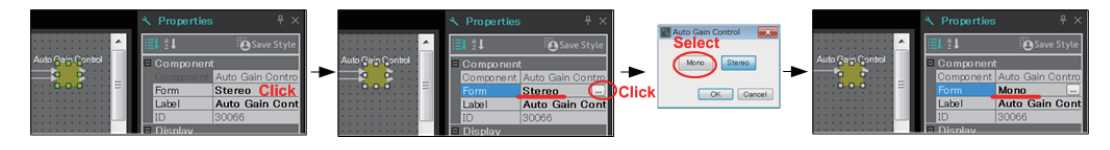

### <span id="page-20-0"></span>❑**Выбор нескольких компонентов, портов или проводов**

Ниже описано, как выбрать несколько компонентов, помещенных на лист проектирования, или несколько проводов, которые соединяют порты компонентов.

> **• Используйте курсор мыши, чтобы полностью выделить объекты** Перетащите курсор мыши, чтобы выбрать компоненты, порты компонентов, провода и текстовые объекты, полностью попавшие в прямоугольную выделенную область на листе проектирования.

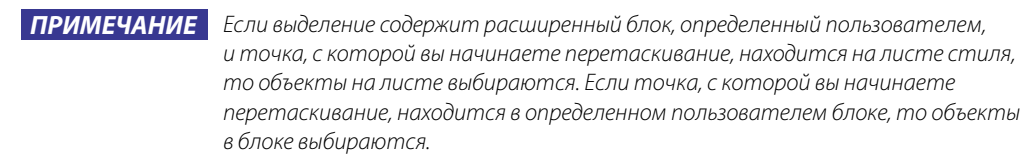

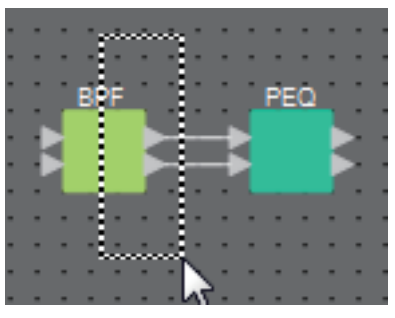

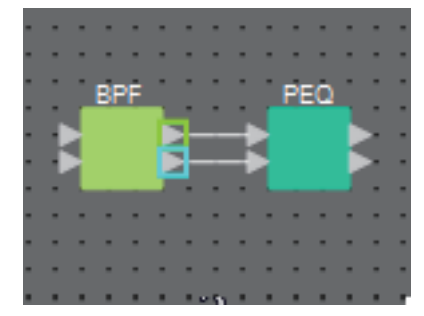

**• Удерживая нажатой клавишу <Ctrl>, используйте курсор мыши, чтобы полностью или частично выделить объекты**

Удерживая нажатой клавишу <Ctrl>, перетащите курсор мыши, чтобы выбрать компоненты, порты компонентов, провода и текстовые объекты, полностью или частично попавшие в прямоугольную выделенную область на листе проектирования.

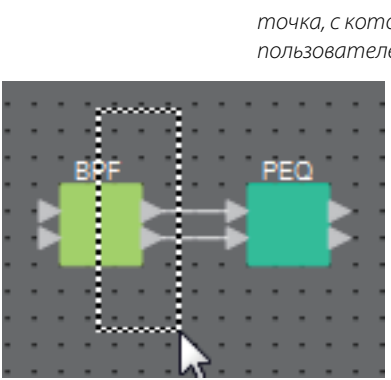

ПРИМЕЧАНИЕ Если выделение содержит расширенный блок, определенный пользователем, и точка, с которой вы начинаете перетаскивание, находится на листе стиля, то объекты на листе и в определенном пользователем блоке выбираются. Если точка, с которой вы начинаете перетаскивание, находится в определенном пользователем блоке, то объекты в блоке выбираются.

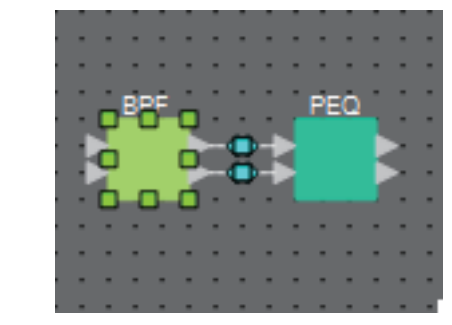

#### **• Удерживая нажатой клавишу <Ctrl>, щелкайте объекты**

Удерживая нажатой клавишу <Ctrl>, щелкните целевой объект, который нужно выбрать.

Если щелкнуть объект, который уже выбран, удерживая нажатой клавишу <Ctrl>, выбор будет отменен. Это удобно, если вы выбрали несколько объектов, выделив их рамкой, а потом решили отменить выбор некоторых объектов.

ПРИМЕЧАНИЕ Если объекты в определенном пользователем блоке и на листе стиля выбираются одновременно, существуют определенные ограничения для операции, например нельзя перемещать компоненты.

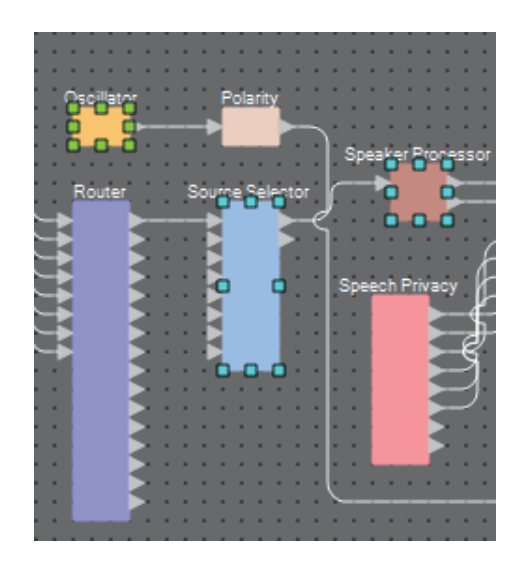

### <span id="page-22-0"></span>❑**Подключение портов**

Ниже объясняется, как создать подключения между портами компонентов, проложив между портами провод.

**• Создание одного подключения за раз**

Перетащите один выходной порт на входной порт компонента назначения.

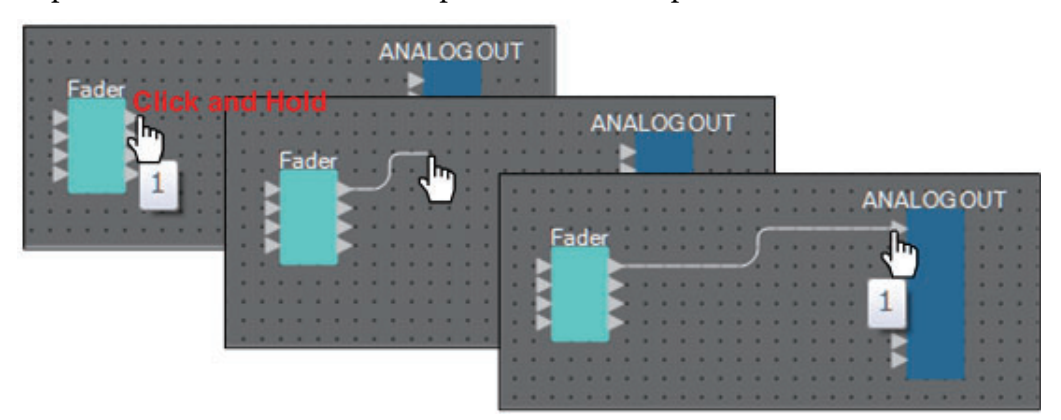

### **• Создание нескольких подключений за раз**

Выберите несколько выходных портов и перетащите один из этих портов на входной порт компонента назначения.

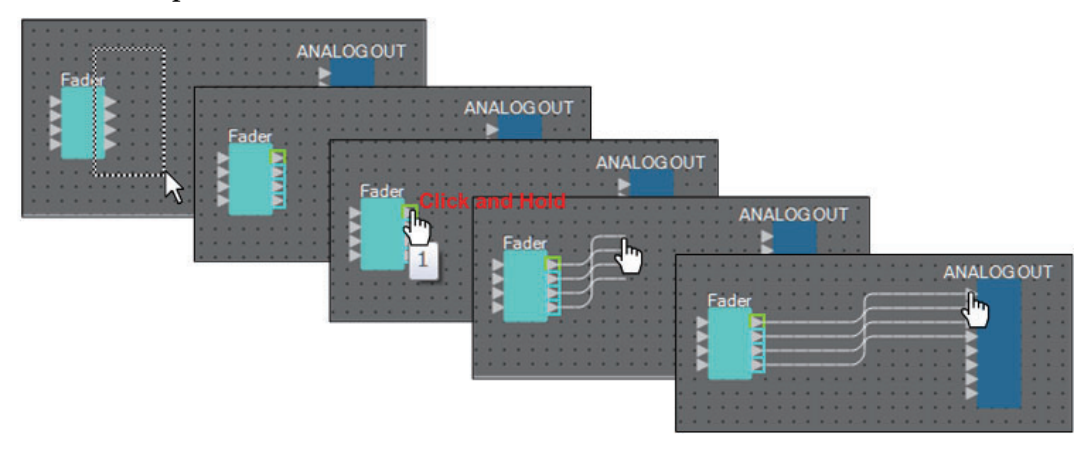

### <span id="page-23-0"></span>❑**Отслеживание пути сигнала**

Далее объясняется, как посмотреть путь сигнала.

Чтобы посмотреть путь сигнала, поставьте флажок в меню [Tools] (Инструменты) → команда [Trace Signal Path] (Отслеживание пути сигнала).

- **Щелкните провод**
	- Отобразится путь сигнала по этому проводу.
- **Щелкните порт**

Отобразится путь сигнала по этому порту.

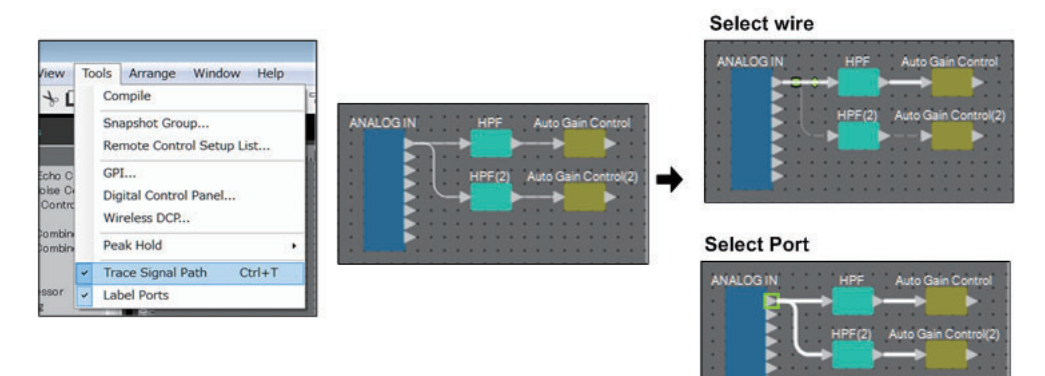

Если путь сигнала проложен, а аудиосигнал не воспроизводится, потому что он ВЫКЛЮЧЕН или уровень сигнала установлен на минимальное значение, то путь сигнала отображается пунктирной линией.

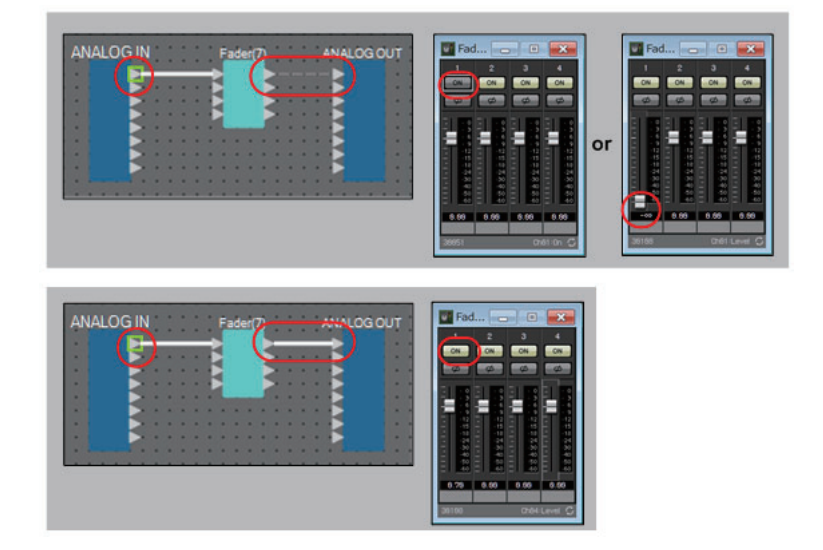

### <span id="page-24-0"></span>❑**Дублирование имени входного порта**

Если вы хотите использовать имя сигнала в качестве имени порта, можно дублировать имя порта.

Ниже объясняется, как автоматически дублировать имя входного порта.

В целом, имя входного порта автоматически дублируется на входной порт компонента назначения подключения, но имеются следующие исключения.

- Для компонента типа микшера или компонента с одним выходом имя порта выхода дублируется на входной порт назначения подключения.
- Если дублируемое имя исходного порта пустое, оно автоматически дублируется.

ПРИМЕЧАНИЕ Если имя порта уже определено, оно будет перезаписано функцией автоматического дублирования.

**• Автоматическое дублирование имени порта при подключенных компонентах** Если в меню [Tools] (Инструменты) → [Duplicate Port Label] (Отслеживание пути сигнала) установлен флажок, имя порта автоматически дублируется при подключении компонентов.

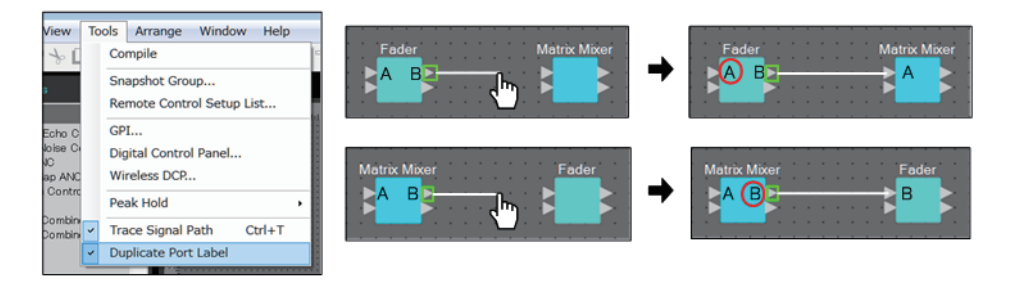

**• Дублирование имени порта компонента вместе с путем сигнала** В контекстном меню, появляющемся после щелчка правой кнопкой мыши по порту или компоненту, выберите [Duplicate Port Label - to the right] (Дублирование метки порта справа) или [Duplicate Port Label - to the left] (Дублирование метки порта слева). Имя входного порта дублируется на входной порт следующих или предыдущих компонентов.

Однако если на пути присутствует компонент типа микшера, дублирование останавливается на нем.

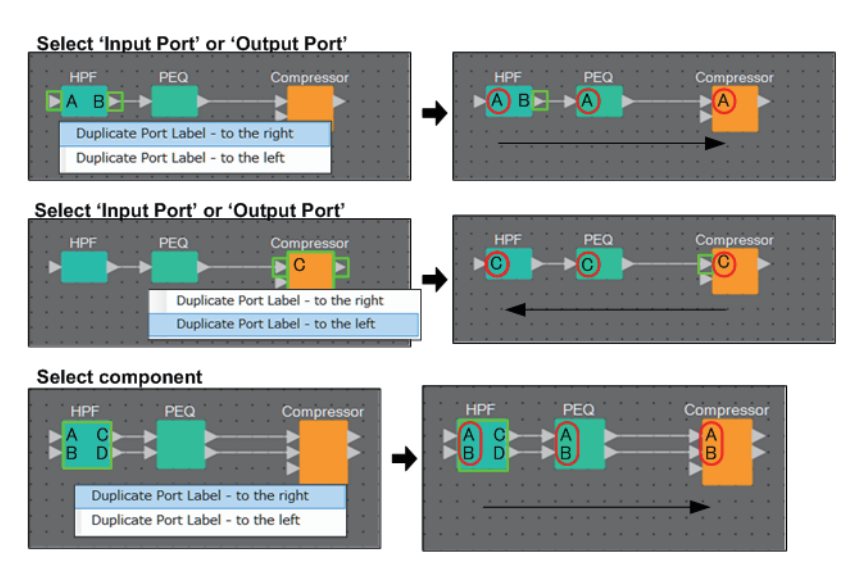

### <span id="page-25-0"></span>❑**Сведения об операции [Unbundle Wires] (Отменить группировку проводов)**

Разместив все необходимые компоненты и соединив их проводами, можно выбрать все компоненты и выполнить операцию [Unbundle Wires] (Отменить группировку проводов), чтобы провода не засоряли экран.

При выполнении операции [Unbundle Wires] (Отменить группировку проводов) элементам в области Properties (Свойства) для компонентов и проводам, подключенным к ним, присваиваются следующие значения.

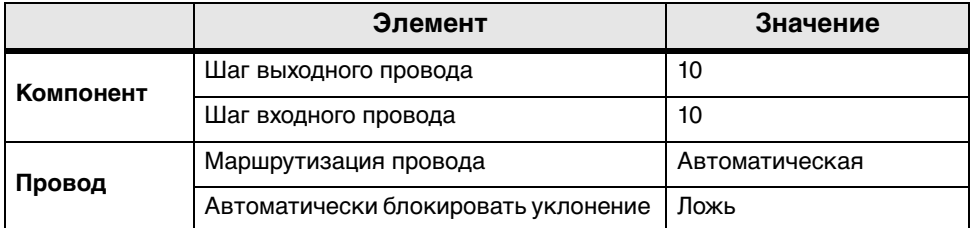

Чтобы выборочно изменить расстояние между проводами, выполните описанную выше операцию, а затем измените значение [Output Wiring Step] (Шаг выходного провода) или [Input Wiring Step] (Шаг входного провода).

Если вы не хотите, чтобы провода пересекались при создании подключений, выполните следующую процедуру.

- *1.* **Разместите все компоненты.**
- *2.* **Выберите все компоненты и выполните операцию [Unbundle Wires] (Отменить группировку проводов).**
- *3.* **Создайте одно подключение между компонентами и выберите провод.**
- *4.* **Задайте для элемента [Wire Routing] (Маршрутизация проводов) значение [Automatic] (Автоматически), а для элемента [Auto Block Avoidance] (Автоматически блокировать уклонение) — значение [False] (Ложь).**
- *5.* **Нажмите кнопку [Save Style] (Сохранить стиль), чтобы сохранить стиль пользователя на компьютере.**

При последующем подключении проводов они будут отображаться без пересечения.

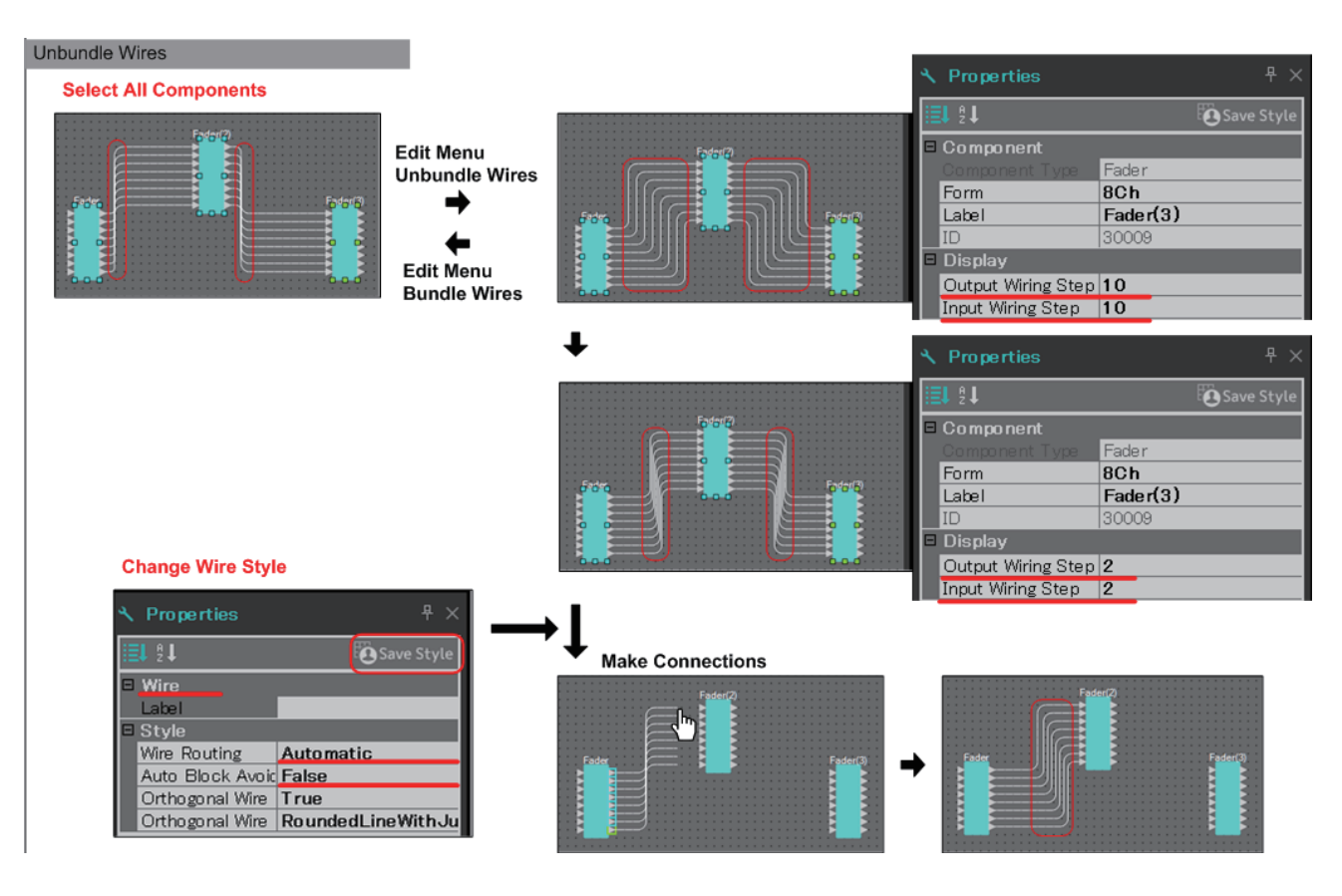

## <span id="page-26-0"></span>❑**Обработка YDIF**

В системе MTX/MRX, которая использует технологию YDIF для передачи и получения аудиосигналов, необходимо создать подключения, разместив компоненты YDIF IN и YDIF OUT в MRX. Если этого не сделать, сигнал YDIF может быть отсоединен внутри MRX, из-за чего будет отсутствовать звук. Если вы не выполняете обработку сигналов внутри MRX, подключите входы напрямую к выходам, как показано на схеме ниже.

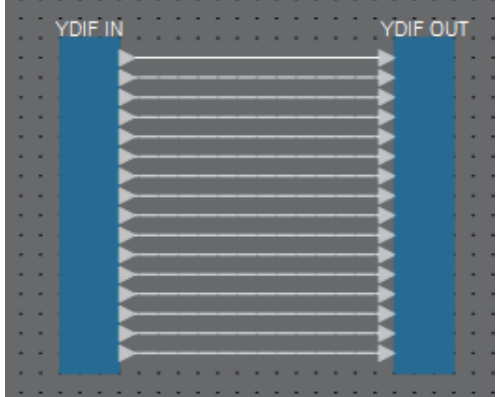

### <span id="page-27-0"></span>❑**Дублирование компонентов**

Ниже объясняется, как дублировать компоненты вместе с их параметрами.

**• Щелкните правой кнопкой мыши компонент и выберите [Duplicate] (Дубликат)** Будет создан дублирующийся перекрывающийся компонент. Если выбрано несколько компонентов с соответствующими проводами, то при выборе пункта [Duplicate] (Дубликат) компоненты дублируются вместе с проводами.

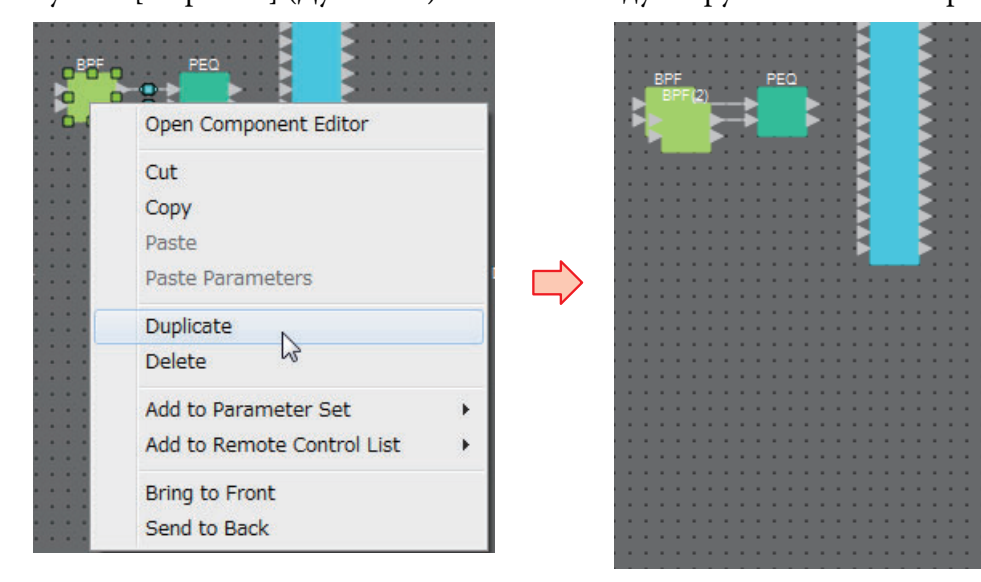

**• Перетащите компонент, удерживая нажатой клавишу <Ctrl>** Дубликат будет создан, когда вы отпустите перетаскиваемый компонент.

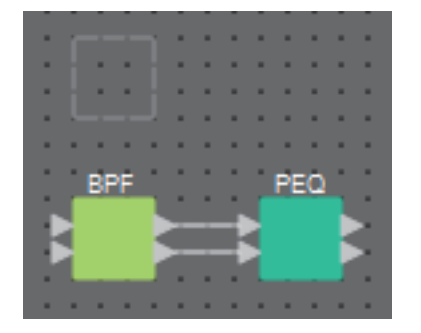

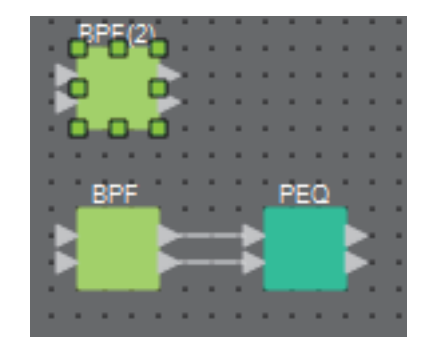

**• Перетащите несколько компонентов вместе с их проводами, удерживая нажатой клавишу <Ctrl>**

Дубликаты компонентов вместе с их проводами будут созданы, когда вы отпустите перетаскиваемый компонент.

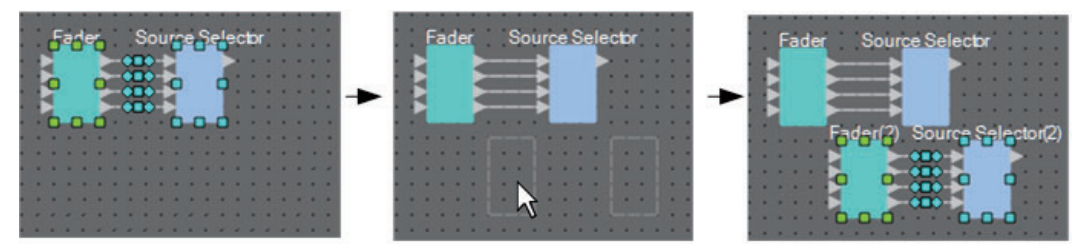

# <span id="page-28-0"></span>**Область Parameter Sets (Наборы параметров)**

Набор параметров, сохраненный или загруженный в виде мгновенного снимка, называется «набором параметров». Можно создавать такие наборы параметров, регистрировать нужные параметры MRX в наборе параметров и сохранять текущие значения из набора параметров в виде мгновенного снимка. Один набор параметров может содержать до 10 различных мгновенных снимков. Параметр может быть зарегистрирован в нескольких наборах параметров.

Параметры могут быть зарегистрированы в наборе параметров следующими способами.

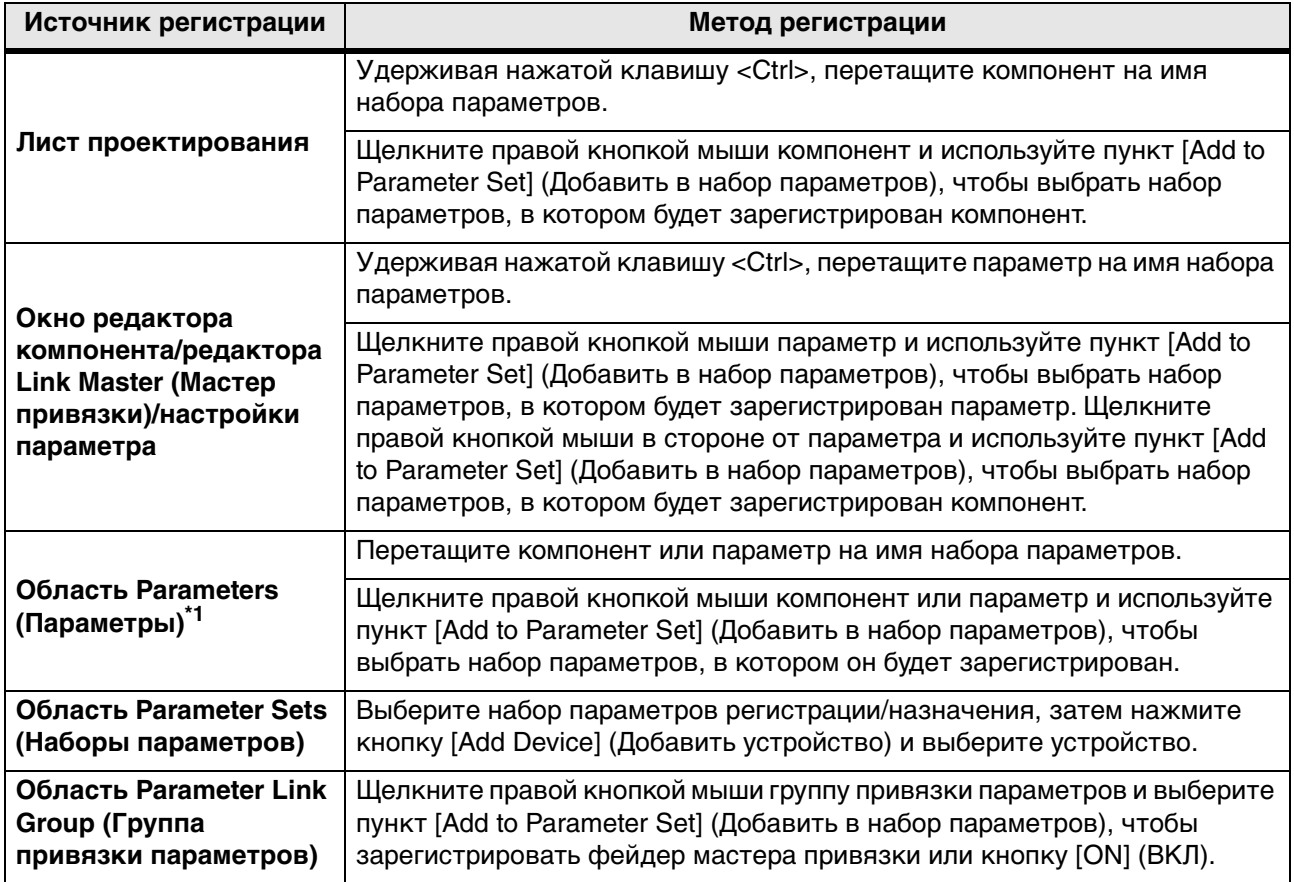

\*1. Можно также использовать клавишу <Shift> или <Ctrl> для одновременной регистрации нескольких компонентов или параметров в наборе параметров.

ПРИМЕЧАНИЕ В случае загрузки всех параметров компонента загрузка займет меньше времени, если вы зарегистрируйте в наборе параметров компонент, а не отдельные параметры. В случае загрузки всех параметров в модуле MRX загрузка займет меньше времени, если вы зарегистрируйте в наборе параметров модуль MRX, а не отдельные параметры или компоненты.

Если вы меняете только внутренние настройки модуля MRX, загрузите мгновенный снимок. Если необходимо изменить другие аспекты помимо внутренних настроек модуля MRX, необходимо зарегистрировать мгновенный снимок в предустановке, чтобы мгновенный снимок загружался при загрузке предустановки.

Можно также объединять несколько мгновенных снимков в группу (диалоговое окно Snapshot Group (Группа мгновенных снимков)). Группирование мгновенных снимков позволяет загружать несколько мгновенных снимков одновременно.

Мгновенные снимки и группы мгновенных снимков также могут быть назначены DCP, беспроводной DCP, GPI или планировщику в дополнение к предустановке. Можно также зарегистрировать мгновенный снимок в списке настройки дистанционного управления, а также загрузить его с удаленного контроллера.

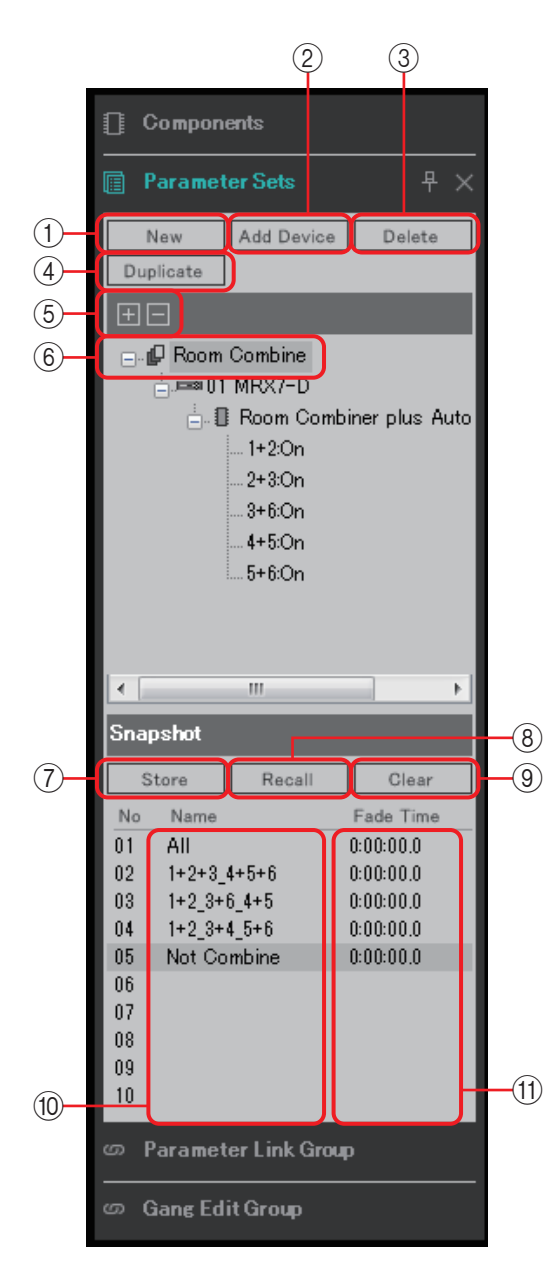

При помещении курсора на границу между наборами параметров и мгновенным снимком курсор меняет форму, позволяя с помощью перетаскивания менять высоту мгновенного снимка.

#### 1 **Кнопка [New] (Создать)**

Создает новый набор параметров.

#### 2 **Кнопка [Add Device] (Добавить устройство)**

Регистрирует отдельное устройство в наборе параметров.

ПРИМЕЧАНИЕ <u>Д</u>аже если зарегистрировать устройство целиком, настройки Link Master (Мастер привязки) группы привязки параметров включены не будут.

#### 3 **Кнопка [Delete] (Удаление)**

Удаляет выбранный набор параметров, MRX, параметр или мастер привязки.

ПРИМЕЧАНИЕ Если удаляется элемент набора параметров, он также удаляется из данных

мгновенного снимка. Если после сохранения мгновенного снимка в набор параметров будет добавлен параметр, следует еще раз переписать/сохранить мгновенный снимок.

#### 4 **Кнопка [Duplicate] (Дубликат)**

Служит для дублирования выбранного набора параметров. Если необходимо также дублировать мгновенные снимки, установите флажок [Duplicate Snapshots Also] (Дублировать также мгновенные снимки) в открывшемся диалоговом окне Duplicate (Дубликат).

#### 5 **Кнопки [+]/[–]**

Полностью разворачивает или полностью сворачивает отображение набора параметров.

#### 6 **Имя набора параметров**

Отображает имя набора параметров. Можно дважды щелкнуть имя набора параметров и изменить его.

ПРИМЕЧАНИЕ Если выбран набор параметров в области Parameter Sets (Наборы параметров), нажатие буквенной клавиши служит для выбора набора параметров, название которого начинается с той же буквы.

#### 7 **Кнопка [Store] (Сохранение)**

Сохраняет мгновенный снимок.

#### 8 **Кнопка [Recall] (Загрузить)**

Загружает мгновенный снимок.

#### 9 **Кнопка [Clear] (Очистить)**

Удаляет мгновенный снимок.

#### 0 **Поле [Name] (Имя)**

Отображает имя мгновенного снимка. Можно дважды щелкнуть имя мгновенного снимка и изменить его.

#### A **Поле [Fade Time] (Время изменения громкости)**

Отображает время, которое требуется для изменения уровня компонентов фейдера или уровня передачи матричных компонентов, зарегистрированных в наборе параметров. Дважды щелкните здесь, чтобы открыть диалоговое окно Fade Time (Время изменения громкости). В открывшемся диалоговом окне укажите время, в течение которого произойдет изменение. Можно указать до трех часов.

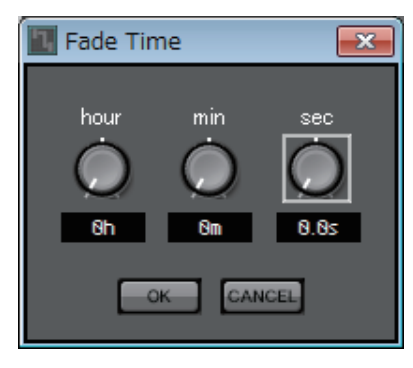

### <span id="page-31-0"></span>❑**Диалоговое окно Preset (Предустановка)**

Если зарегистрировать мгновенный снимок в предустановке, его можно будет загрузить вместе с устройствами, такими как MTX, XMV и DCP.

Чтобы сохранить все параметры модулей MRX, включенных в систему MTX/MRX, сохраните предустановку, нажав кнопку [Store] в диалоговом окне Preset (Предустановка). Параметры привязаны к предустановке как [All Parameters] (Все параметры).

Однако если необходимо изменить только некоторые параметры MRX, замените [All Parameter] (Все параметры) на мгновенный снимок. Здесь объясняется, как зарегистрировать мгновенный снимок в предустановке.

ПРИМЕЧАНИЕ При выборе пункта [All Parameters] (Все параметры) также включаются все настройки Link Master (Мастер привязки). Если необходимо сохранить все параметры, но только некоторые параметры Link Master (Мастер привязки), зарегистрируйте отдельные устройства в наборе параметров, и затем зарегистрируйте параметры Link Master (Мастер привязки) по отдельности.

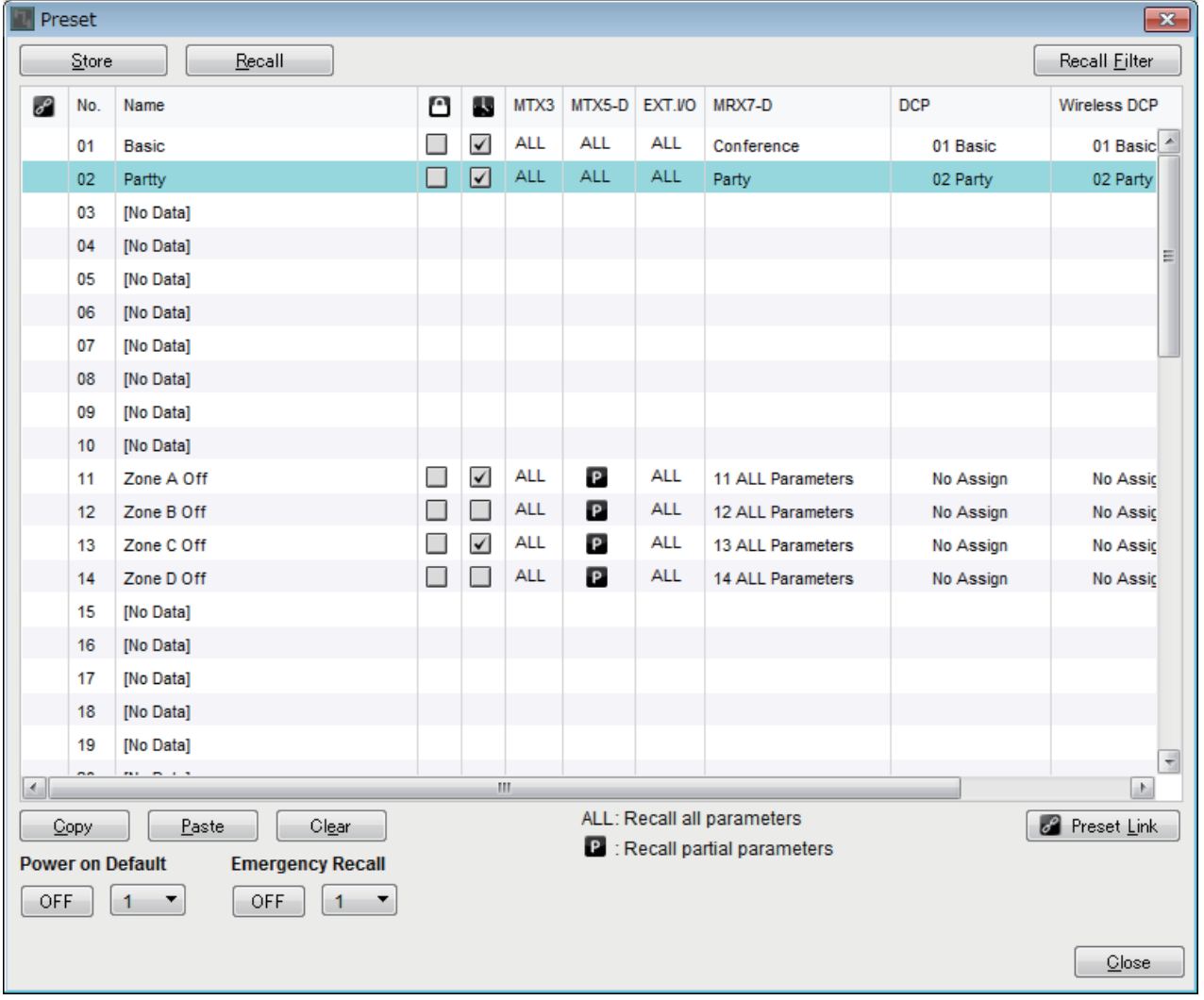

При двойном щелчке поля MRX7-D в предустановке, открытой в диалоговом окне Preset (Предустановка), отображается диалоговое окно Snapshot (Мгновенный снимок).

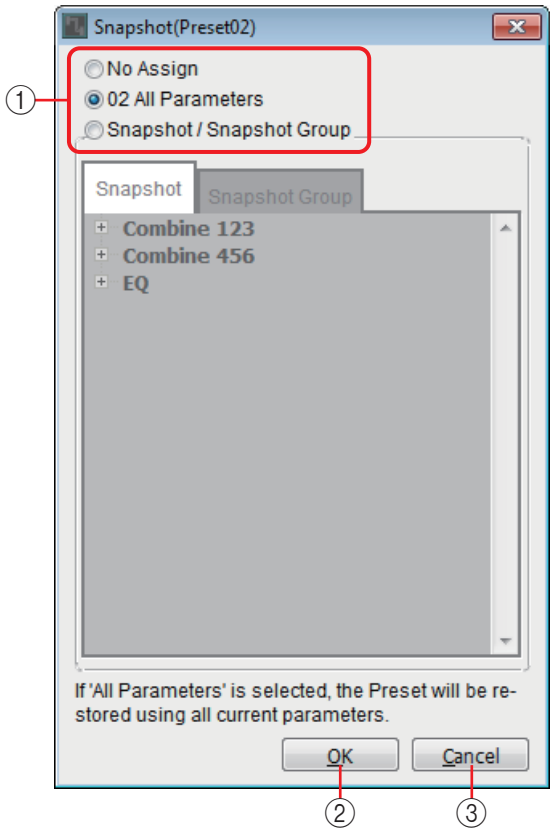

#### 1 **Кнопки выбора метода загрузки предустановки**

В зависимости от сделанного здесь выбора загрузка предустановки будет работать следующим образом.

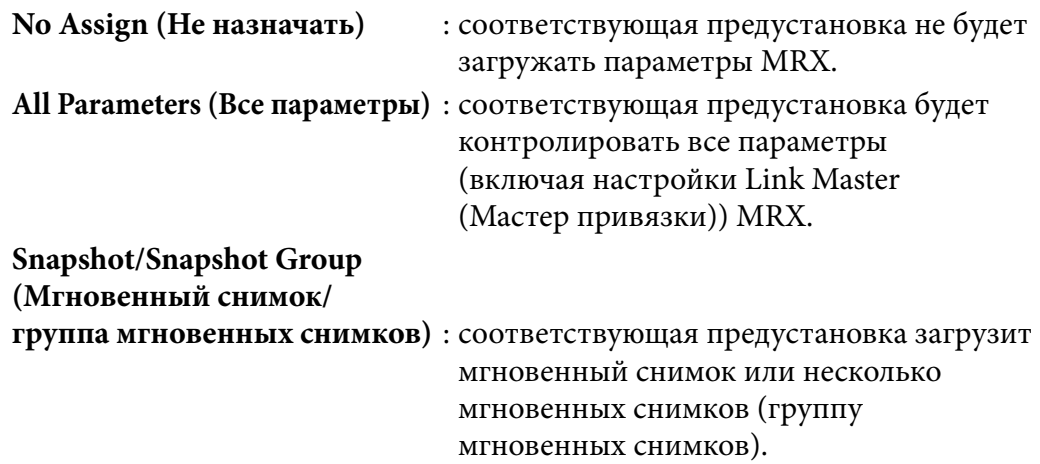

#### 2 **Кнопка [OK]**

Применяет настройки и закрывает диалоговое окно.

#### 3 **Кнопка [Cancel] (Отмена)**

Закрывает диалоговое окно без применения настроек.

#### **Использование предустановки для загрузки только одного мгновенного снимка**

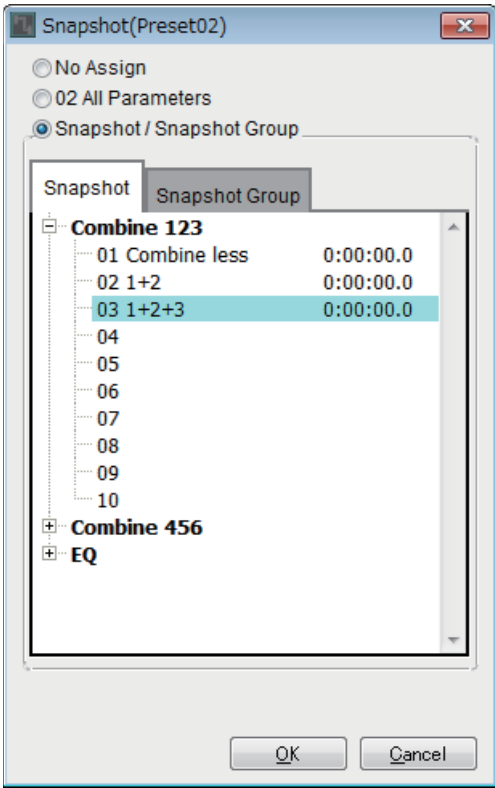

Откройте вкладку [Snapshot] (Мгновенный снимок).

Выберите мгновенный снимок, который нужно загрузить, и нажмите кнопку [OK].

#### **Использование предустановки для загрузки нескольких мгновенных снимков**

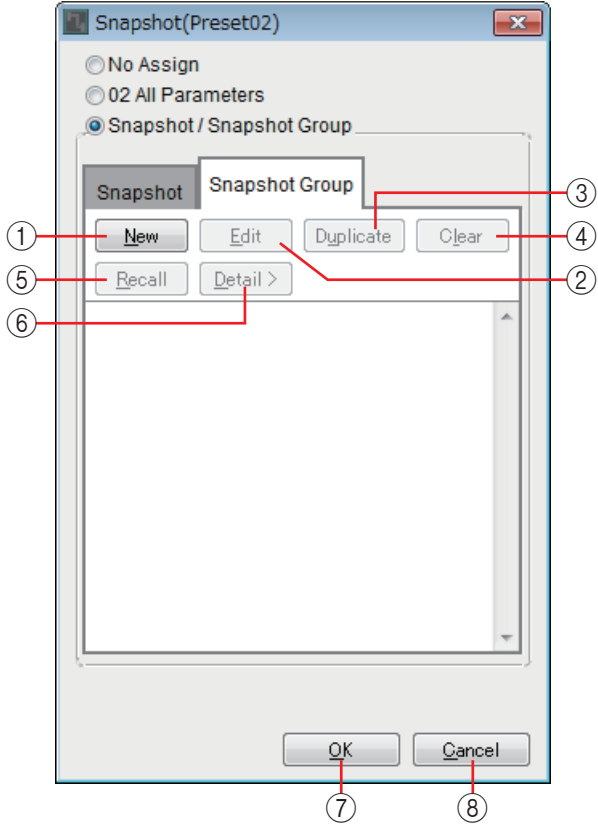

Откройте вкладку [Snapshot Group] (Группа мгновенных снимков).

#### 1 **Кнопка [New] (Создать)**

Открывает [Диалоговое окно New Snapshot Group \(Новая группа мгновенных](#page-35-0)  [снимков\)](#page-35-0), что позволяет создать новую группу мгновенных снимков.

#### 2 **Кнопка [Edit] (Редактирование)**

Открывает диалоговое окно Edit Snapshot Group (Изменить группу мгновенных снимков), позволяя изменить выбранную группу мгновенных снимков. Процедура не отличается от процедуры для диалогового окна New Snapshot Group (Новая группа мгновенных снимков).

#### 3 **Кнопка [Duplicate] (Дубликат)**

Копирует выбранную группу мгновенных снимков и открывает диалоговое окно Duplicate Snapshot Group (Дублировать группу мгновенных снимков), позволяя изменить соответствующую группу. Процедура не отличается от процедуры для диалогового окна New Snapshot Group (Новая группа мгновенных снимков).

#### 4 **Кнопка [Clear] (Очистить)**

Удаляет выбранную группу мгновенных снимков.

#### 5 **Кнопка [Recall] (Загрузить)**

Загружает выбранную группу мгновенных снимков.

#### 6 **Кнопка [Detail>] (Детали)**

Отображает/скрывает мгновенные снимки, зарегистрированные в группе мгновенных снимков.

7 **Кнопка [OK]**

Применяет настройки и закрывает диалоговое окно.

#### 8 **Кнопка [Cancel] (Отмена)**

Закрывает диалоговое окно без применения настроек.

### <span id="page-35-0"></span>**Диалоговое окно New Snapshot Group (Новая группа мгновенных снимков)**

Группа мгновенных снимков последовательно загружает несколько мгновенных снимков.

Созданная группа мгновенных снимков может использоваться вместе с предустановкой, планировщиком, GPI, DCP, беспроводной DCP или списком настройки дистанционного управления.

В этом диалоговом окне можно выбрать мгновенный снимок и зарегистрировать его в группе мгновенных снимков или же удалить его.

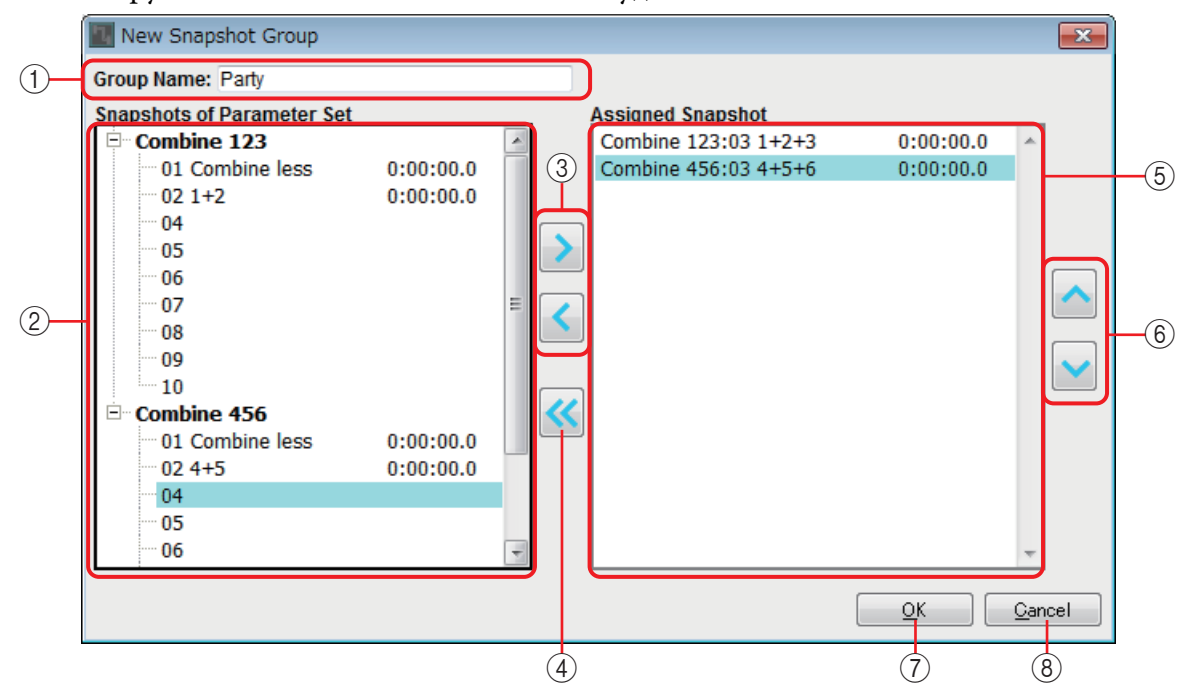

#### 1 **Group Name (Имя группы)**

Отображает имя группы мгновенных снимков. Можно выбрать отображаемое имя и изменить его.

2 **Поле Snapshots of Parameter Set (Мгновенные снимки набора параметров)** Отображает сохраненные мгновенные снимки.

#### 3 **Кнопки [>]/[<]**

Эти кнопки регистрируют мгновенный снимок в группе мгновенных снимков или удаляют зарегистрированную группу мгновенных снимков.

4 **Кнопка [<<]**

Эта кнопка удаляет все зарегистрированные мгновенные снимки.

#### 5 **Поле Assigned Snapshot (Назначенный мгновенный снимок)**

Отображает мгновенные снимки, зарегистрированные в группе мгновенных снимков.

#### 6 **Кнопки [** ∧ **]/[** ∨ **]**

Эти кнопки изменяют порядок загрузки зарегистрированных мгновенных снимков.

#### 7 **Кнопка [OK]**

Применяет настройки и закрывает диалоговое окно.

#### 8 **Кнопка [Close] (Закрыть)**

Закрывает диалоговое окно без применения настроек.
# **Область Parameter Link Group (Группа привязки параметров)**

Можно создать группу привязки параметров, которая связывает несколько параметров, таких как Level (Уровень) или ON/OFF (Вкл./Выкл.). Параметры нескольких модулей MRX в системе MTX/ MRX могут быть зарегистрированы в одной группе привязки параметров. Отдельный параметр также может быть зарегистрирован в нескольких группах привязки параметров.

Созданная группа привязки параметров может использоваться вместе с мгновенным снимком, планировщиком, GPI, DCP, беспроводной DCP или списком настройки дистанционного управления. Параметры типа уровня и включения/выключения не могут сосуществовать в одной группе привязки параметров.

Для каждой системы MTX/MRX можно создать до 64 групп привязки параметров.

Параметры могут быть зарегистрированы в группе привязки параметров следующими способами.

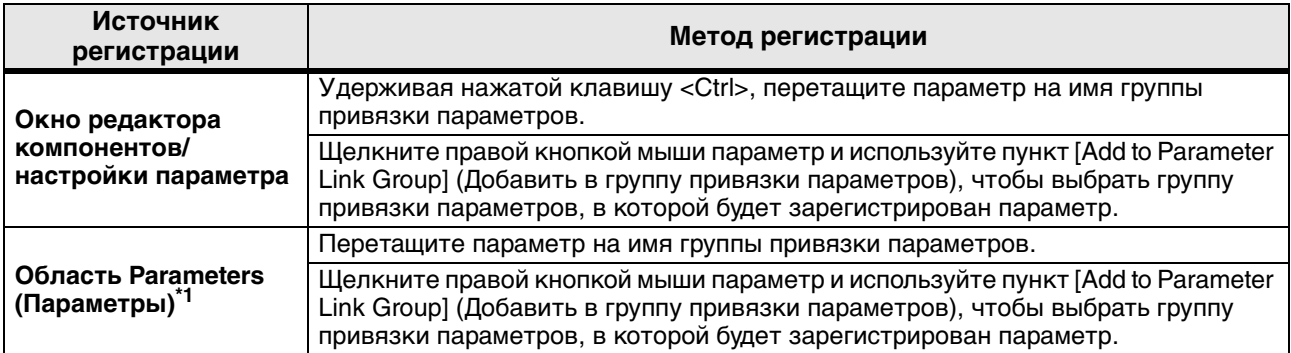

\*1. Можно также использовать клавишу <Shift> или <Ctrl> для одновременной регистрации нескольких параметров в группе привязки параметров.

*ПРИМЕЧАНИЕ*

Если выбрана группа привязки параметров в области Parameter Link Group (Группа привязки параметров), нажатие буквенной клавиши служит для выбора группы привязки параметров, название которой начинается с той же буквы.

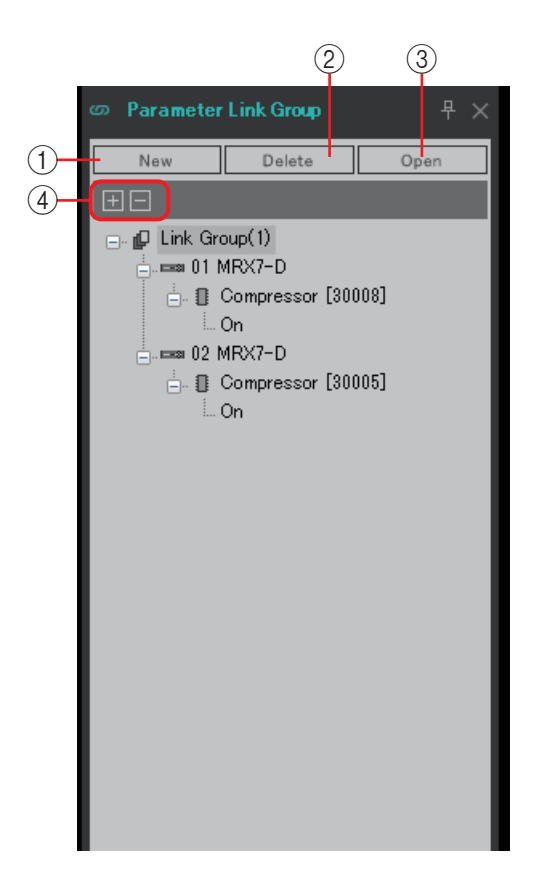

## 1 **Кнопка [New] (Создать)**

Создает новую группу привязки параметров.

### 2 **Кнопка [Delete] (Удаление)**

Удаляет выбранную группу привязки параметров или выбранный параметр.

### 3 **Кнопка [Open] (Открыть)**

Отображает редактор Link Master (Мастер привязки) для выбранной группы привязки параметров.

### 4 **Кнопки [+]/[–]**

Полностью разворачивают или полностью сворачивают отображение группы привязки параметров.

## ❑**Редактор Link Master (Мастер привязки)**

Для каждой группы привязки параметров существует мастер привязки.

При изменении параметра мастера привязки это изменение также влияет на параметры, которые зарегистрированы в группе привязки параметров. Даже если вы измените параметр, зарегистрированный в группе привязки параметров, изменение не повлияет на параметры мастера привязки.

Имя группы привязки параметров отображается в строке заголовка и в нижней части редактора.

#### **Тип уровня Тип включения/выключения**

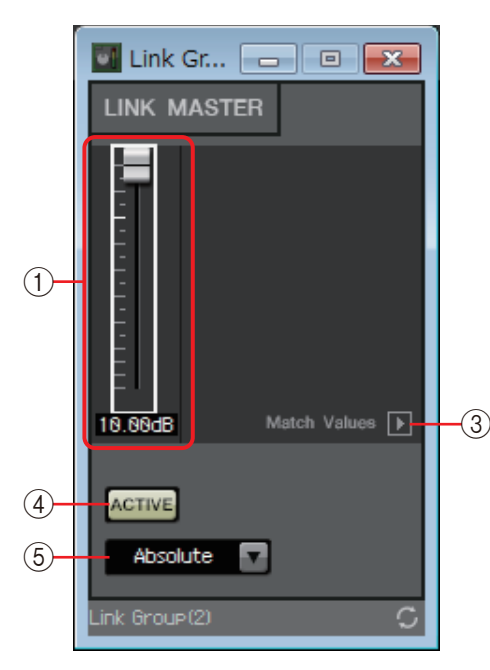

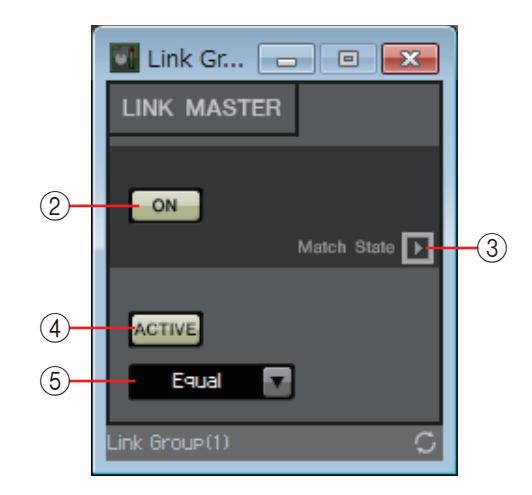

### 1 **Фейдер (только тип уровня)**

Указывает значение параметра типа уровня.

### 2 **Кнопка [ON] (Вкл.) (только тип включения/выключения)**

Включает или выключает параметр.

### 3 **Кнопка [Match Values] (Сопоставить значения)**

Если в комбинированном окне выбрано значение [Absolute] (Абсолютный) или [Equal] (Равный), эта кнопка приравнивает значение зарегистрированного параметра к значению мастера привязки.

### 4 **Кнопка [ACTIVE] (Активный)**

Если включен этот параметр, включена и группа привязки параметров. Выключите этот параметр, если необходимо временно отключить привязку.

### 5 **Комбинированное окно**

Указывает, как применяются настройки типа уровня и типа включения/ выключения.

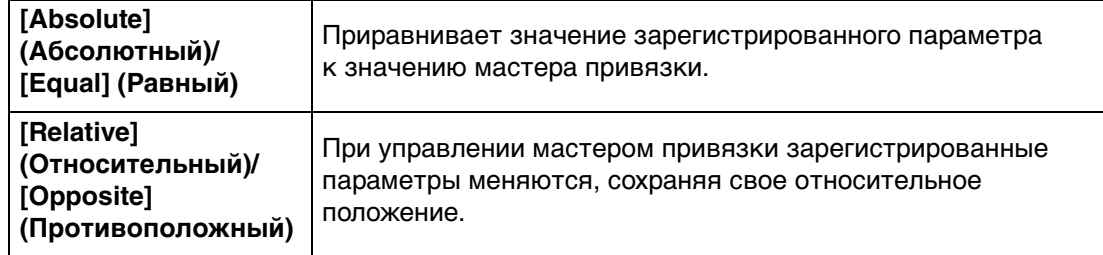

# **Область Gang Edit Group (Группа массового редактирования)**

В этой области можно создавать группы массового редактирования, которые объединяют несколько компонентов. Компоненты нескольких модулей MRX в системе MTX/MRX могут быть зарегистрированы в одной группе массового редактирования.

Это позволяет одновременно изменять параметры аналогичных компонентов в рамках группы. Так как это можно сделать даже в автономном режиме, следует использовать эту функцию для внесения итоговых изменений, например в процессор динамика, слушая при этом звук в актуальном местоположении.

При открытии любого из этих компонентов, которые необходимо изменить, в редакторе компонентов этот компонент становится главным, что позволяет редактировать настройки других связанных с ним компонентов. Если необходимо использовать эту функцию привязки после изменения настроек массового редактирования, оставьте на время работы редактор MTX-MRX и систему MTX/MRX в онлайн-режиме.

Для каждой системы MTX/MRX можно создать до 64 групп массового редактирования. Параметры могут быть зарегистрированы в группе массового редактирования с помощью следующих методов.

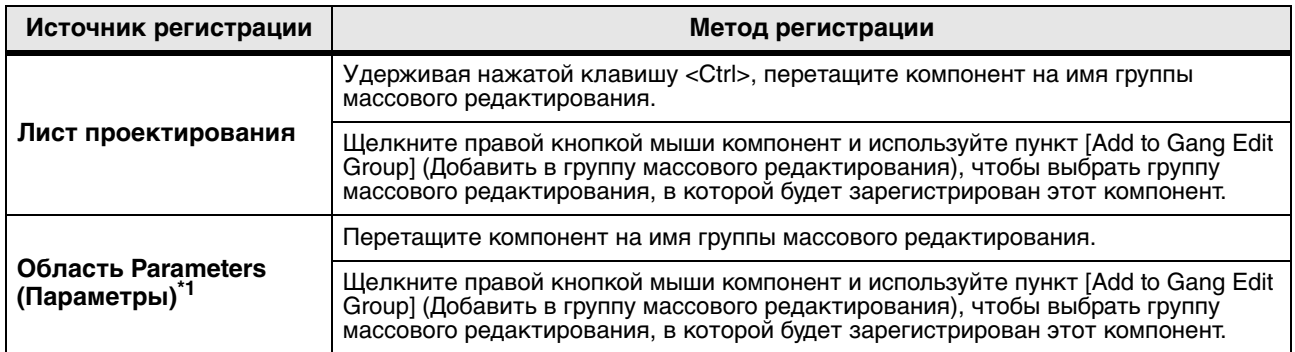

\*1. Можно также использовать клавишу <Shift> или <Ctrl> для одновременной регистрации нескольких

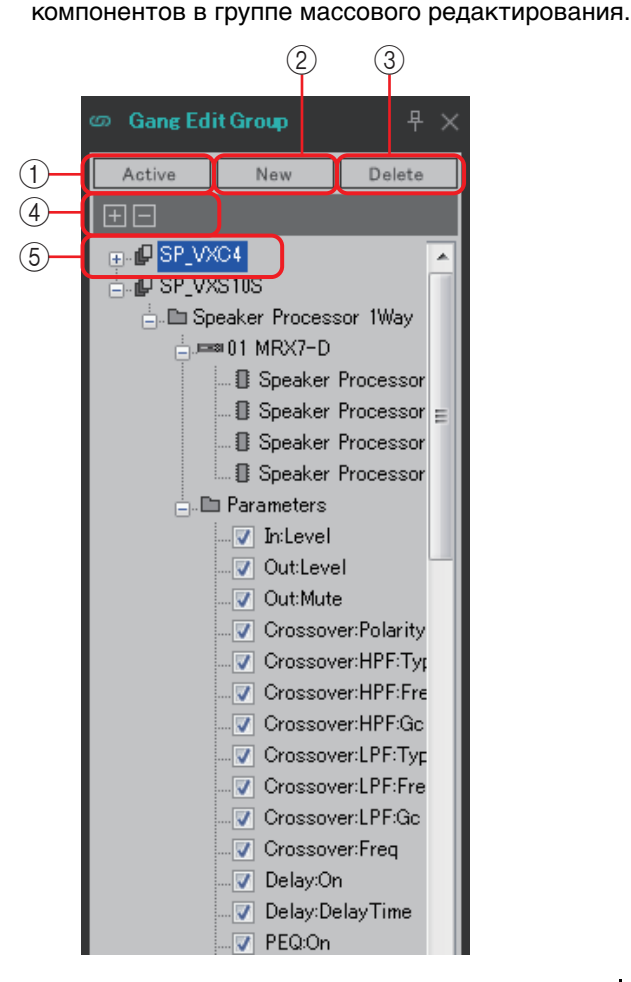

### 1 **Кнопка [Active] (Активно)**

Включает/отключает функцию группы массового редактирования. Это применимо к выбранной в настоящее время группе.

### 2 **Кнопка [New] (Создать)**

Создает новую группу массового редактирования.

### 3 **Кнопка [Delete] (Удаление)**

Удаляет выбранную группу массового редактирования или компонент.

### 4 **Кнопки [+]/[–]**

Полностью разворачивают или полностью сворачивают экран группы массового редактирования.

### 5 **Флажок [Parameters] (Параметры)**

Установите этот флажок для параметров, которые необходимо связать.

Фактическая процедура описана ниже.

- *1.* **Нажмите кнопку [New] (Создать).**
- *2.* **Введите имя группы массового редактирования и нажмите кнопку [OK].**
- *3.* **Перетащите компонент с листа проектирования, удерживая нажатой клавишу <Ctrl>, или из области Parameters (Параметры).**
- *4.* **Снимите этот флажок для параметров, которые не следует связывать.**
- *5.* **Нажмите кнопку [Active] (Активно) или кнопку [Gang Edit] (Массовое редактирование), расположенную среди кнопок инструментов.**
- *6.* **Выберите группу массового редактирования, которую необходимо привязать.**
- *7.* **На листе проектирования дважды щелкните компонент, связанный с выбранной группой массового редактирования.**
- *8.* **Используйте редактор компонентов для изменения параметра.** Параметры одного типа компонентов, связанных с группой массового редактирования, будет изменены вместе.
- *9.* **Нажмите кнопку [Active] (Активно) или кнопку [Gang Edit] (Массовое редактирование), расположенную среди кнопок инструментов.** Это обозначает отсутствие привязки.

**ПРИМЕЧАНИЕ** Если редактор MTX-MRX работает в оперативном режиме и параметр [Active] (Активно) включен, использование внешнего контроллера приведет к изменению связанных параметров.

# **Область Properties (Свойства)**

Эта область позволяет просматривать и изменять сведения о выбранном в настоящее время компоненте, порте, проводе или листе проектирования. Щелкните поле свойства Form (Форма), чтобы отобразилось многоточие [...], затем щелкните его, чтобы выбрать нужное число каналов. Изменить количество каналов для компонента, рядом с которым не отображается многоточие [...], невозможно.

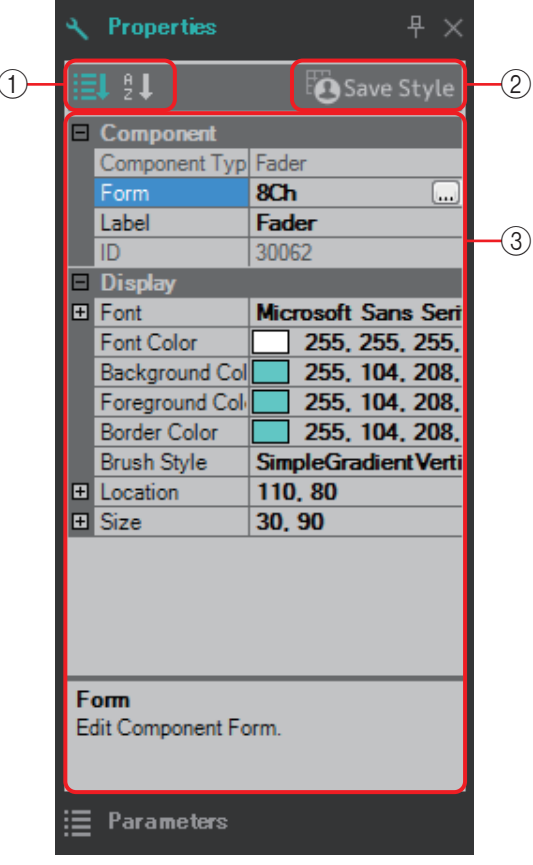

### 1 **Кнопки выбора отображения**

Эти кнопки позволяют выбрать, отображаются ли элементы стиля пользователя по категориям  $(\equiv)$  или в алфавитном порядке  $(\equiv)$ .

### 2 **Кнопка [Save Style] (Сохранение стиля)**

Сохраняет отображаемые в настоящее время настройки на компьютере в качестве стиля пользователя. Сохраняются компоненты, порты, провода и лист проектирования.

Элементы, указанные в области Properties (Свойства), могут быть сохранены в качестве стиля пользователя, так что в следующий раз при размещении нового компонента или соединении проводов они будут размещаться в том же виде, в котором сохранены в стиле.

Если вы не хотите использовать единый стиль пользователя на другом компьютере, выполните одну из следующих процедур.

- Используйте меню [File] (Файл)  $\rightarrow$  [Export Style] (Экспорт стиля), чтобы сохранить стиль пользователя в виде файла; затем используйте меню [File] (Файл)  $\rightarrow$  [Import Style] (Импорт стиля) для импорта стиля на другой компьютер.
- Используйте меню [File] (Файл)  $\rightarrow$  [Save with Style] (Сохранить с использованием стиля), чтобы создать файл проекта со стилем пользователя. После загрузки  $\phi$ айла на другой компьютер используйте меню [File] (Файл)  $\rightarrow$  [Import Style from Project File] (Импортировать стиль из файла проекта) для загрузки стиля.

### 3 **Свойства**

Эта область содержит сведения о выбранном в настоящее время компоненте, порте, проводе или листе проектирования.

Щелкните элемент справа, чтобы изменить сведения. Вы можете выбрать несколько элементов одного типа и изменить их одновременно.

ПРИМЕЧАНИЕ • Тип и идентификатор компонента не могут быть изменены.

- Если выбрано несколько элементов, отображается информация об элементе, выбранном последним.
- Если выбран порт, нажатие кнопки справа от области редактирования [Label] (Метка) вызывает [Диалоговое окно Port Name \(Имя порта\)](#page-130-0).

# **Компоненты и редактор компонента**

Здесь описаны компоненты, редактор компонента, а также диалоговые и простые окна, которые тесно связаны с компонентами. Для компонентов, которые отличаются по числу входов и выходов, на иллюстрации показана наиболее типичная модель.

При двойном щелчке по компоненту на листе проектирования открывается редактор компонента. Если щелкнуть правой кнопкой мыши, чтобы открыть контекстное меню, и выбрать [Register as default Values] (Зарегистрировать в качестве значений по умолчанию), текущие значения параметров зарегистрируются как значения по умолчанию. Новый компонент будет размещен с зарегистрированными значениями. Эти значения по умолчанию также могут быть экспортированы/импортированы как файл стиля пользователя. Сведения о контекстном меню см. в разделе «[Контекстные меню](#page-141-0)».

Идентификатор компонента отображается в левом нижнем углу редактора компонента. Он используется для разграничения нескольких экземпляров одного и того же компонента. Если нет необходимости открывать несколько редакторов компонента, щелкните символ переработки ( $\bigcirc$ ) в правом нижнем углу редактора компонента, чтобы сделать его зеленым ( $\bigcirc$ ). Если открыть другой редактор компонента, экран редактора компонента на переднем плане изменится.

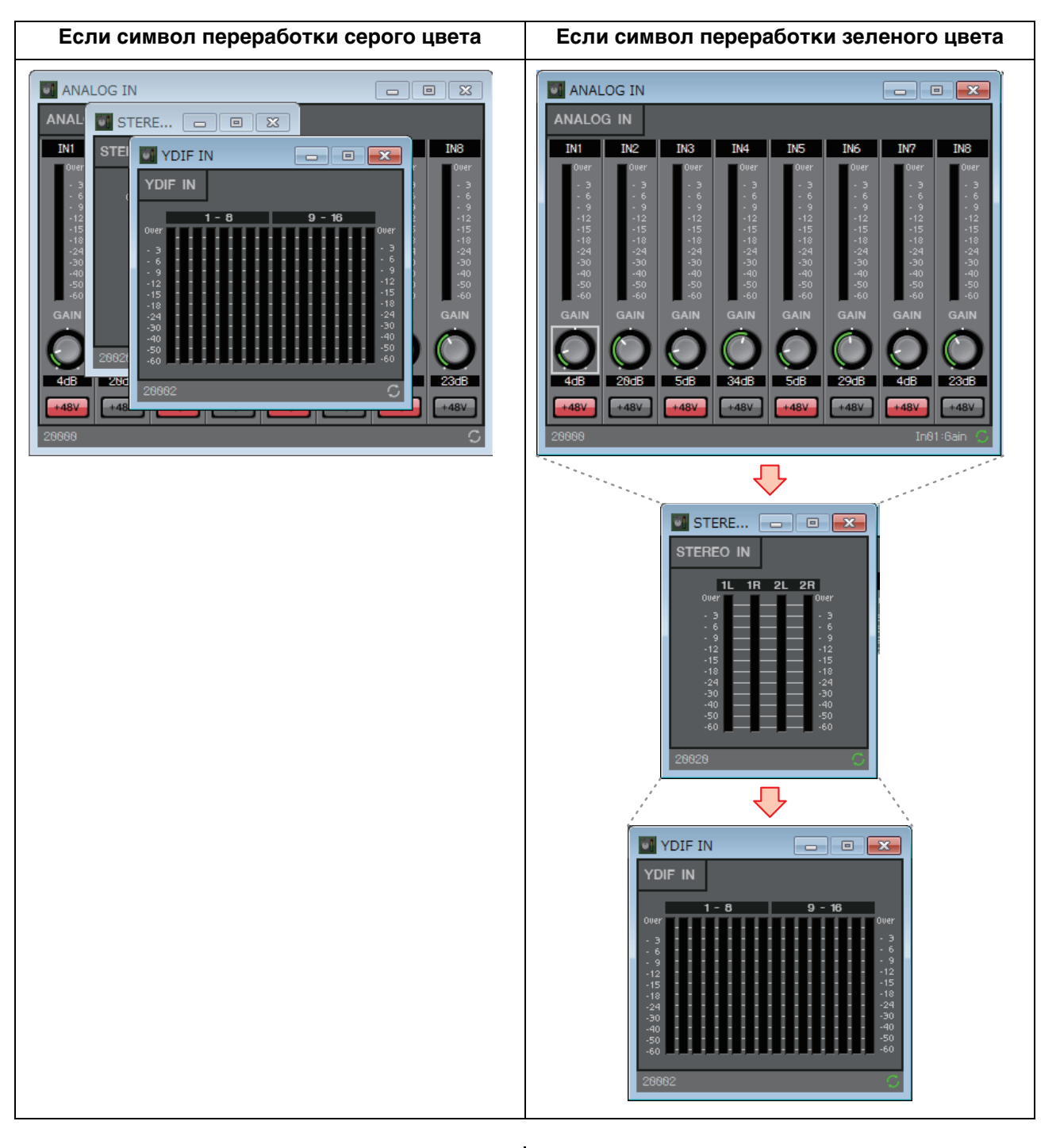

## ❑**Изменение параметров**

Ниже объясняется, как настроить параметры в редакторе компонента.

### **Регуляторы**

Существует несколько способов изменения параметра регулятора.

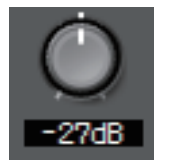

- Выберите регулятор, удерживайте нажатой левую кнопку мыши и перемещайте курсор мыши вверх или вниз.
	- Выберите регулятор и вращайте колесико мыши.
- Выберите область цифрового дисплея, удерживайте нажатой левую кнопку мыши и перемещайте курсор мыши вверх или вниз.
- Выберите область цифрового дисплея и вращайте колесико мыши.
- Дважды щелкните область цифрового дисплея и введите цифровое значение напрямую.

### **Ползунки**

Существует несколько способов изменения параметров ползунков, например фейдеров.

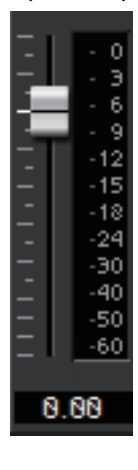

- Перетащите контроллер ползунка.
- Выберите контроллер ползунка и поверните колесико мыши внутри рамки.
- Выберите область цифрового дисплея, удерживайте нажатой левую кнопку мыши и перемещайте курсор мыши вверх или вниз.
- Выберите область цифрового дисплея и вращайте колесико мыши.
- Дважды щелкните область цифрового дисплея и введите цифровое значение напрямую.

### **Кнопки**

Параметр кнопки меняется при нажатии кнопки.

Существует несколько типов кнопок. Цвет подсветки отличается в зависимости от функции.

**• Включение или выключение функции**

Кнопка подсвечивается, если функция включена.

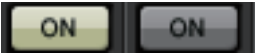

#### **• Взаимно исключающий выбор**

В наборе из нескольких кнопок включение одной кнопки отключает все остальные кнопки.

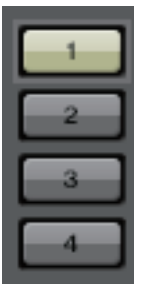

**• Открытие окна настройки параметра или другого редактора компонента** Нажмите кнопку, чтобы открыть окно настройки параметра или другой редактор компонента.

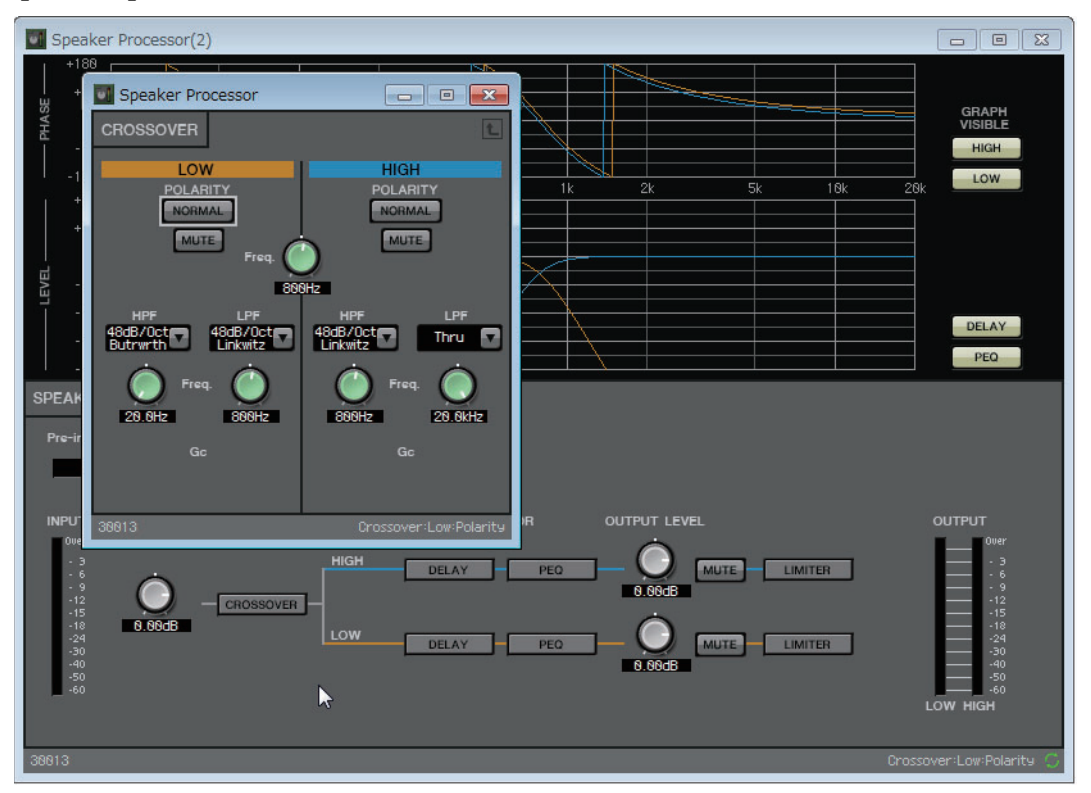

#### **• Отображение меню**

Нажмите кнопку, чтобы получить доступ к меню.

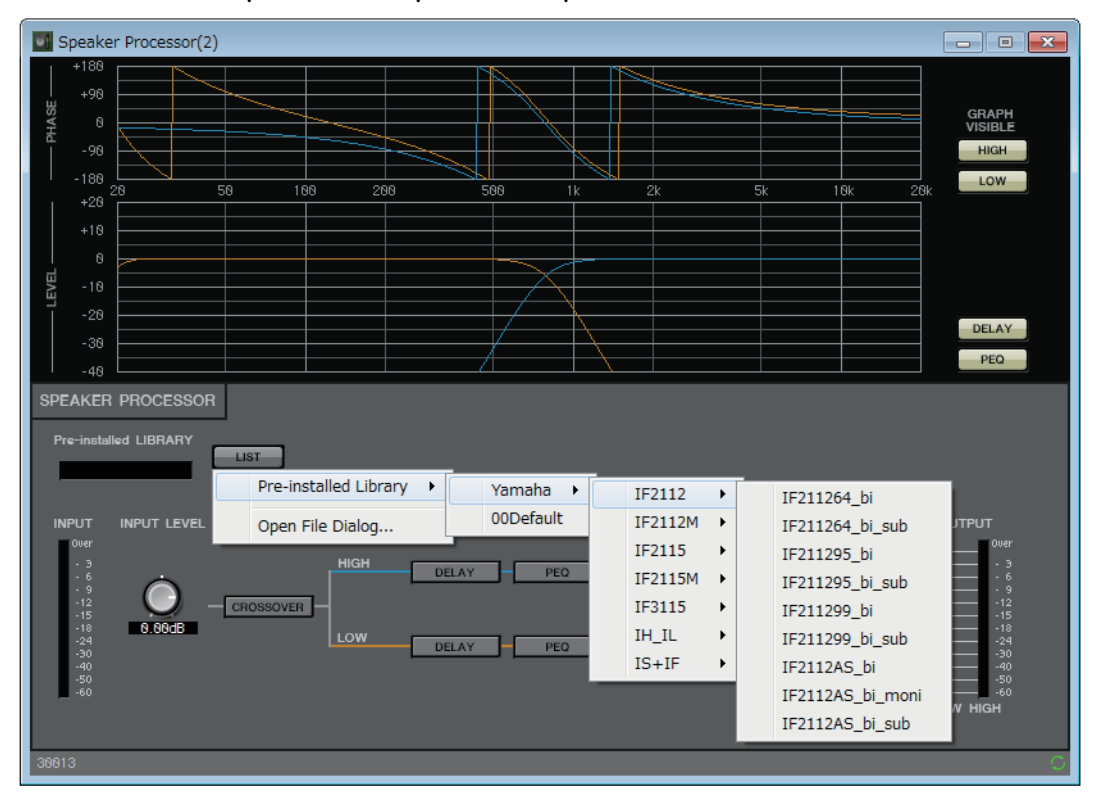

## ❑**Модуль подавления эха (AEC)**

Модуль подавления эха (AEC) — это функция, устраняющая акустическое эхо, которое может быть проблемой во время конференц-связи, когда звук динамика улавливается микрофонами или отражается от стен либо возникает постоянный шум, например от кондиционеров. Предоставляя другой стороне четкий звук с удаленным эхо и шумом, можно значительно улучшить качество связи.

Чтобы устранить эхо, которое возникает у другой стороны, необходима система с модулем подавления эха.

На одном устройстве MRX7-D может быть до восьми каналов AEC.

В сигнальный тракт, где находится компонент AEC, добавляется следующая задержка.

**При частоте 44,1 кГц:** 26,17 мс **При частоте 48 кГц:** 24,02 мс

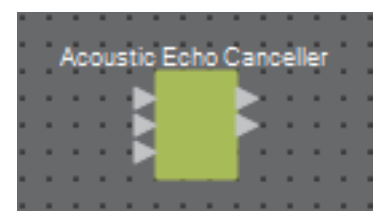

Входы AEC обозначаются следующим образом, начиная сверху.

- **MicIn 1:** вход микрофона
- **MicIn 2:** вход микрофона
- **Reference (Эталон):** вход для сигнала, который не должен передаваться в удаленное расположение (т. е. сигнал, считаемый эхом, который нужно удалить) (например, вход кодека).

ПРИМЕЧАНИЕ Используйте микрофоны в той же комнате, что и входы MicIn 1 и MicIn 2.

## ■ **Редактор AEC**

Здесь можно внести настройки, связанные с AEC. В левой части экрана настройте микрофон, подключенный к MicIn 1; в правой части экрана настройте микрофон, подключенный к MicIn 2.

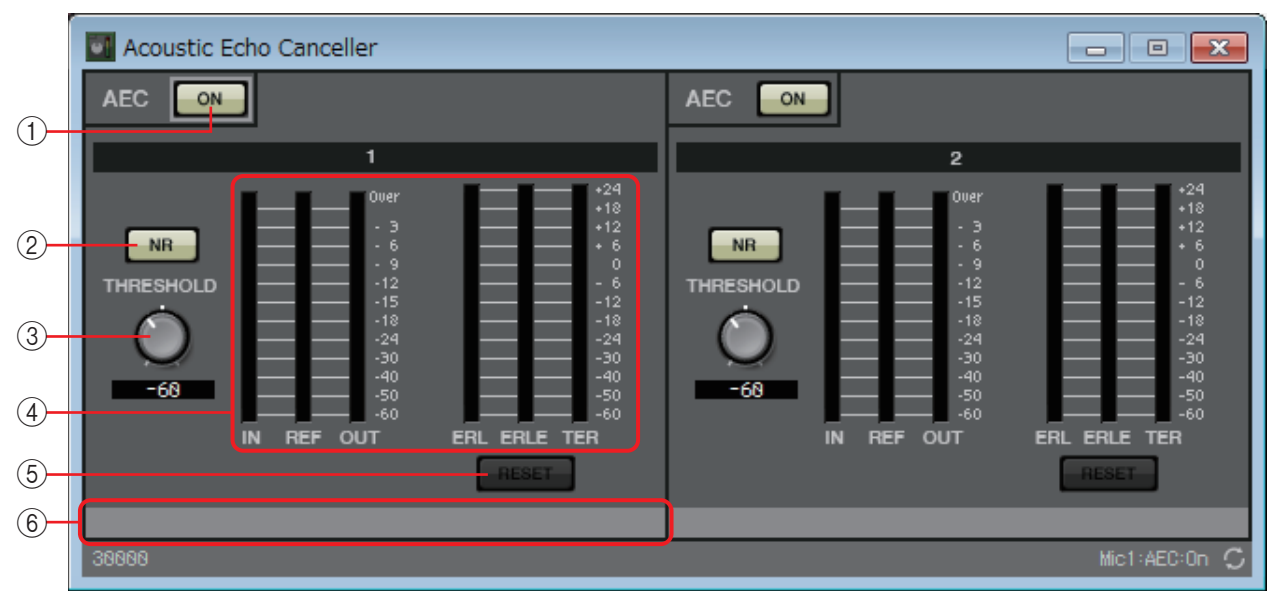

### 1 **Регулятор AEC [ON]**

Включает или выключает функцию AEC.

### 2 **Кнопка [NR]**

Это переключатель включения/выключения для функции снижения шума, которая убирает статические шумы, генерируемые, к примеру, проектором или кондиционером на локальном месте. Рекомендуется оставить этот параметр включенным.

### 3 **Регулятор [THRESHOLD] (Порог)**

При использовании подавления шума сигнал шума, уровень которого больше порогового, уменьшается до этого порогового значения.

### 4 **Индикаторы уровня**

Они отображают входные/выходные уровни и сведения, связанные с акустическим эхом.

- **Индикатор уровня [IN]**  Отображает уровень входного сигнала микрофона.
- **Индикатор уровня [REF]**  Отображает уровень входного сигнала Reference (Эталон).
- **Индикатор уровня [OUT]**

Показывает уровень выходного сигнала AEC.

### **• Индикатор уровня [ERL]**

Отношение входа Reference (Эталон) и уровня эха в сигнале микрофона, обнаруженного модулем AEC.

В целом, в идеальной конфигурации значение ERL (потеря возврата эха) будет приблизительно в диапазоне от 0 до -16 дБ. Если значение больше 0 дБ, возможно, уровень входного сигнала микрофона слишком высокий или динамик находится слишком близко. Если значение меньше -16 дБ, уровень входного сигнала микрофона слишком низкий.

### **• Индикатор уровня [ERLE]**

Отображает уровень акустического эха в дБ, удаленного из входного сигнала микрофона в результате обучения AEC. Если эхо удаляется правильно, отображается отрицательное значение.

### **• Индикатор уровня [TER]**

Отображает уровень акустического эха в дБ, которое было полностью удалено.

### 5 **Кнопка [RESET]**

Нажмите эту кнопку, чтобы сбросить данные обучения AEC.

### 6 **Текстовое поле Port (Порт)**

Здесь показывается имя порта. Можно дважды щелкнуть имя и изменить его.

## ❑**Компенсация акустического шума (Ambient Noise Compensator — ANC)**

ANC (компенсация акустического шума) — это функция, которая усиливает или ослабляет уровень программного источника в соответствии с уровнем сигнала, поступающего по микрофону обнаружения акустического шума. Функция ANC в устройстве MTX обнаруживает интервалы тишины, например интервалы между песнями, измеряет уровень шума в этих интервалах и изменяет уровень соответствующим образом.

При помещении этого компонента на лист проектирования следует выбрать или MONO, или STEREO в соответствии с программным источником. Иллюстрации, используемые в следующем объяснении, относятся к STEREO.

Разместите микрофон для обнаружения шума там, где он не будет воспринимать прямой звук от динамиков, но будет расположен рядом с источником акустического шума, например на потолке в середине помещения над посетителями и вдали от динамиков.

### **Примеры использования**

- **Пример 1.** В помещении, где выступает докладчик, можно автоматически регулировать уровень выходного сигнала программного источника в соответствии с уровнем акустического шума (например, шума толпы).
- **Пример 2.** В ресторане можно регулировать уровень фонового музыкального сопровождения (программного источника) в соответствии с шумом разговоров для обеспечения конфиденциальности.

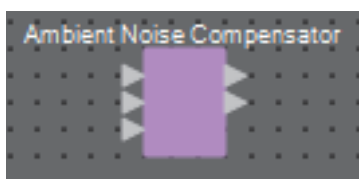

Подключите сигнал с микрофона обнаружения акустического шума к нижнему входу.

## **Редактор Ambient Noise Compensator (Компенсация акустического шума)**

Здесь можно внести настройки, связанные с компенсацией акустического шума.

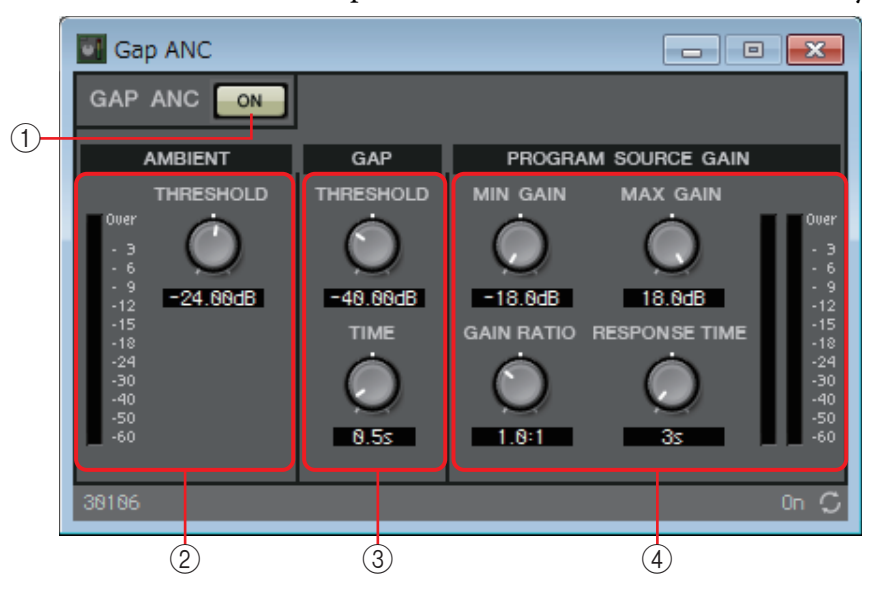

**Уровень входного сигнала программного источника**

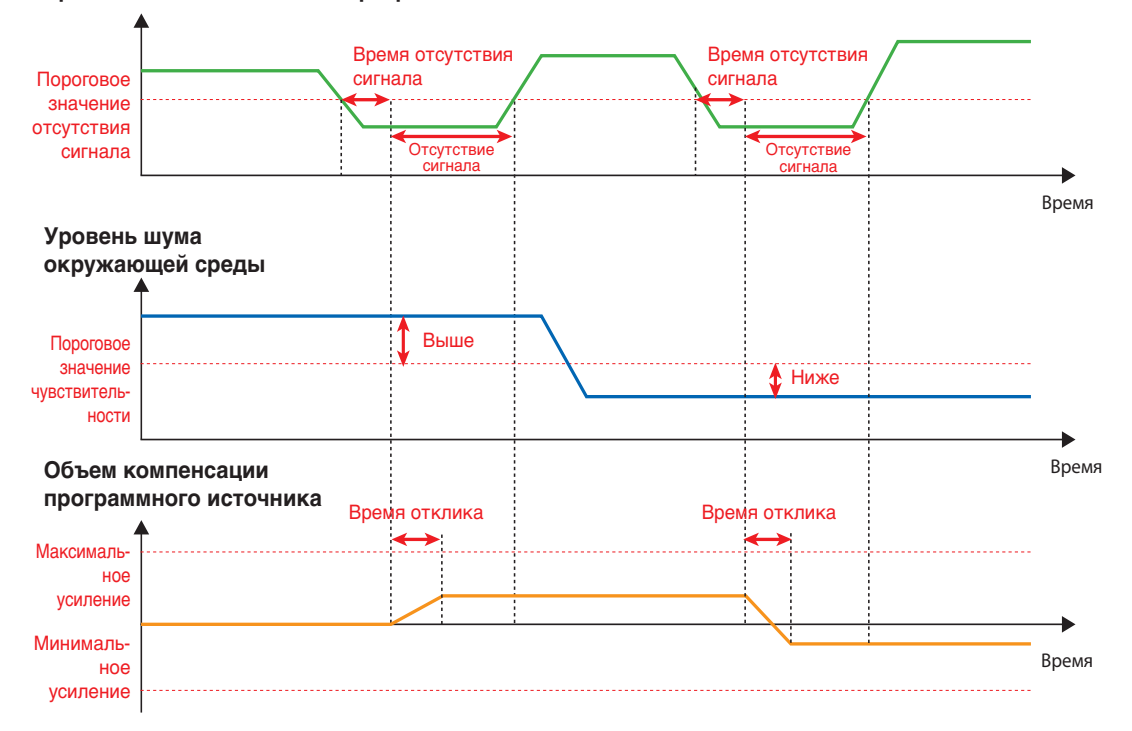

### 1 **Кнопка ANC [ON] (Вкл. ANC)**

Включает или выключает функцию компенсации акустического шума.

### 2 **AMBIENT (Окружающая среда)**

**• Индикатор уровня**

Отображает уровень акустического шума.

### **• Регулятор [THRESHOLD] (Порог)**

Определяет средний уровень акустического шума. Если уровень акустического шума превышает это значение, уровень программного источника поднимается; если уровень ниже этого значения, уровень программного источника опускается.

### 3 **GAP (Отсутствие сигнала)**

### **• Регулятор [THRESHOLD] (Порог)**

Указывает пороговое значение программного источника.

Если уровень программного источника остается ниже порогового в течение указанного времени, интервал интерпретируется как пропуск.

#### **• Регулятор [TIME] (Время)**

Определяет время, необходимое для обнаружения пропуска.

### 4 **PROGRAM SOURCE GAIN (Усиление программного источника)**

#### **• Регулятор [MIN GAIN] (Минимальное усиление)**

Указывает минимальное значение компенсации уровня программного источника.

#### **• Регулятор [MAX GAIN] (Максимальное усиление)**

Указывает максимальное значение компенсации уровня программного источника.

#### **• Регулятор [GAIN RATIO] (Коэффициент усиления)**

Указывает коэффициент компенсации уровня программного источника. Данный коэффициент равен отношению величины компенсации программного источника к величине увеличения акустического шума относительно порогового значения.

## **• Регулятор [RESPONSE TIME] (Время отклика)**

Определяет скорость отклика для компенсации уровня.

#### **• Индикатор уровня**

Указывает уровень выходного сигнала программного источника после компенсации.

## ❑**Audio Detector (Детектор аудио)**

Функция детектора аудио используется для обнаружения аудиосигналов. При обнаружении аудиосигнала сигнал подается через разъем устройства [GPI] OUT путем регистрации индикатора обнаружения на выходе GPI.

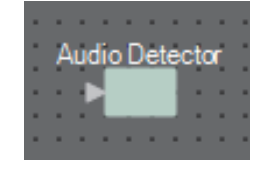

## **Редактор Audio Detector (Детектор аудио)**

Здесь можно задать пороговое значение аудиосигнала и определить, было ли обнаружено входное значение, превышающее порог.

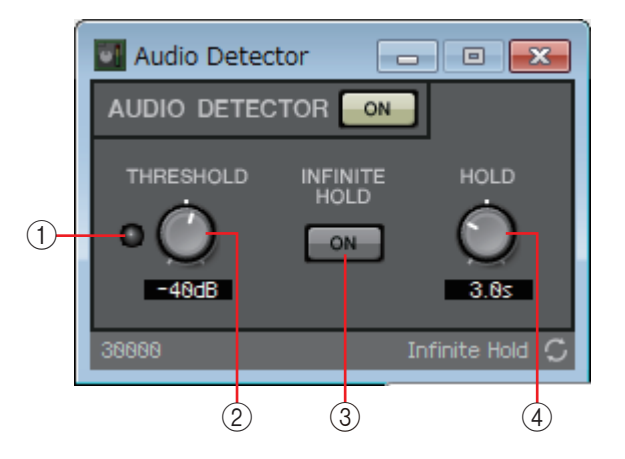

### 1 **Индикатор Detection (Обнаружение)**

Горит при обнаружении входного значения, превышающего порог. При регистрации на выходе GPI или в списке настройки дистанционного управления увидеть, горит ли этот индикатор, можно на внешнем устройстве.

### 2 **Регулятор [THRESHOLD] (Порог)**

Позволяет установить пороговое значение, при котором происходит обнаружение аудиосигнала.

### 3 **Кнопка [INFINITE HOLD] (Бесконечное удержание)**

Если эта кнопка включена, индикатор обнаружения продолжает гореть после обнаружения аудиосигнала.

Если эта кнопка выключена, индикатор обнаружения загорается при обнаружении аудиосигнала. Когда уровень этого сигнала опускается ниже порогового значения, по истечении времени, заданного с помощью регулятора [HOLD] (Удержание), индикатор обнаружения гаснет.

### 4 **Регулятор [HOLD] (Удержание)**

Если кнопка [INFINITE HOLD] (Бесконечное удержание) выключена, этот регулятор устанавливает время, в течение которого индикатор обнаружения продолжает гореть, после того как уровень аудиосигнала опускается ниже порогового значения.

## ❑ **Контроллер автоматического усиления (Auto Gain Controller — AGC)**

AGC (автоматический контроллер усиления) — это функция, которая автоматически компенсирует усиление в соответствии с уровнем входного сигнала, поддерживая постоянный уровень выходного сигнала для поступающего сигнала, уровень которого меняется. Например, отличия в том, как громко человек говорит в микрофон и как близко подносит его к губам могут привести к изменению громкости усиленного голоса, что сделает речь менее разборчивой. В таких случаях громкость будет меняться автоматически в фиксированном диапазоне.

При помещении этого компонента на лист проектирования следует выбрать или MONO, или STEREO в соответствии с входом/выходом. Иллюстрации, используемые в следующем объяснении, относятся к STEREO.

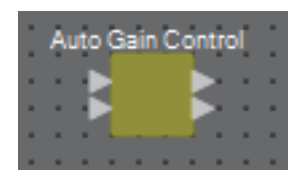

## **Редактор Auto Gain Controller (Контроллер автоматического усиления)**

Здесь можно внести настройки, связанные с компенсацией акустического шума.

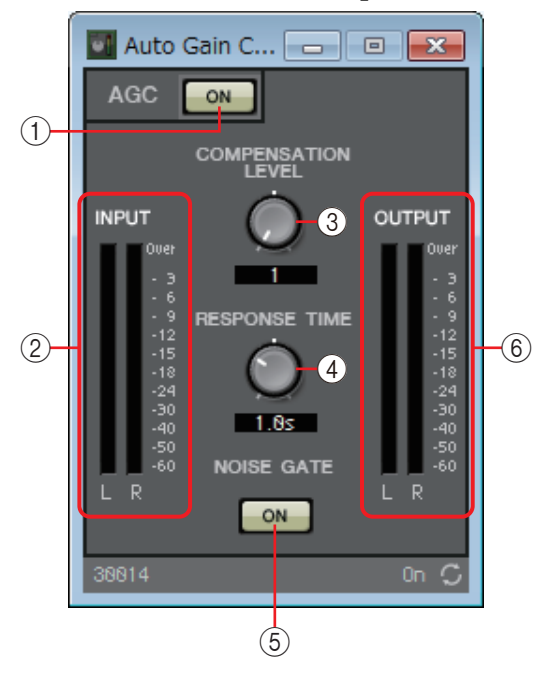

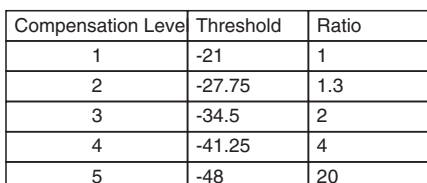

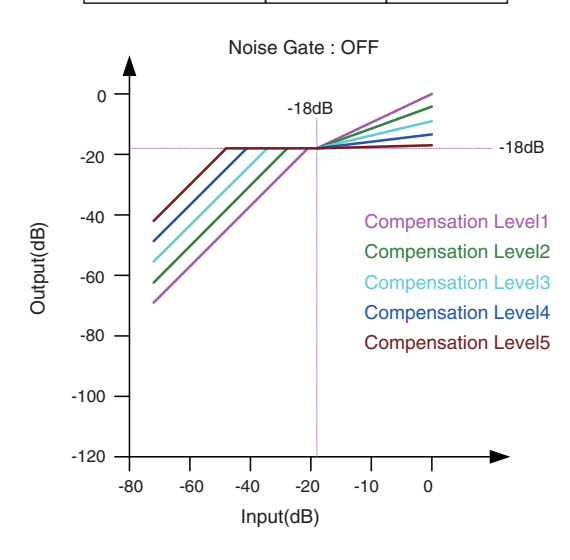

Если уровень входного сигнала ниже порогового значения, выходной сигнал регулируется таким образом, чтобы его уровень составлял –18 дБ при достижении порогового значения.

Если уровень входного сигнала выше порогового значения, но ниже –18 дБ, выходной сигнал устанавливается на –18 дБ. Если уровень входного сигнала выше порогового значения и выше –18 дБ, уровень выходного сигнала регулируется значением соотношения.

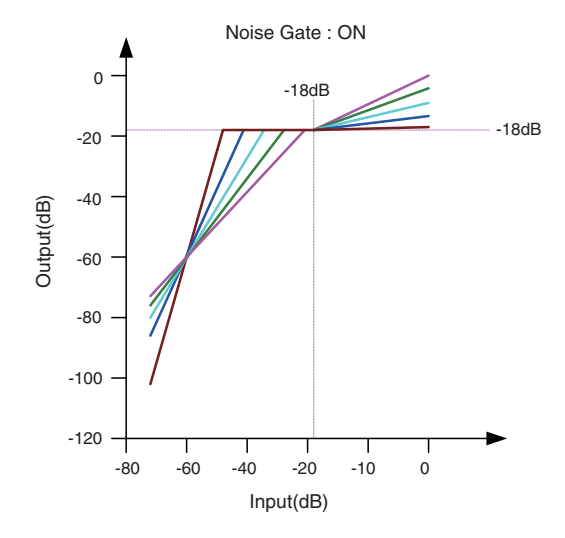

Если включен шумовой шлюз, громкость регулируется таким образом, чтобы уровень входного и выходного сигналов имел одинаковое значение –60 дБ, а затем регулируется так, чтобы уровень выходного сигнала составлял –18 дБ при достижении порогового значения. Если уровень входного сигнала выше порогового значения, но ниже –18 дБ, выходной сигнал устанавливается на –18 дБ. Если уровень входного сигнала выше порогового значения и выше –18 дБ, уровень выходного сигнала регулируется значением соотношения.

### 1 **Кнопка AGC [ON] (Вкл. AGC)**

Включает или выключает функцию контроллера автоматического усиления.

#### 2 **Индикатор уровня [INPUT] (Входной сигнал)**

Показывает уровень входного сигнала.

### 3 **Регулятор [COMPENSATION LEVEL] (Уровень компенсации)**

Определяет величину компенсации усиления. Более высокие значения означают более высокий уровень компенсации. Обратите внимание, что может оказаться невозможным поддерживать постоянный уровень выходного сигнала, если это значение внезапно изменится.

#### 4 **Регулятор [RESPONSE TIME] (Время отклика)**

Определяет скорость отклика для компенсации усиления. Этот параметр применяется к компенсации, которая увеличивает усиление; это время, необходимое для увеличения на 6 дБ. Это не влияет на компенсацию, которая снижает усиление.

### 5 **Кнопка NOISE GATE [ON] (Вкл. шумового шлюза)**

Включает или выключает функцию шумового шлюза.

### 6 **Индикатор уровня [OUTPUT] (Выходной сигнал)**

Показывает скомпенсированный уровень выходного сигнала.

## ❑**Объединитель**

Эта функция используется, если в нескольких помещениях используются общие аудиосигналы или если одно помещение разделено различными способами. Выходные уровни аудиосигналов меняются в соответствии с тем, как помещения разделены или связаны. MRX предоставляет два типа объединителей: Room Combiner (Объединитель помещений) и Room Combiner plus Automixer (Объединитель помещений плюс автомикшер). В последнем случае также добавляются функциональные возможности Dan Dugan Automixer. В объединителе может быть зарегистрировано до восьми помещений, и вы также можете указать форму помещений. Можно зарегистрировать мгновенные снимки на удаленном контроллере, например DCP или беспроводной DCP, а затем загрузить параметры в соответствии с состоянием помещений.

Здесь объясняется использование варианта Room Combiner plus Automixer (Объединитель помещений плюс автомикшер).

При перетаскивании этого элемента из области Components (Компоненты) на лист проектирования появляется диалоговое окно, в котором можно спроектировать помещение.

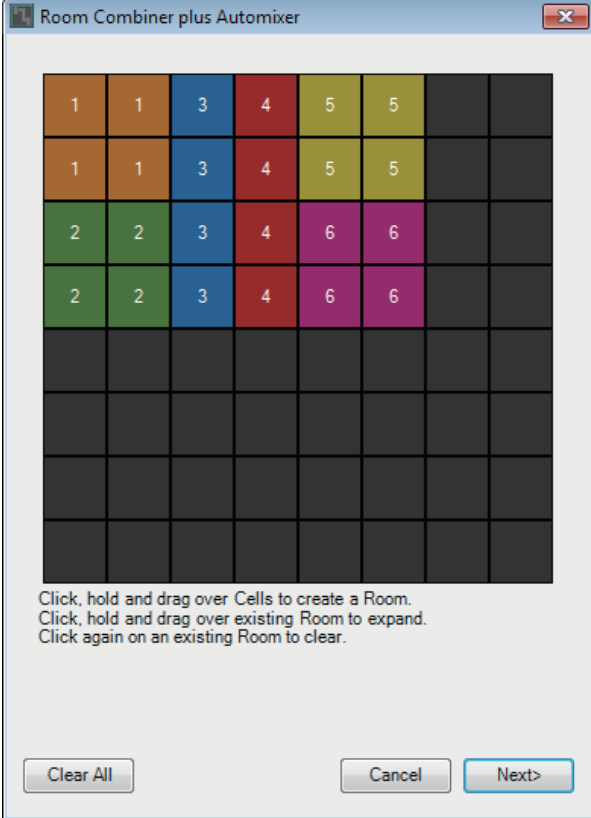

Перетащите ячейки для создания помещения. При щелчке по ячейке, которая представляет помещение, помещение отменяется; при перетаскивании из ячейки, которая представляет помещение, в ячейку, которая не является частью помещения, помещение расширяется. Создайте помещения, затем нажмите кнопку [NEXT>] (Далее). Появится экран, на котором можно переназначить номера помещений.

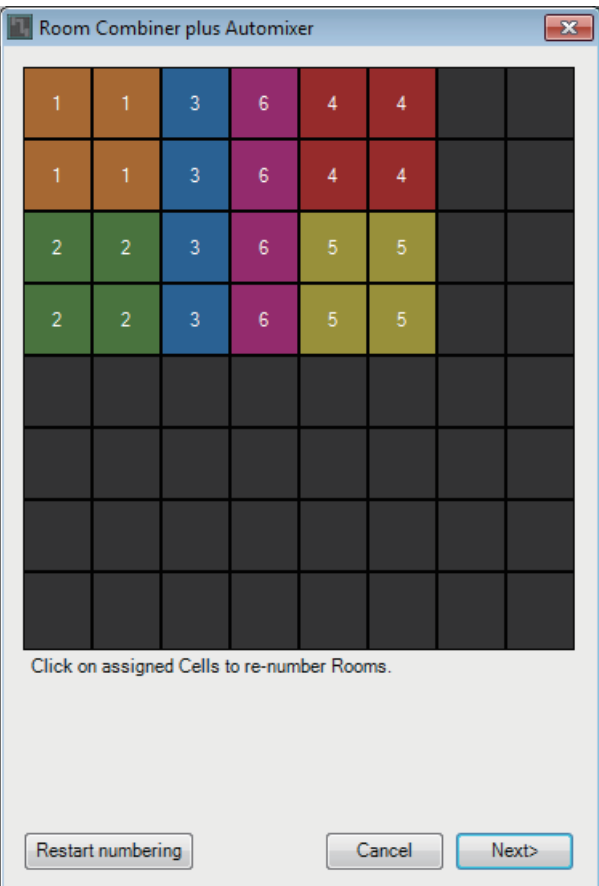

Если необходимо переназначить номера помещений, щелкните номера помещений последовательно. Если во время редактирования потребуется изменить номера помещений, начиная с 1, нажмите кнопку [Restart numbering] (Начать нумерацию заново). После завершения повторной нумерации нажмите кнопку [Next>] (Далее). Откроется

экран, на котором можно указать количество микрофонов, размещенных в помещениях.

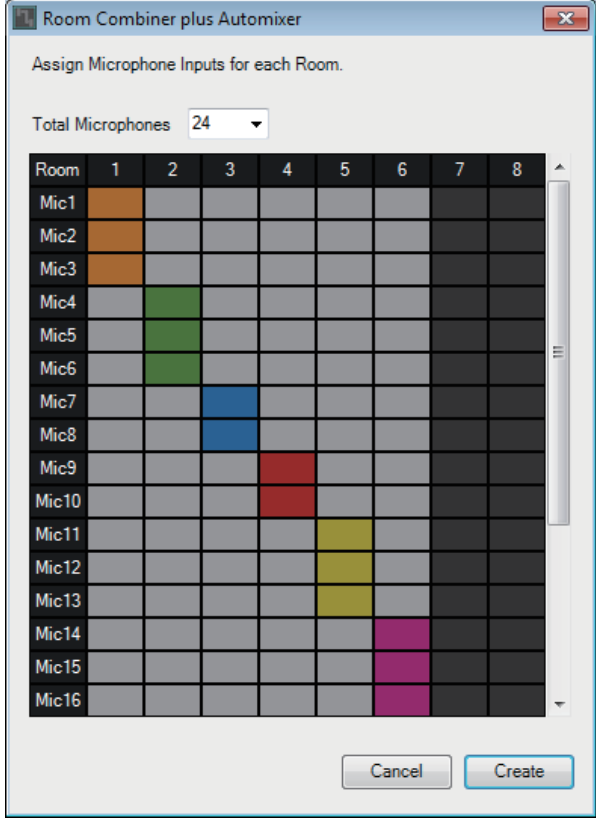

**55** Руководство пользователя **MRX Designer**

В раскрывающемся списке выберите количество микрофонов, используемых во всех помещениях, затем щелкните или перетащите ячейки микрофонов, которые следует назначить помещениям.

После этих назначений нажмите кнопку [Create] (Создать). Объект Room Combiner plus Automixer (Объединитель помещений плюс автомикшер) будет помещен на лист проектирования.

Вариант Room Combiner (Объединитель помещений) не имеет такого экрана.

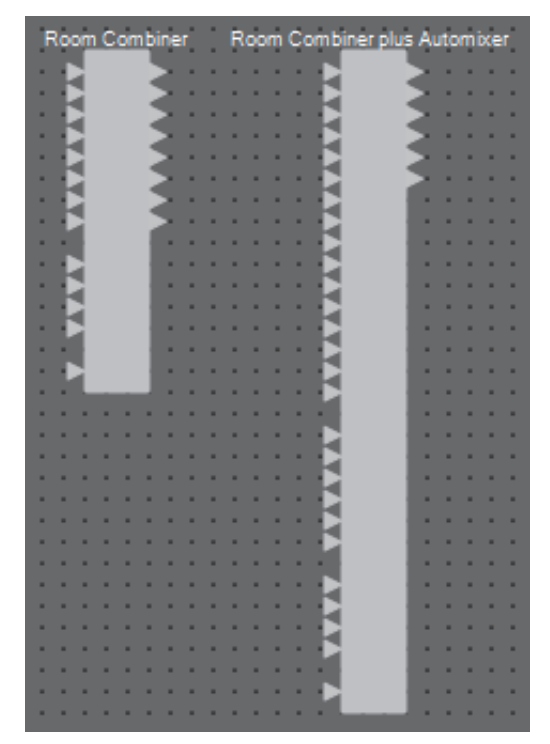

Входы обозначаются следующим образом, начиная сверху.

- **Room Combiner (Объединитель помещений)** Room In (Вход помещения) (предварительно микшированный звук или отдельные микрофоны) × количество помещений BGM In (Вход фонового музыкального сопровождения) × 4 Page In (Вход трансляции) (трансляция во все помещения)  $\times$  1 **• Room Combiner plus Automixer (Объединитель помещений плюс автомикшер)**
- In (Вход) (входы, направляемые через автомикшер) × количество микрофонов (не более 24 микрофонов) Local In (Местный вход) (входы, которые не передаются через автомикшер) × количество помещений BGM In (Вход фонового музыкального сопровождения) × 4 Page In (Вход трансляции) (трансляция во все помещения)  $\times$  1

## **Редактор Room Combiner (Объединитель помещений)/ редактор Room Combiner plus Automixer (Объединитель помещений плюс автомикшер)**

Здесь можно указать, какие помещения объединены. 1

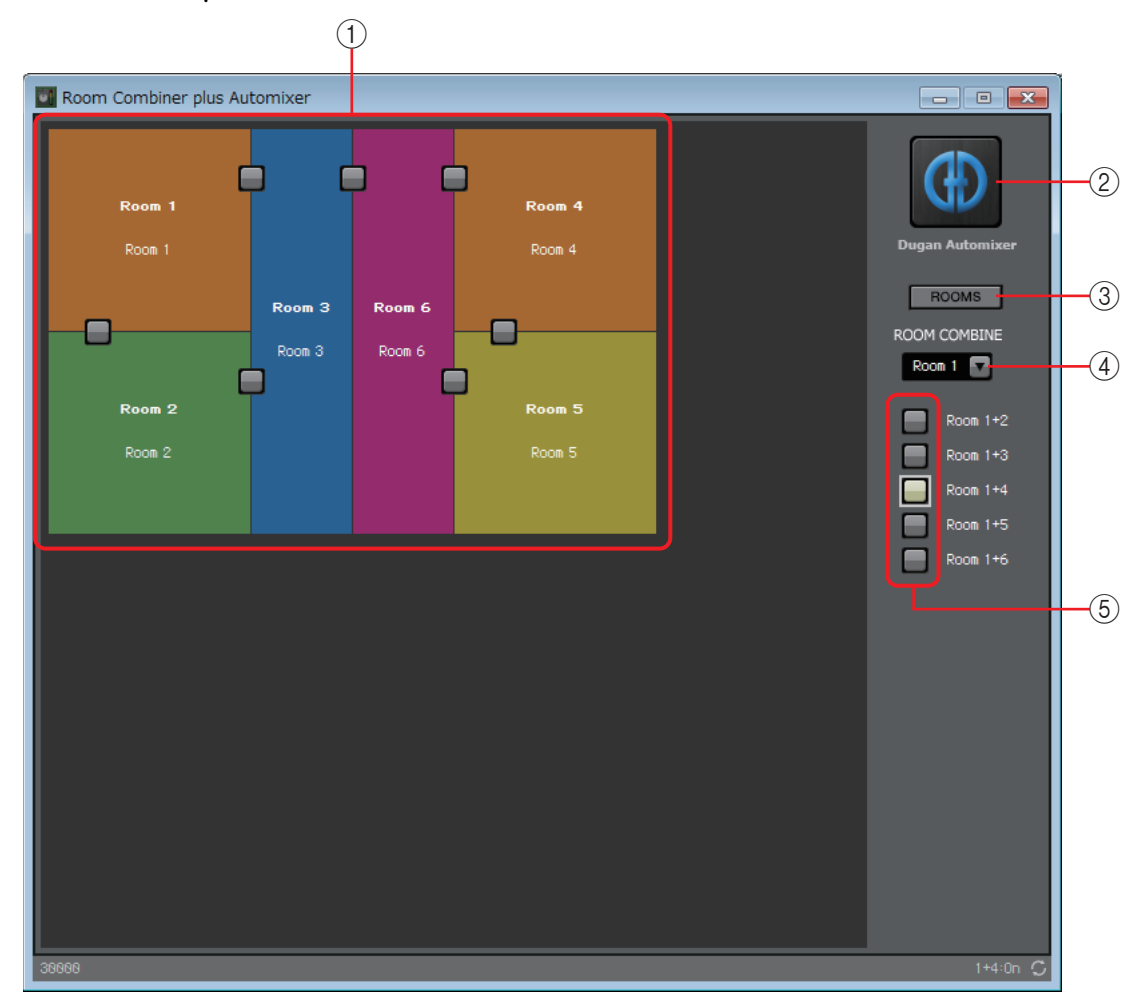

### 1 **Rooms (Помещения)**

В этом области отображаются помещения. При нажатии кнопки, расположенной между двумя помещениями (кнопка объединения), помещения объединяются. Объединенные помещения отображаются одним цветом. При двойном щелчке или щелчке правой кнопкой мыши по плитке и выборе [Open Parameter Window] (Открыть окно параметров) отображается окно настройки параметров объединителя.

### 2 **Кнопка [Dugan Automixer] (Автомикшер Dugan) (только для объединителя помещений плюс автомикшер)**

При нажатии этой кнопки появляется окно Dugan Automixer для Room Combiner plus Automixer.

### 3 **Кнопка [ROOMS] (Помещения)**

Щелкните, чтобы открыть окно настройки параметров объединителя.

### 4 **Раскрывающийся список для выбора помещений**

Служит для выбора помещения, которому назначаются приведенные ниже кнопки объединения.

### 5 **Кнопки объединения**

Указывают, какие помещения объединены. Неприлегающие друг к другу помещения также могут быть объединены.

## **Окно настройки параметров объединителя (Room Combiner)**

Здесь вы можете просмотреть и изменить параметры всех помещений. При объединении помещений можно отрегулировать параметр [Room In] (Вход помещения) для каждого помещения; однако настройка помещения с меньшим номером является более приоритетной для параметров [Paging] (Трансляция)/

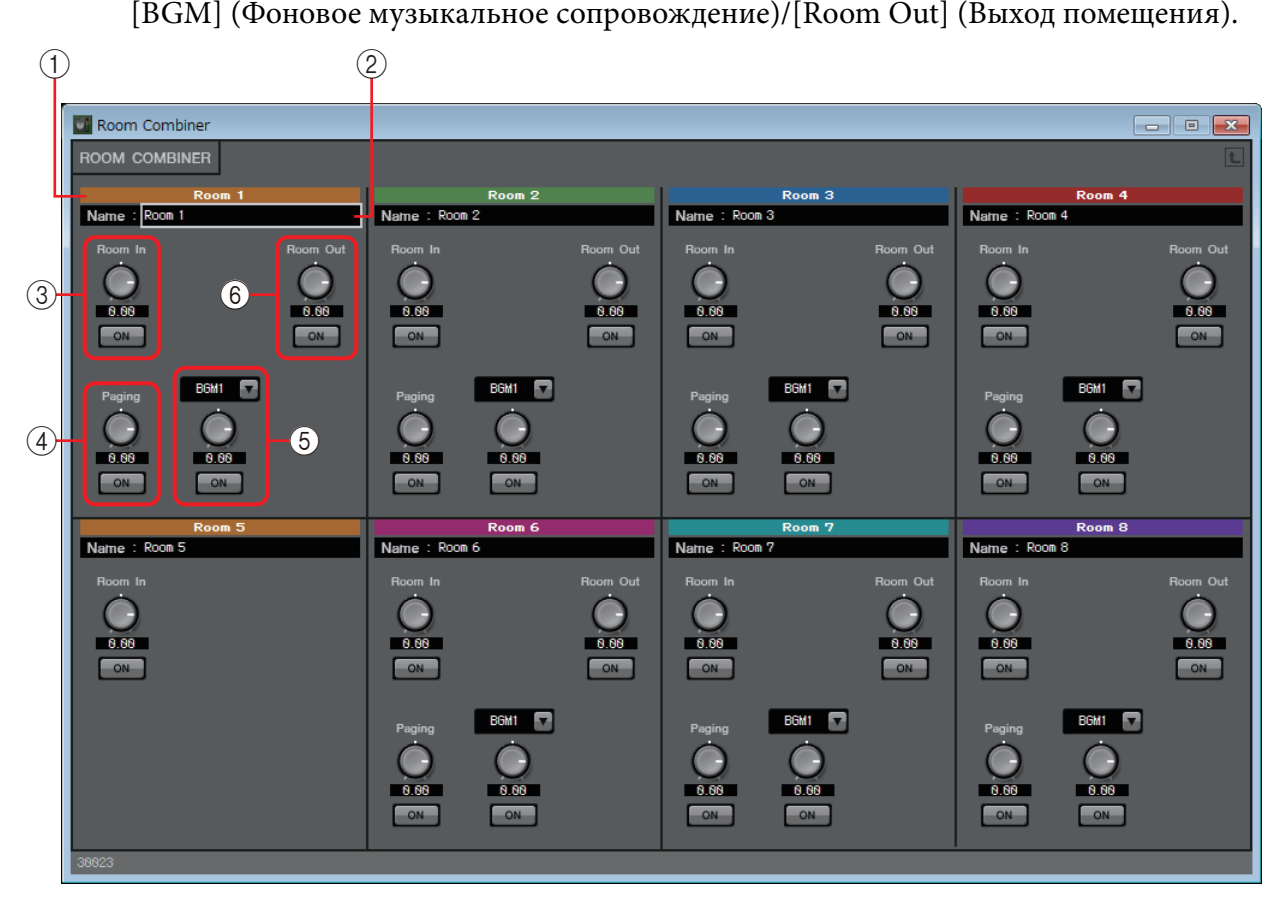

### 1 **Указатель**

Отображает номер и цвет, назначенные каждому помещению. Объединенные помещения отображаются одним цветом.

### 2 **Поле [Name] (Имя)**

Указывает имя помещения. Можно дважды щелкнуть имя и изменить его.

### 3 **[Room In] (Вход помещения)**

Служит для настройки объема, пересылаемого из Room In (Вход помещения) в Room Out (Выход помещения), и включает/выключает приглушение звука.

### 4 **[Paging] (Трансляция)**

Служит для настройки объема, пересылаемого из Page In (Вход помещения) в Room Out (Выход помещения), и включает/выключает приглушение звука.

### 5 **[BGM] (Фоновое музыкальное сопровождение)**

Служит для выбора BGM от 1 до 4, регулирует объем, пересылаемый из BGM в Room Out (Выход помещения), и включает/выключает приглушение звука.

### 6 **[Room Out] (Выход помещения)**

Служит для настройки уровня Room Out (Выход помещения) и включает/ выключает приглушение звука.

## **Окно настройки параметров объединителя (Room Combiner plus Automixer)**

Служит для микширования [Local In] (Локальный вход), [BGM] (Фоновое музыкальное сопровождение)и [Paging] (Трансляция) с входами микрофонов в каждом помещении, которые были автоматически микшированы и выведены с помощью Dugan Automixer. Здесь вы можете просмотреть и изменить параметры всех помещений.

При объединении помещений параметр [Local In] (Локальный вход) может быть настроен для каждого помещения, однако настройка помещения с наименьшим номером является более приоритетной для параметров, отличных от [Local In]

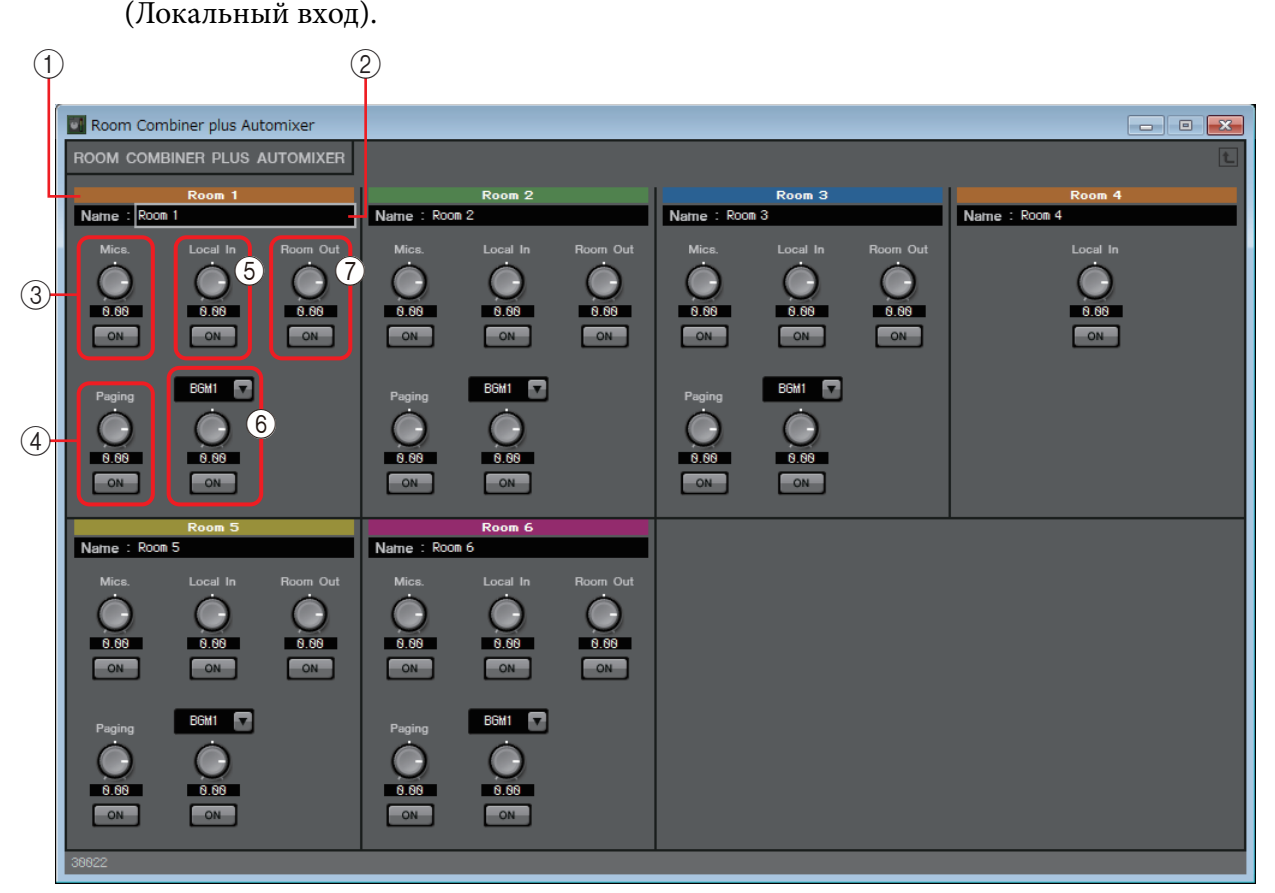

### 1 **Указатель**

Отображает номер и цвет, назначенные помещению. Объединенные помещения отображаются одним цветом.

### 2 **Поле [Name] (Имя)**

Указывает имя помещения. Можно дважды щелкнуть имя и изменить его.

### 3 **[Mics] (Микрофоны)**

Служит для настройки объема, пересылаемого из Dugan Automixer в Room Out (Выход помещения), и включает/выключает приглушение звука.

### 4 **[Paging] (Трансляция)**

Служит для настройки объема, пересылаемого из Page In (Вход помещения) в Room Out (Выход помещения), и включает/выключает приглушение звука.

### 5 **[Local In] (Локальный вход)**

Служит для настройки объема, пересылаемого из Local In (Локальный вход) в Room Out (Выход помещения), и включает/выключает приглушение звука.

### 6 **[BGM] (Фоновое музыкальное сопровождение)**

Служит для выбора BGM от 1 до 4, регулирует объем, который пересылается из BGM [BGM] (Фоновое музыкальное сопровождение) в Room Out (Выход помещения), и включает/выключает приглушение звука.

### 7 **[Room Out] (Выход помещения)**

Служит для настройки уровня Room Out (Выход помещения) и включает/ выключает приглушение звука.

## **Окно Dugan Automixer (Автомикшер Dugan) (Room Combiner plus Automixer)**

Настраивает компонент Dugan Automixer для использования с Room Combiner plus Automixer. Подробнее см. в разделе [Редактор компонента Dugan Automixer](#page-90-0). Хотя компонент Dugan Automixer микширует микрофоны в группах, это окно не имеет параметра Group (Группа), так как микрофоны микшируются для каждого

помещения. Имя помещения, которому изначально был назначен микрофон, отображается над номером канала.

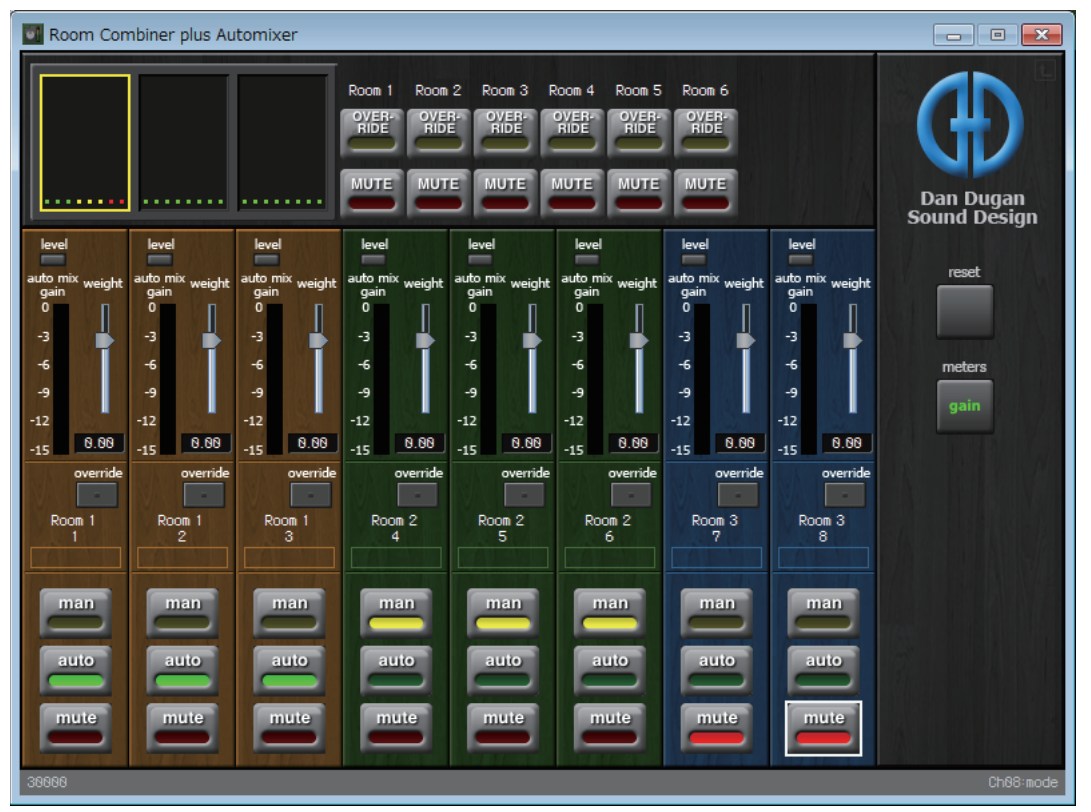

## ❑**Задержка**

В звуковой системе с несколькими динамиками слушателю может казаться, что голос говорящего исходит из ближайшего динамика, а не от самого человека. В этих случаях можно скорректировать воспринимаемую локализацию, задерживая аудио размещенного вблизи динамика пропорционально расстоянию до динамика рядом с говорящим человеком и до динамика, расположенного в отдалении.

Если звук от разных динамиков накладывается друг на друга, то добавление небольшой задержки к одному из аудиосигналов сместит перекрывающиеся частоты и устранит неестественность восприятия.

Работая с этим на листе проектирования, выберите MONO или STEREO и укажите максимальное значение задержки (не более 1000 мс); задайте эти параметры в соответствии с входом/выходом и приемлемой максимальной задержкой. Иллюстрации, используемые в следующем объяснении, относятся к STEREO.

> ПРИМЕЧАНИЕ Выбор компонента, имеющего большую задержку, приведет к потреблению большего объема памяти MRX.

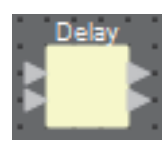

## **Редактор компонента Delay (Задержка)**

Здесь можно указать задержку в терминах времени или расстояния.

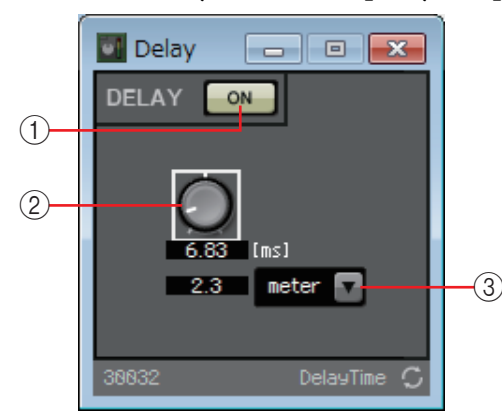

### 1 **Кнопка DELAY [ON] (Вкл. задержки)**

Включает или выключает функцию задержки.

### 2 **Регулятор времени задержки**

Указывает время задержки.

### 3 **Окно списка типов**

Время задержки, заданное регулятором времени задержки, преобразуется в выбранные единицы и отображается слева.

ПРИМЕЧАНИЕ Сэмпл отображается на основе частоты, указанной в диалоговом окне Word Clock (Синхронизация слов) редактора MTX-MRX Editor.

## ❑**Динамический диапазон**

MRX позволяет указывать пять типов компонентов, которые изменяют динамический диапазон: Compressor (Компрессор), Ducker (Подавление), Gate (Гейт), Limiter (Ограничитель) и Paging Ducker (Подавление трансляции). Иллюстрации, используемые в следующем объяснении, относятся к STEREO.

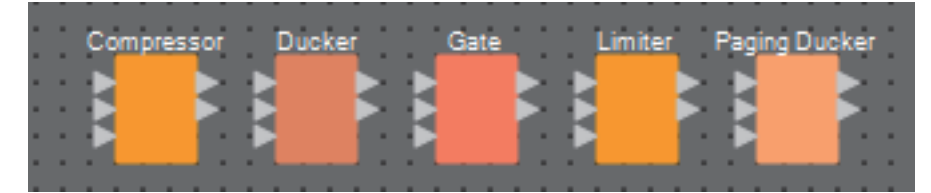

Для компонентов (кроме Paging Ducker (Подавление трансляции)) нижний вход предназначен для подачи сигнала запуска. Для Paging Ducker (Подавление трансляции) нижний вход предназначен для подачи сигнала с микрофона для трансляции.

## **Редактор компонента Compressor (Компрессор)**

Этот тип обработки сигнала сжимает динамический диапазон. Данная функция используется для предотвращения проблем, которые могут иметь место, если уровень входного сигнала превышает определенный уровень (пороговое значение).

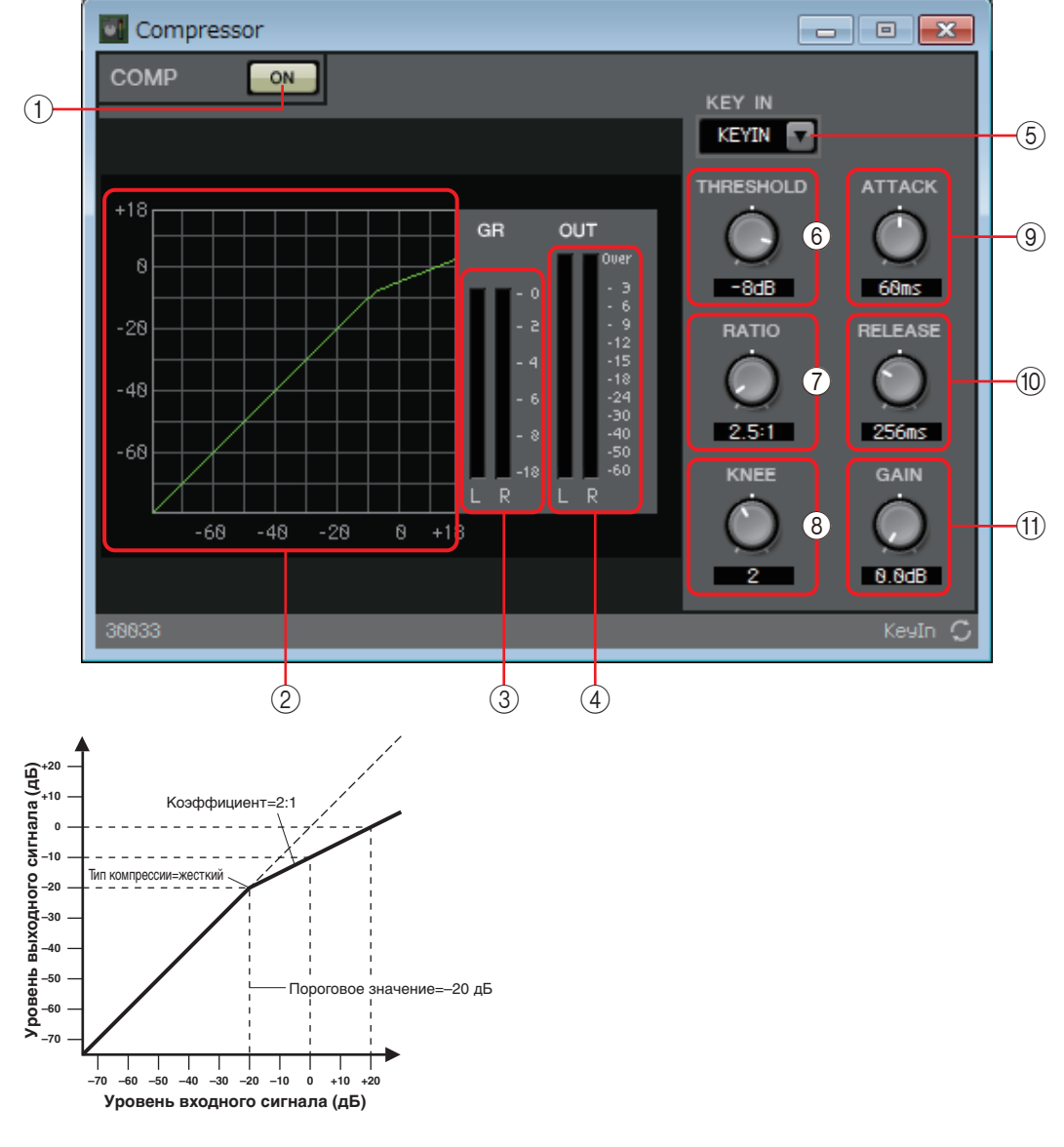

### 1 **Кнопка COMP [ON] (Вкл. компрессора)**

Включает или выключает функцию компрессора.

### 2 **Кривая компрессора**

Демонстрирует эффект в виде графика. Горизонтальная ось — это уровень входного сигнала, вертикальная — выходного.

### 3 **Индикатор [GR] (Снижение усиления)**

Индикация величины снижения усиления.

### 4 **Индикатор [OUT] (Выход)**

Показывает уровень выходного сигнала.

### 5 **Окно списка [KEY IN] (Сигнал запуска)**

В этом списке выберите входной сигнал, который используется в качестве сигнала запуска, то есть опорный сигнал, который приводит к работе компрессора. Доступны следующие варианты для выбора.

### **• [SELF] (Автоматический)**

Для компонента моноканала в качестве триггера используется входной сигнал.

### **• [L]/[R] (Левый/правый)**

Для компонента стереоканала в качестве триггера используется левый или правый входной сигнал.

### **• [LR BOTH] (Левый и правый)**

Для компонента стереоканала в качестве триггера используются и левый, и правый входные сигналы.

В качестве триггера используется левый или правый входной сигнал в зависимости от того, который выше.

### **• [KEY IN] (Сигнал запуска)**

В качестве триггера используется входной сигнал запуска.

### 6 **Регулятор [THRESHOLD] (Порог)**

Установка порогового значения, при котором начинает работать компрессор.

### 7 **Регулятор [RATIO] (Коэффициент)**

Определение коэффициента сжатия.

При превышении порогового уровня выходной сигнал будет скорректирован в соответствии с коэффициентом, заданным как отношение входного сигнала к выходному. Например, при отношении 4:1 часть сигнала, превышающая пороговое значение, будет сжата до 1/4.

### 8 **Регулятор [KNEE] (Тип компресии)**

Определяет способ применения сжатия.

При использовании параметра [HARD] (Жесткий) компрессор работает как ограничитель. Если установка [HARD] (Жесткий) приводит к неестественному звуку, увеличьте значение. Но если слишком сильно увеличить значение, будет повышен уровень сжатия части ниже порогового уровня. Если ввести что-либо, кроме однобайтового буквенно-цифрового символа, будет использоваться установка [HARD] (Жесткий).

### 9 **Регулятор [ATTACK] (Атака)**

Определяет время атаки (время от момента превышения входным сигналом порогового значения до достижения максимального сжатия).

### 0 **Регулятор [RELEASE] (Концевое затухание)**

Определяет время концевого затухания (время от момента падения входного сигнала ниже порогового значения до окончания применения сжатия).

### A **Регулятор [GAIN] (Усиление)**

Задает усиление выходного сигнала.

## **Редактор компонента Ducker (Подавление)**

Эта функция уменьшает уровень аудиосигнала (громкость) входного канала, если аудиосигнал подается на определенный канал. Например, если это используется для фонового музыкального сопровождения и источник сигнала запуска назначен каналу с подключенным микрофоном, фоновое музыкальное сопровождение автоматически приглушается во время произнесения объявления в этот микрофон и автоматически возвращается до исходного уровня громкости по завершении объявления.

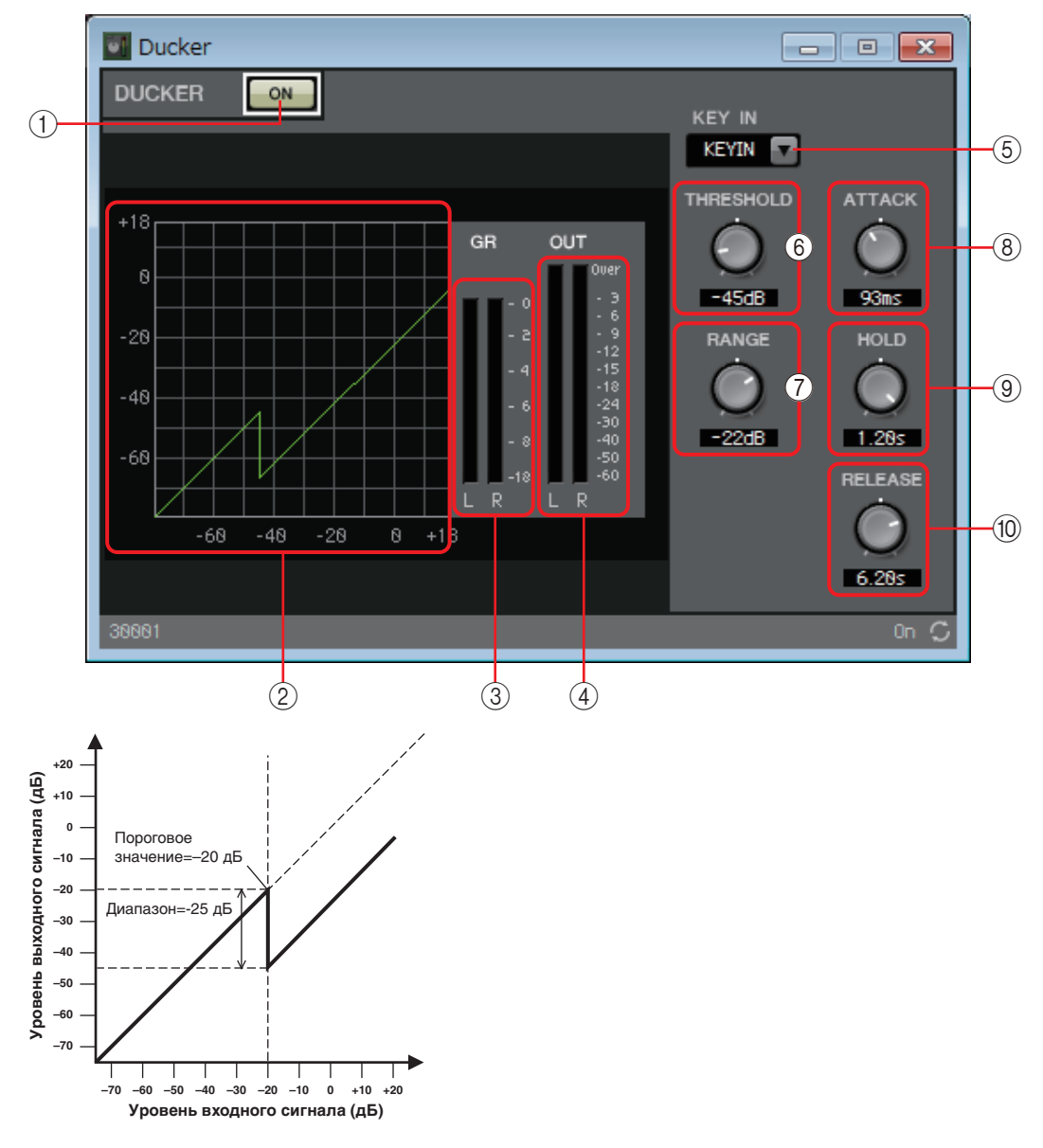

### 1 **Кнопка DUCKER [ON] (Вкл. подавления)**

Включает или выключает функцию DUCKER (Подавление).

### 2 **Кривая подавления**

Демонстрирует эффект в виде графика. Горизонтальная ось — это уровень входного сигнала, вертикальная — выходного.

### 3 **Индикатор [GR] (Снижение усиления)**

Индикация величины снижения усиления.

### 4 **Индикатор [OUT] (Выход)**

Показывает уровень выходного сигнала.

### 5 **Окно списка [KEY IN] (Сигнал запуска)**

В этом списке выберите входной сигнал, который используется в качестве сигнала запуска, то есть опорный сигнал, который приводит к работе функции DUCKER (Подавление).

Доступны следующие варианты для выбора.

### **• [SELF] (Автоматический)**

Для компонента моноканала в качестве триггера используется входной сигнал.

### **• [L]/[R] (Левый/правый)**

Для компонента стереоканала в качестве триггера используется левый или правый входной сигнал.

#### **• [LR BOTH] (Левый и правый)**

Для компонента стереоканала в качестве триггера используются и левый, и правый входные сигналы.

В качестве триггера используется левый или правый входной сигнал в зависимости от того, который выше.

#### **• [KEY IN] (Сигнал запуска)**

В качестве триггера используется входной сигнал запуска.

### 6 **Регулятор [THRESHOLD] (Порог)**

Установка порогового значения, при котором начинает работать функция DUCKER (Подавление).

### 7 **Регулятор [RANGE] (Диапазон)**

Определяет величину ослабления сигнала при активации функции DUCKER (Подавление).

### 8 **Регулятор [ATTACK] (Атака)**

Указывает время атаки (время от превышения входным сигналом значения THRESHOLD (Порог) до достижения величины ослабления, указанной регулятором [RANGE] (Диапазон)).

### 9 **Регулятор [HOLD] (Удержание)**

Определяет время удержания (время от момента падения входного сигнала ниже значения THRESHOLD (Порог) до начала устранения ослабления).

### 0 **Регулятор [RELEASE] (Концевое затухание)**

Указывает время концевого затухания (время от момента истечения времени удержания, указанного регулятором [HOLD] (Удержание), до прекращения применения функции DUCKER (Подавление)). Настройка выражена как время, необходимое для того, чтобы изменить уровень сигнала на 6 дБ.

## **Редактор компонента Gate (Гейт)**

Этот тип обработки сигнала передает аудиосигнал только при превышении указанной громкости. Эта функция используется для подавления низкоуровневых шумов, например при отсутствии входного сигнала с микрофона или если уровень входного сигнала ниже указанного значения (порогового значения).

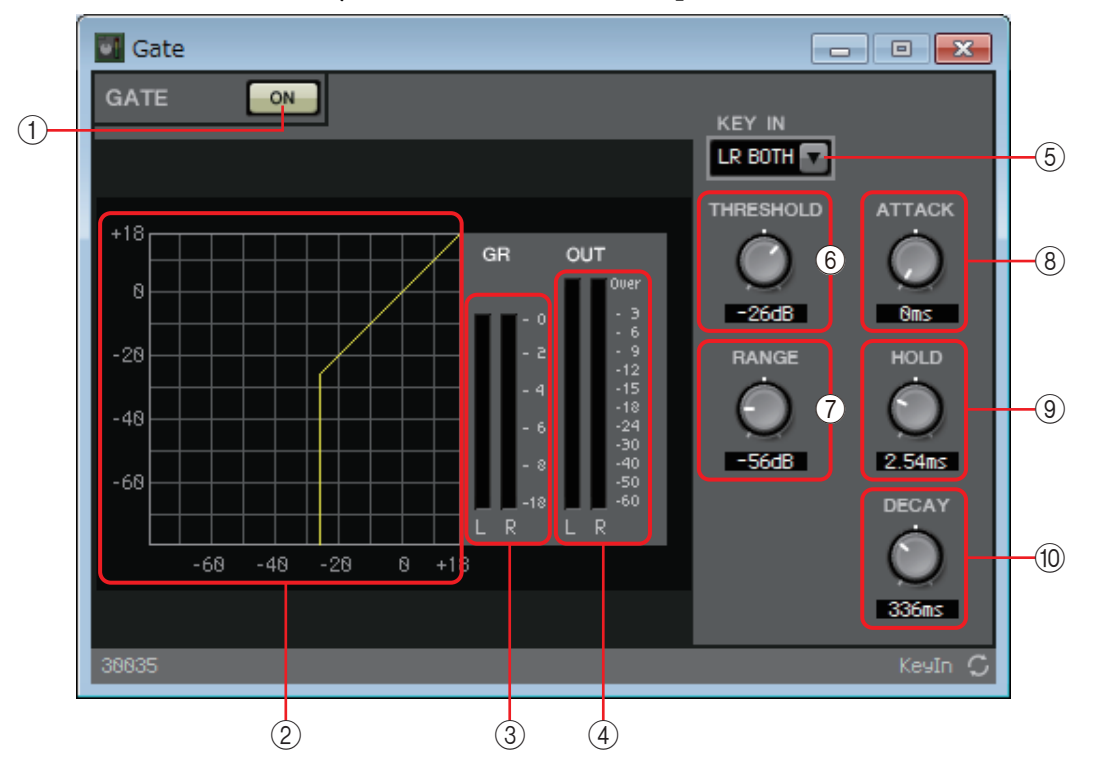

### 1 **Кнопка GATE [ON] (Вкл. гейта)**

Включает или выключает функцию гейта.

### 2 **Кривая гейта**

Демонстрирует эффект в виде графика. Горизонтальная ось — это уровень входного сигнала, вертикальная — выходного.

### 3 **Индикатор [GR] (Снижение усиления)**

Индикация величины снижения усиления.

### 4 **Индикатор [OUT] (Выход)**

Показывает уровень выходного сигнала.

### 5 **Окно списка [KEY IN] (Сигнал запуска)**

В этом списке выберите входной сигнал, который используется в качестве сигнала запуска, то есть опорный сигнал, который приводит к работе гейта. Доступны следующие варианты для выбора.

### **• [SELF] (Автоматический)**

Для компонента моноканала в качестве триггера используется входной сигнал.

### **• [L]/[R] (Левый/правый)**

Для компонента стереоканала в качестве триггера используется левый или правый входной сигнал.

### **• [LR BOTH] (Левый и правый)**

Для компонента стереоканала в качестве триггера используются и левый, и правый входные сигналы.

В качестве триггера используется левый или правый входной сигнал в зависимости от того, который выше.

#### **• [KEY IN] (Сигнал запуска)**

В качестве триггера используется входной сигнал запуска.

#### 6 **Регулятор [THRESHOLD] (Порог)**

Установка порогового значения, при котором начинает работать гейт.

### 7 **Регулятор [RANGE] (Диапазон)**

Определяет величину ослабления сигнала при активации гейта.

### 8 **Регулятор [ATTACK] (Атака)**

Определяет время атаки (время от момента превышения входным сигналом порогового значения до открытия гейта).

#### 9 **Регулятор [HOLD] (Удержание)**

Определяет время удержания (время от момента падения входного сигнала ниже порогового значения до начала закрытия гейта).

#### 0 **Регулятор [DECAY] (Затухание)**

Определяет время затухания (время закрытия гейта по истечении времени удержания).

## **Редактор компонента Limiter (Ограничитель)**

Входные сигналы, которые превышают пороговое значение, сжимаются ∞:1, препятствуя выводу сигналов, которые превышают пороговое значение. Используется в основном для предотвращения повреждения усилителей и динамиков от чрезмерного уровня входного сигнала.

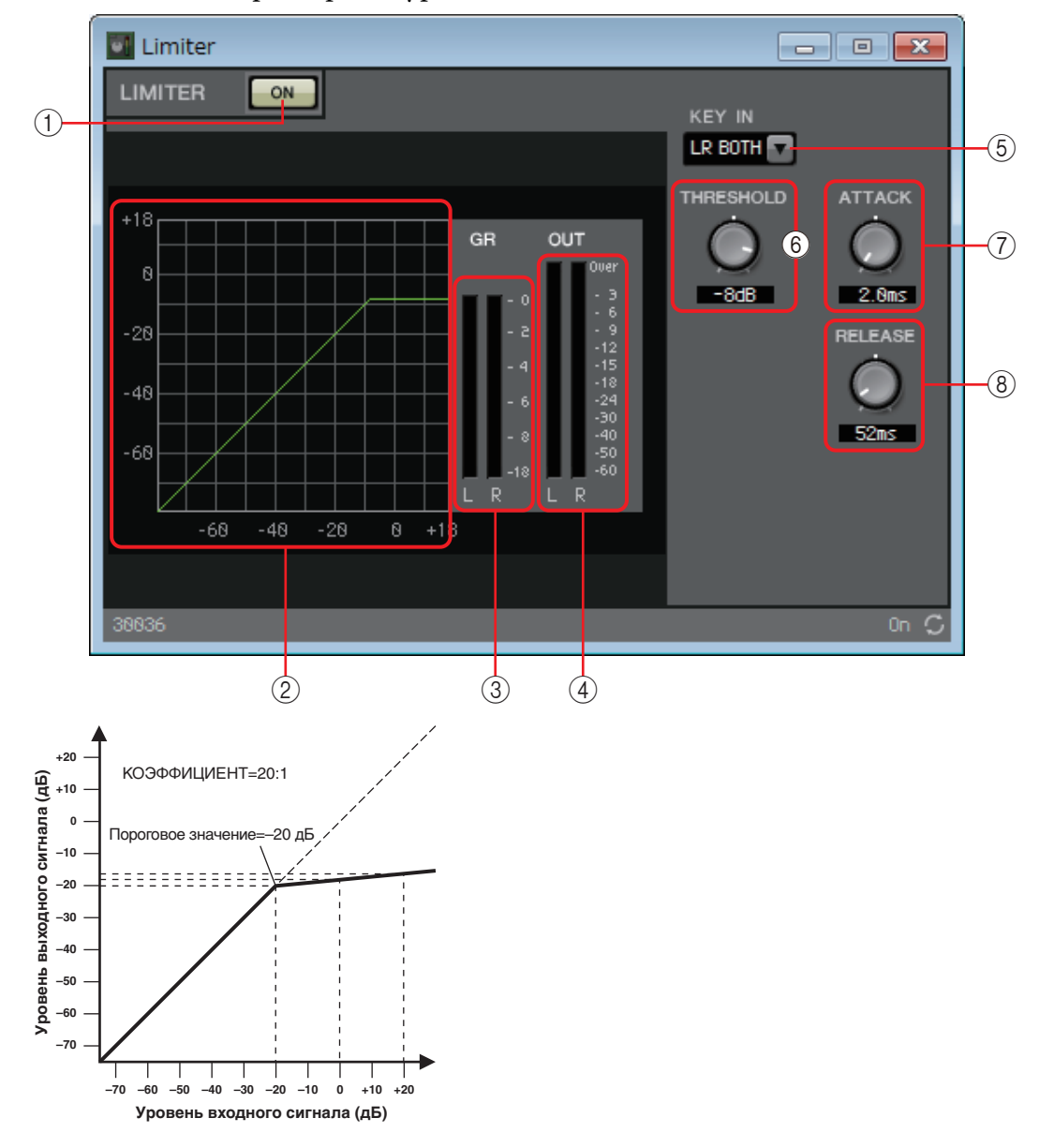

### 1 **Кнопка LIMITER [ON] (Вкл. ограничителя)**

Включает или выключает функцию ограничителя.

### 2 **Кривая ограничителя**

Демонстрирует эффект в виде графика. Горизонтальная ось — это уровень входного сигнала, вертикальная — выходного.

### 3 **Индикатор [GR] (Снижение усиления)**

Индикация величины снижения усиления.

### 4 **Индикатор [OUT] (Выход)**

Показывает уровень выходного сигнала.

### 5 **Окно списка [KEY IN] (Сигнал запуска)**

В этом списке выберите входной сигнал, который используется в качестве сигнала запуска, то есть опорный сигнал, который приводит к работе ограничителя.

Доступны следующие варианты для выбора.

**• [SELF] (Автоматический)**

Для компонента моноканала в качестве триггера используется входной сигнал.

### **• [L]/[R] (Левый/правый)**

Для компонента стереоканала в качестве триггера используется левый или правый входной сигнал.

#### **• [LR BOTH] (Левый и правый)**

Для компонента стереоканала в качестве триггера используются и левый, и правый входные сигналы.

В качестве триггера используется левый или правый входной сигнал в зависимости от того, который выше.

#### **• [KEY IN] (Сигнал запуска)**

В качестве триггера используется входной сигнал запуска.

### 6 **Регулятор [THRESHOLD] (Порог)**

Установка порогового значения, при котором начинает работать функция ограничителя.

### 7 **Регулятор [ATTACK] (Атака)**

Определяет время атаки (время от момента превышения входным сигналом порогового значения до достижения максимального эффекта ограничителя).

### 8 **Регулятор [RELEASE] (Концевое затухание)**

Определяет время концевого затухания (время от момента падения входного сигнала ниже порогового значения до окончания применения эффекта ограничителя).

## **Редактор компонента Paging Ducker (Подавление трансляции)**

Данная функция контролирует уровень аудиосигнала программного источника с помощью состояния (включено/выключено) кнопки TRIGGER [ON] (Вкл. триггера).

Поскольку кнопка TRIGGER [ON] (Вкл. триггера) и индикатор [RANGE] (Диапазон) могут быть зарегистрированы в GPI или Remote Control Setup List (Список настройки дистанционного управления), ими можно управлять с внешнего устройства или подавать сигналы на внешний светодиодный индикатор. На одном устройстве MRX7-D может быть до 24 компонентов Paging Ducker (Подавление трансляции).

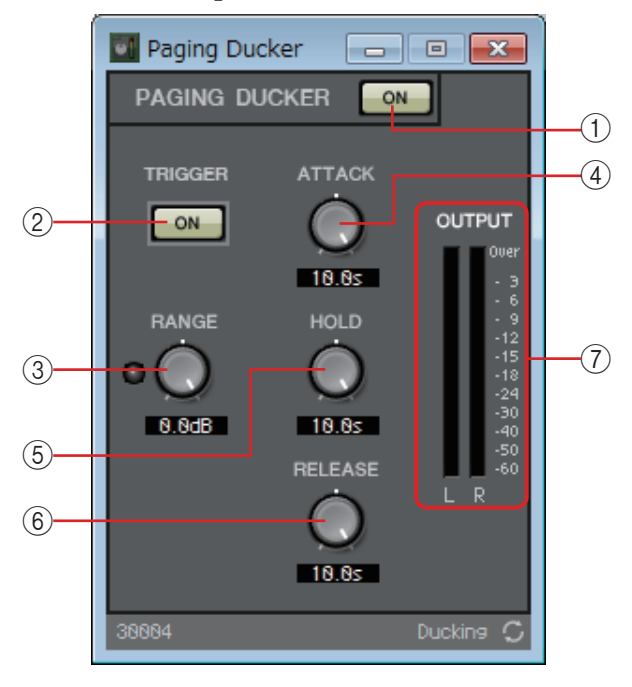

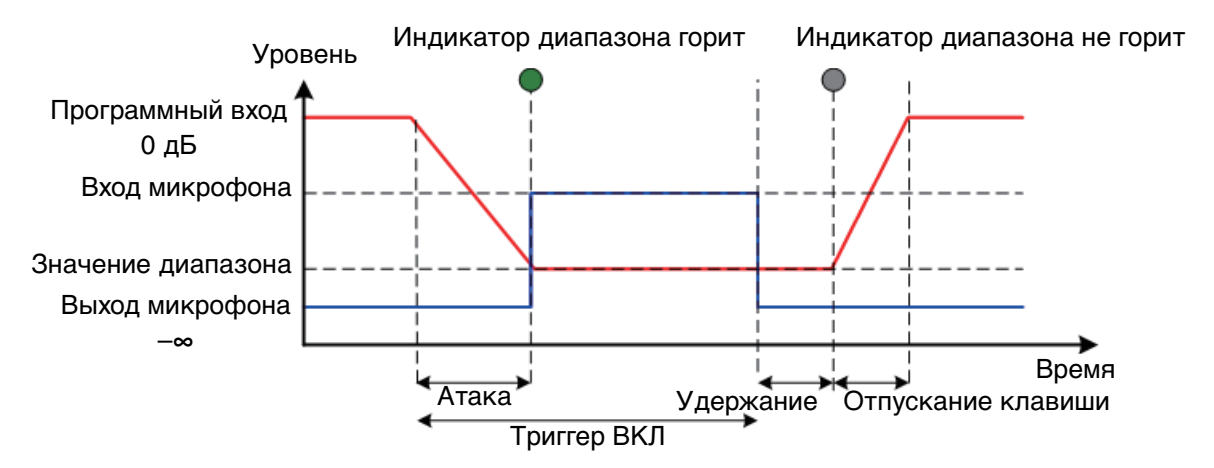

### 1 **Кнопка PAGING DUCKER [ON] (Вкл. подавления трансляции)**

Включает или выключает функцию подавления трансляции.

### 2 **Кнопка TRIGGER [ON] (Вкл. триггера)**

При нажатии этой кнопки уровень аудиосигнала программного источника понижается до значения, определяемого регулятором [RANGE] (Диапазон). При выключении этой кнопки уровень аудиосигнала программного источника возвращается к начальному положению. Настройте ее так, чтобы ее действие было согласовано с регулятором или кнопкой речи микрофона для трансляции.

### 3 **Регулятор/индикатор [RANGE] (Диапазон)**

Регулятор контролирует уровень аудиосигнала программного источника, когда кнопка TRIGGER [ON] (Вкл. триггера) нажата. Индикатор горит, когда уровень сигнала снижается до уровня, определенного регулятором. Если подключить светодиодный индикатор к GPI или зарегистрировать индикатор [RANGE] (Диапазон) в GPI, вы сможете контролировать состояние микрофона для трансляции.

### 4 **Регулятор [ATTACK] (Атака)**

Определяет время, когда уровень аудиосигнала программного источника снизится до уровня, определенного регулятором [RANGE] (Диапазон), с момента нажатия кнопки TRIGGER [ON] (Вкл. триггера).

### 5 **Регулятор [HOLD] (Удержание)**

Определяет время, когда уровень аудиосигнала программного источника начнет возвращаться к исходному уровню после отключения кнопки TRIGGER [ON] (Вкл. триггера).

### 6 **Регулятор [RELEASE] (Концевое затухание)**

Определяет время, когда уровень аудиосигнала программного источника вернется к исходному уровню после промежутка времени, определяемого регулятором [HOLD] (Удержание).

### 7 **Индикатор [OUTPUT] (Выходной сигнал)**

Показывает уровень выходного сигнала.

## ❑**Effect (Эффект)**

MRX предоставляет моноканальный эффект.

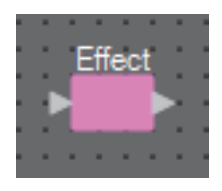

## **Редактор компонента Effect (Эффект)**

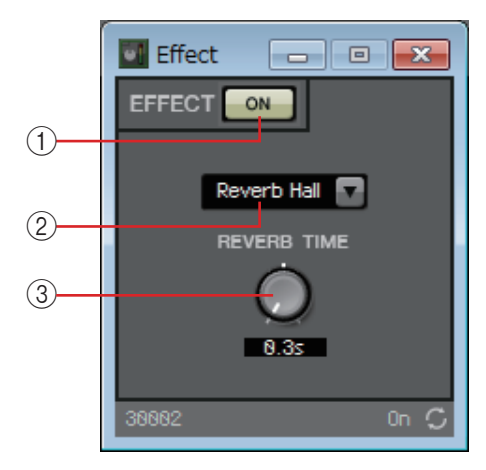

### 1 **Кнопка EFFECT [ON]**

Включает или выключает эффект.

### 2 **Поле списка типов эффектов**

Служит для выбора типа эффекта. Можно выбрать один из следующих типов.

- **Reverb Hall (Реверберация в зале)** Реверберация, симулирующая широкое пространство, такое как концертный зал.
- **Reverb Stage (Реверберация на сцене)** Реверберация, симулирующая крупную сцену.
- **Karaoke Echo (Эхо для караоке)** Эффект эха микрофона, предназначенный для караоке.
- **Vocal Echo (Вокальное эхо)** Вокальное эхо, созданное специально для сценического вокала.

### 3 **Регулятор параметров эффектов**

Служит для регулировки параметра эффекта. Это параметр [REVERB TIME] (Время реверберации), если тип эффекта — реверберация, и DELAY TIME (Время задержки), если тип эффекта — эхо.
# ❑**EQ (Эквалайзер)**

MRX предоставляет два типа эквалайзеров: GEQ (Графический эквалайзер) и PEQ (Параметрический эквалайзер).

При помещении этого компонента на лист проектирования следует выбрать или MONO, или STEREO в соответствии с входом, а также количество полос частот. Установите эти параметры в соответствии с входным/выходным сигналом, а также соответствующим количеством полос частот. Иллюстрации, используемые в следующем объяснении, относятся к STEREO.

> ПРИМЕЧАНИЕ Выбор компонента с большим числом полос приведет к потреблению большего количества ресурсов MRX DSP.

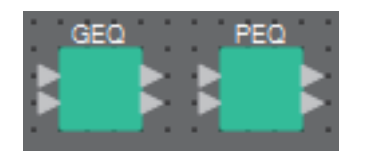

# **Редактор компонента GEQ (Графический эквалайзер)**

Здесь можно задать настройки GEQ.

При помещении GEQ на лист проектирования можно выбрать 7, 15 или 31 полосу частот. На приведенной здесь иллюстрации выбрана 31 полоса частот.

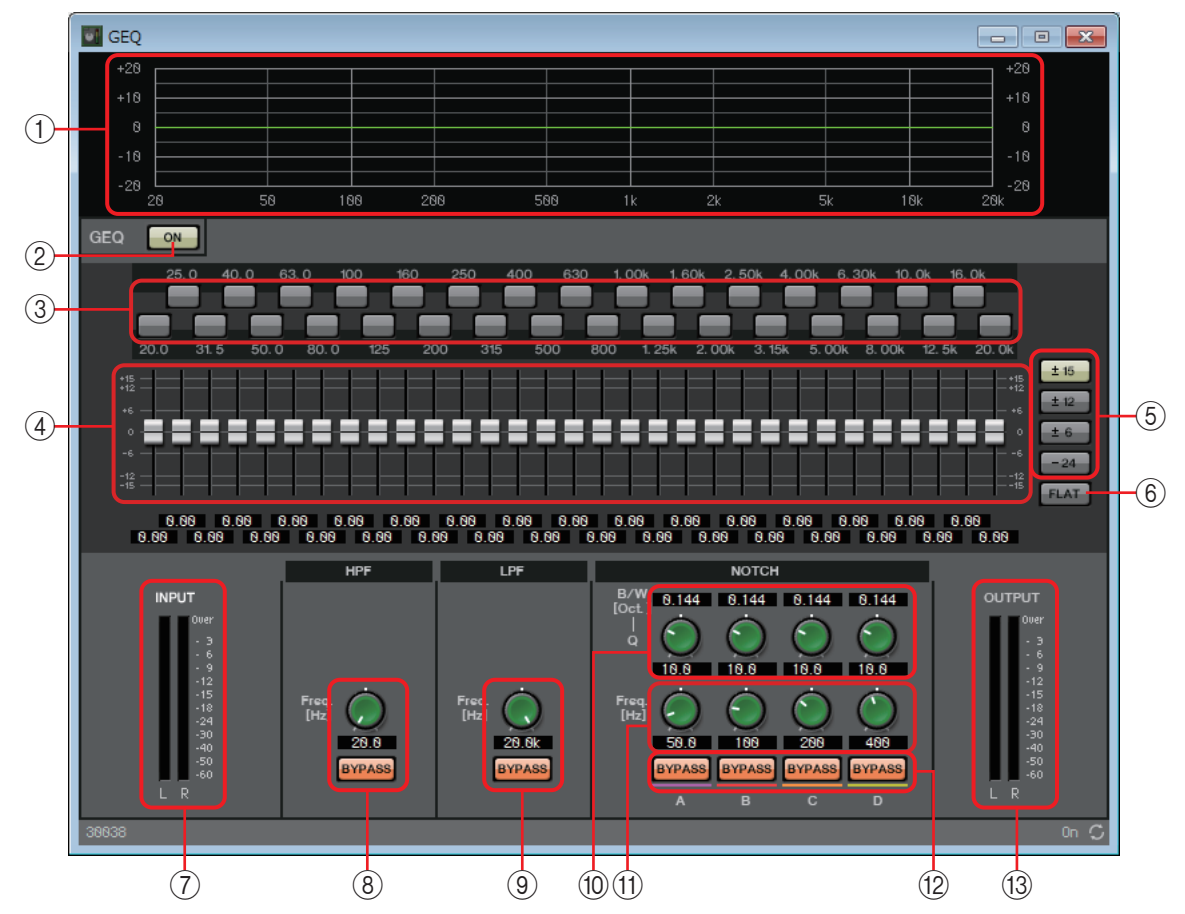

### 1 **Кривая эквалайзера**

Здесь отображается отклик в виде графика.

### 2 **Кнопка GEQ [ON] (Вкл. GEQ)**

Включает или выключает функцию GEQ.

### 3 **Кнопки обхода**

Указывают, выполняется ли обход данной полосы частот. Нажатая кнопка обозначается более светлым цветом и означает, что обход полосы частот выполняется.

#### 4 **Фейдеры усиления**

Регулировка усиления выходного сигнала каждой полосы частот.

### 5 **Кнопки [±15]/[±12]/[±6]/[–24]**

Выберите диапазон регулировки усиления GEQ. При нажатии кнопки отображение фейдеров усиления и кривой эквалайзера меняется на выбранный диапазон.

### 6 **Кнопка [FLAT] (Выравнивание)**

Перемещает все фейдеры усиления в положение 0.

#### 7 **Индикатор [INPUT] (Входной сигнал)**

Показывает уровень входного сигнала.

### 8 **Регулятор [HPF] (Фильтр верхних частот)/кнопка HPF [BYPASS] (Обход)**

Указывает частоту среза фильтра верхних частот. Если вы не используете фильтр верхних частот, нажмите кнопку [BYPASS] (Обход), чтобы включить обход (кнопка подсвечена).

### 9 **Регулятор [LPF] (Фильтр низких частот)/кнопка LPF [BYPASS] (Обход)**

Указывает частоту среза фильтра низких частот. Если вы не используете фильтр низких частот, нажмите кнопку [BYPASS] (Обход), чтобы включить обход (кнопка подсвечена).

### 0 **Регулятор [B/W-Q]**

Устанавливает ширину полосы частот с регулировкой режекторным фильтром.

#### A **Регулятор [Freq.] (Частота)**

Определяет центральную частоту режекторного фильтра.

#### B **Кнопка NOTCH [BYPASS] (Обход)**

Включает или выключает обход режекторного фильтра. Если вы не используете режекторный фильтр, включите обход (кнопка подсвечена).

#### C **Индикатор [OUTPUT] (Выходной сигнал)**

Показывает уровень выходного сигнала.

# <span id="page-74-0"></span>**Редактор компонента PEQ (Параметрический эквалайзер)**

Здесь можно задать настройки PEQ.

При помещении PEQ на лист проектирования можно выбрать 2, 3, 4, 6 или 8 полос частот. На приведенной здесь иллюстрации выбрано 8 полос частот.

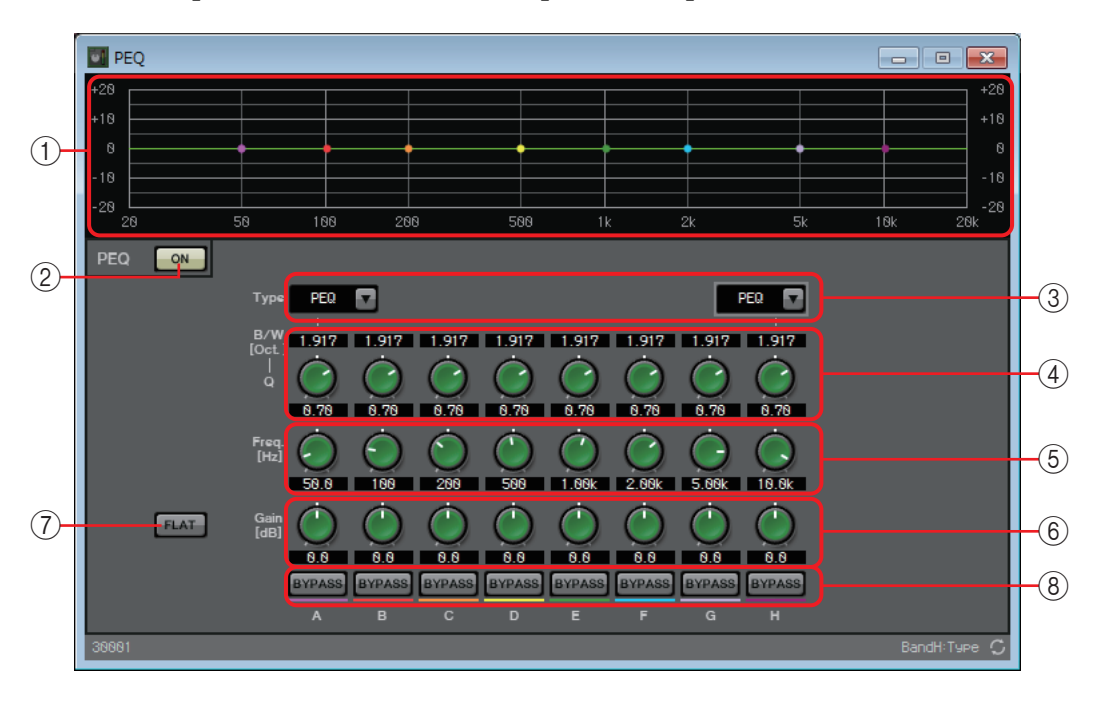

### 1 **Кривая эквалайзера**

Здесь отображается отклик в виде графика. Можно изменить настройки путем перетаскивания точек на графике.

### 2 **Кнопка PEQ [ON] (Вкл. PEQ)**

Включает или выключает функцию PEQ.

### 3 **Окно списка [Type] (Тип)**

Выберите тип используемого фильтра для крайней левой и крайней правой полосы. Количество регуляторов ниже увеличится или уменьшится в зависимости от выбранного типа.

Предоставляются следующие типы фильтров.

#### **• PEQ (Параметрический эквалайзер)**

Громкость в области указанной частоты будет повышена или понижена в соответствии с шириной, указанной в настройке Q.

#### **• L.SHELF (Низкочастотный ступенчатый)**

Громкость во всей низкочастотной области ниже указанной частоты будет повышена или понижена. Используется, например, для усиления низких частот. Параметры [6dB/Oct] и [12dB/Oct] указывают величину ослабления на октаву.

#### **• H.SHELF (Высокочастотный ступенчатый)**

Громкость во всей высокочастотной области выше указанной частоты будет повышена или понижена. Используется, например, для усиления верхних частот. Параметры [6dB/Oct] и [12dB/Oct] указывают величину ослабления на октаву.

**• HPF (Фильтр верхних частот)** Срезаются сигналы в области ниже указанной частоты.

#### **• LPF (Фильтр низких частот)**

Срезаются сигналы в области выше указанной частоты.

### 4 **Регулятор [B/W-Q]**

Указывает ширину частотной области каждой полосы.

### 5 **Регулятор [Freq] (Частота)**

Регулировка центральной частоты каждой полосы частот.

### 6 **Регулятор [Gain] (Усиление)**

Указывает усиление в частотной области каждой полосы.

### 7 **Кнопка [FLAT] (Выравнивание)**

Перемещает все регуляторы [Gain] (Усиление) в положение 0.

### 8 **Кнопка [BYPASS] (Обход)**

Указывает, выполняется ли обход данной полосы частот. Нажатая кнопка обозначается более светлым цветом и означает, что обход полосы частот выполняется.

# ❑**Фейдер**

Регулирует уровень выходного сигнала каждого канала.

Указывайте количество каналов при помещении компонента на лист проектирования. Выберите в соответствии с количеством каналов, уровни которых следует регулировать. Иллюстрация, используемая в следующем объяснении, относится к примеру с восемью каналами.

ПРИМЕЧАНИЕ Компонент с большим количеством каналов занимает больше ресурсов DSP на MRX.

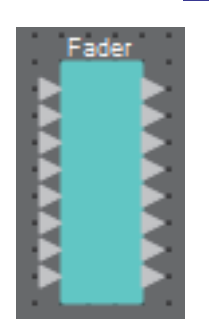

# **Редактор компонента Fader (Фейдер)**

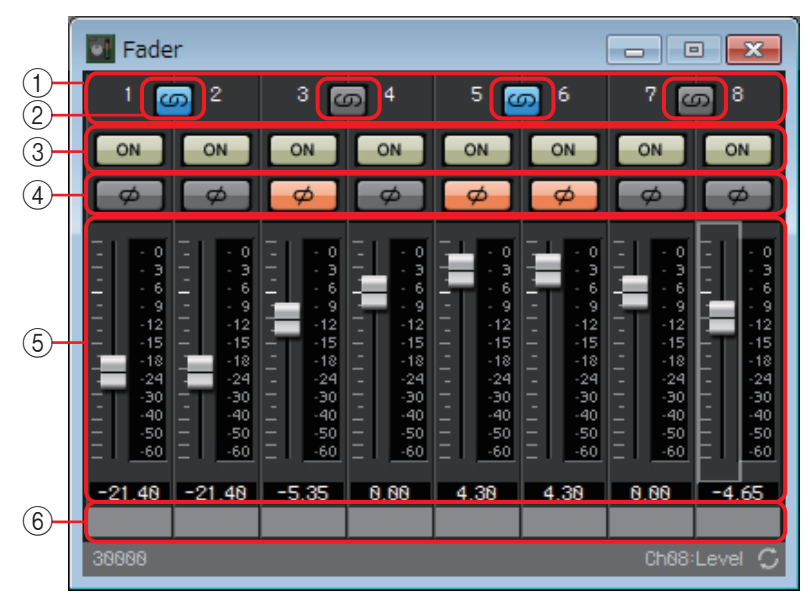

#### 1 **Указатель каналов**

Указывает номер канала.

#### 2 **Кнопка связывания**

Указывает, будут ли связаны операции [ON]/[Ø]/фейдер для соседних каналов. Кнопка загорается при нажатии. Это означает, что данные операции связаны.

### 3 **Кнопка [ON] (Вкл.)**

Включает или выключает выходной сигнал каждого канала.

#### 4 **Кнопка [Ø]**

Указывает, инвертируется ли фаза выходного сигнала на каждом канале. Нажатая кнопка обозначается более светлым цветом и означает, что фаза выходного сигнала канала инвертируется.

#### 5 **Фейдер**

Регулирует уровень выходного сигнала каждого канала. Можно щелкнуть фейдер правой кнопкой мыши, чтобы открыть контекстное меню и выбрать  $[0dB]$   $(0 \overline{A}B)$  или [-Infinity] (Минус бесконечность).

### 6 **Имя порта**

# ❑**Подавление обратной связи**

Feedback Suppressor (подавление обратной связи) (далее FBS) — это функция, которая предотвращает неприятную акустическую обратную связь, возникающую, когда звук от динамика воспринимается микрофоном и усиливается. Помимо неприятного звука такая обратная связь может повредить динамики. Чтобы предотвратить обратную связь, разместите динамики таким образом, чтобы их звук не воспринимался микрофоном и не усиливался. Если акустическая обратная связь все же возникает, можно использовать функцию FBS для расширения области подавления обратной связи.

MRX-D может предоставлять два типа защиты от обратной связи (FBS): Notch FBS и Pitch Shift FBS.

Notch FBS использует режекторный фильтр для снижения уровня точки обратной связи. Pitch Shift FBS немного сдвигает высоту частотной точки, которая задает обратную связь, таким образом заканчивая петлю обратной связи.

В одном модуле MRX можно разместить до 8 модулей Notch FBS.

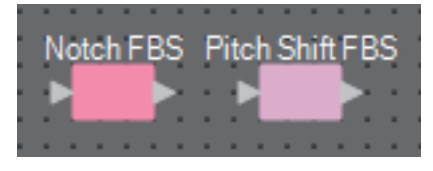

# **Редактор компонента Notch FBS**

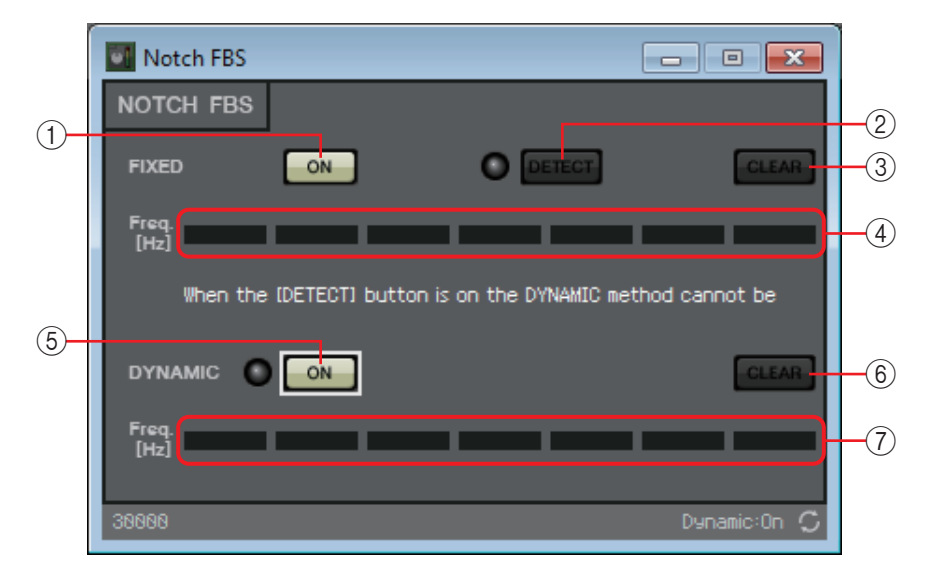

### **FIXED (Фиксированный)**

После установки динамиков и микрофонов и во время настройки параметров MRX этот метод заранее ищет точки обратной связи в текущей звуковой системе и применяет соответствующие фильтры. Это эффективно для микрофонов с фиксированным положением.

### 1 **Кнопка FIXED [ON] (Вкл. фиксированного обнаружения)**

Включает или выключает результат обнаружения.

### 2 **Кнопка [DETECT] (Обнаружение)**

Запускает или останавливает обнаружение. Доступно только в онлайн-режиме. Автоматически обнаружение не завершается. Во время обнаружения динамическая фильтрация отключена. Сведения о процедуре обнаружения см. в разделе [Выполнение обнаружения FBS для типа FIXED \(Фиксированный\)](#page-78-0).

### 3 **Кнопка [CLEAR] (Очистить)**

Служит для сброса настроек фильтров.

### 4 **[Freq.] (Частота)**

Отображает частоты фильтров, которые были применены. Одновременно можно применить до семи фильтров.

### **DYNAMIC (Динамический)**

Этот метод непрерывно ищет меняющиеся точки обратной связи во время использования устройства MRX и обновляет настройки фильтров соответствующим образом. Это эффективно для беспроводных микрофонов с нефиксированным положением, которые можно использовать в разных положениях.

### 5 **Кнопка DYNAMIC [ON] (Вкл. динамического обнаружения)**

Включает или отключает функцию DYNAMIC (Динамический). Нажатие этой кнопки запускает работу функции FBS.

### 6 **Кнопка [CLEAR] (Очистить)**

Служит для сброса настроек фильтров.

### 7 **[Freq.] (Частота)**

Отображает частоты фильтров, которые были применены. Одновременно можно применить до семи фильтров.

ПРИМЕЧАНИЕ • Индикатор загорается в следующих случаях:

- *-* при отображении частоты;
- *-* перезаписи отображаемой в текущий момент частоты.
- При использовании метода FIXED (Фиксированный) расчет повторяется даже после отображения всех семи фильтров, например для объединения близких частот. Но если при использовании функции DYNAMIC (Динамический) отображаются все семь фильтров и обнаруживается новая обратная связь, то фильтр, который был указан первым и меньше всего влияет на качество аудио, будет удален и заменен на новый. Фильтр будет удален автоматически по прошествии определенного времени с момента его применения.
- В некоторых средах полностью устранить обратную связь невозможно.
- Если обратная связь увеличивается при поднятии фейдера или повышении усиления и не подавляется автоматически, опустите фейдер или уменьшите усиление, чтобы предотвратить повреждение динамиков.

# <span id="page-78-0"></span>**Выполнение обнаружения FBS для типа FIXED (Фиксированный)**

Для получения хороших результатов настройте микрофоны, динамики и другое звуковое оборудование и отрегулируйте выходные параметры эквалайзера перед выполнением обнаружения. При необходимости метод FIXED (Фиксированный) можно использовать вместе с методом DYNAMIC (Динамический).

#### *1.* **Измените выходную громкость усилителя мощности.**

Говорите или пойте в микрофон, постепенно повышая выходной уровень усилителя мощности до громкости, которая будет использоваться при реальной работе. Кроме того, похлопайте в ладоши и убедитесь в отсутствии обратной связи.

- *2.* **Установите тишину в помещении, в котором нужно подавить обратную связь.**
- *3.* **Уменьшите до предела входной сигнал микрофона, который нужно обнаружить.**

Чтобы уменьшить входной сигнал, необходимо или изменить усиление входного сигнала или использовать фейдер для регулировки выходного сигнала. Измените параметры нужного компонента из размещенных вами компонентов.

- *4.* **Нажмите кнопку [DETECT] (Обнаружение), чтобы начать обнаружение.**
- *5.* **Постепенно поднимите входной сигнал микрофона, который нужно обнаружить.**

Возникнет обратная связь, но MRX немедленно обнаружит эту частоту и применит фильтр.

Повторите операцию. Добившись желаемого результата, нажмите кнопку [DETECT] (Обнаружение), чтобы завершить обнаружение.

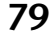

ПРИМЕЧАНИЕ Если вы не замечаете результатов, это может быть вызвано ошибкой обнаружения. Нажмите кнопку [CLEAR] (Очистить), чтобы сбросить результаты обнаружения. Если вы хотите задать настройки заново, отрегулируйте положение микрофонов и динамиков, настройте громкость и попробуйте повторить описанную выше процедуру с шага 1.

В некоторых случаях обнаружение не выполняется правильно, если общая громкость слишком высока, или микрофоны и динамики расположены слишком близко друг к другу, или звук от динамика напрямую попадает в микрофон.

MRX не может обнаружить несколько точек обратной связи одновременно. Настройку можно *СОВЕТ* облегчить, если медленно поднимать фейдер или увеличивать усиление, чтобы обратная связь возникала постепенно.

## **Редактор компонента Pitch Shift FBS**

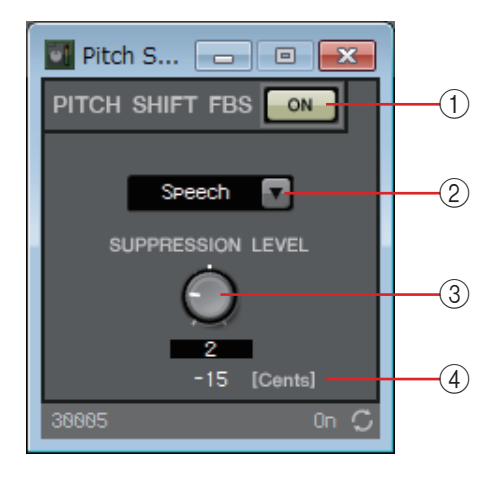

### 1 **Кнопка PITCH SHIFT FBS [ON] (Вкл. Pitch Shift FBS)**

Включает или выключает функцию Pitch Shift FBS. С нажатия этой кнопки начинается работа метода Pitch Shift FBS.

#### 2 **Поле списка режимов**

Служит для выбора типа входного сигнала. Предусмотрены следующие режимы:

**• Речь**

Выберите этот режим, если входной сигнал — речь.

**• Музыка**

Выберите этот режим, если входной сигнал — музыка.

#### 3 **Регулятор [SUPPRESSION LEVEL] (Уровень подавления)**

Определяет уровень, при котором обратная связь подавляется. Чем выше значения, тем сильнее эффект.

### 4 **[Cents] (Центы)**

Указывает величину изменения высоты звука в результате применения эффекта в центах.

# ❑**Фильтр**

Фильтр позволяет указать область частот, которую нужно пропустить при ослаблении других областей частот.

MRX предоставляет три типа фильтров: BPF (Фильтр полосы пропускания), HPF (Фильтр верхних частот) и LPF (Фильтр низких частот). При помещении компонента на лист проектирования выберите MONO или STEREO. Иллюстрации, используемые в следующем объяснении, относятся к STEREO.

Каждый редактор компонента содержит окно списка [HPF] или [LPF]; щелкните его для доступа к меню. Шесть уклонов можно объединить с четырьмя типами фильтров. Параметры [6dB/Oct], [12dB/Oct], [18dB/Oct], [24dB/Oct], [36dB/Oct] и [48dB/Oct] указывают величину ослабления на октаву. Чем меньше значение, тем меньше ослабление; чем больше значение, тем значительнее ослабление.

Ниже приводится описание каждого типа фильтра.

### **• Thru (Сквозной режим)**

Фильтр не применяется. Ослабления нет; отклик одинаковый на всех частотах.

### **• AdjustGc (Регулируемое Gc)**

Регулирует Gc (усиление на частоте среза) в диапазоне от -6 до +6 дБ. Если установить для этого параметра значение -3 дБ, вы получите фильтр Баттерворта, значение -6 дБ — фильтр Линквица-Райли. При выборе этого параметра появляется регулятор Gc.

### **• Butrwrth (Фильтр Баттерворта)**

Это самый распространенный отклик. Передаваемая область плоская, усиление на частоте среза равно -3 дБ.

### **• Bessel (Фильтр Бесселя)**

Эта кривая подчеркивает фазово-частотную характеристику; ослабление более постепенное, чем у фильтра Баттерворта, но волновая форма не искажается при прохождении прямоугольной волны.

### **• Linkwitz (Фильтр Линквица-Райли)**

Порядок этого фильтра равен степени двойки. Общее напряжение выходов LPF и HPF создает усиление 0 дБ по всему частотному диапазону. Передаваемая область плоская, а усиление на частоте среза равно -6 дБ.

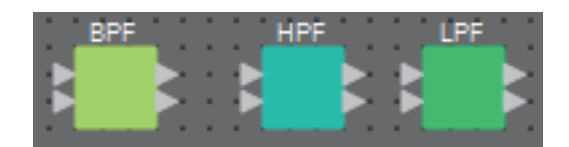

# **Редактор компонента BPF (Фильтр полосы пропускания)**

Этот фильтр пропускает сигнал в указанной полосе частот и ослабляет сигнал в остальных областях частот.

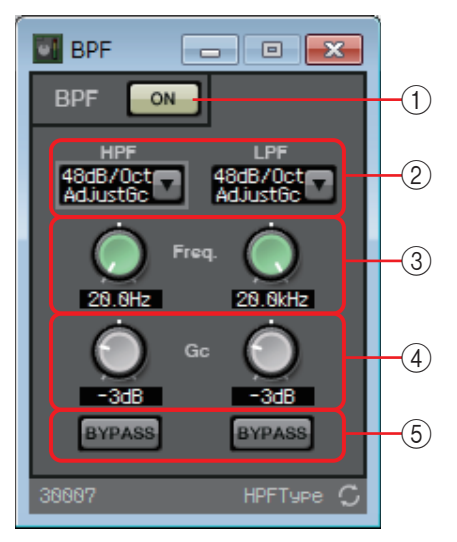

### 1 **Кнопка BPF [ON] (Вкл. BPF)**

Включает или отключает BPF.

### 2 **Окно списка [HPF]/[LPF] (Фильтр верхних частот/фильтр нижних частот)**

Выберите величину ослабления на октаву и тип фильтра.

### 3 **Регуляторы [Freq.] (Частота)**

Указывают частоту среза для фильтров HPF и LPF.

4 **Регулятор [Gc]**

При выборе [AdjustGc] (Регулируемое Gc) в окне списка [HPF]/[LPF] (Фильтр верхних частот/фильтр нижних частот) эти регуляторы указывают усиление на частоте среза.

### 5 **Кнопки [BYPASS] (Обход)**

Указывают, выполняется ли обход данной полосы частот. Нажатая кнопка обозначается более светлым цветом и означает, что обход фильтра выполняется.

# **Редактор компонента HPF (Фильтр верхних частот)**

Этот фильтр пропускает сигнал в области выше указанной частоты и ослабляет сигнал в области более низких частот.

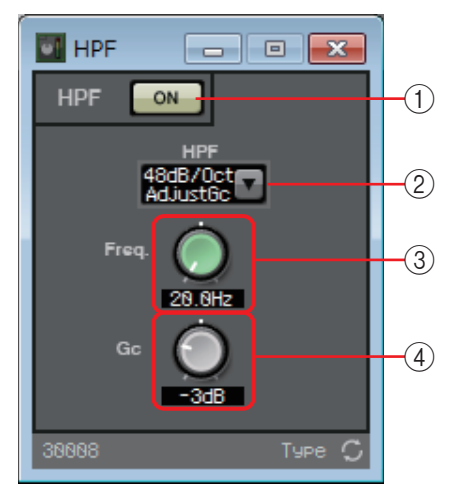

### 1 **Кнопка HPF [ON] (Вкл. HPF)**

Включает или отключает HPF.

### 2 **Окно списка [HPF] (Фильтр верхних частот)**

Выбирает величину ослабления на октаву и тип фильтра.

### 3 **Регулятор [Freq.] (Частота)**

Указывает частоту среза.

### 4 **Регулятор [Gc]**

При выборе [AdjustGc] (Регулируемое Gc) в окне списка [HPF] (Фильтр верхних частот) этот регулятор указывает усиление на частоте среза.

# **Редактор компонента LPF (Фильтр нижних частот)**

Этот фильтр пропускает сигнал в области ниже указанной частоты и ослабляет сигнал в области более высоких частот.

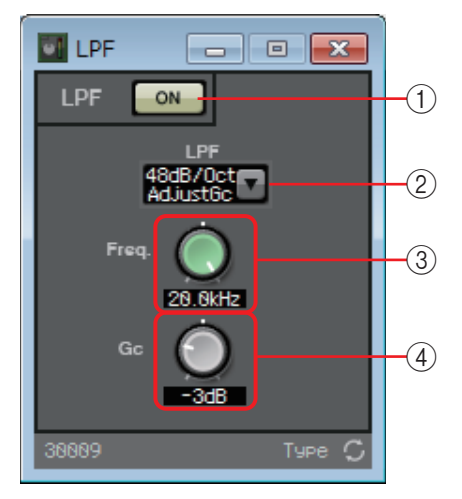

### 1 **Кнопка LPF [ON] (Вкл. LPF)**

Включает или отключает фильтр LPF.

### 2 **Окно списка [LPF] (Фильтр нижних частот)**

Выбирает величину ослабления на октаву и тип фильтра.

### 3 **Регулятор [Freq.] (Частота)**

Указывает частоту среза.

### 4 **Регулятор [Gc]**

При выборе [AdjustGc] (Регулируемое Gc) в окне списка [LPF] (Фильтр нижних частот) этот регулятор указывает усиление на частоте среза.

# ❑**Входы/Выходы**

Это входные/выходные разъемы и SD-карта модуля MRX. Входы состоят из ANALOG, STEREO, YDIF и DANTE. DANTE IN и SD CARD не имеют редакторов компонента. Выходы состоят из ANALOG, YDIF и DANTE. YDIF OUT не имеет редактора компонента. Если указана карта Mini-YGDAI, в SLOT показано имя карты. Чтобы воспроизвести аудио с SD-карты, добавьте компонент SD CARD.

> ПРИМЕЧАНИЕ Чтобы разместить элемент SLOT, выберите карту Mini-YGDAI. Компонент, соответствующий выбранной карте, добавляется на лист проектирования.

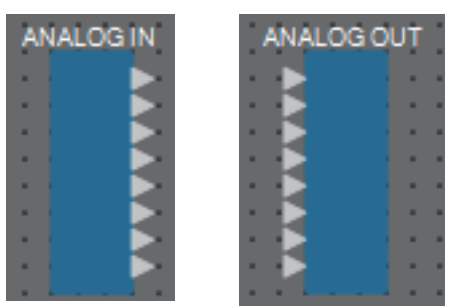

# **Редактор ANALOG IN**

Здесь можно изменить настройки для входных разъемов [INPUT] и просмотреть уровни входных аудиосигналов.

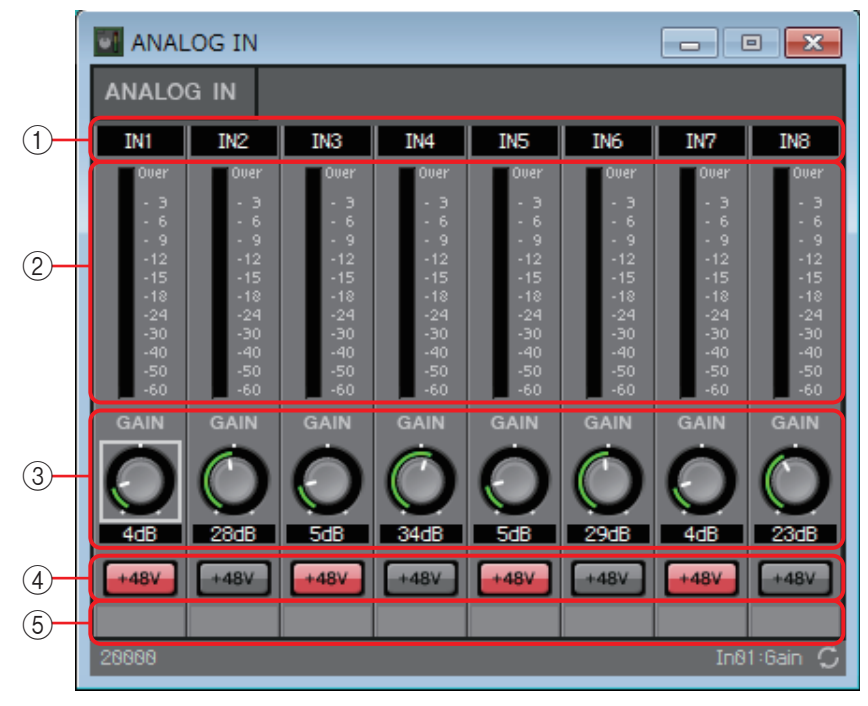

#### 1 **Указатель каналов**

Указывает номер аналогового входного разъема.

### 2 **Индикатор уровня**

Указывает уровень аналогового входного сигнала.

### 3 **Регулятор [GAIN] (Усиление)**

Изменяет аналоговое усиление предусилителя.

### 4 **Кнопка [+48V]**

Включает и выключает фантомное питание предусилителя (+48 В).

#### **Уведомление**

**Обязательно выключайте эту кнопку, если фантомное питание не требуется. При включении фантомного питания следует соблюдать нижеуказанные меры безопасности для предотвращения шумовых помех и возможного повреждения внешних устройств и модуля.**

- **Обязательно установите эту кнопку в положение «Выкл.» при подключении устройства, не поддерживающего фантомное питание, к разъему [INPUT] (Входной сигнал).**
- **Не подключайте и не отключайте кабель от разъема [INPUT] (Входной сигнал), когда эта кнопка нажата.**
- **Снизьте уровень выходного сигнала до минимума, прежде чем включать или отключать фантомное питание.**

Главного выключателя нет. Чтобы предотвратить неполадки, устанавливайте этот параметр в соответствии с подключаемым оборудованием. *ПРИМЕЧАНИЕ*

#### 5 **Имя порта**

Здесь можно просмотреть или изменить имя порта. Оно связано с меткой портов компонентов.

# **Редактор STEREO IN**

Показывает уровень аудиосигналов, которые поступают от разъемов [ST IN].

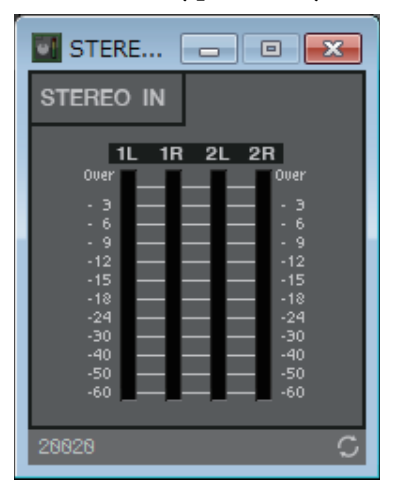

# **Редактор YDIF IN**

Показывает уровень аудиосигналов, которые поступают от разъемов [YDIF].

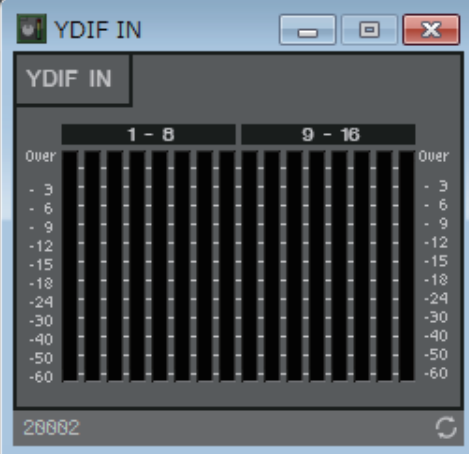

# **Редактор SLOT IN**

Показывает уровень аудиосигналов, которые поступают на карту Mini-YGDAI.

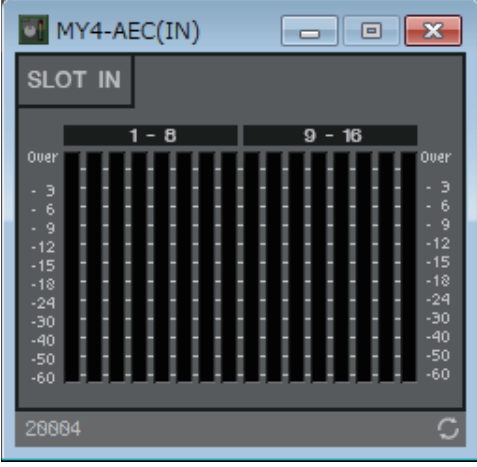

# **Редактор ANALOG OUT**

Здесь можно изменить настройки для выходных разъемов [OUTPUT] и просмотреть уровни выходных аудиосигналов.

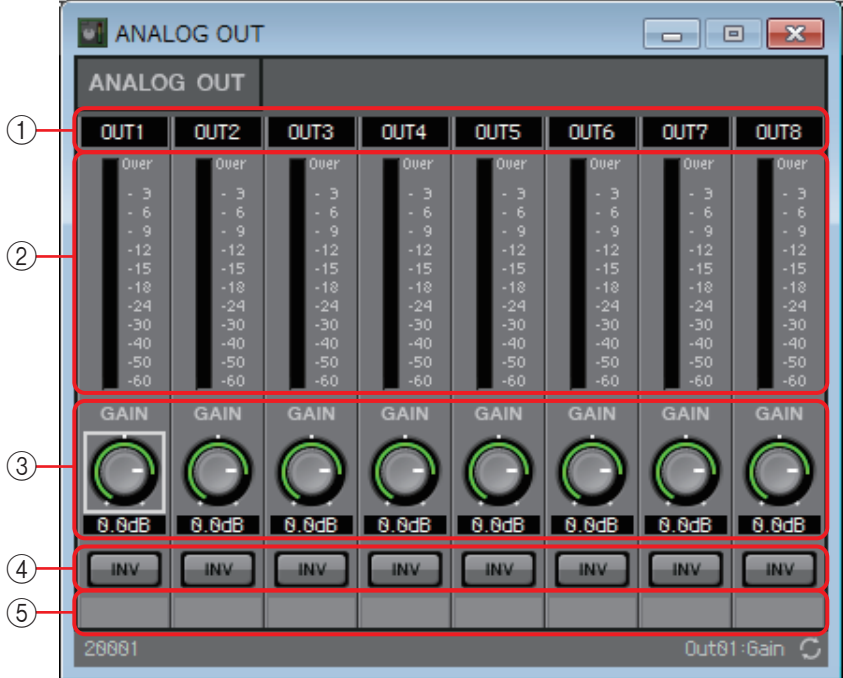

### 1 **Указатель каналов**

Указывает номер аналогового выходного разъема.

#### 2 **Индикатор уровня**

Указывает уровень аналогового выходного сигнала.

### 3 **Регулятор [GAIN] (Усиление)**

Регулировка выходного усиления.

### 4 **Кнопка [INV] (Инверсия)**

Переключает полярность выходного сигнала.

#### 5 **Имя порта**

# **Редактор DANTE OUT**

Здесь можно выполнить настройки, связанные с выходом DANTE.

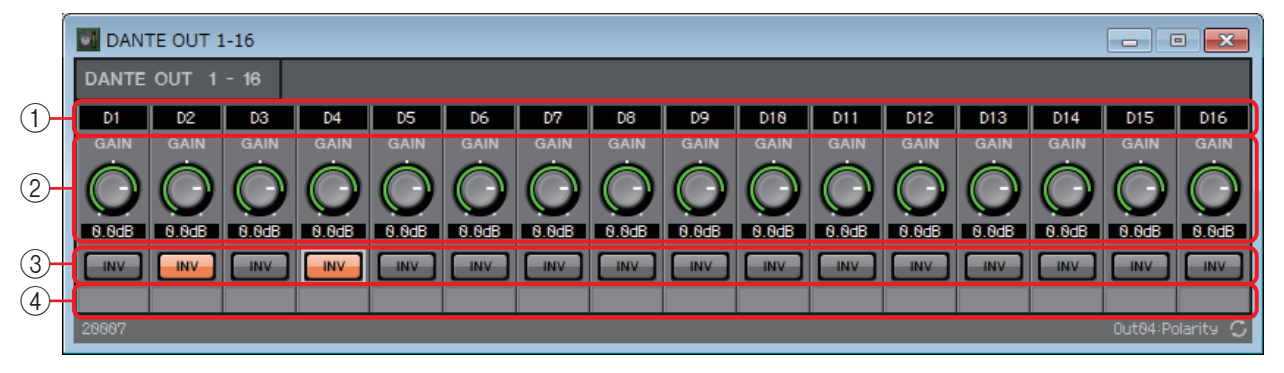

#### 1 **Указатель каналов**

Указывает номер канала DANTE.

### 2 **Регулятор [GAIN] (Усиление)**

Регулировка выходного усиления.

### 3 **Кнопка [INV] (Инверсия)**

Переключает полярность выходного сигнала.

### 4 **Имя порта**

# **Редактор SLOT OUT**

Здесь можно изменить настройки для выходов карты Mini-YGDAI и просмотреть уровни выходных аудиосигналов.

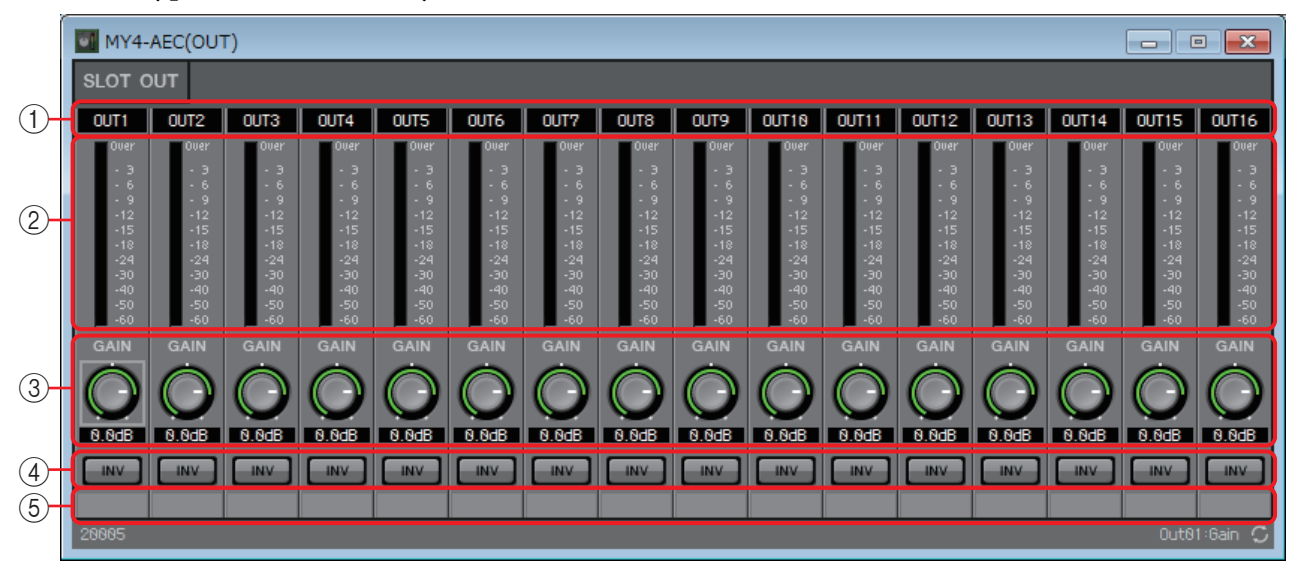

#### 1 **Указатель каналов**

Указывает номер выходного разъема.

#### 2 **Индикатор уровня**

Указывает уровень выходного сигнала.

#### 3 **Регулятор [GAIN] (Усиление)**

Регулировка выходного усиления.

### 4 **Кнопка [INV] (Инверсия)**

Переключает полярность выходного сигнала.

#### 5 **Имя порта**

# ❑**Индикатор**

Отображает уровень сигнала каждого канала.

Указывает количество каналов при помещении этого компонента на лист проектирования. Выберите в соответствии с количеством каналов, которое следует отображать. Иллюстрация, используемая в следующем объяснении, относится к примеру с восемью каналами.

ПРИМЕЧАНИЕ Компонент с большим количеством каналов занимает больше ресурсов DSP на MRX.

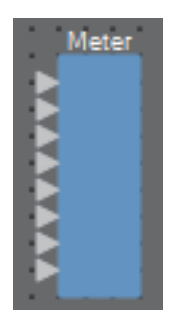

# **Редактор компонента Meter (Индикатор)**

Отображает уровень выходного сигнала каждого канала.

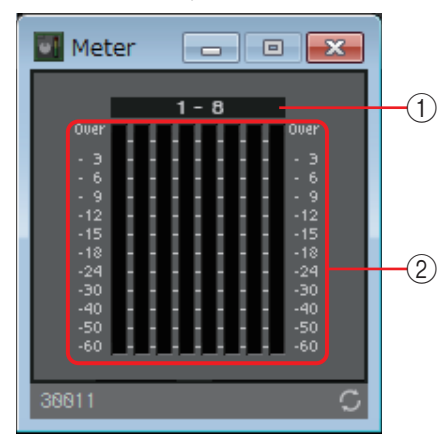

### 1 **Указатель каналов**

Номера каналов отображаются блоками по восемь каналов.

### 2 **Индикатор**

Отображает уровень сигнала каждого канала.

# ❑**Микшер**

MRX позволяет использовать четыре типа микшеров: Delay Matrix (Матрица с задержкой), Dugan Automixer (Автомикшер Dugan), Matrix Mixer (Матричный микшер) и Summer (Сумматор). Работая с этим компонентом на листе проектирования, выберите количество каналов, соответствующее входу и выходу (в случае использования Delay Matrix (Матрица с задержкой) укажите значение максимальной задержки). Для параметра Delay Matrix (Матрица с задержкой) максимальная задержка составляет 500 мс, максимальное количество входов и выходов: 16 входов/16 выходов. Максимальное количество входов для Dugan Automixer (Автомикшер Dugan): 24 канала. Максимальное количество входов и выходов для Matrix Automixer (Автомикшер Matrix): 64 входа/64 выхода. Поскольку сумматор просто микширует и выводит входной аудиосигнал, в нем нет редактора компонентов. Иллюстрация, используемая в следующем объяснении, относится к примеру с 16 каналами.

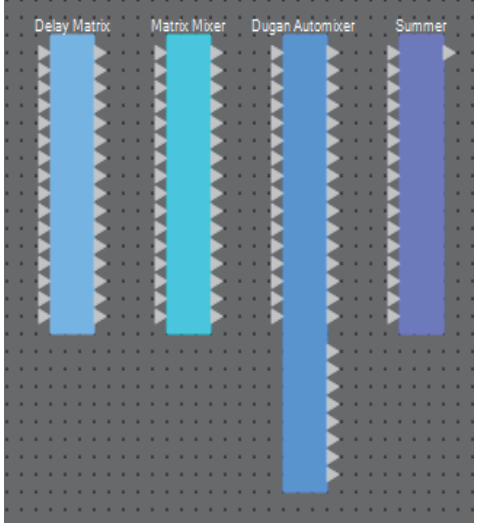

Начиная сверху, микшер Dugan Automixer имеет следующие выходы.

Discrete Out (Дискретный выход) (обработанный звук) × количество микрофонов Group Mix Out (Микшированный выходной сигнал группы) (микшированный звук каждой группы) × количество групп

## **Редактор компонента Dugan Automixer**

В системе, которая используется для импровизированных выступлений, автомикшер обнаруживает используемые микрофоны и автоматически оптимизирует распределение усиления, поддерживая постоянное системное усиление между несколькими микрофонами без необходимости постоянной регулировки фейдеров звукооператором.

Dugan Automixer в системе MRX может автоматически регулировать усиление автомикшера для 24 микрофонов выступающих.

Ниже приведен пример использования Dugan Automixer с тремя микрофонами.

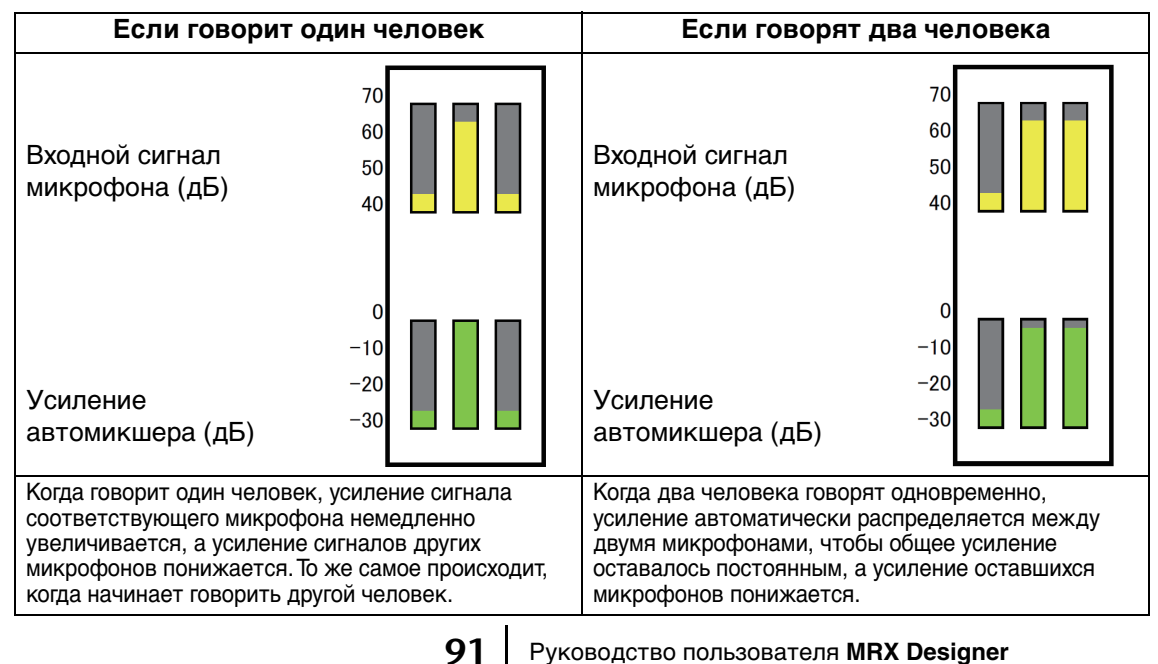

Dugan Automixer отличается по своим функциям от ограничителя или автоматического контроллера уровня. Когда говорят несколько человек, звукооператор может использовать фейдеры для регулировки отдельных уровней, как обычно. Даже если никто не говорит, уровень аудиосигнала микрофона обнаруживается и усиление распределяется автоматически, чтобы фейдеры можно

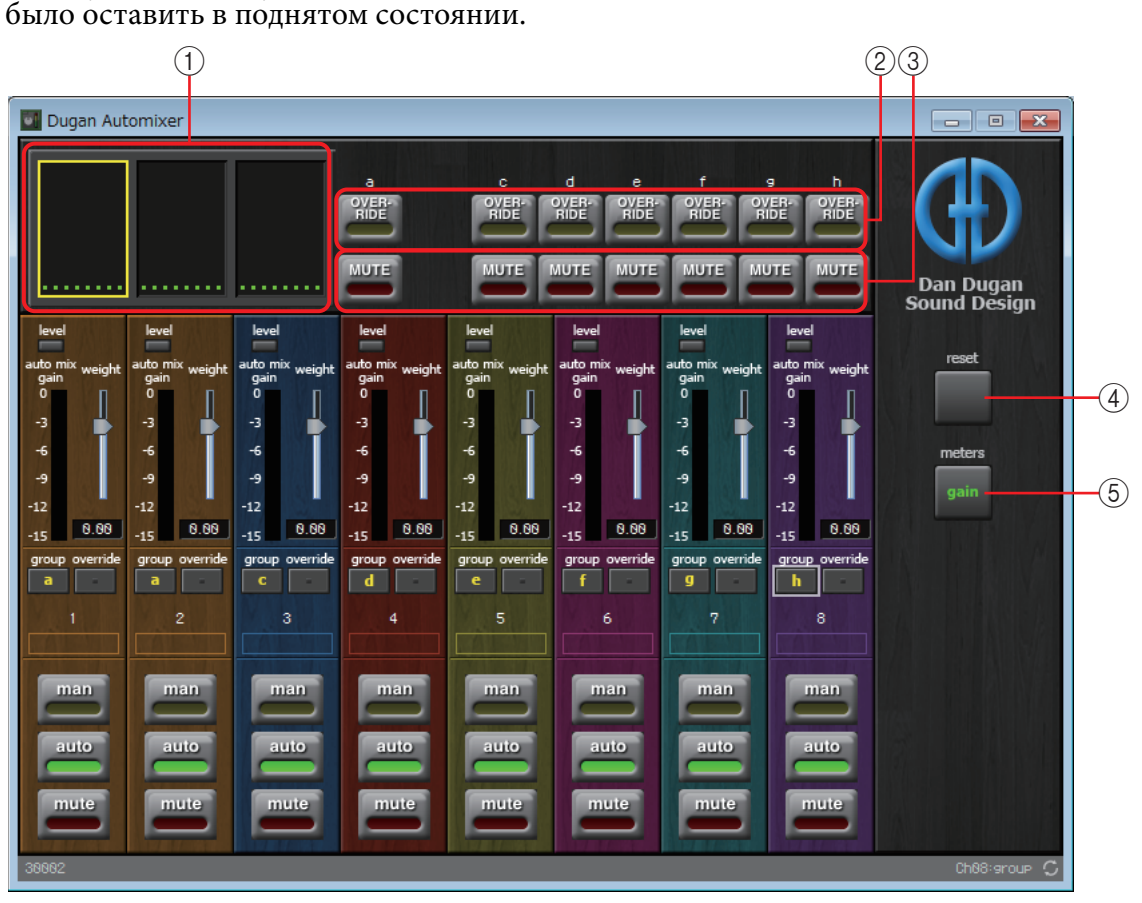

### **Главное поле**

### 1 **Отображение каналов**

Для входных каналов 1–8, 9–16 и 17–24 в этой области отображается индикатор усиления автомикшера для каждого канала (усиление автомикшера), а также состояние man (Вручную) (желтый)/auto (Автоматический) (зеленый)/ mute (Приглушение) (красный).

При выборе области каналов 1–8, 9–16 или 17–24 каналы, отображаемые в поле управления каналами, переключаются между 1–8, 9–16 и 17–24.

При наличии менее восьми микрофонов каналы 9–16 и 17–24 не отображаются. При наличии менее 16 микрофонов каналы 17–24 не отображаются.

### 2 **Кнопка [OVERRIDE] (Подавление)**

Эта функция мгновенно приглушает все микрофоны, кроме определенного микрофона, например микрофона председателя или руководителя.

Если эта функция включена, каналы, для кнопки [override] (Подавление) которых установлено значение man (Вручную), а также каналы, кнопки [override] (Подавление) которых отключены, приглушаются.

Для определенного микрофона, например микрофона председателя или руководителя, нажмите кнопку [override] (Подавление) на канальной линейке. Цвет кнопки должен стать светло-желтым. Еще раз нажмите эту кнопку, чтобы вернуться к предыдущей настройке.

### 3 **Кнопка [MUTE] (Приглушение)**

Включает или отключает приглушение для всех микрофонов в группе.

### 4 **Кнопка [reset]**

Сбрасывает различные параметры на их значения по умолчанию.

### 5 **Кнопка [meters] (Индикаторы)**

Переключает отображение индикаторов в поле управления каналом между усилением, входным сигналом и выходным сигналом.

ПРИМЕЧАНИЕ При использовании значения [weight] (Вес) для регулировки относительной чувствительности между входными каналами переключение отображения индикатора на gain (Усиление) позволяет использовать поле управления каналом для регулировки величины усиления, обеспечивая лучшую видимость.

#### **Поле управления каналами**

Цветовая кодировка зависит от группы. Микшируются каналы из одной группы. 1

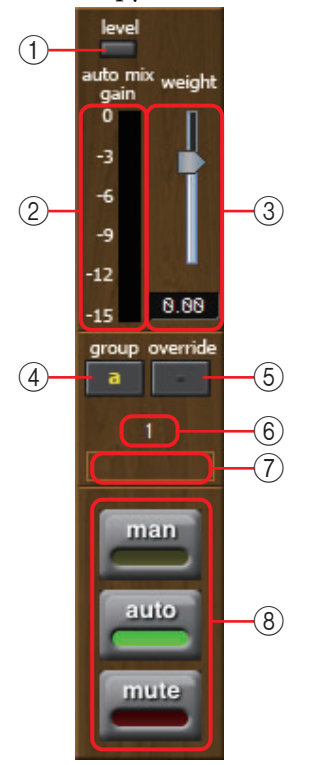

### 1 **Индикатор [level] (Уровень)**

Загорается зеленым, если аудио достигает подходящего уровня для автомикширования.

• Если индикатор [level] (Уровень) становится темным, увеличьте усиление входного сигнала. *ПРИМЕЧАНИЕ*

• Если индикатор [level] (Уровень) становится красным, снизьте усиление входного сигнала.

#### 2 **Индикатор**

Индикатор предоставляет три режима отображения: усиление (зеленый: усиление автомикшера)/входной сигнал (желтый: уровень входного сигнала)/выходной сигнал (синий: уровень выходного сигнала). Режим отображения переключается каждый раз при нажатии кнопки [meters] (Индикаторы) в главном поле.

ПРИМЕЧАНИЕ *Как правило, необходимо оставить режим отображения gain (Усиление)*.

#### 3 **Ползунок [weight] (Вес)**

Регулировка относительной чувствительности между входными каналами. Установите отображение индикатора на gain (Усиление) и отрегулируйте настройку веса таким образом, чтобы индикаторы находились примерно на одном уровне при отсутствии входного сигнала. Например, если шум слышится около определенного микрофона (например, гул кондиционера), снижение значения веса этого канала приведет к снижению шума.

Автомикшер вычисляет отношение уровня входного сигнала определенного канала к микшированию всех входных сигналов в группе. В следующих примерах описывается работа механизма управления весом.

### ● **Если значение настройки веса поднято для одного канала**

- Значение усиления автомикширования на этом канале увеличивается, а на других каналах — уменьшается.
- Каналы с высоким значением веса будут быстрее усиливаться автомикшером по сравнению с другими каналами.

### ● **Если значение настройки веса снижено для одного канала**

- Значение усиления автомикширования на этом канале уменьшается, а на других каналах — увеличивается.
- Если люди говорят одновременно в разные микрофоны, различить их голоса будет сложнее.

### 4 **Кнопка [group] (Группа)**

Служит для выбора группы, к которой принадлежит каждый канал. Нажмите кнопку, чтобы переключить группу.

### 5 **Кнопка [override] (Подавление)**

Если кнопка главного поля [OVERRIDE] (Подавление) включена, данная кнопка определяет, переключается ли соответствующий канал в режим man (Вручную) или в режим mute (Приглушение).

- Если включить кнопку [OVERRIDE] (Подавление) в главном поле при включенной кнопке [override] (Подавление) в поле управления каналами, режим канала меняется на man (Вручную).
- Если включить кнопку [OVERRIDE] (Подавление) в главном поле при выключенной кнопке [override] (Подавление) в поле управления каналами, режим канала меняется на mute (Приглушение).
- Если кнопка [OVERRIDE] (Подавление) в главном поле выключена, этот канал возвращается к предыдущему режиму.

#### 6 **Номер входного канала**

Указывает номер входного канала.

#### 7 **Имя порта**

Здесь можно просмотреть или изменить имя порта. Оно связано с меткой портов компонентов.

#### 8 **Кнопки [man] (Вручную)/[auto] (Автоматический)/[mute] (Приглушение)**

Эти кнопки переключают канал между режимами man (Вручную)/auto (Автоматический)/mute (Приглушение).

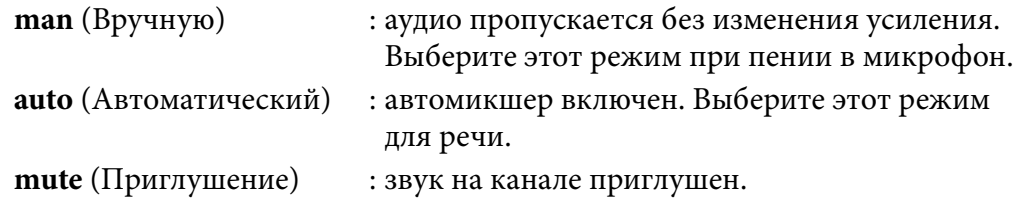

# **Редактор компонента Delay Matrix (Матрица с задержкой)/ Редактор компонента Matrix Mixer (Матричный микшер)**

Этот микшер помещает входные каналы и выходные шины в матрицу. В редакторе компонента Matrix Mixer (Матричный микшер) можно отрегулировать баланс группы для каждой выходной шины. В редакторе компонента Delay Matrix (Матрица с задержкой) можно отрегулировать баланс группы и задержку для каждой выходной шины.

Далее при объяснении используется изображение редактора компонента Delay Matrix (Матрица с задержкой).

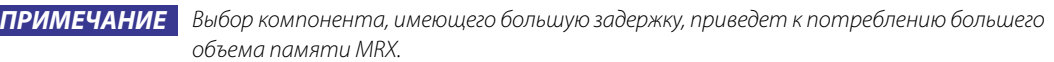

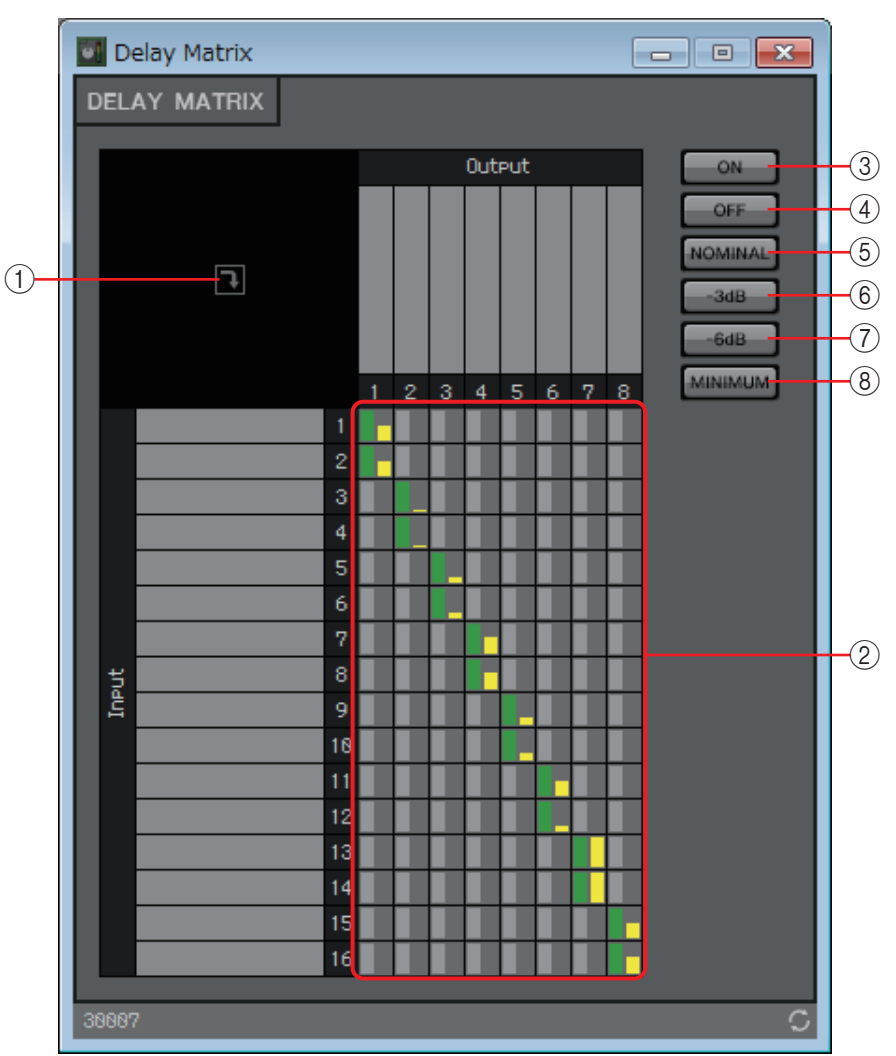

### 1 **Кнопка открытия окна**

Открывает [Окно настройки параметра Delay Matrix \(Матрица с задержкой\)/](#page-95-0)  [Окно настройки параметра Matrix Mixer \(Матричный микшер\),](#page-95-0) позволяя вносить такие настройки, как уровень передачи, для каждого выходного канала.

#### 2 **Матрица каналов**

Отображает уровень передачи и задержки каждого канала. Вертикальная ось обозначает входной канал, горизонтальная — выходной. Щелкните здесь, чтобы включить или выключить передачу сигнала.

Можно щелкнуть правой кнопкой мыши точку пересечения и выбрать Open Parameter Windows (Открыть окна параметров) (приводит к открытию окна настройки параметров), Out ON (Выход вкл.) (включает всю вертикальную ось), Out Off (Выход выкл.) (отключает всю вертикальную ось), In ON (Вход вкл.) (включает всю горизонтальную ось) или In OFF (Вход выкл.) (выключает всю горизонтальную ось).

Также окно настройки параметра можно открыть, дважды щелкнув точку пересечения.

Если дважды щелкнуть имя порта над матрицей или слева от нее, откроется окно, где можно изменить имя порта.

3 **Кнопка [ON] (Вкл.)**

Включает все.

4 **Кнопка [OFF] (Выкл.)**

Выключает все.

5 **Кнопка [NOMINAL] (Номинальный)**

Задает уровень передачи матрицы равным 0 дБ.

6 **Кнопка [-3dB]**

Задает уровень передачи матрицы равным -3 дБ.

7 **Кнопка [-6dB]**

Задает уровень передачи матрицы равным -6 дБ.

8 **Кнопка [MINIMUM] (Минимум)**

Задает уровень передачи матрицы равным -∞ дБ.

# <span id="page-95-0"></span>**Окно настройки параметра Delay Matrix (Матрица с задержкой)/ Окно настройки параметра Matrix Mixer (Матричный микшер)**

Здесь можно изменить такие настройки, как уровень передачи на выходные каналы. Окно настройки параметра выходного канала открывается по нажатию кнопки открытия окна в редакторе компонента Delay Matrix (Матрица с задержкой) или редакторе компонента Matrix Mixer (Матричный микшер). Далее при объяснении используется изображение окна настройки параметра Delay Matrix (Матрица с задержкой).

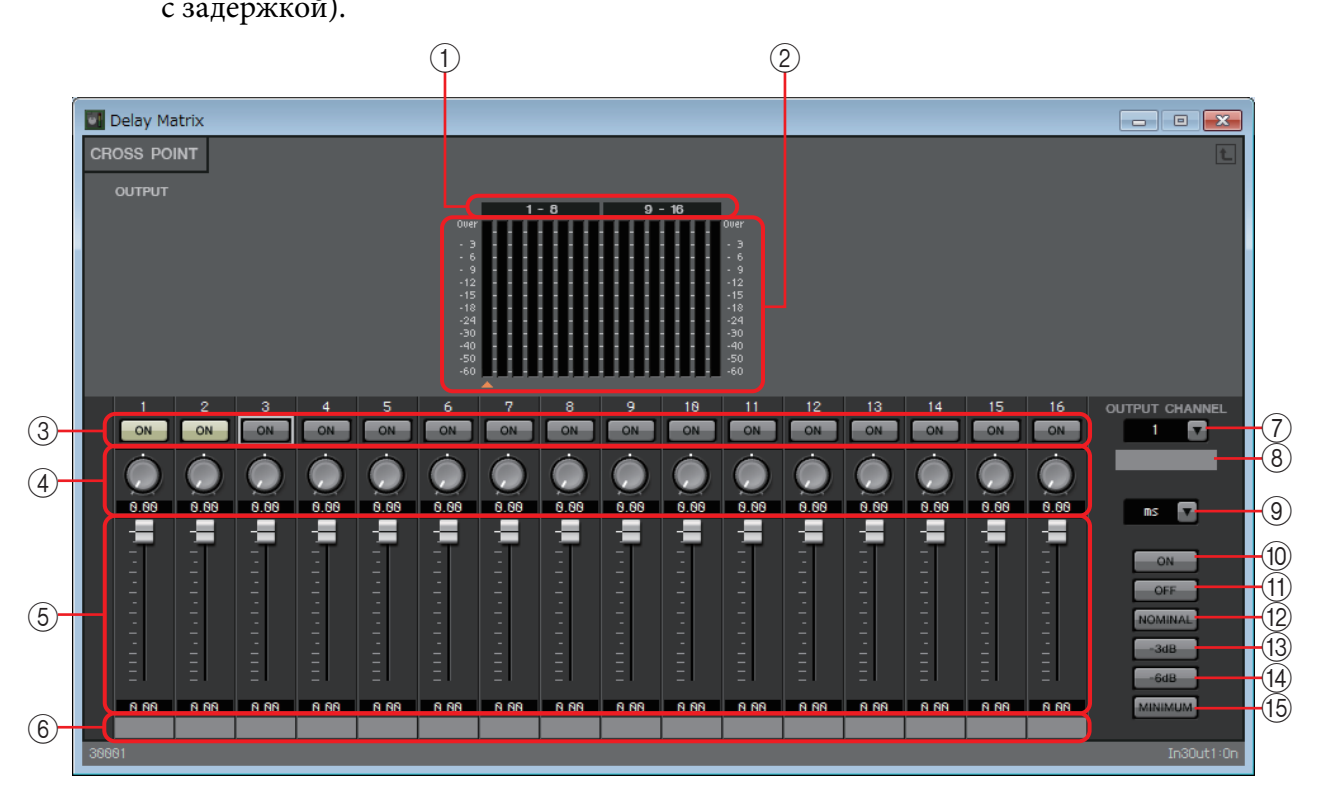

#### 1 **Указатель индикаторов**

Номера каналов индикаторов отображаются блоками по восемь каналов.

#### 2 **Индикатор**

Здесь отображается уровень сигнала каждого выходного канала. Под индикатором располагается символ А, указывающий выбранный в настоящее время выходной канал.

#### 3 **Кнопка [ON] (Вкл.)**

Включает или выключает передачу.

4 **Регулятор Delay Time (Время задержки) (только для окна настройки параметра Delay Matrix (Матрица с задержкой))**

Указывает время задержки. Единицы измерения — миллисекунды. Единицы измерения можно выбрать в поле списка типов.

#### 5 **Фейдер**

Регулирует уровень передачи с входного канала.

#### 6 **Имя входного порта**

Здесь можно просмотреть или изменить имя входного порта. Оно связано с меткой портов компонентов.

#### 7 **Окно списка [OUTPUT CHANNEL] (Выходной канал)**

Переключает выходной канал, для которого следует задать настройки.

#### 8 **Имя выходного порта**

Здесь можно просмотреть или изменить имя выходного порта. Оно связано с меткой портов компонентов.

#### 9 **Поле списка типов**

Время задержки, заданное регулятором времени задержки, преобразуется в выбранные единицы и отображается слева.

- **мс**................ Миллисекунды
- **Сэмпл**........ Число сэмплов (диапазон зависит от установленной частоты сэмплирования)
- **Метр**.......... Метры/секунда
- **Футы** ......... Футы/секунда

#### 0 **Кнопка [ON] (Вкл.)**

Включает все.

#### A **Кнопка [OFF] (Выкл.)**

Выключает все.

#### B **Кнопка [NOMINAL] (Номинальный)**

Задает уровень передачи с входного канала равным 0 дБ.

#### **(13) Кнопка [-3dB]**

Задает уровень передачи с входного канала равным -3 дБ.

#### D **Кнопка [-6dB]**

Задает уровень передачи с входного канала равным -6 дБ.

#### E **Кнопка [MINIMUM] (Минимум)**

Задает уровень передачи с входного канала равным -∞ дБ.

# ❑**Осциллятор**

MRX предоставляет моноканальный осциллятор.

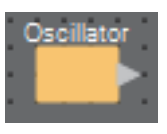

# **Редактор компонента Oscillator (Осциллятор)**

Здесь можно указать создаваемую волновую форму и ее уровень.

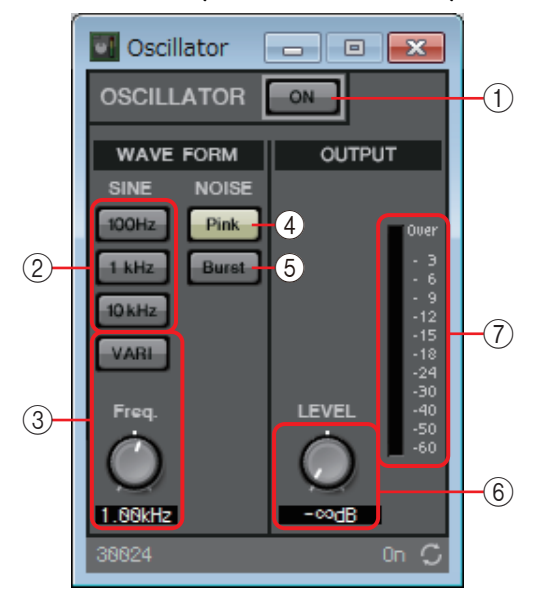

### 1 **Кнопка OSCILLATOR [ON] (Вкл. осциллятора)**

Указывает, является ли указанный сигнал выходным.

#### 2 **Кнопки [100Hz]/[1kHz]/[10kHz]**

Эти кнопки выводят синусоидальную волну соответствующей частоты.

#### 3 **Кнопка [VARI] (Переменный)/регулятор [Freq.] (Частота)**

Если эта кнопка включена, выводится синусоидальная волна с частотой, установленной регулятором. Если необходимо использовать этот сигнал в качестве контрольного, смикшируйте его сразу же после YDIF OUT или DANTE OUT.

#### 4 **Кнопка [Pink] (Розовый)**

Вывод розового шума.

#### 5 **Кнопка [Burst] (Импульсный)**

Вывод импульсных помех.

#### 6 **Регулятор [LEVEL] (Уровень)**

Указывает уровень выходного сигнала.

### 7 **Индикатор**

Отображает уровень выводимого сигнала.

# ❑**Paging**

Этот компонент предназначен для микрофона станции оповещения PGM1.

Он меняет громкость программного источника в соответствии с трансляцией оповещений. Подробные сведения об использовании этой функции см. в руководстве по настройке MRX.

При использовании PGM1 задайте для программы значение, отличное от SD.

При использовании функции оповещения в планировщике разместите компонент Paging (Трансляция), даже если устройство PGM1 не подключено.

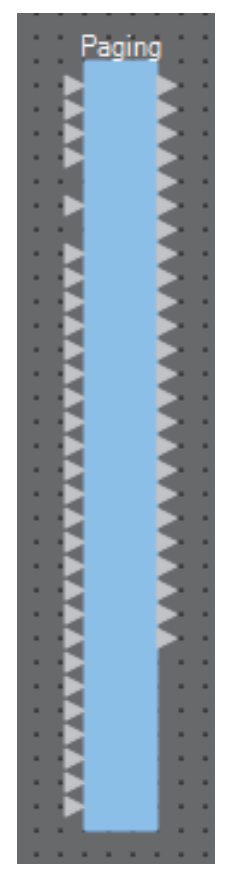

Входы обозначаются следующим образом, начиная сверху.

- **Микрофон 1-го приоритета.** Вход приоритетного микрофона.
- **Микрофоны 2–4.** Входы микрофонов, отличных от приоритетного микрофона.
- **SD.** Вход для мелодии или воспроизведения сообщений.
- **Программа 1–24.** Входы программ, которые будут транслироваться в зоны трансляции оповещений.

# **Редактор компонента Paging (Трансляция)**

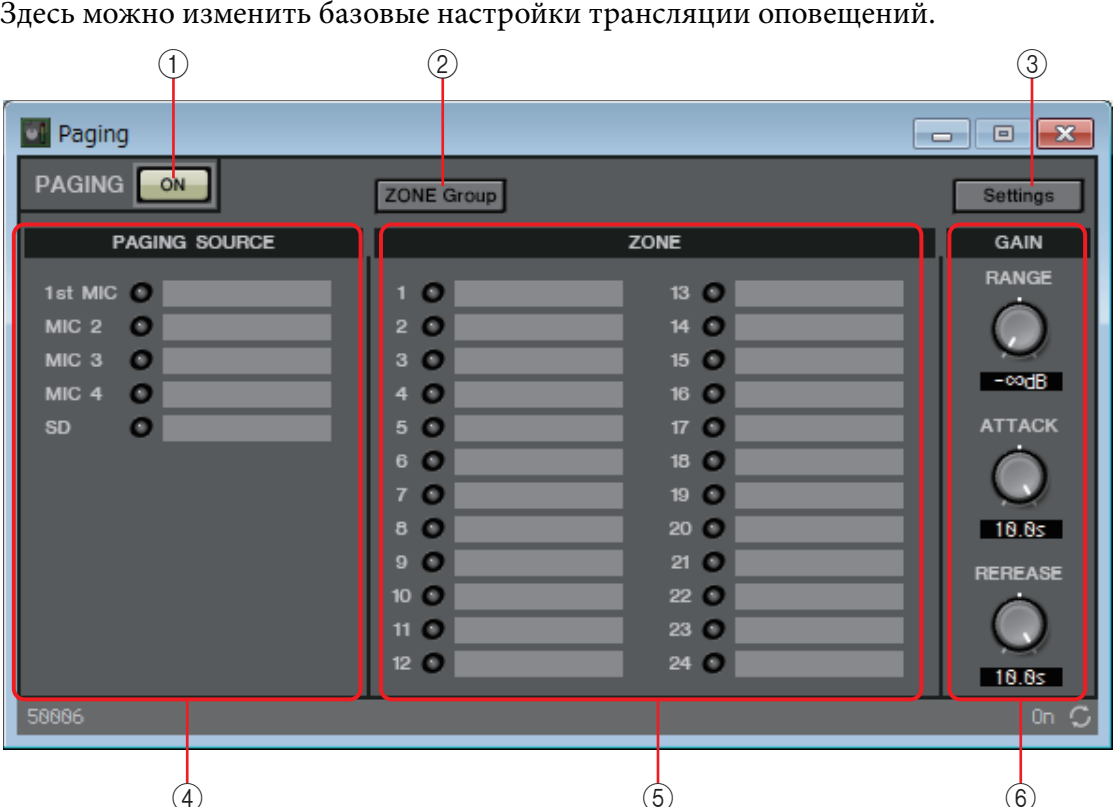

### 1 **Кнопка PAGING [ON] (ТРАНСЛЯЦИЯ [ВКЛ.])**

Включение и выключение функции трансляции оповещений.

### 2 **Кнопка [ZONE Group] (Группа зон)**

Открывает [Окно Zone Group \(Группа зон\)](#page-101-0), где можно указать настройки группы зон.

### 3 **Кнопка [Settings]**

Открывает [Диалоговое окно PGM1/PGX1](#page-130-0).

#### 4 **Зона настроек PAGING SOURCE (ИСТОЧНИК ТРАНСЛЯЦИИ)**

**• Индикатор**

Загорается во время трансляции PGM1 или SD.

**• Текстовое поле ввода**

Отображает имя входного порта. Можно дважды щелкнуть имя и изменить его.

#### 5 **Область ZONE (ЗОНА)**

#### **• Индикатор**

Индикатор загорается, если есть зона, которая в настоящее время осуществляет трансляцию в связи с работой PGM1 или в связи с событием трансляции в планировщике.

#### **• Текстовое поле зоны**

Здесь отображается имя выходного порта. Можно дважды щелкнуть имя и изменить его.

### 6 **Область настройки GAIN**

Если щелкнуть любой регулятор при нажатой кнопке <Alt>, происходит его сброс и восстановление значения по умолчанию.

В этой области можно задавать настройки, относящиеся к строке, отображаемой зеленым цветом на показанной ниже схеме передачи.

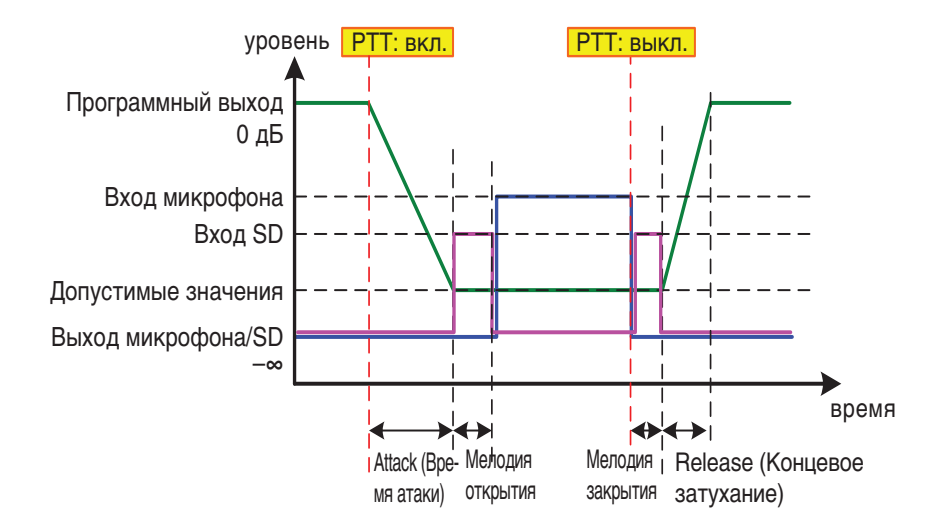

#### **• Регулятор [RANGE] (Диапазон)**

Служит для указания значения программы, пока звучит звук гонга или в ходе трансляции PGM1.

#### **• Регулятор [ATTACK] (Атака)**

Служит для указания времени c момента, когда включается PTT устройства PGM1, до момента снижения программой значения RANGE (ДИАПАЗОН).

#### **• Регулятор [RELEASE] (Концевое затухание)**

Определяет время с момента, когда завершается трансляция или звук гонга, до того, когда программа возвратится на первоначальный уровень. –

# <span id="page-101-0"></span>**Окно Zone Group (Группа зон)**

Позволяет указать группу зон, если необходимо, чтобы одна кнопка выбора зоны/ сообщения устройства PGM1/PGX1 транслировала в различные зоны.

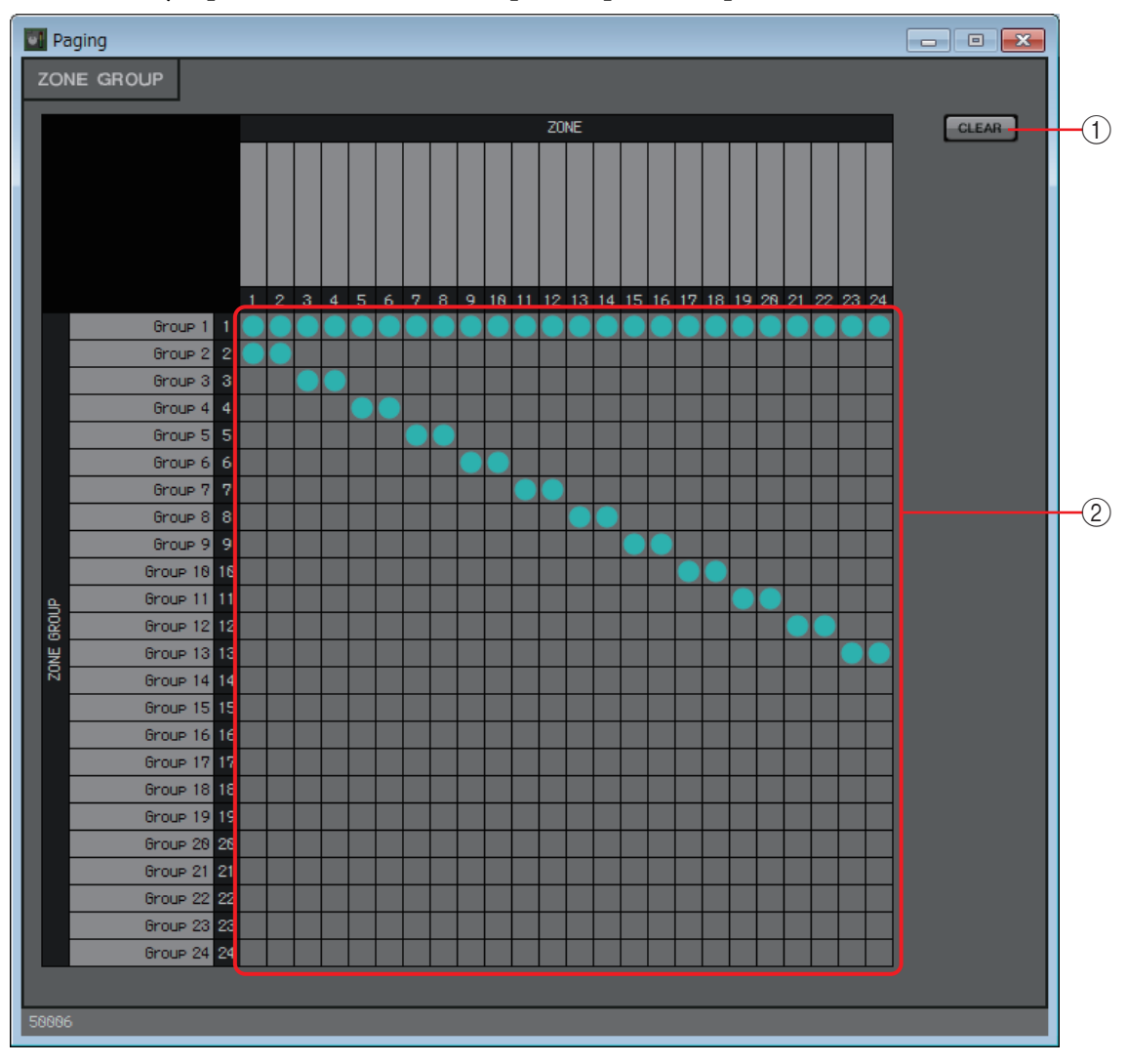

### 1 **Кнопка [Clear] (Очистить)**

Выключает все группирование.

#### 2 **Матрица группы зон**

В этой матрице можно изменить настройки группы зон. Щелкните пересечение в таблице, чтобы включить или выключить его. Зоны, которые включены, принадлежат группе зон.

Если дважды щелкнуть текстовое поле, расположенное над матрицей или слева от нее, открывается окно, в котором можно изменить имя выходного порта или группы зон.

ПРИМЕЧАНИЕ Квадраты сетки также можно зарегистрировать в наборе параметров или списке дистанционного управления, удерживая клавишу <Ctrl> и перетаскивая элементы.

# ❑**Полярность**

Инвертирует полярность входного сигнала и выводит результат.

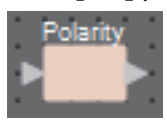

# **Редактор компонента Polarity (Полярность)**

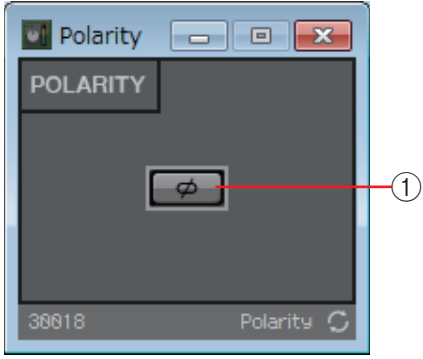

### 1 **Кнопка [Ø]**

Если данная функция включена, полярность входного сигнала инвертируется и выводится результат.

# ❑**Элемент управления Revolabs**

Включает/выключает каналы в этом компоненте в соответствии с использованием кнопки приглушения микрофона Executive Elite корпорации revolabs.

Если эта функция используется одновременно с компонентом подавления эха (AEC), размещение этого компонента после модуля AEC позволяет ему обучаться постоянно независимо от того, включен ли микрофон или нет.

Настройте базовую единицу DSP для Executive Elite следующим образом.

- Укажите IP-адрес базовой единицы DSP в той же подсети, где находится система MTX/MRX.
- В веб-интерфейсе настройки внешнего управления задайте для элемента External Control [Processor] (Внешнее управление, процессор) значение Yamaha MRX7-D, для элемента Connection Mode (Режим подключения) — значение [Telnet], а затем укажите для MRX7-D IPадрес и номер порта 49280. IP-адрес MRX7-D должен быть статическим.
- Используйте порт локальной сети, чтобы подключить устройство к системе MTX/MRX.

При помещении этого компонента на лист проектирования выберите номера каналов микрофона в блоках по восемь каналов. Иллюстрация, используемая в следующем объяснении, относится к примеру с каналами 1–8.

После размещения этого компонента на листе проектирования параметры MRX, управляемые микрофоном revolabs, автоматически настраиваются в списке Remote Control Setup (Настройка дистанционного управления).

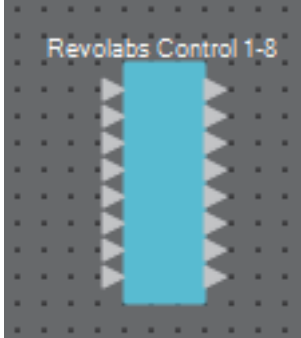

# **Редактор Revolabs Control**

Чтобы предотвратить несогласованность значений настроек, задайте параметры компонента Revolabs Control так, чтобы они контролировались только микрофоном revolabs. Также не допускайте перезаписи настроек встроенными вариантами или мгновенными снимками.

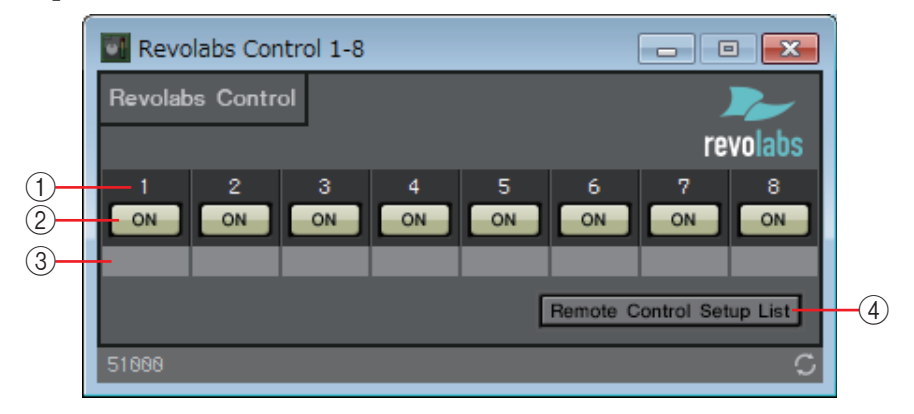

#### 1 **Указатель каналов**

Указывает номер канала устройства микрофона.

### 2 **Кнопка [ON] (Вкл.)**

Указывает состояние включения/выключения микрофона.

Использование кнопки [ON] не меняет состояние включения/выключения микрофона.

### 3 **Текстовое поле Port (Порт)**

Здесь можно просмотреть или изменить имя порта. Оно связано с меткой портов компонентов.

### 4 **Кнопка [Remote Control Setup List] (Список настройки дистанционного управления)**

При нажатии этой кнопки появляется окно [Диалоговое окно Remote Control Setup](#page-124-0)  [List \(Список настройки дистанционного управления\).](#page-124-0)

# ❑**Маршрутизатор**

Этот компонент распределяет входные сигналы по выходным портам.

Хотя один входной сигнал может быть выведен на несколько каналов, несколько входных сигналов не могут быть выведены на один канал. Другими словами, этот компонент может распределять сигналы, но не может их микшировать.

Выберите количество каналов (макс. 64 входа/64 выхода) при помещении этого компонента на лист проектирования. В приводимом здесь объяснении показан пример из 8 входных и 16 выходных каналов.

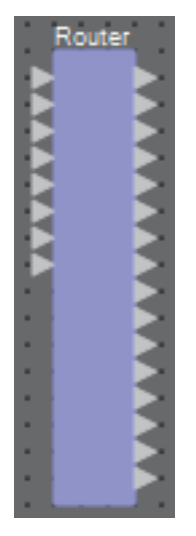

# **Редактор компонента Router (Маршрутизатор)**

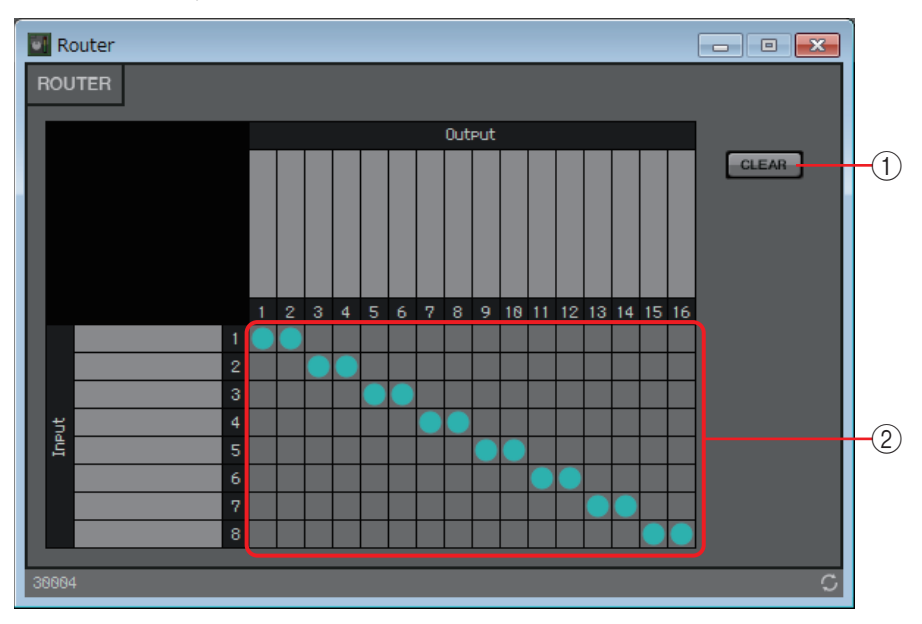

Здесь можно указать, как распределяются сигналы.

# 1 **Кнопка [Clear] (Очистить)**

Выключает все выходы.

## 2 **Маршрутизатор**

Это маршрутизатор, который распределяет сигналы. Щелкните квадрат в таблице, чтобы включить или выключить выход.

Если дважды щелкнуть имя порта над маршрутизатором или слева от него, откроется окно, где можно изменить имя порта.

ПРИМЕЧАНИЕ Ввадраты сетки также можно зарегистрировать в наборе параметров или списке дистанционного управления, удерживая клавишу <Ctrl> и перетаскивая элементы.

# ❑**Переключатель источников**

Позволяет выбрать один источник из нескольких источников входных сигналов.

Source (Источник) указывает количество источников входных сигналов,

а Channel (Канал) — количество каналов в этих источниках.

Например, компонент 4 Source 2 Channel (4 источника 2 канала) выбирает один 2-канальный источник из четырех 2-канальных источников.

При помещении этого компонента на лист проектирования выберите количество источников входных сигналов (4/8/16) и количество каналов в этих источниках (1/2/6 при использовании 4/8 источников входных сигналов или 1/2 при использовании 16 источников входных сигналов). В приводимом здесь объяснении показан пример из четырех входных источников, где каждый источник имеет два канала.

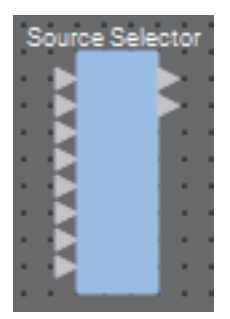

# **Редактор компонента Source Selector (Переключатель источников)**

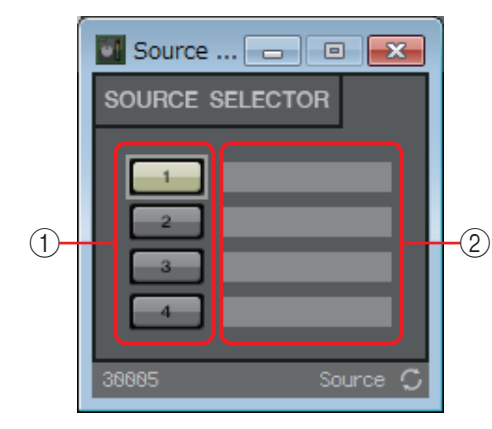

#### 1 **Кнопки переключателя**

Служат для выбора выводимого источника.

### 2 **Имя порта**

# ❑**Speaker Processor (Процессор динамика)**

Процессор динамика — это кроссоверный процессор для регулировки динамика; он включает APF (Всечастотный фильтр), Horn EQ (Эквалайзер высокочастотного динамика) и ограничитель.

При помещении этого компонента на лист проектирования следует выбрать количество выходных каналов на подключенные динамики. Выберите 1, если подключенные динамики используются в режиме одного усилителя (полный диапазон), 2 — для режима двух усилителей,  $3 - \mu n$ я режима трех усилителей и  $4 - \mu n$ я режима четырех усилителей. Иллюстрации, используемые в следующем объяснении, относятся к режиму двух усилителей.

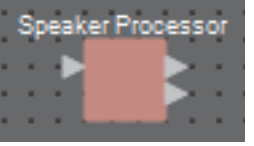

# **Редактор компонента Speaker Processor (Процессор динамика)**

Здесь можно просмотреть отклик параметров звукового процессора и получить доступ к окнам настройки параметров.

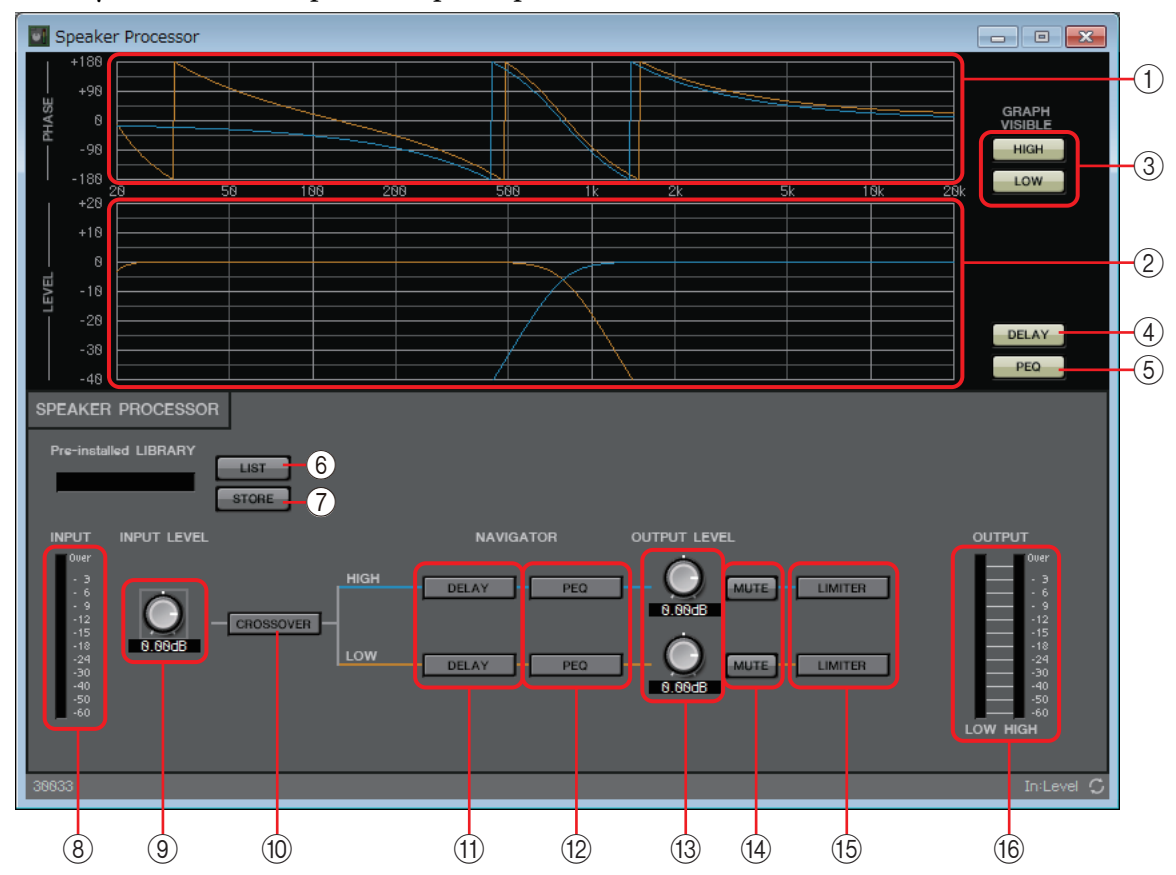

### 1 **График [PHASE] (Фаза)**

Отображает кривую фазовой характеристики кроссовера. При этом учитываются отклик PEQ и задержка. Выходные каналы имеют цветовую кодировку.

### 2 **График [LEVEL] (Уровень)**

Отображает кривую амплитудной характеристики кроссовера. При этом учитываются отклик PEQ и уровень выходного сигнала. Выходные каналы имеют цветовую кодировку.

### 3 **Кнопки GRAPH VISIBLE (Видимость графика)**

Эти кнопки делают видимым или скрытым график соответствующего выходного канала. Здесь показано, имеются ли несколько выходных каналов.

### 4 **Кнопка [DELAY] (Задержка)**

Показывает или скрывает отклик DELAY (Задержка) на отображаемой кривой кроссовера.

#### 5 **Кнопка [PEQ] (Параметрический эквалайзер)**

Показывает или скрывает отклик PEQ (Параметрический эквалайзер) на отображаемой кривой кроссовера.

### 6 **Кнопка Pre-installed LIBRARY [LIST] (Список элементов предустановленной библиотеки)**

Выбор и отображение элементов библиотеки.

ПРИМЕЧАНИЕ В предустановленных в редакторе MTX-MRX Editor библиотеках пороговое значение ограничителя LIMITER задается равным значению, подходящему при использовании усилителя с усилением по напряжению 26 дБ.

> При необходимости внесите необходимые изменения в настройки ограничителя MRX LIMITER и уровень выходного сигнала, а также в усиление по напряжению и аттенюатор усилителя мощности.

> Например, если вы используете усилитель мощности с усилением по напряжению 30 дБ, нужно уменьшить значение аттенюатора усилителя мощности на 4 дБ или

уменьшить пороговое значение ограничителя LIMITER MRX на 4 дБ.

Усиление по напряжению модуля XMV различается в зависимости от типа и настройки. Подробные сведения см. в руководстве пользователя по XMV.

### 7 **Кнопка Pre-installed LIBRARY [STORE] (Сохранение в предустановленной библиотеке)**

Сохраняет текущее состояние в качестве элемента библиотеки (расширение файла [.ce3]).

ПРИМЕЧАНИЕ Библиотеки MRX совместимы с библиотеками MTX. Однако, так как частоты кроссовера HIGH (Высокие) MTX не содержит параметра LPF (Фильтр низких частот), таковой не будет применен при загрузке библиотеки MRX. После загрузки библиотеки, созданной на MTX, необходимо установить параметр LPF для частот кроссовера HIGH (Высокие).

### 8 **Индикатор [INPUT] (Входной сигнал)**

Показывает уровень входного сигнала.

### 9 **Регулятор [INPUT LEVEL] (Входной уровень)**

Указывает входной уровень. При необходимости дважды щелкните область цифрового дисплея и введите цифровое значение напрямую.

#### 0 **Кнопка [CROSSOVER] (Кроссовер)**

Открывает [Окно настройки параметра CROSSOVER \(Кроссовер\)](#page-108-0), где можно указать настройки кроссовера.

### A **Кнопка [DELAY] (Задержка)**

Открывает окно, где можно указать настройки задержки для каждого выходного канала. Подробную информацию об этих настройках см. в разделе [Редактор](#page-60-0)  [компонента Delay \(Задержка\).](#page-60-0)

#### B **Кнопка [PEQ] (Параметрический эквалайзер)**

Открывает окно, где можно указать настройки PEQ для каждого выходного канала. Подробную информацию об этих настройках см. в разделе [Редактор](#page-74-0)  [компонента PEQ \(Параметрический эквалайзер\).](#page-74-0)

ПРИМЕЧАНИЕ **РЕQ процессора динамика имеет 6 полос частот**.

#### **(3) Регулятор [OUTPUT LEVEL] (Уровень выходного сигнала)**

Указывает уровень выходного сигнала для каждого выходного канала.

#### D **Кнопка [MUTE] (Приглушение)**

Используется для включения или выключения звука каждого выходного канала.
## E **Кнопка [LIMITER] (Ограничитель)**

Открывает окно, где можно указать настройки ограничителя для каждого выходного канала. Подробную информацию об этих настройках см. в разделе [Окно настройки параметра LIMITER \(Ограничитель\)](#page-109-0).

### F **Индикатор [OUTPUT] (Выходной сигнал)**

Отображает уровень выходного сигнала для каждого выходного канала.

## **Окно настройки параметра CROSSOVER (Кроссовер)**

Здесь можно задать настройки кроссовера для выходных каналов.

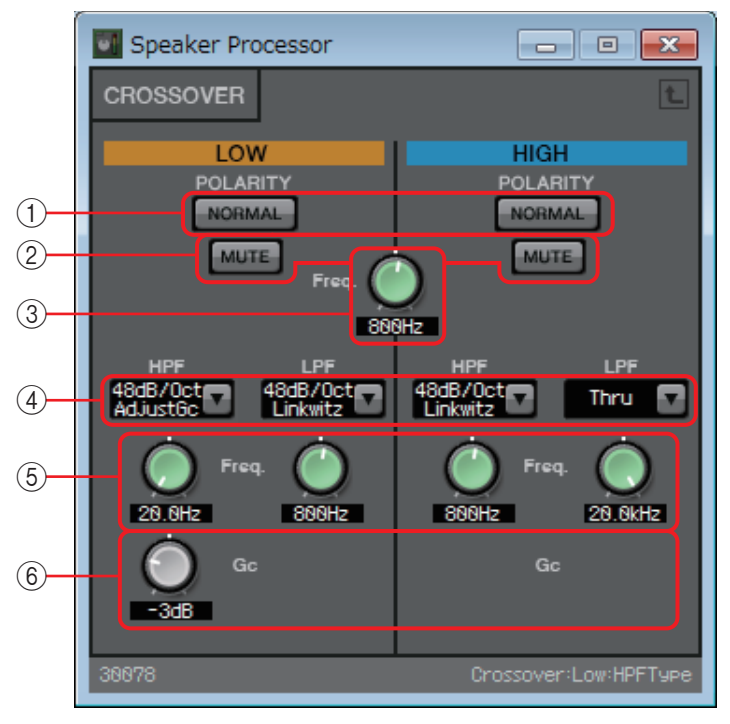

## 1 **Кнопки POLARITY [NORMAL]/[INVERTED] (Нормальная/инвертированная полярность)**

Указывает, будет ли инвертирована полярность данного выходного канала.

### 2 **Кнопка [MUTE] (Приглушение)**

Используется для включения или выключения звука каждого выходного канала. Эта кнопка привязана к кнопке [MUTE] (Приглушение) в редакторе компонента Speaker Processor (Процессор динамика).

## 3 **Регулятор Cross [Freq.] (Частота кроссовера)**

Указывает частоту кроссовера для каждого выходного канала.

## 4 **Окно списка [HPF]/[LPF] (Фильтр верхних частот/фильтр нижних частот)**

Служит для выбора ослабления на октаву и типа фильтра данного выходного канала.

Сведения о спаде ослабления и типах фильтров см. в разделе [«Фильтр](#page-80-0)».

## 5 **Регуляторы HPF/LPF [Freq.] (Частоты HPF/LPF)**

Указывают частоту среза для HPF и LPF.

## 6 **Регулятор [Gc]**

При выборе [AdjustGc] (Регулируемое Gc) в окне списка [HPF]/[LPF] этот регулятор указывает усиление на частоте среза.

## <span id="page-109-0"></span>**Окно настройки параметра LIMITER (Ограничитель)**

Здесь можно указать настройки ограничителя для каждого выходного канала. В следующем объяснении используется окно полосы частот HIGH (Высокие).

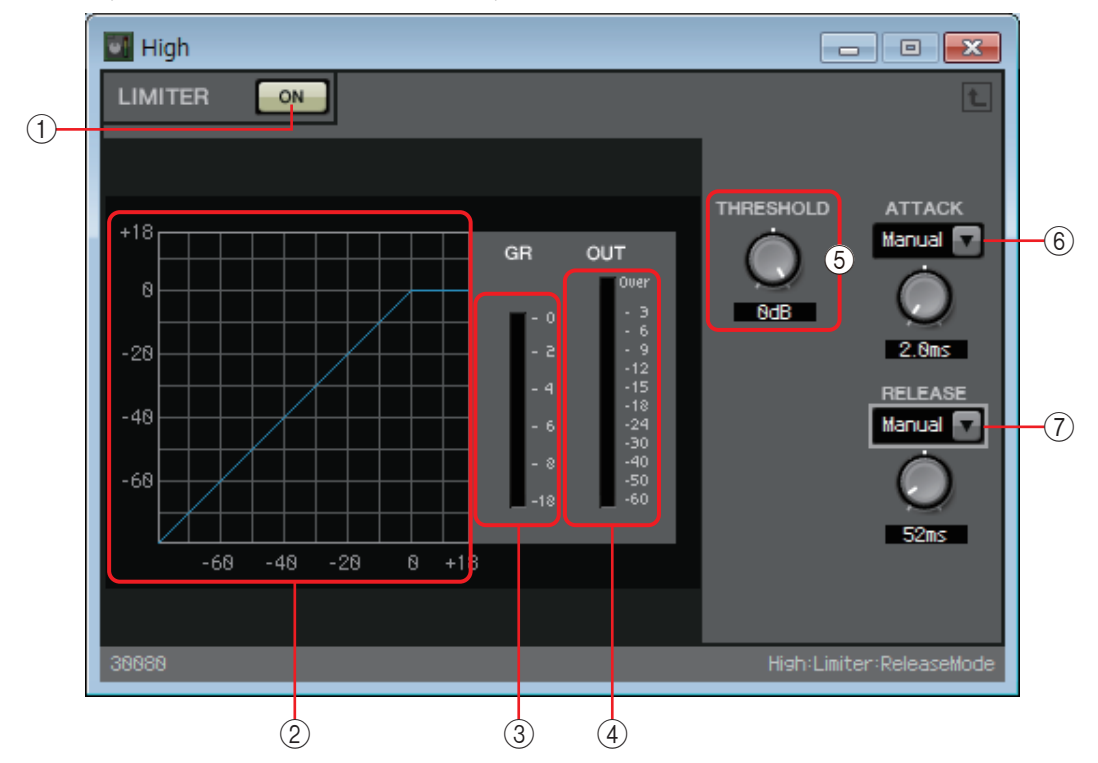

### 1 **Кнопка LIMITER [ON] (Вкл. ограничителя)**

Включает или выключает функцию ограничителя.

### 2 **Кривая ограничителя**

Демонстрирует эффект в виде графика. Горизонтальная ось — это уровень входного сигнала, вертикальная — выходного.

### 3 **Индикатор [GR] (Снижение усиления)**

Индикация величины снижения усиления.

### 4 **Индикатор [OUT] (Выход)**

Показывает уровень выходного сигнала.

### 5 **Регулятор [THRESHOLD] (Порог)**

Установка порогового значения, при котором начинает работать функция ограничителя.

### 6 **Окно списка [ATTACK] (Атака)**

Определяет скорость применения ограничителя. Если выбран параметр Manual (Вручную), отображается регулятор, позволяющий указать значение в миллисекундах. Если выбран параметр Fast/Mid/Slow (Быстро/средне/ медленно), следующие настройки будут применены автоматически в соответствии с частотой среза HPF кроссовера в настройках процессора динамика.

- **Fast (Быстро)**.......... 1/4 длины волны частоты среза
- **Mid (Средне)**........... 1/2 длины волны частоты среза
- **Slow (Медленно)**.... 1 длина волны частоты среза

## 7 **Окно списка [RELEASE] (Концевое затухание)**

Определяет скорость концевого затухания ограничителя. Если выбран параметр Manual (Вручную), отображается регулятор, позволяющий указать значение в миллисекундах. Если выбран параметр Fast/Mid/Slow (Быстро/средне/ медленно), следующие настройки будут применены автоматически в соответствии с частотой среза HPF кроссовера в настройках процессора динамика.

- **Fast (Быстро)**.......... 4 длины волны частоты среза
- **Mid (Средне)**........... 8 длин волны частоты среза
- **Slow (Медленно)**.... 16 длин волны частоты среза

## ❑**Speech Privacy (Маскировка голоса)**

Эта функция смешивает звуки среды и маскирующие звуки, чтобы находящиеся рядом люди не могли подслушать беседу.

В MRX7-D предоставляется только одна такая функция в каждом модуле.

При наличии двух выходных сигналов для каждого микшированного сигнала эти два сигнала состоят из выходного сигнала без смещения и выходного сигнала со смещением. Назначая эти два выходных сигнала альтернативным динамикам, можно снизить неестественность смещенной фазы при наложении звука.

Перед переводом системы MTX/MRX в онлайн-режим выберите [Install Speech Privacy File] (Установить файл маскировки голоса) в меню редактора MTX-MRX Editor [System] (Система) или в меню MRX Designer [File] (Файл) и используйте [Диалоговое окно Install](#page-119-0)  [Speech Privacy File \(Установить аудиофайл маскировки голоса\)](#page-119-0) для установки файла в MRX.

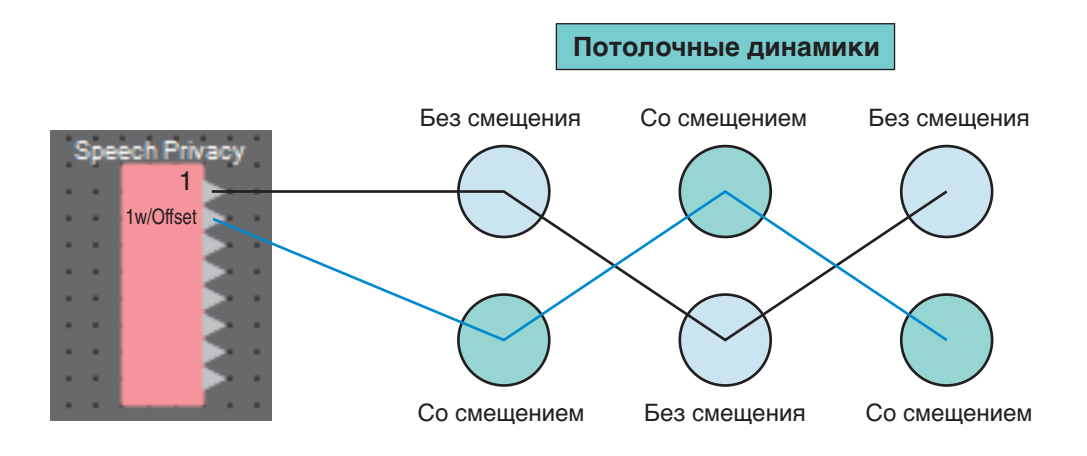

## **Редактор компонента Speech Privacy (Маскировка голоса)**

Здесь можно указать настройки для звуков среды и маскирующих звуков.

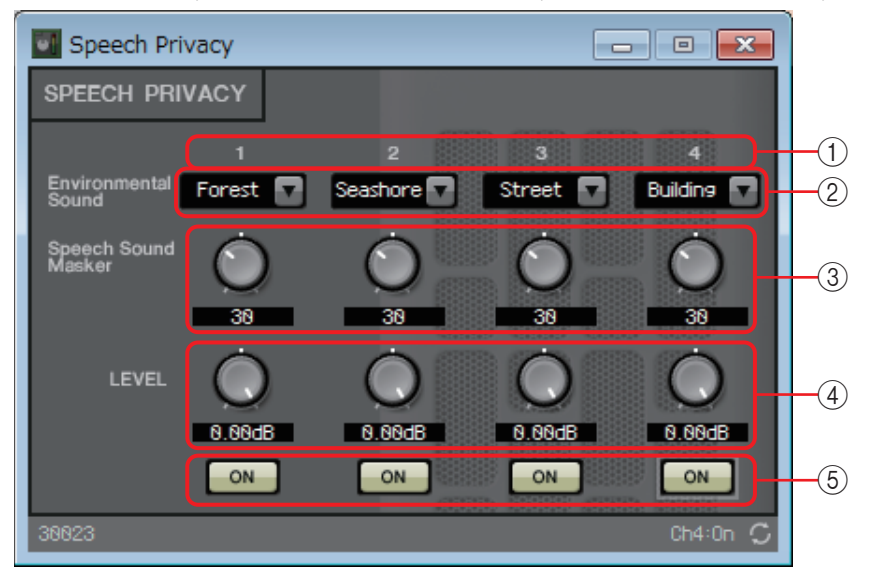

### 1 **Указатель источника**

Указывает номер выбранного источника.

### 2 **Окно списка [Environmental Sound] (Звуки среды)**

Указывает используемые звуки среды. Выберите этот параметр, если применимо к среде выходного сигнала.

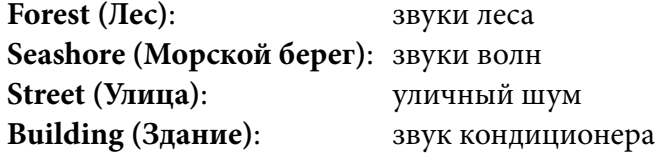

### 3 **Регулятор [Speech Sound Masker] (Маскировка звука)**

Указывает долю маскирующих звуков, которые добавляются к выходному аудио. Единицей измерения служат проценты (%).

### 4 **Регулятор [LEVEL] (Уровень)**

Указывает уровень микширования звуков среды и маскирующих звуков.

### 5 **Кнопка [ON] (Вкл.)**

Указывает, следует ли приглушать микшированный сигнал с каждого источника.

## ❑**Текст**

Это текстовое поле, которое используется для помещения текста на лист проектирования. Можно дважды щелкнуть область, которая отображается с пометкой [Text] (Текст), и ввести нужный текст.

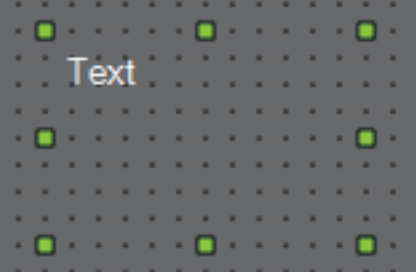

# ❑**Передатчик/приемник**

Данная функция обеспечивает беспроводную связь компонентов, находящихся на расстоянии друг от друга на листе проектирования.

Компоненты «Передатчик» и «Приемник» под одной меткой компонента соединены друг с другом. Если используются несколько портов, порты с идентичными номерами соединены друг с другом. Один компонент «Передатчик» может быть подключен к нескольким компонентам «Приемник».

При помещении этого компонента на лист проектирования выберите метку компонента и количество каналов. Введите новое имя метки компонента или выберите метку компонента, с которым он будет связан. Выберите соответственно количество каналов, которое вы хотите использовать.

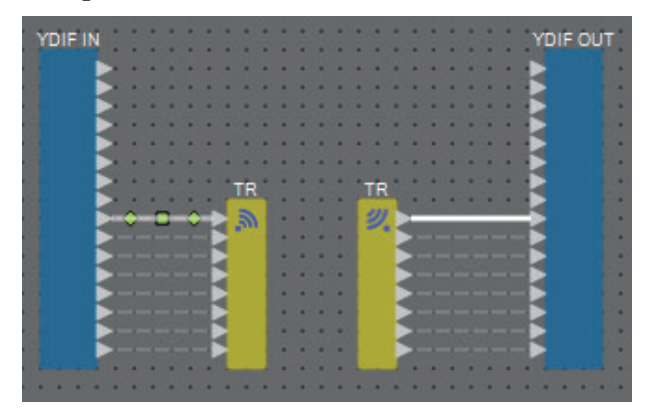

После выбора провода и нажатия на <Пробел> будут добавлены компоненты «Передатчик» и «Приемник».

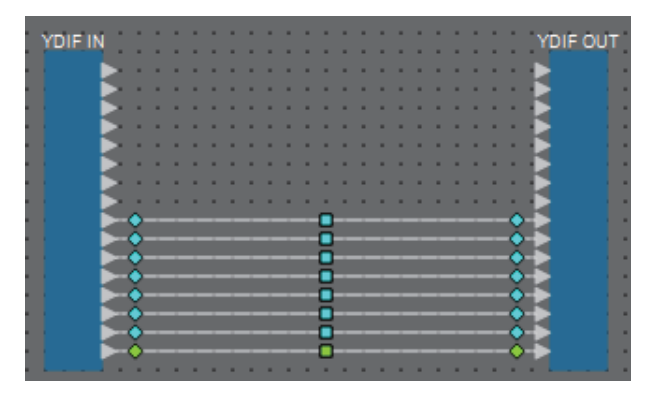

 $\blacklozenge$  <Пробел>

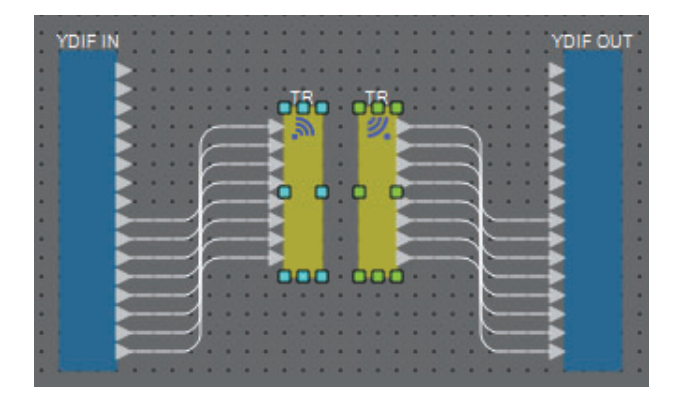

Если удерживать нажатой кнопку мыши в середине соединения и нажать <Пробел>, будут созданы компоненты «Передатчик» и «Приемник».

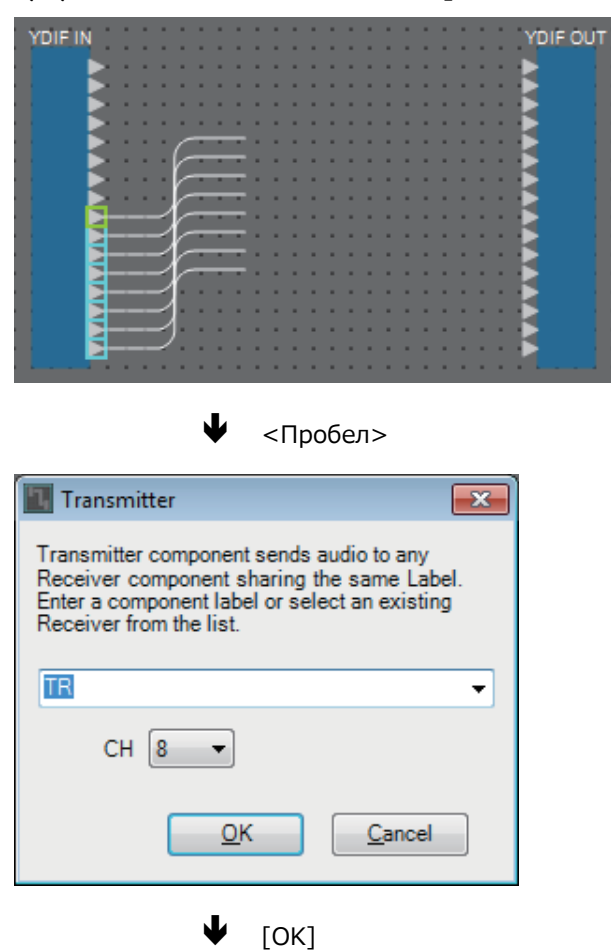

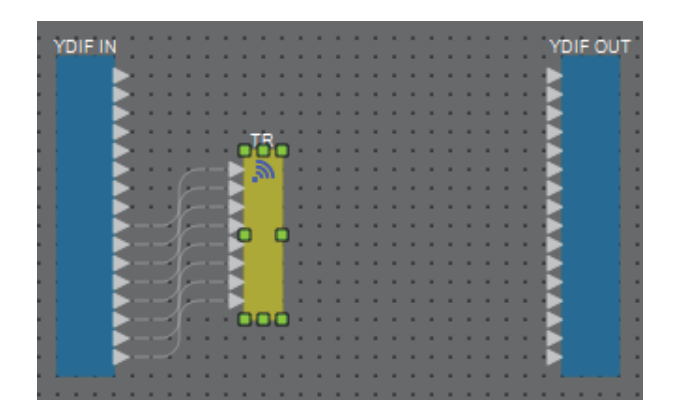

# ❑**Определенный пользователем блок**

Компоненты и провода между ними можно заключить в определенный пользователем блок. Объединив множество компонентов в одном блоке, вы сделаете лист аккуратнее и сможете копировать блоки, чтобы использовать функции для разных каналов.

Функция защиты действует для определенного пользователем блока. Защитив его, вы можете помешать другому лицу изменять конфигурацию или параметры, а также открывать этот блок.

Вот как можно разместить определенный пользователем блок.

- Перетащите элемент из области Component (Компонент). (Будет добавлен пустой блок.)
- После выбора компонентов щелкните правой кнопкой мыши и выберите команду [Create User Defined Block] (Создать определенный пользователем блок). (При этом добавляется блок, содержащий выбранные компоненты.)
- После выбора компонентов откройте меню [Edit] (Изменить)  $\rightarrow$  [Create User Defined Block] (Создать определенный пользователем блок). (При этом добавляется блок, содержащий выбранные компоненты.)

При размещении определенного пользователем блока укажите число входов и выходов блока. Это число можно изменить в поле Form (Форма) области Properties (Свойства). Входы и выходы напрямую соединяют компоненты вне блока с компонентами в блоке.

Чтобы показать или скрыть содержимое блока, щелкните [+]/[–] в верхнем левом углу блока или дважды щелкните блок.

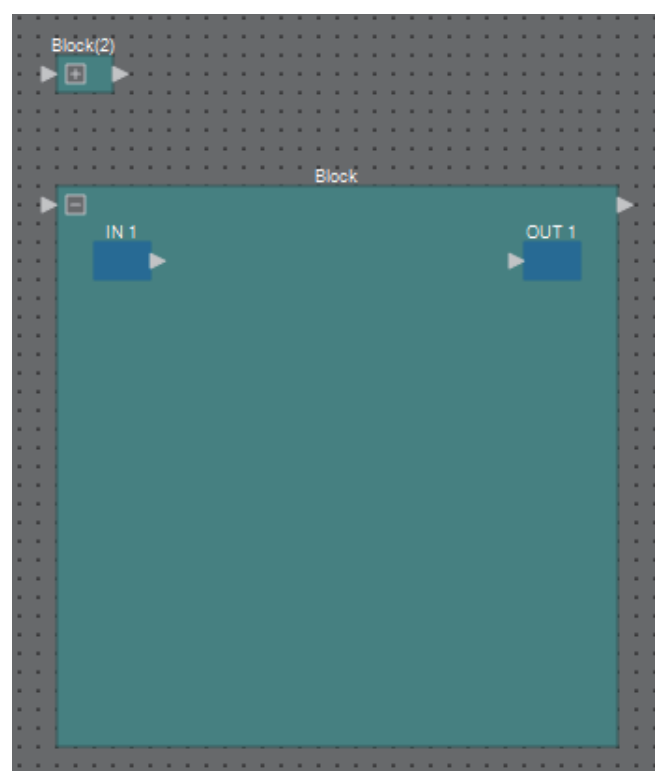

Компоненты в блоке можно размещать, подключать и изменять так же, как на листе проектирования.

После выбора блока вы можете перетащить верхний, нижний, левый или правый углы, чтобы развернуть или свернуть блок. После выбора развернутого блока можно перетащить верхний, нижний, правый или левый края, чтобы переместить блок.

Вот как можно распаковать определенный пользователем блок.

- Щелкните блок правой кнопкой мыши и выберите команду [Unpack User Defined Block] (Распаковать определенный пользователем блок).
- После выбора блока откройте меню [Edit] (Изменить)  $\rightarrow$  [Unpack User Defined Block] (Распаковать определенный пользователем блок).

Имеется три режима защиты определенного пользователем блока.

**• Режим Off (Выкл.)**

Зашита отключена.

**• Режим View Only (Только для просмотра)**

Защищенный определенный пользователем блок или редактор компонента внутри блока можно открыть, но изменить конфигурацию или параметры нельзя. Компоненты определенного пользователем блока не отображаются в области Parameters (Параметры).

Значок замка ( ) отображается в левом нижнем углу редактора компонента в защищенном блоке.

### **• Режим Protect (Защита)**

Защищенный определенный пользователем блок открыть нельзя. Компоненты определенного пользователем блока не отображаются в области Parameters (Параметры). Используйте этот режим, если вы хотите полностью скрыть содержимое.

Значок замка ( ) отображается в левом верхнем углу защищенного блока.

Для установки защиты выполните следующую процедуру.

*1.* **Выберите определенный пользователем блок, который вы хотите защитить.**

При выборе нескольких определенных пользователем блоков они будут защищены в одинаковом режиме.

*2.* **В области Properties (Свойства) выберите [Lock Mode] (Режим блокировки), чтобы выбрать необходимый режим блокировки.**

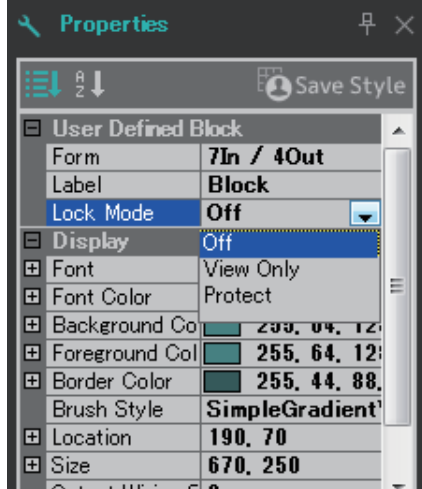

*3.* **При необходимости повторите шаги 1 и 2, чтобы выбрать режим блокировки для других определенных пользователем блоков.**

*4.* **Выберите меню [Edit] (Редактирование) [Protect User Defined Block] (Защита определенного пользователем блока).**

Откроется диалоговое окно Protect User Defined Block (Защита определенного пользователем блока).

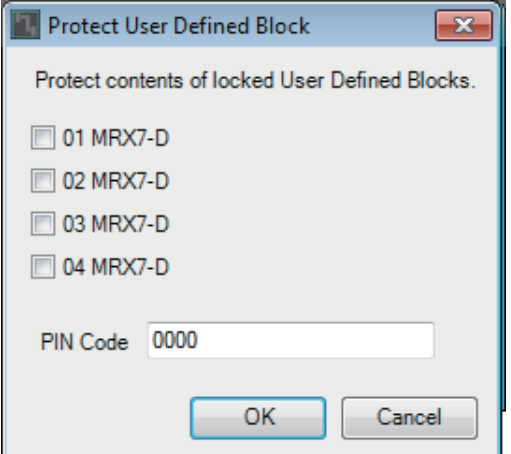

*5.* **Выберите устройства MRX в системе MTX/MRX, которые необходимо защитить.**

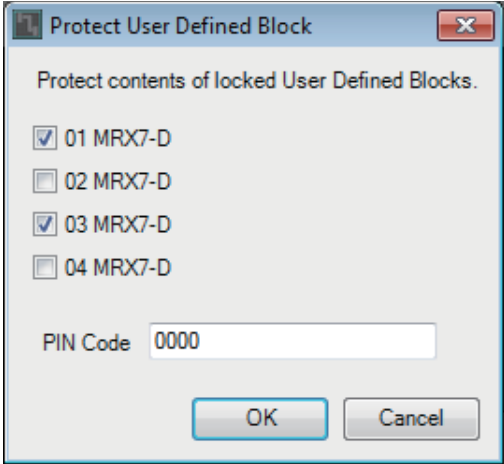

*6.* **Установите PIN-код для снятия защиты в системе MTX/MRX.**

PIN-код должен состоять из четырех цифр.

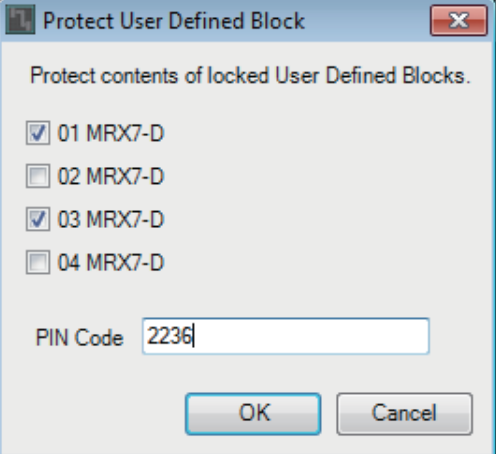

## *7.* **Нажмите кнопку [OK].**

Уровень защиты, соответствующий указанному режиму блокировки, применяется к определенным пользователем блокам в выбранных устройствах MRX.

Для снятия защиты выполните следующую процедуру.

*1.* **Выберите меню [Edit] (Редактирование) [Protect User Defined Block] (Защита определенного пользователем блока).**

Откроется диалоговое окно Unprotect User Defined Block (Снять защиту определенного пользователем блока).

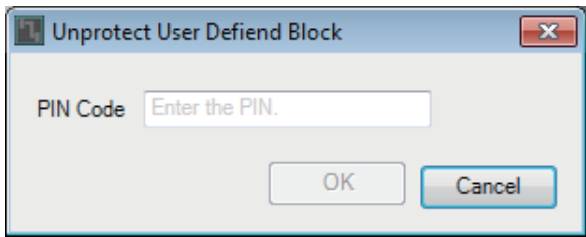

### *2.* **Введите PIN-код, установленный при блокировке, и нажмите кнопку [OK].**

Откроется диалоговое окно Protect User Defined Block (Защита определенного пользователем блока).

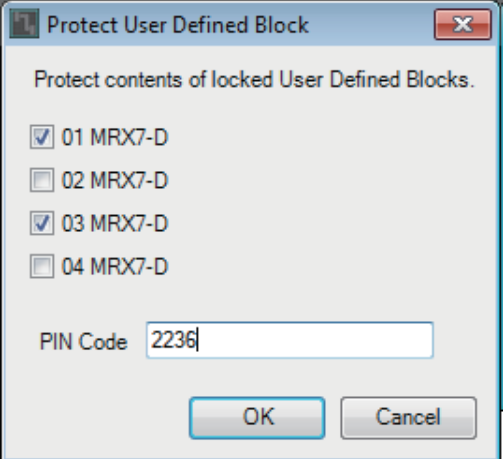

*3.* **Снимите флажки для устройств MRX, защиту которых вы хотите снять.**

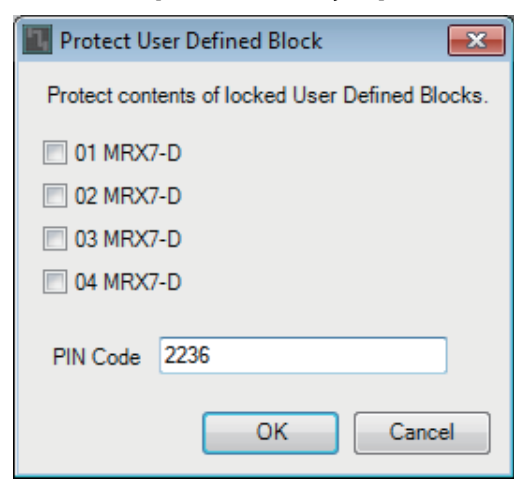

*4.* **Нажмите кнопку [OK].**

Защита отменена. Настройка [Lock Mode] (Режим блокировки) поддерживается.

# **Диалоговые окна и приложения**

Здесь описаны диалоговые окна и приложения, описания которых не приводились в разделе «Компоненты и редакторы компонентов».

## ❑**Диалоговое окно Print (Печать)**

Здесь можно настроить параметры печати листа проектирования, указать размер бумаги для листа проектирования и выполнить предварительный просмотр печатного листа.

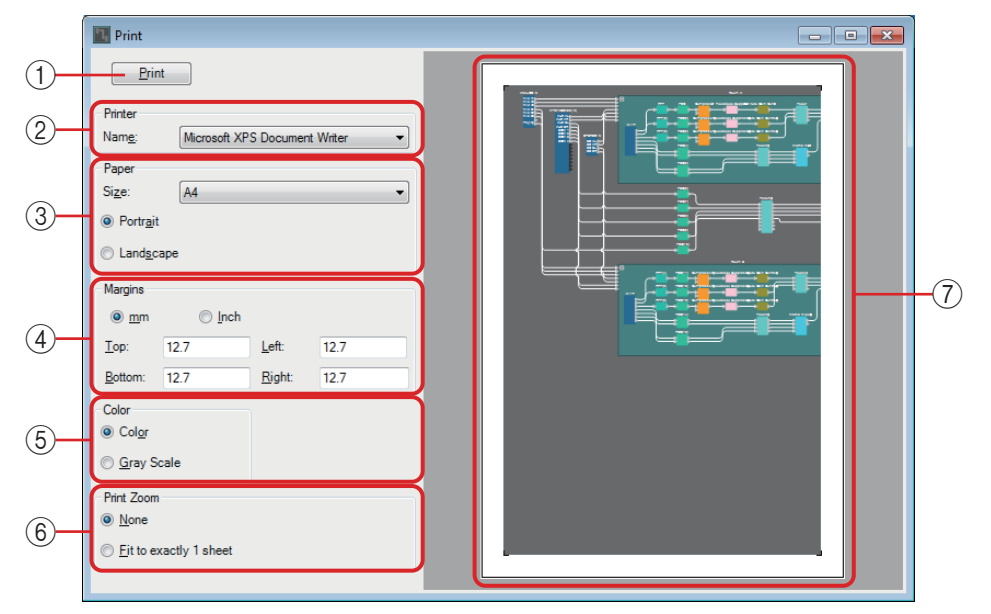

## 1 **Кнопка [Print] (Печать)**

Нажмите, чтобы открыть диалоговое окно Print (Печать) в Windows.

### 2 **Принтер**

**• Поле списка [Naming] (Присвоение имен)** Определяет используемый принтер.

### 3 **Бумага для печати**

### **• Поле списка [Size] (Размер)**

Определяет размер бумаги. Если в меню [View] (Просмотр) установлен флажок в области [Print Area] (Область печати), размер бумаги отображается на листе проектирование в соответствии с заданной настройкой.

**• Кнопки выбора ориентации листа [Portrait] (Книжная)/[Landscape] (Альбомная)** Укажите ориентацию листа бумаги. На листе проектирования отображается ориентация листа бумаги в соответствии с заданной настройкой.

### 4 **Поля**

- **Кнопки выбора единицы измерения [mm] (мм)/[Inch] (дюймы)** Укажите единицы измерения для верхнего, нижнего, правого и левого полей.
- **Текстовые поля [Top] (Верхнее)/[Bottom] (Нижнее)/[Left] (Левое)/ [Right] (Правое)**

Укажите размеры верхнего, нижнего, правого и левого полей.

### 5 **Цвет**

**• Кнопки выбора цвета [Color] (Цветное)/[Gray Scale] (Черно-белое)** Выберите цветную или черно-белую печать.

## 6 **Масштаб отпечатка**

## **• Кнопки выбора масштаба [None] (Нет)/[Fit on one page] (Подогнать под размер страницы)**

Укажите, будет ли печатаемое содержимое являться частью страницы, отображаемой на листе проектирования, или оно будет уменьшено до размера одной страницы.

## 7 **Область предварительного просмотра**

Отображает предварительный просмотр печати.

# <span id="page-119-0"></span>❑**Диалоговое окно Install Speech Privacy File (Установить аудиофайл маскировки голоса)**

Здесь можно установить в MRX файлы для компонента Speech Privacy (Маскировка голоса). Выполните эти операции, прежде чем перевести систему MTX/MRX в онлайн-режим.

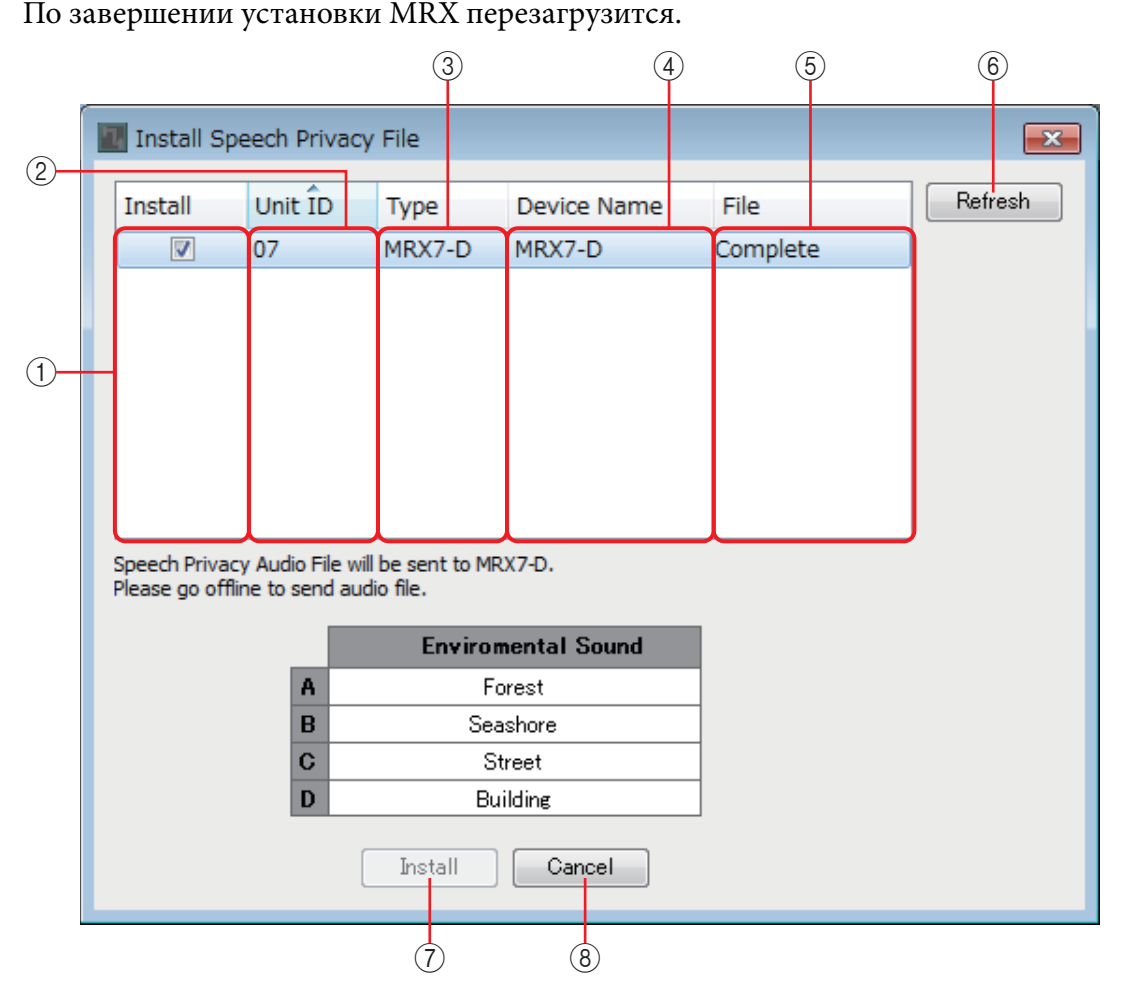

## 1 **Поле [Install] (Установка)**

Укажите, следует ли устанавливать файл. Если стоит флажок, файл будет установлен в MRX.

## 2 **Поле [Unit ID] (Идентификатор модуля)**

Указывает UNIT ID (Идентификатор модуля) соответствующего устройства MRX.

## 3 **Поле [Type] (Тип)**

Указывает название модели соответствующего устройства MRX.

## 4 **Поле [Device Name] (Имя устройства)**

Указывает имя соответствующего устройства MRX.

## 5 **Поле [File] (Файл)**

Указывает состояние файлов, хранящихся на соответствующем устройстве MRX.

**Installed (Установлен)**: файл установлен.

**Шкала**: файл устанавливается.

**Completed (Завершено)**: установка файла завершена.

## 6 **Кнопка [Refresh] (Обновить)**

Обновляет экран.

## 7 **Кнопка [Install] (Установка)**

Запускает установку файлов на модулях MRX, отмеченных флажками в поле [Install] (Установка).

## 8 **Кнопка [Cancel] (Отмена)**

Закрывает диалоговое окно без установки файлов.

# <span id="page-121-0"></span>❑**Приложение File Transfer**

Выполняет передачу экспортированных файлов .rcsl, файлов PDF и файлов изображений на устройство iPad, находящееся в той же сети, на котором установлены приложения ProVisionaire Touch (версии 1.2 и новее) или ProVisionaire Touch Kiosk. Перед передачей файла запустите приложение ProVisionaire Touch или ProVisionaire Touch Kiosk и выведите его на экран. Если не выбран сетевой адаптер, отобразится диалоговое окно [Network Setup] (Настройка сети), в котором необходимо выбрать сетевой адаптер.

Приложение ProVisionaire Touch позволяет получать файлы со следующими расширениями. .rcsl, .pdf, .jpg, .jpeg, .bmp, .png, .pvt, .ypvt, ypvk.

Файлы .pvt, .ypvt и .ypvk, которые сохраняются в папке файлов ProVisionaire Touch. Приложение ProVisionaire Touch Kiosk позволяет получать файлы только с расширением .ypvk. Файлы .rcsl могут использоваться, если MRX7-D зарегистрирован как устройство в ProVisionaire Touch.

Файлы .pdf, .jpg, .jpeg, .bmp и .png могут использоваться, если ProVisionaire Touch размещает соответствующий виджет.

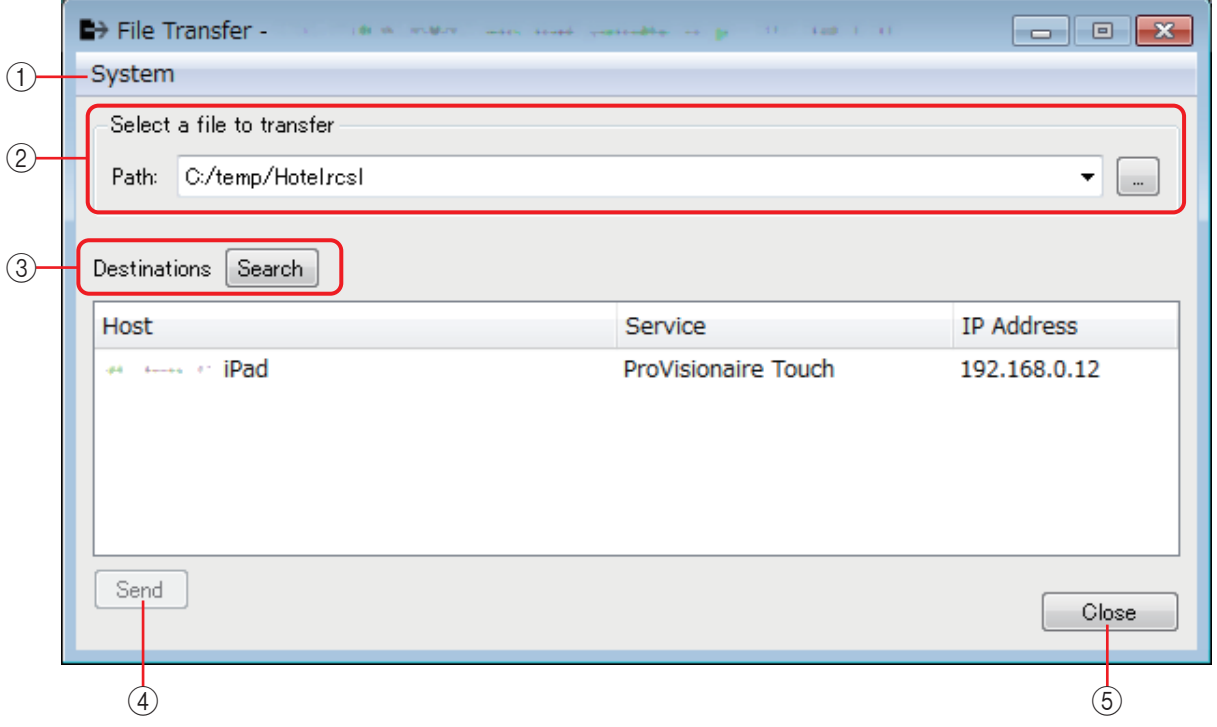

### 1 **Меню [System] (Система)**

С помощью команды Network Setup откройте диалоговое окно [Network Setup] (Настройка сети).

### 2 **Select a file to transfer (Выберите файл для передачи)**

Выберите файл, который следует передать. При нажатии кнопки справа отобразится диалоговое окно Open File (Открыть файл), в котором можно выбрать нужный файл.

### 3 **Пункт Destinations (Назначения)**

Выберите iPad, на который будет передаваться файл. Если iPad, на который необходимо передать файл, не отображается, нажмите кнопку [Search] (Поиск) для выполнения поиска в сети. Кнопка [Search] (Поиск) активна, если выбран файл для передачи.

### 4 **Кнопка [Send] (Отправить)**

Отправляет выбранный файл на выбранный iPad.

### 5 **Кнопка [Close] (Закрыть)**

Закрывает приложение File Transfer.

# ❑**Приложение PGM1 Label Creator**

Здесь можно создать доступное для печати изображение метки для PGM1 или PGX1.

Подробные сведения о приложении PGM1 Label Creator см. в руководстве пользователя MTX-MRX.

Чтобы напечатать метку, подключите принтер к компьютеру.

# ❑**Диалоговое окно Compile (Компиляция)**

Служит для анализа размещения и соединения компонентов в выбранной системе MTX/MRX для определения наличия каких-либо проблем. Здесь также можно просмотреть статистику, например данные по использованию ресурсов.

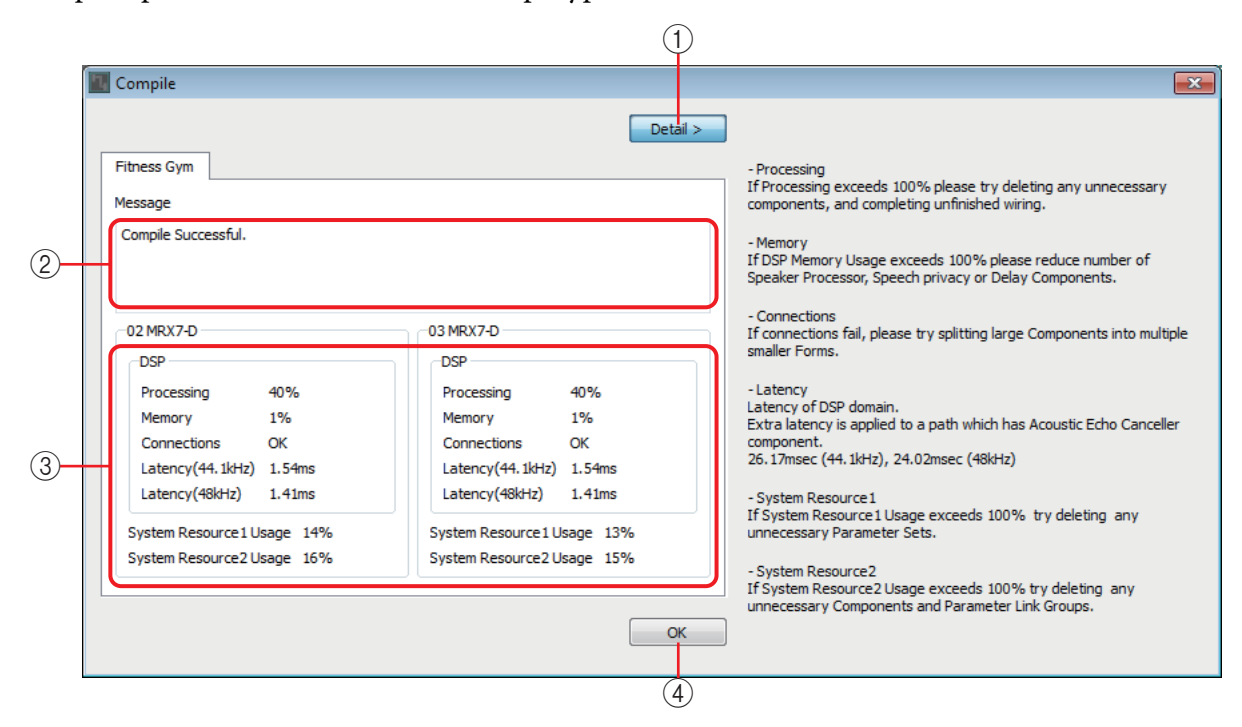

## 1 **Кнопка [Detail] (Детали)**

Отображаются советы о том, что делать, если компиляция завершилась с ошибкой.

## 2 **Область [Message] (Сообщение)**

Указывает, успешно ли проведена компиляция. Если компиляция была успешной, отображается сообщение Completed successfully (Завершена успешно). Если компиляция завершилась со сбоем, отображается сообщение Completed was not successful (Завершена не успешно).

### 3 **Область отображения результатов**

Отображает результаты компиляции. Перевести систему MTX/MRX в онлайнрежим можно только в том случае, если компиляция завершена успешно.

### 4 **Кнопка [OK]**

Закрывает диалоговое окно.

## ❑ **Диалоговое окно Snapshot Group (Группа мгновенных снимков)**

Snapshot Group × **Snapshot Group** Param. Set(1):01 Snapshot 01 0:00:00.0 **Duplicate** New Edit Clear  $\circled{1}$ Param. Set(2):01 Snapshot 01 0:00:00.0  $(5)$ Detail Recall Group(1) Close 7 $\overline{C}$ 

Здесь можно создать или изменить группу мгновенных снимков.<br>  $(2)$  (6)  $(3)$ 

## 1 **Кнопка [New] (Создать)**

Открывает диалоговое окно New Snapshot Group (Новая группа мгновенных снимков), в котором можно создать новую группу мгновенных снимков. Сведения об этом диалоговом окне см. в разделе [Диалоговое окно New Snapshot](#page-35-0)  [Group \(Новая группа мгновенных снимков\).](#page-35-0)

### 2 **Кнопка [Edit] (Редактирование)**

Открывает диалоговое окно Edit Snapshot Group (Изменить группу мгновенных снимков), позволяя изменить выбранную группу мгновенных снимков. Метод работы не отличается от [Диалоговое окно New Snapshot Group \(Новая группа](#page-35-0)  [мгновенных снимков\)](#page-35-0).

### 3 **Кнопка [Duplicate] (Дубликат)**

Копирует выбранную группу мгновенных снимков и открывает диалоговое окно Duplicate Snapshot Group (Дублировать группу мгновенных снимков), позволяя изменить соответствующую группу. Метод работы не отличается от [Диалоговое](#page-35-0)  [окно New Snapshot Group \(Новая группа мгновенных снимков\)](#page-35-0).

### 4 **Кнопка [Clear] (Очистить)**

Удаляет выбранную группу мгновенных снимков.

### 5 **Кнопка [Recall] (Загрузить)**

Загружает выбранную группу мгновенных снимков.

### 6 **Кнопка [Detail] (Детали)**

Отображает/скрывает мгновенные снимки, зарегистрированные в группе мгновенных снимков.

### 7 **Кнопка [Close] (Закрыть)**

Закрывает диалоговое окно.

## ❑**Диалоговое окно Remote Control Setup List (Список настройки дистанционного управления)**

MRX можно управлять с внешнего устройства через разъемы Dante [PRIMARY]/[SECONDARY] или разъем [RS-232C]. Здесь можно зарегистрировать параметры, индикаторы, мгновенные снимки и группы мгновенных снимков MRX, которые будут управляться с внешнего устройства. Настройте внешнее устройство, как описано в разделе «Спецификации протокола удаленного контроллера MTX3/MTX5-D/MRX7-D/серии XMV/EXi8/EXo8».

Параметры могут быть зарегистрированы в списке следующими способами.

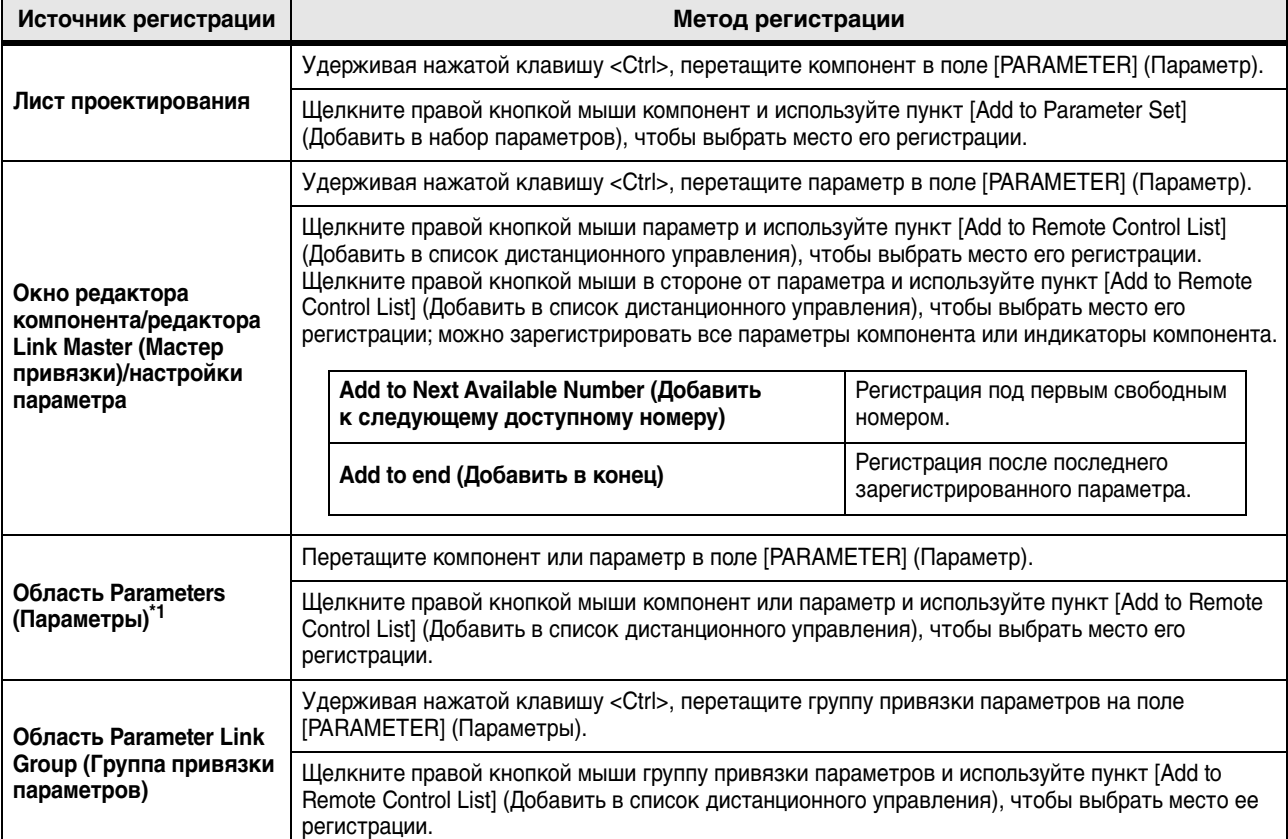

\*1. Можно также использовать клавишу <Shift> или <Ctrl> для одновременной регистрации нескольких компонентов или параметров в списке.

При щелчке правой кнопкой мыши в списке отображается следующее контекстное меню.

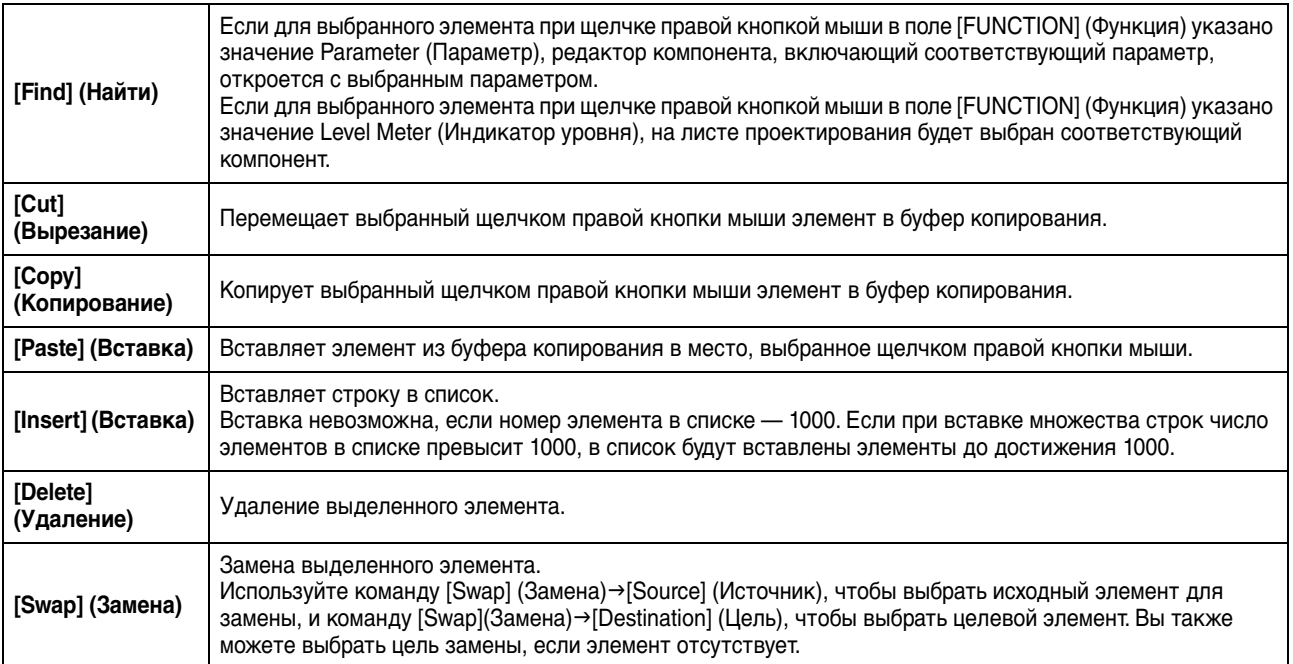

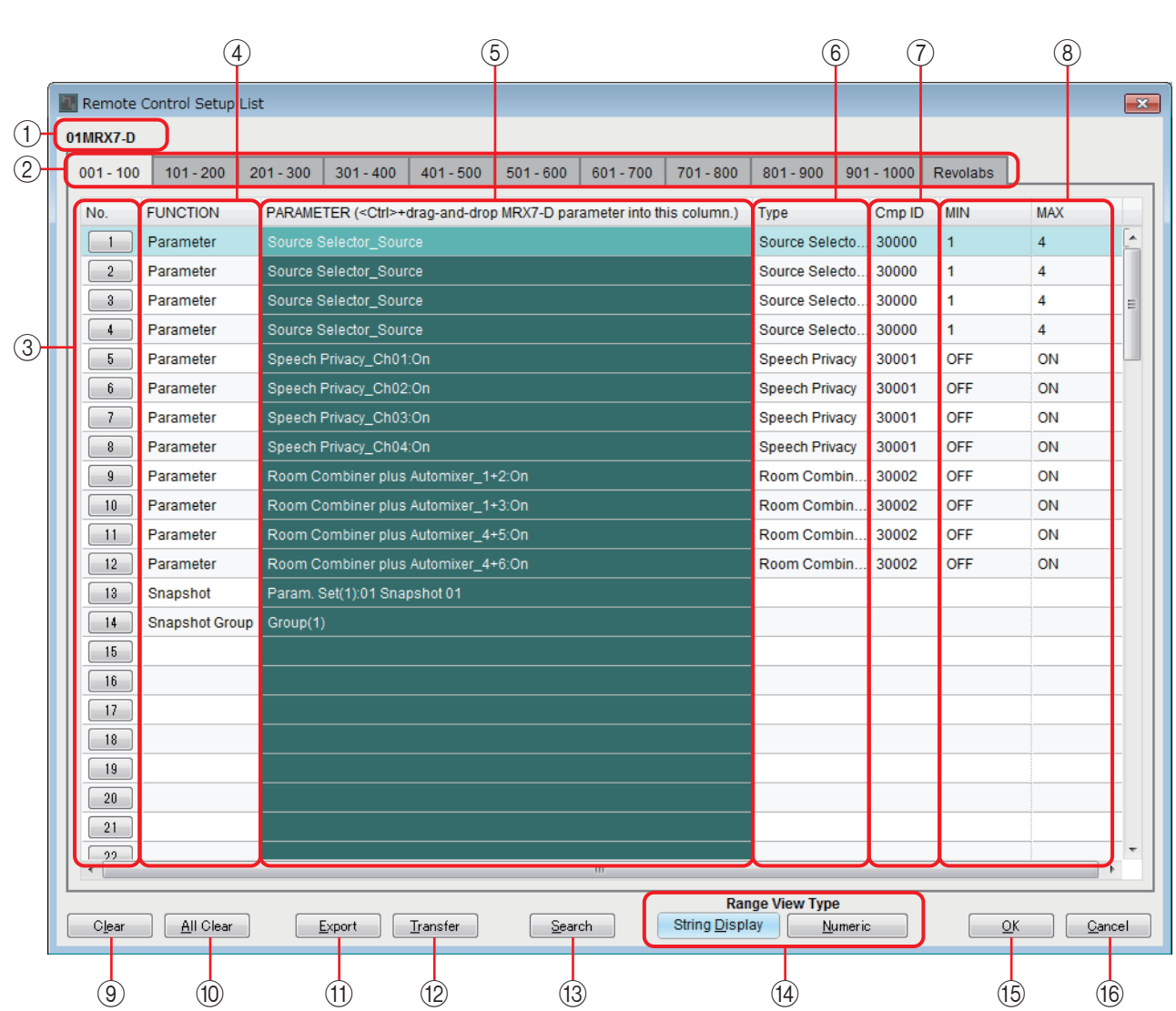

### 1 **Цель редактирования**

Указывает UNIT ID (Идентификатор модуля) и имя устройства MRX для редактируемого модуля.

### 2 **Список вкладок**

Выберите диапазон элементов, отображаемых в списке, блоками по 100.

ПРИМЕЧАНИЕ • Хотя элементы также можно зарегистрировать на вкладке [revolabs], добавление компонента revolabs control приведет к замене элементов этого компонента.

## • Если навести курсор на вкладку во время перетаскивания, вкладки переключатся.

## 3 **Кнопки [IndexNo] (Номер в указателе)**

Указывают номер в списке. При щелчке появляется окно [Диалоговое окно](#page-127-0)  [Snapshots \(Мгновенные снимки\) для списков.](#page-127-0)

## 4 **Поле [FUNCTION] (Функция)**

Отображает тип элемента, зарегистрированного в списке.

## 5 **Поле [PARAMETER] (Параметр)**

Отображает элемент, зарегистрированный в списке.

### 6 **Поле [Type] (Тип)**

Отображает тип компонента, параметр которого зарегистрирован в списке.

## 7 **Поле [Cmp ID] (Идентификатор компонента)**

Отображает идентификатор компонента, параметр которого зарегистрирован в списке.

## 8 **Поля [MIN]/[MAX] (Минимум/максимум)**

Отображает нижний и верхний пределы выбранного диапазона параметра, зарегистрированного в списке. В случае параметров типа уровня, для которых можно указывать минимальные/максимальные значения, щелчок открывает диалоговое окно, в котором можно указать диапазон.

### 9 **Кнопка [Clear] (Очистить)**

Удаляет выбранный элемент из списка. Можно использовать клавиши <Ctrl> или <Shift> для выбора нескольких элементов.

### 0 **Кнопка [All Clear] (Очистить все)**

Удаляет все элементы из списка.

### A **Кнопка [Export] (Экспорт)**

Сохраняет список. Существуют два типа формата файлов:

- **\*.csv** : этот формат файла позволяет просматривать параметры MRX в приложении для работы с электронными таблицами. Этот формат можно использовать при управлении MRX с помощью команд.
- **\*.rcsl** : этот формат файла может быть загружен в ProVisionaire Touch.

### B **Кнопка [Transfer] (Передача)**

Запускает приложение [«FileTransfer»](#page-121-0) для передачи файлов в ProVisionaire Touch или ProVisionaire Touch Kiosk.

### C **Кнопка [Search] (Поиск)**

Открывает [Диалоговое окно Search \(Поиск\) для поиска в списке](#page-128-0) диалогового окна Remote Control Setup List (Список настройки дистанционного управления).

## D **Кнопки Range View Type [String Display]/[Numeric] (Строковое/цифровое отображение типа просмотра диапазона)**

Переключает отображение полей [MIN]/[MAX] (Минимум/максимум).

**String Display** 

**(Строковое отображение)** : отображение в формате, который приведен в редакторе компонента.

**Numeric (Цифровое)** : отображение в виде внутреннего значения.

## **(16) Кнопка [ОК]**

Применяет настройки и закрывает диалоговое окно.

### **(16 Кнопка [Cancel] (Отмена)**

Закрывает диалоговое окно без применения настроек.

## <span id="page-127-0"></span>■ **Диалоговое окно Snapshots (Мгновенные снимки) для списков**

Используйте это окно при регистрации мгновенного снимка или группы мгновенных снимков в диалоговом окне Remote Control Setup List (Список настройки дистанционного управления).

#### **Регистрация мгновенного снимка в списке**

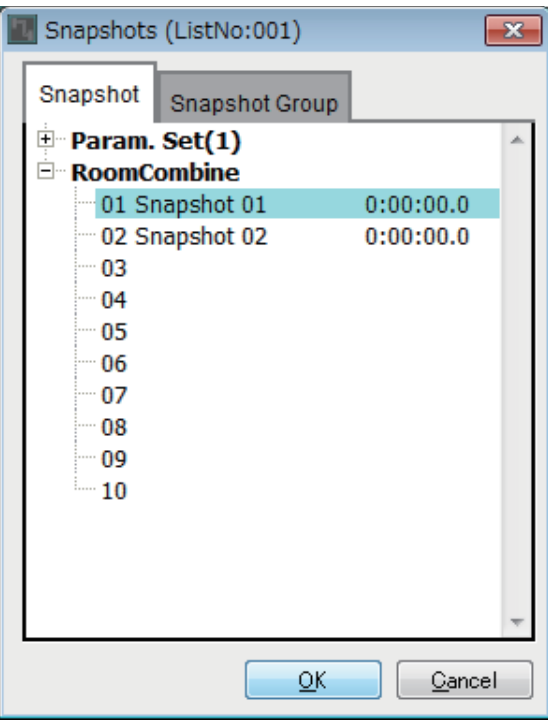

Откройте вкладку [Snapshot] (Мгновенный снимок).

Выберите мгновенный снимок, который нужно загрузить, и нажмите кнопку [OK].

# Snapshots (ListNo:001)  $\overline{\mathbf{x}}$ Snapshot Group Snapshot Edit **Duplicate** Clear New RoomCombine:01 Snapshot 01 0:00:00.0 Param. Set(1):01 Recall Detail > Group(1)  $\overline{\mathsf{g}}$ K Cancel

#### **Регистрация группы мгновенных снимков в списке**

Откройте вкладку [Snapshot Group] (Группа мгновенных снимков). Сведения о процедуре см. в разделе [Диалоговое окно New Snapshot Group \(Новая](#page-35-0)  [группа мгновенных снимков\).](#page-35-0)

## <span id="page-128-0"></span>■ **Диалоговое окно Search (Поиск) для поиска в списке**

Используйте это окно для поиска в списке Remote Control Setup List (Список настройки дистанционного управления).<br>
(1)  $\qquad \qquad (2)$   $\qquad \qquad (3)$   $\qquad \qquad (4)$   $\qquad \qquad (5)$ 

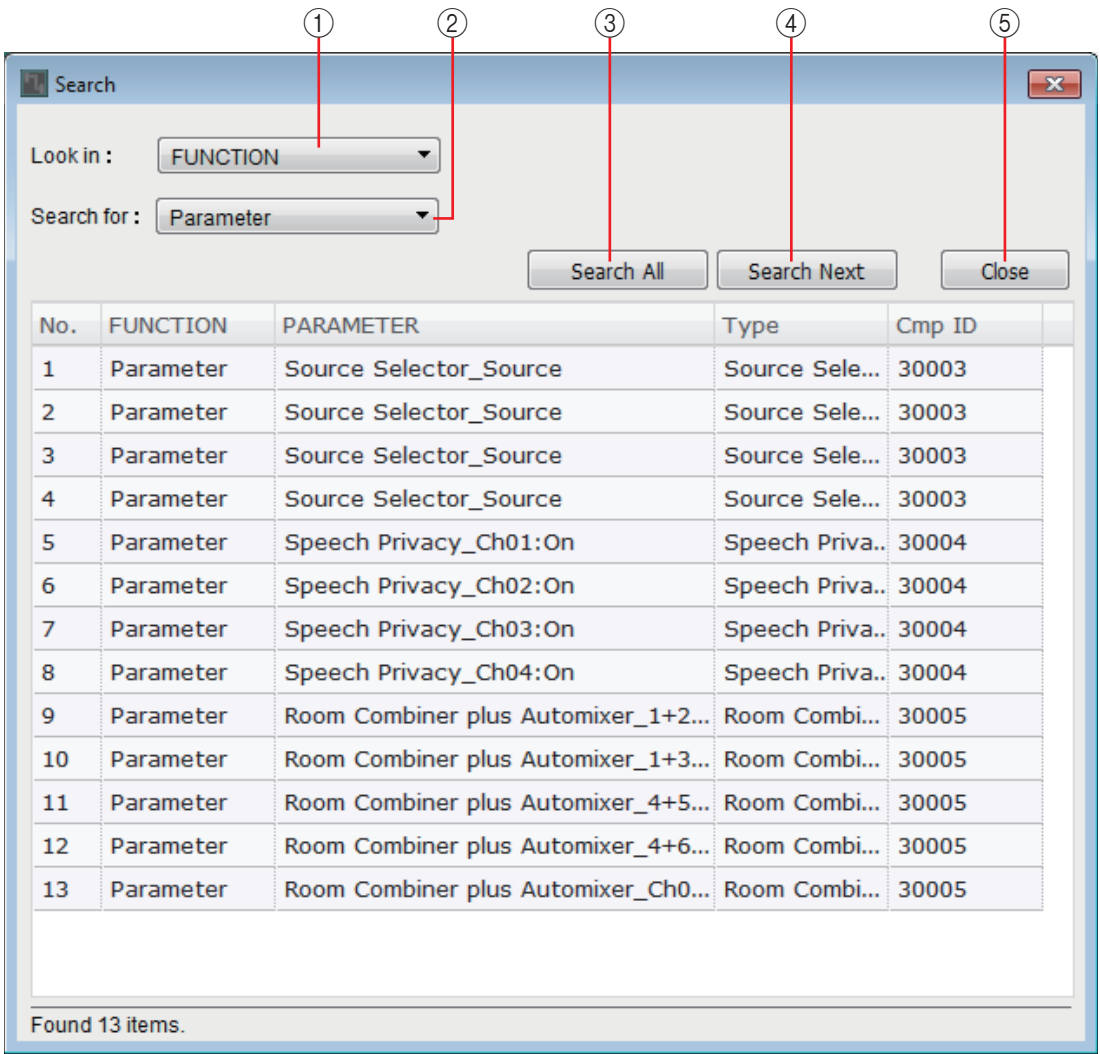

### 1 **Окно списка [Look In:] (Искать в:)**

Выбор расположения для поиска.

### 2 **Текстовое поле/окно списка [Search for:] (Искать:)**

Если вы выбрали [FUNCTION] (Функция) в поле [Look In:] (Искать в:), появится окно списка. В противном случае появится текстовое поле. Выберите этот элемент для поиска или введите текст.

### 3 **Кнопка [Search All] (Искать все)**

Поиск в списке указанных условий и отображение результатов ниже. Если щелкнуть элемент в показанных результатах поиска, фокус переместится на соответствующий элемент в диалоговом окне Remote Control Setup List (Список настройки дистанционного управления).

### 4 **Кнопка [Search Next] (Искать далее)**

Поиск в списке указанных условий и перемещение фокуса на найденный элемент в диалоговом окне Remote Control Setup List (Список настройки дистанционного управления). Если нажать эту кнопку еще раз, фокус переместится на следующий результат поиска.

### 5 **Кнопка [Close] (Закрыть)**

Закрывает диалоговое окно Search (Поиск) для поиска в списке.

# ❑**Диалоговое окно External Events (Внешние события)**

Подробнее о диалоговом окне External Events (Внешние события) см. в руководстве пользователя MTX-MRX Editor.

# ❑**Диалоговое окно GPI**

Сведения о диалоговом окне GPI и диалоговом окне Settings (Настройки) см. в MTX-MRX Editor Руководство пользователя.

Сведения о функциях, экранах и параметрах, уникальных для MRX, см. в разделе [Список настроек в диалоговых окнах Settings \(Настройки\)](#page-131-0).

> ПРИМЕЧАНИЕ Если нужно использовать разъем [GPI OUTPUT] для обозначения загрузки предустановки, установите настройки в диалоговом окне Preset (Предустановка).

# ❑**Диалоговое окно Digital Control Panel (Цифровая панель управления)/диалоговое окно Wireless DCP (Беспроводная DCP)/диалоговое окно MCP1**

Сведения о диалоговом окне Digital Control Panel (Цифровая панель управления), диалоговом окне Wireless DCP (Беспроводная DCP), диалоговом окне MCP1 и диалоговом окне Settings (Настройки) см. в руководстве пользователя по MTX-MRX Editor.

Сведения о функциях, экранах и параметрах, уникальных для MRX, см. в разделе [Список настроек в диалоговых окнах Settings \(Настройки\)](#page-131-0).

Далее описана вкладка [Source Select] (Выбор источника).

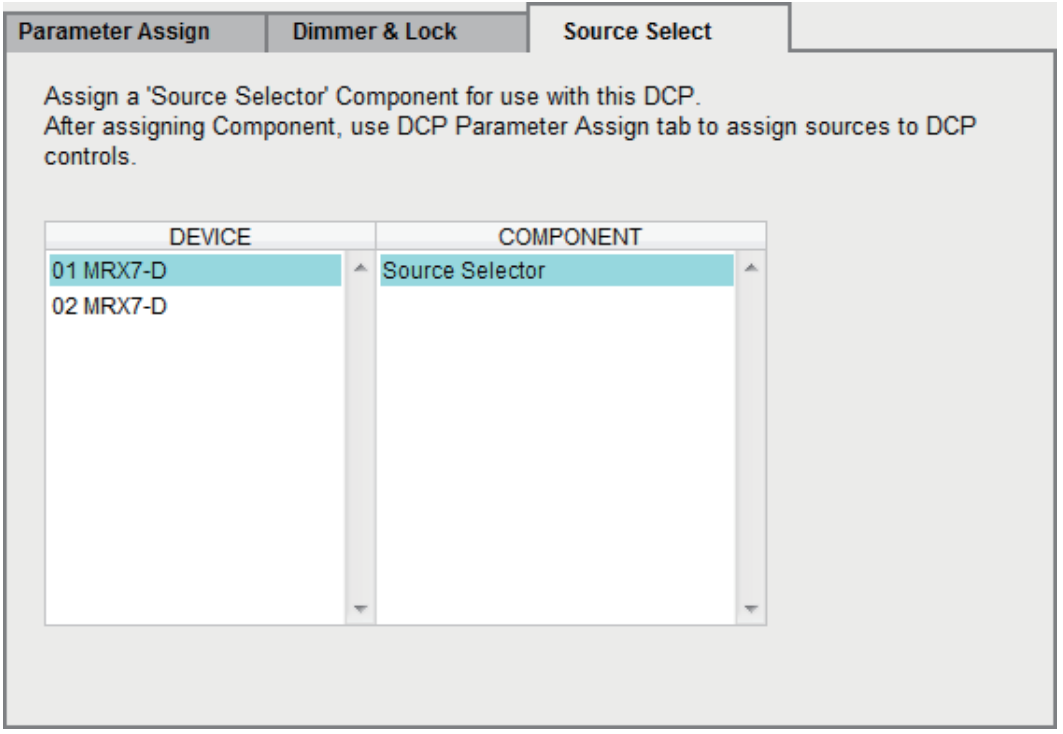

Чтобы использовать функцию [MRX Source Select] (Выбор источника MRX), необходимо сначала выбрать компонент Source Selector (Выбор источника) для каждой DCP или для каждой страницы беспроводной DCP или MCP1.

Сведения о функции [MRX Source Select] (Выбор источника MRX) см. в разделе [Список настроек в диалоговых окнах Settings \(Настройки\)](#page-131-0).

# ❑**Диалоговое окно PGM1/PGX1**

Здесь можно сделать назначения для кнопок выбора зон и сообщений применительно к PGM1 или PGX1, а также изменить настройки кнопки PTT.

Подробные сведения о диалоговом окне PGM1/PGX1 см. в руководстве пользователя MTX-MRX Editor.

## ❑**Диалоговое окно Port Name (Имя порта)**

Его можно вызвать нажатием кнопки справа от области редактирования метки в области Properties (Свойства), если выбран порт.

Здесь вы можете изменить все имена портов для компонента, включающего выбранный порт.

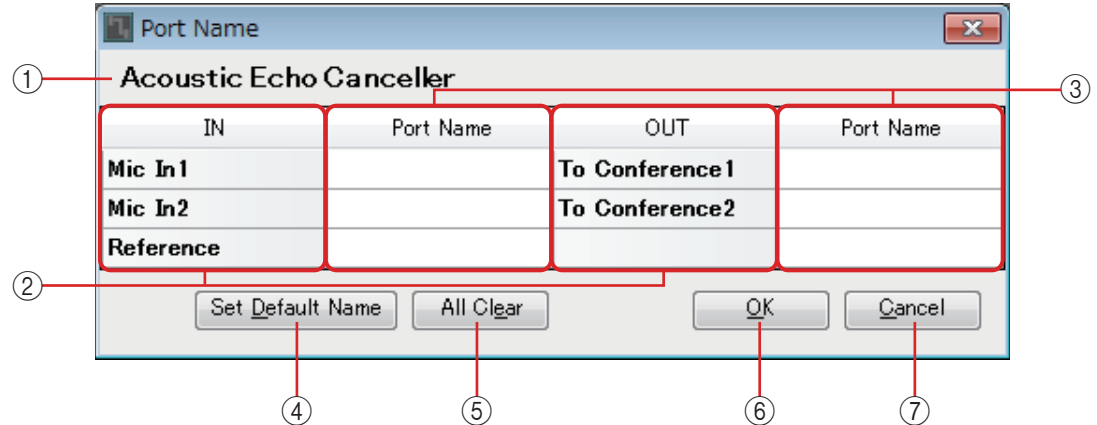

## 1 **Имя компонента**

Указывает имя компонента для компонента, включающего выбранный порт.

## 2 **Поля [IN]/[OUT]**

Отображают имена портов по умолчанию.

### 3 **Поле [Port Name]**

Здесь можно просмотреть или изменить имя порта. При нажатии <Enter> ввод подтверждается, и выделяется следующий порт. Для перемещения выделения можно также использовать клавиши управления курсором.

### 4 **Кнопка [Set Default Name] (Задать имя по умолчанию)**

Задает имя, отображаемое в полях [Port Name] областей [IN]/[OUT].

### 5 **Кнопка [All Clear] (Очистить все)**

Очищаются все имена портов.

### 6 **Кнопка [OK]**

Сохраняет настройки и закрывает диалоговое окно.

## 7 **Кнопка [Cancel] (Отмена)**

Закрывает диалоговое окно без сохранения изменений.

# <span id="page-131-0"></span>**Список настроек в диалоговых окнах Settings (Настройки)**

Ниже приведены сведения о функциях, экранах и параметрах, уникальных для MRX. Сведения об элементах, которые являются общедоступными в серии MTX, см. в MTX-MRX Editor Руководство пользователя.

## ❑**Цифровая контрольная панель/беспроводная цифровая контрольная панель/MCP1**

Здесь описаны настройки цифровой панели управления (DCP) и беспроводной панели управления.

## **Если для параметра [FUNCTION] (Функция) задано значение [MRX Parameter] (Параметр MRX)**

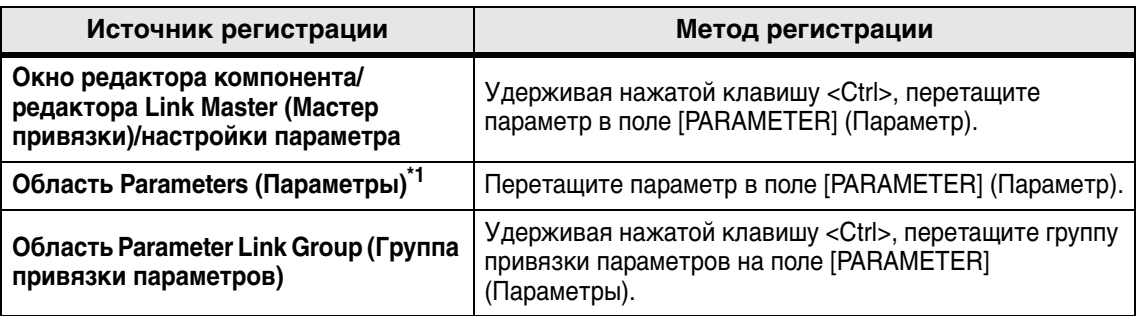

Параметры могут быть зарегистрированы следующими способами.

\*1. Можно также использовать клавишу <Shift> или <Ctrl> для одновременной регистрации нескольких параметров в списке.

Если параметр зарегистрирован, его UNIT ID (Идентификатор модуля), имя устройства, имя компонента и имя параметра отображаются, если это отдельный параметр. В случае параметра мастера привязки в группе привязки параметров отображаются имя группы привязки параметров и имя параметра.

В случае беспроводной DCP для переключателя можно зарегистрировать только параметры типа «Вкл./Выкл.».

## ■ **Если параметр, зарегистрированный для переключателя, является параметром типа «Вкл./Выкл.».**

Переключатель управляет включением и выключением параметра.

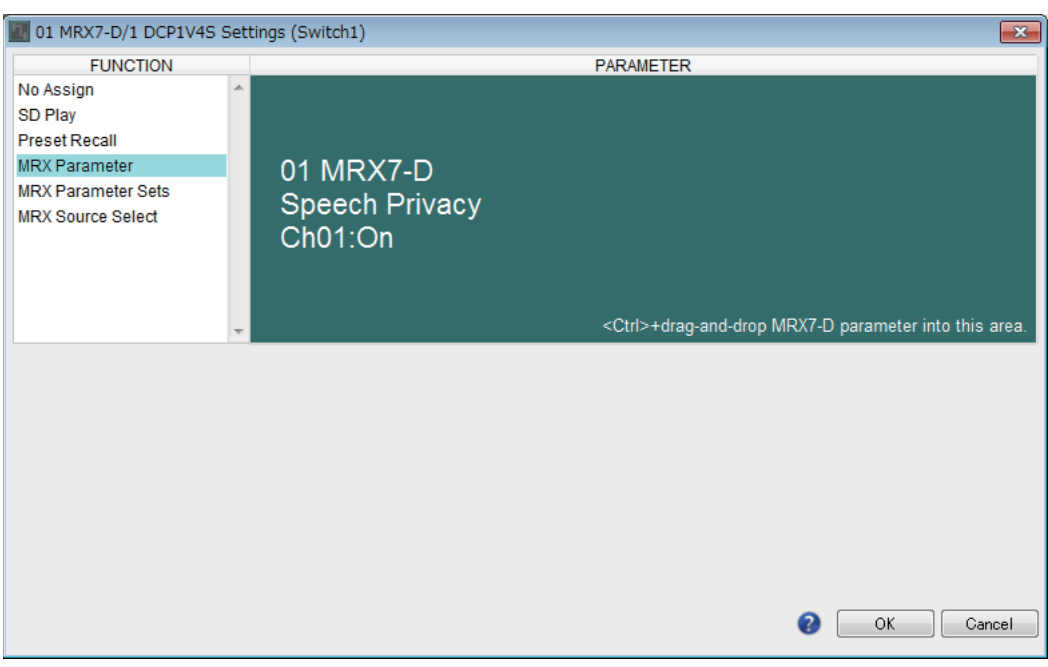

## ■ **Если параметр, зарегистрированный для переключателя, является параметром типа уровня (DCP)**

## ● **Если для параметра [Control Type] (Тип управления) задано значение [Inc/Dec] (Увеличение/уменьшение)**

Используйте переключатель для изменения уровня передачи или уровня.

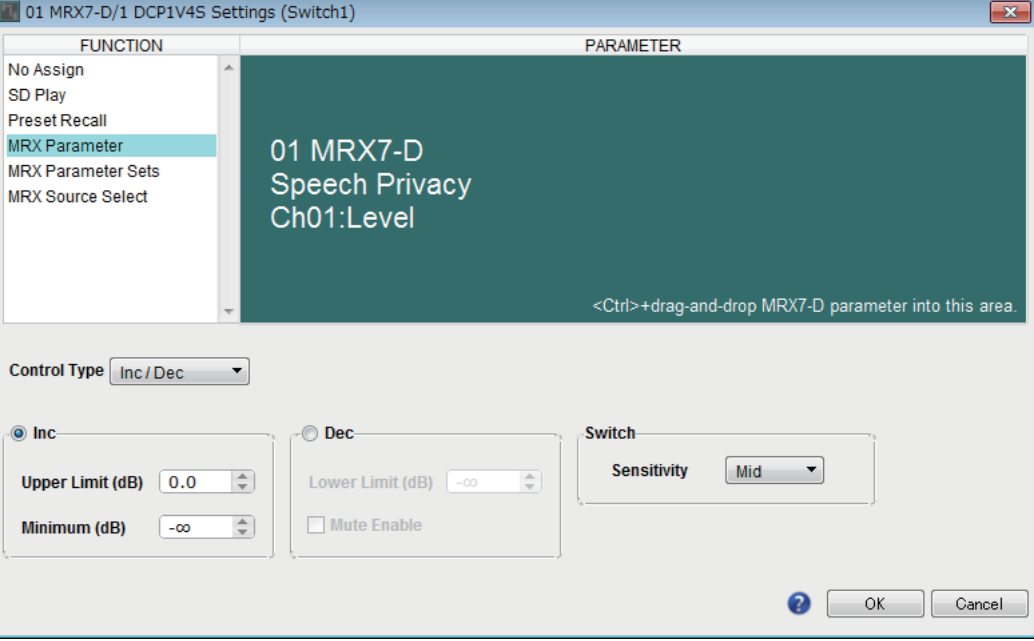

#### ❍ **[Inc] (Увеличение)**

Если выбрана эта опция, каждое нажатие переключателя увеличивает уровень передачи или уровень.

#### ✦**[Upper Limit] (Верхний предел)**

Определяет максимально достижимый при нажатии переключателя уровень.

#### ✦**[Minimum] (Минимум)**

Если текущее значение параметра ниже указанного здесь значения, однократное нажатие переключателя присвоит параметру это значение.

#### ❍ **[Dec] (Уменьшение)**

Если выбрана эта опция, каждое нажатие переключателя уменьшает уровень передачи или уровень.

#### ✦**[Lower Limit] (Нижний предел)**

Определяет минимально достижимый при нажатии переключателя уровень.

#### ✦**Флажок [Mute Enable] (Отключить звук)**

Если этот параметр включен, состояние приглушения (–∞ дБ) будет активировано, если уровень опустится ниже значения, заданного в параметре [Lower Limit] (Нижний предел).

#### ❍ **[Switch] (Переключатель)**

Позволяет задать настройки, связанные с переключателем.

Параметр [Sensitivity] (Чувствительность) указывает чувствительность, при которой параметр изменяется при нажатии переключателя.

## <span id="page-133-0"></span>● **Если для параметра [Control Type] (Тип управления) задано значение [Knob Assign] (Назначение регулятора) (только DCP1V4S)**

Переключатель изменяет то, что будет контролировать регулятор. Выберите этот параметр, если хотите, чтобы регулятор был многофункциональным.

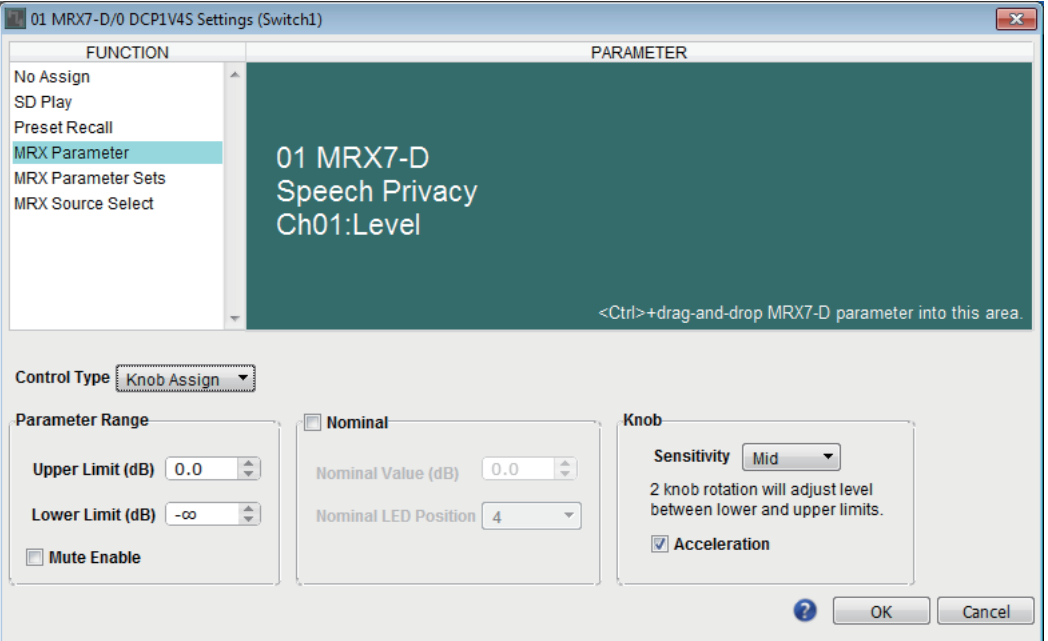

### ❍ **[Parameter Range] (Диапазон параметра)**

Используйте параметры [Upper Limit] (Верхний предел) и [Lower Limit] (Нижний предел), чтобы указать диапазон изменения уровня.

Если параметр [Mute Enable] (Отключить звук) включен, состояние приглушения (–∞ дБ) будет активировано, если уровень опустится ниже значения, заданного в параметре [Lower Limit] (Нижний предел).

• Если номинальное значение, заданное в параметре [Nominal Value] *ПРИМЕЧАНИЕ*(Номинальное значение), больше значения [Upper Limit] (Верхний предел), параметр [Upper Limit] (Верхний предел) будет увеличиваться вместе с параметром [Nominal Value] (Номинальное значение). И наоборот, если номинальное значение опускается ниже значения параметра [Lower Limit] (Нижний предел), значение [Lower Limit] (Нижний предел) будет уменьшаться вместе с параметром [Nominal Value] (Номинальное значение).

> • Используя параметр [Parameter Range] (Диапазон параметра), можно ограничить диапазон, в котором пользователь может регулировать громкость. Например, этот параметр можно использовать, чтобы указать максимальную громкость фонового музыкального сопровождения или использовать контроллер для точной регулировки громкости в узком диапазоне от -6 дБ до +6 дБ.

### ❍ **Флажок [Nominal] (Номинальный)**

Здесь можно задать настройки функции Nominal (Номинальный).

Указав номинальное значение, вы можете назначить определенную позицию светодиодного индикатора как нормальный уровень громкости. Например, указав центральный индикатор как уровень громкости для обычного использования и установив максимальную допустимую для системы громкость в качестве максимального значения, можно предотвратить повреждение системы при повышении громкости фонового музыкального сопровождения в шумной среде.

Если этот флажок установлен, функция Nominal (Номинальный) включена. Параметр [Nominal Value] (Номинальное значение) определяет номинальное значение.

Параметр [Nominal LED Position] (Номинальная позиция индикатора) определяет позицию индикатора, который будет загораться при достижении уровнем номинального значения.

**134** Руководство пользователя **MRX Designer** Если этот флажок снят (функция отключена), оба параметра затенены и недоступны.

### ❍ **[Knob] (Регулятор)**

Здесь можно задать настройки регуляторов DCP.

Параметр [Sensitivity] (Чувствительность) определяет чувствительность, при которой параметр меняется при повороте регулятора.

Если параметр [Acceleration] (Ускорение) включен, параметр будет меняться быстрее, если регулятор вращается быстрее. Если для параметра [Sensitivity] (Чувствительность) выбрано значение [Fast] (Быстро), настройка [Acceleration] (Ускорение) затенена и недоступна.

## ■ **Если параметр, зарегистрированный для регулятора или переключателя MCP1, является параметром типа уровня**

Используйте регулятор или переключатель MCP1 для повышения или понижения уровня передачи или уровня.

Подробную информацию об этих настройках см. в разделе [Если для параметра](#page-133-0)  [\[Control Type\] \(Тип управления\) задано значение \[Knob Assign\] \(Назначение](#page-133-0)  [регулятора\) \(только DCP1V4S\)](#page-133-0).

Параметр [Sensitivity] (Чувствительность) для MCP1 указывает чувствительность, при которой параметр изменяется при использовании переключателя.

## **Если для параметра [FUNCTION] (Функция) задано значение [MRX Parameter Sets] (Наборы параметров MRX) (только переключатель)**

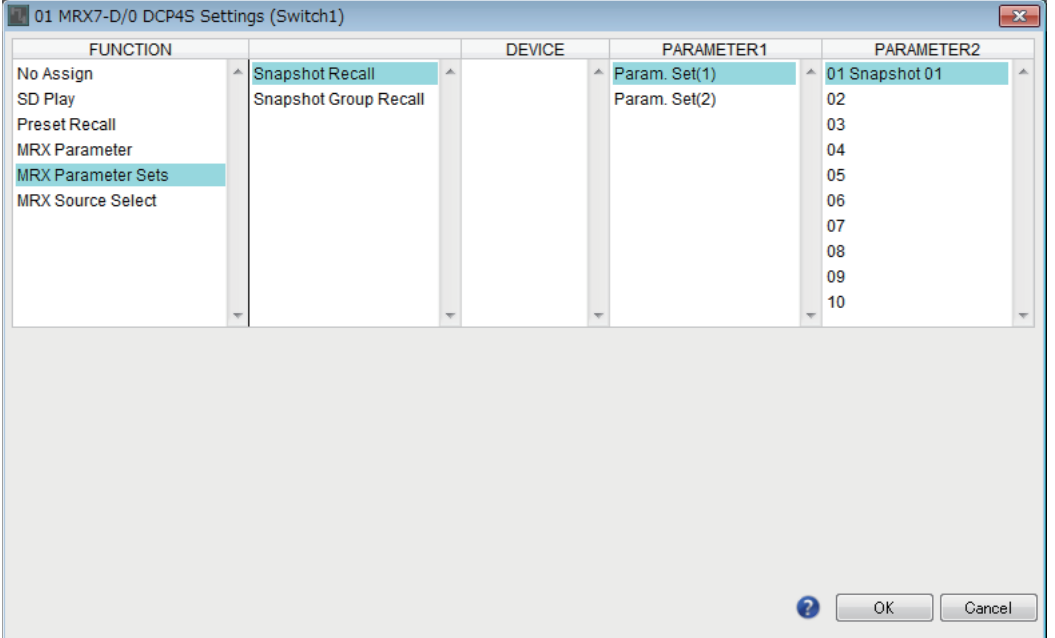

Вызывается указанный мгновенный снимок или группа мгновенных снимков.

## **Если для параметра [FUNCTION] (Функция) задано значение [MRX Source Select] (Выбор источника MRX) (DCP/Беспроводная DCP)**

Функция, назначенная переключателю или регулятору/ползунку, меняется в соответствии со значением источника в компоненте Source Selector (Переключатель источника), который<br>был заранее указан на вкладке Source Select (Выбор источника) диалогового окна Digital был заранее указан на вкладке Source Select (Выбор источника) диалогового окна Digital<br>Control Panel (Цифровая панель управления) или диалогового окна Wireless DCP (Беспроводная DCP).

### **При использовании регулятора (ползунка) для регулировки уровня (кроме DCP4S–EU/US)**

В следующем примере используется переключатель для выбора источника, а также регулятор (ползунок) для регулировки связанного с ним уровня.

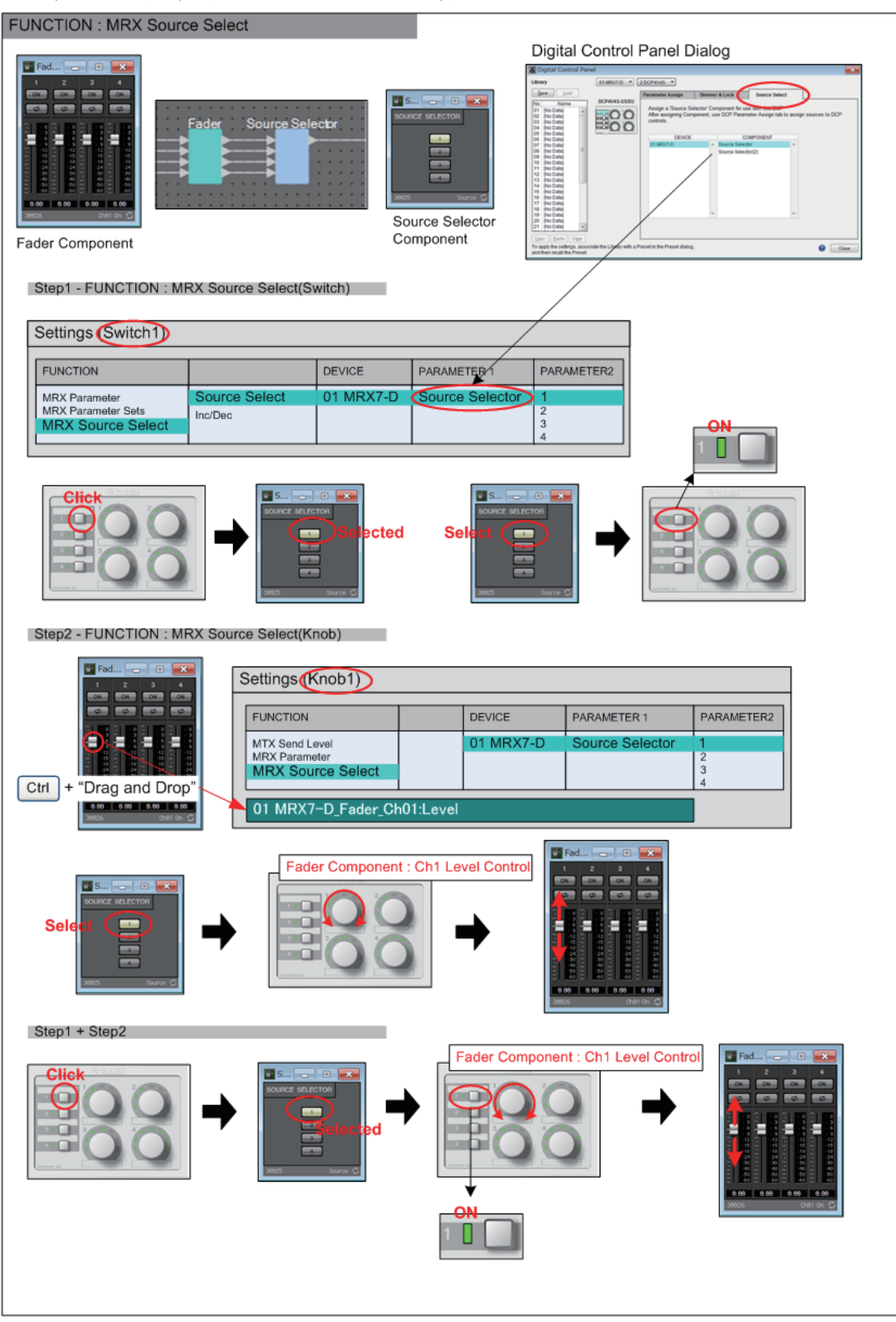

В этом примере будут продемонстрированы настройки переключателя и регулятора (ползунка).

#### **Настройки переключателя**

Выберите тип параметров, который будет управляться переключателем, и задайте различные настройки.

• Source Select (Выбор источника)

#### ❍ **[PARAMETER1]/[PARAMETER2]**

[PARAMETER1] показывает компонент, который указан на вкладке Source Select (Выбор источника).

[PARAMETER2] показывает источник, который будет включен. Значение ON (ВКЛ) может быть указано только для одного источника.

#### **Настройки регулятора (ползунка)**

#### ❍ **[PARAMETER1]/[PARAMETER2]**

[PARAMETER1] показывает компонент, который указан на вкладке Source Select (Выбор источника).

Если приведенный выше переключатель используется для изменения источника в компоненте Source Selector (Выбор источника), указанный ниже параметр типа уровня будет назначен регулятору (ползунку).

Следующие параметры могут быть указаны для каждого источника ([каждый [PARAMETER2]).

#### ❍ **[Select Parameter:] (Выбор параметра)**

Укажите параметр типа уровня, который будет привязан к выбранному источнику. Кнопка [Clear] (Очистить) удаляет параметр.

#### ❍ **[Parameter Range] (Диапазон параметра)**

Используйте параметры [Upper Limit] (Верхний предел) и [Lower Limit] (Нижний предел), чтобы указать диапазон изменения уровня.

Если параметр [Mute Enable] (Отключить звук) включен, состояние приглушения (–∞ дБ) будет активировано, если уровень опустится ниже значения, заданного в параметре [Lower Limit] (Нижний предел).

• Если номинальное значение, заданное в параметре [Nominal Value] (Номинальное *ПРИМЕЧАНИЕ*значение), больше значения [Upper Limit] (Верхний предел), параметр [Upper Limit] (Верхний предел) будет увеличиваться вместе с параметром [Nominal Value] (Номинальное значение). И наоборот, если номинальное значение опускается ниже значения параметра [Lower Limit] (Нижний предел), значение [Lower Limit] (Нижний предел) будет уменьшаться вместе с параметром [Nominal Value] (Номинальное значение).

• Используя параметр [Parameter Range] (Диапазон параметра), можно ограничить диапазон, в котором пользователь может регулировать громкость. Например, этот параметр можно использовать, чтобы указать максимальную громкость фонового музыкального сопровождения или использовать контроллер для точной регулировки громкости в узком диапазоне от -6 дБ до +6 дБ.

#### ❍ **Флажок [Nominal] (Номинал) (только DCP)**

Здесь можно задать настройки функции Nominal (Номинальный). Указав номинальное значение, вы можете назначить определенную позицию светодиодного индикатора как нормальный уровень громкости. Например, указав центральный индикатор как уровень громкости для обычного использования и установив максимальную допустимую для системы громкость в качестве максимального значения, можно предотвратить повреждение системы при повышении громкости фонового музыкального сопровождения в шумной среде. Если этот флажок установлен, функция Nominal (Номинальный) включена. Параметр [Nominal Value] (Номинальное значение) определяет номинальное значение. Параметр [Nominal LED Position] (Номинальная позиция индикатора) определяет позицию индикатора, который будет загораться при достижении уровнем номинального значения.

Если этот флажок снят (функция отключена), оба параметра затенены и недоступны.

#### ❍ **[Knob] (Регулятор) (только DCP)**

Здесь можно задать настройки регуляторов DCP. Параметр [Sensitivity] (Чувствительность) определяет чувствительность изменения параметра при повороте регулятора.

Если параметр [Acceleration] (Ускорение) включен, параметр будет меняться быстрее, если регулятор вращается быстрее. Если для параметра [Sensitivity] (Чувствительность) выбрано значение [Fast] (Быстро), настройка [Acceleration] (Ускорение) затенена и недоступна.

### **При использовании переключателя для регулировки уровня**

В следующем примере для управления уровнем используется переключатель, а не регулятор (ползунок).

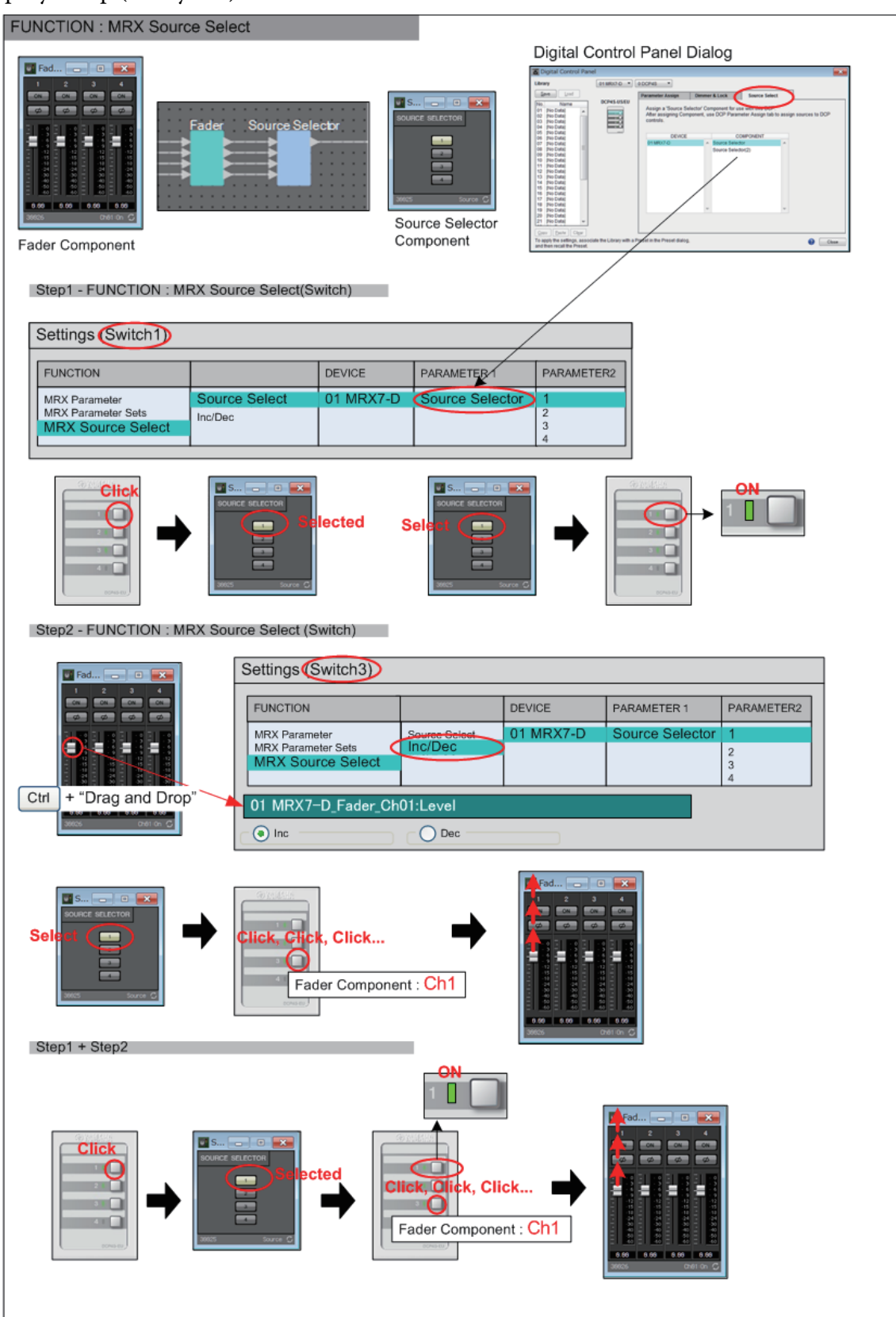

В этом примере поясняются настройки переключателя.

### **Настройки переключателя**

Выберите тип параметров, который будет управляться переключателем, и задайте различные настройки.

- Source Select (Выбор источника)
- Inc/Dec (Увеличение/уменьшение)

### ❍ **[PARAMETER1]/[PARAMETER2]**

[PARAMETER1] показывает компонент, который указан на вкладке Source Select (Выбор источника).

В случае Source Select (Выбор источника) [PARAMETER2] показывает источник, который будет включен. Значение ON (ВКЛ) может быть указано только для одного источника.

Если в случае Inc/Dec (Увеличение/уменьшение) приведенный выше переключатель используется для изменения источника в компоненте Source Selector (Выбор источника), указанный ниже параметр типа уровня будет назначен переключателю.

Следующие параметры могут быть указаны для каждого источника ([каждый [PARAMETER2]).

### ❍ **[Select Parameter:] (Выбор параметра)**

Укажите параметр типа уровня, который будет привязан к выбранному источнику. Кнопка [Clear] (Очистить) удаляет параметр.

### ❍ **[Inc] (Увеличение)**

При выборе этого параметра уровень повышается при каждом нажатии переключателя.

### ✦**[Upper Limit] (Верхний предел)**

Определяет максимально достижимый при нажатии переключателя уровень.

### ❍ **[Dec] (Уменьшение)**

При выборе этого параметра уровень понижается при каждом нажатии переключателя.

# **Если для параметра [FUNCTION] (ФУНКЦИЯ) задано значение [MRX Source Select] (Выбор источника MRX) (MCP1)**

Функция, назначенная переключателю, меняется в соответствии со значением компонента Source Selector (Переключатель источника), который был заранее указан на вкладке Source Select (Выбор источника) диалогового окна MCP1.

### **Если функция выбора источника назначена переключателю**

Нажмите переключатель для изменения источников.

### **Настройки переключателя**

Выберите тип параметров, который будет управляться переключателем, и задайте различные настройки.

• Source Select (Выбор источника)

### ❍ **[PARAMETER1]/[PARAMETER2]**

[PARAMETER1] показывает компонент, который указан на вкладке Source Select (Выбор источника).

[PARAMETER2] показывает источник, который будет включен. Значение ON (ВКЛ) может быть указано только для одного источника.

## **Назначение функции регулировки уровня, которая привязывается при выборе переключателем источника**

Привязанный параметр типа уровня будет использоваться для включения источника при нажатии переключателя.

### **Настройки переключателя**

Выберите тип параметров, который будет управляться переключателем, и задайте различные настройки.

• Inc/Dec (Увеличение/уменьшение)

## ❍ **[PARAMETER1]/[PARAMETER2]**

[PARAMETER1] показывает компонент, который указан на вкладке Source Select (Выбор источника).

[PARAMETER2] показывает источник, который будет включен. Значение ON (ВКЛ) может быть указано только для одного источника.

## ❍ **[Select Parameter:] (Выбор параметра)**

Укажите параметр типа уровня, который будет привязан к выбранному источнику. Кнопка [Clear] (Очистить) удаляет параметр.

## ❍ **[Parameter Range] (Диапазон параметра)**

Используйте параметры [Upper Limit] (Верхний предел) и [Lower Limit] (Нижний предел), чтобы указать диапазон изменения уровня.

Если параметр [Mute Enable] (Отключить звук) включен, состояние приглушения (–∞ дБ) будет активировано, если уровень опустится ниже значения, заданного в параметре [Lower Limit] (Нижний предел).

### ПРИМЕЧАНИЕ Используя параметр [Parameter Range] (Диапазон параметра), можно ограничить диапазон, в котором пользователь может регулировать громкость. Например, этот параметр можно использовать, чтобы указать максимальную

громкость фонового музыкального сопровождения или использовать контроллер для точной регулировки громкости в узком диапазоне от -6 дБ до +6 дБ.

### ❍ **[Sensitivity] (Чувствительность)**

Здесь указывается чувствительность, при которой параметр изменится при нажатии переключателя.

# ❑**Вход GPI/Выход GPI**

Сведения об этих настройках см. в MTX-MRX Editor Руководство пользователя.

## **Если для параметра [FUNCTION] (Функция) задано значение [MRX Parameter] (Параметр MRX)**

Параметры могут быть зарегистрированы следующими способами.

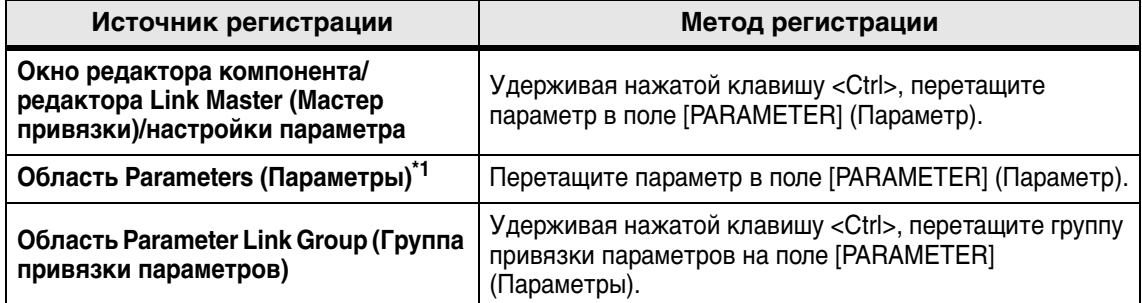

\*1. Можно также использовать клавишу <Shift> или <Ctrl> для одновременной регистрации нескольких параметров в списке.

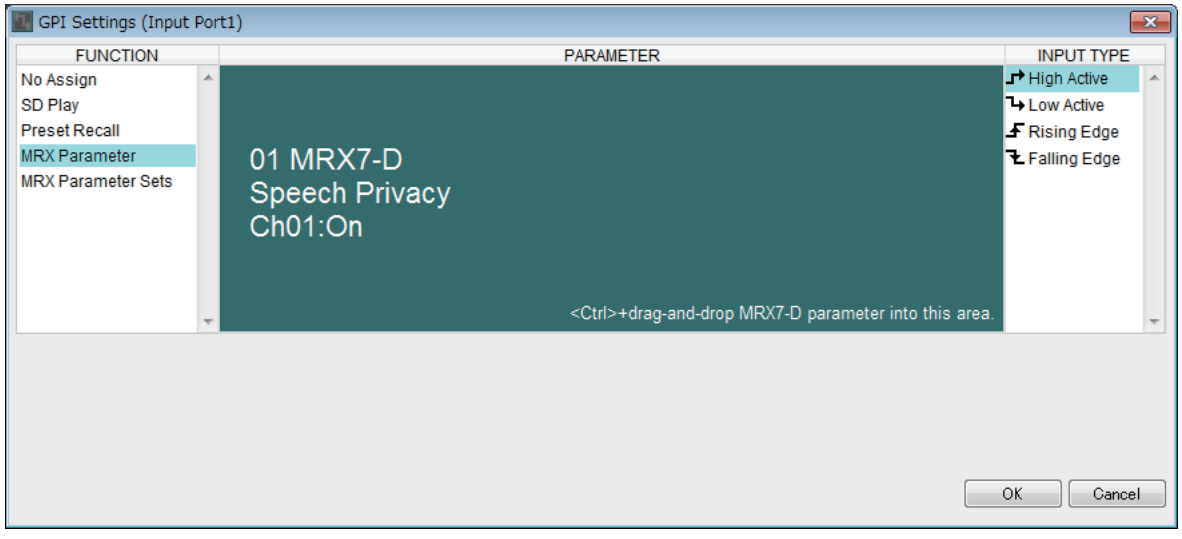

## **Если для параметра [FUNCTION] (Функция) задано значение [MRX Parameter Sets] (Наборы параметров MRX) (только вход)**

Выберите мгновенный снимок или группу мгновенных снимков, которые будут загружены сигналом с разъема [GPI IN].

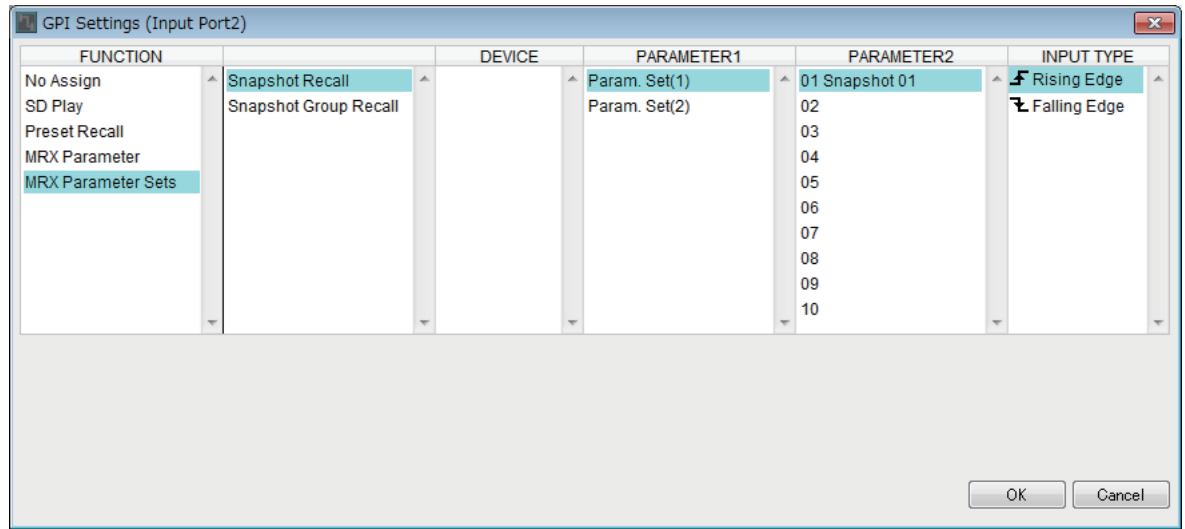

# **Контекстные меню**

В некоторых областях по щелчку правой кнопкой мыши отображается контекстное меню. Контекстное меню не отображается для мгновенного снимка в области Parameter Sets (Наборы параметров), области Properties (Свойства) или в общем представлении.

## ❑**Компоненты**

При щелчке правой кнопкой мыши компонента отображается следующее контекстное меню (для некоторых компонентов отображаются не все элементы).

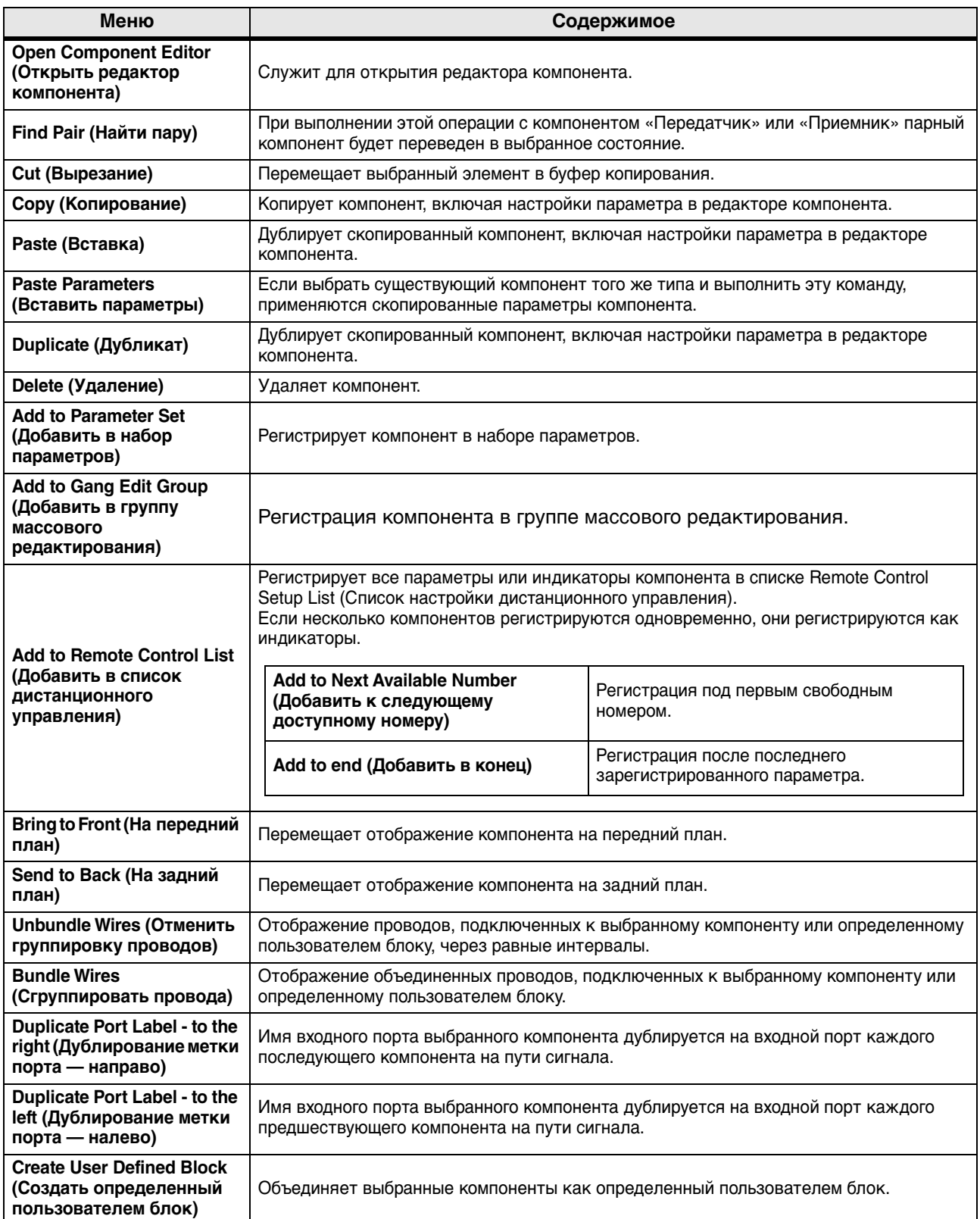

# ❑**Определенный пользователем блок**

При щелчке правой кнопкой мыши определенного пользователем блока отображается следующее контекстное меню. Некоторые элементы могут отсутствовать в зависимости от того, открыт ли блок или закрыт.

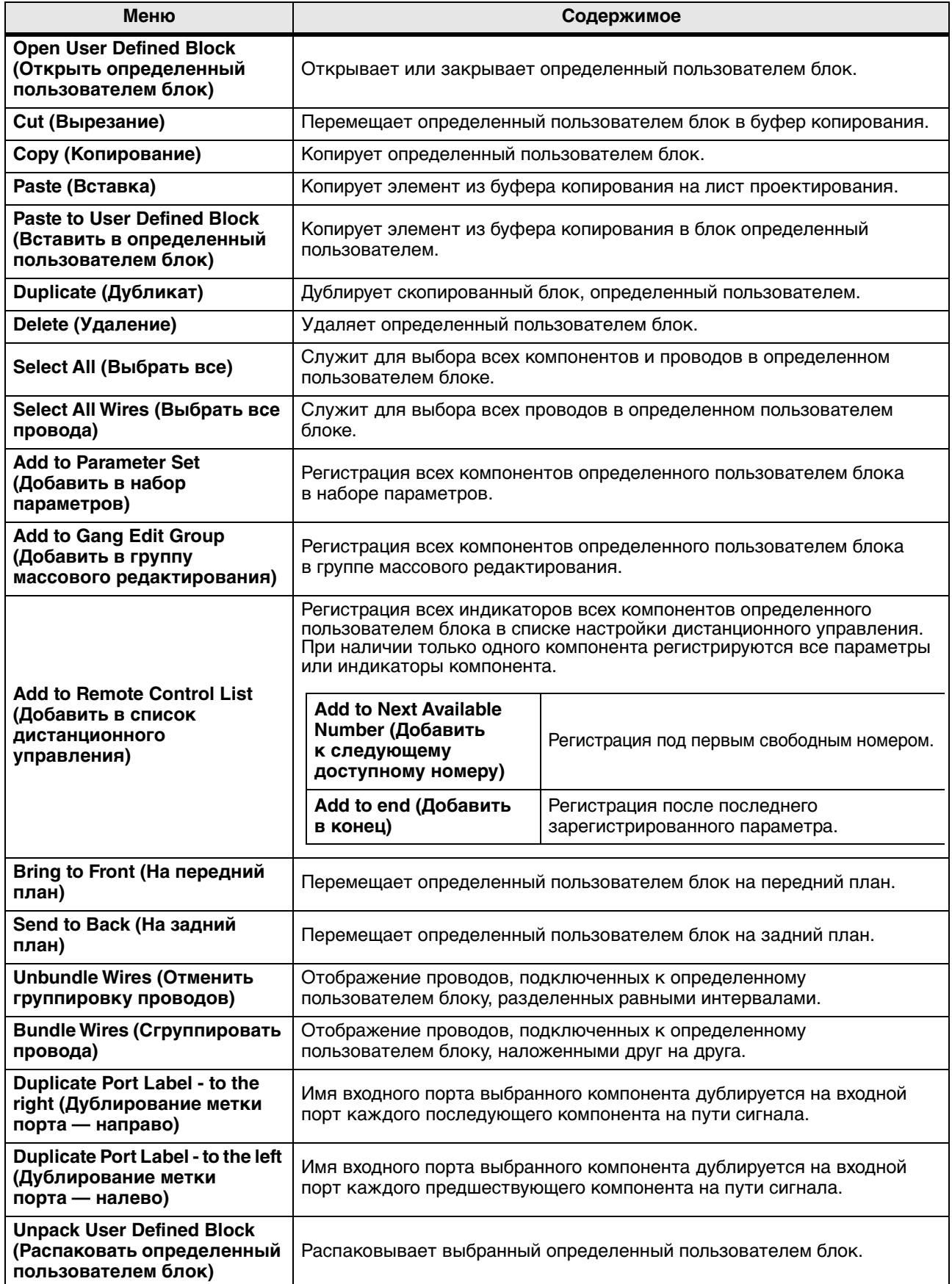

## ❑**Окно редактора компонентов/настройки параметра**

При щелчке правой кнопкой мыши по редактору компонента или окну настройки параметра отображается следующее контекстное меню. Верхние четыре элемента отображаются, если щелкнуть правой кнопкой в стороне от параметра.

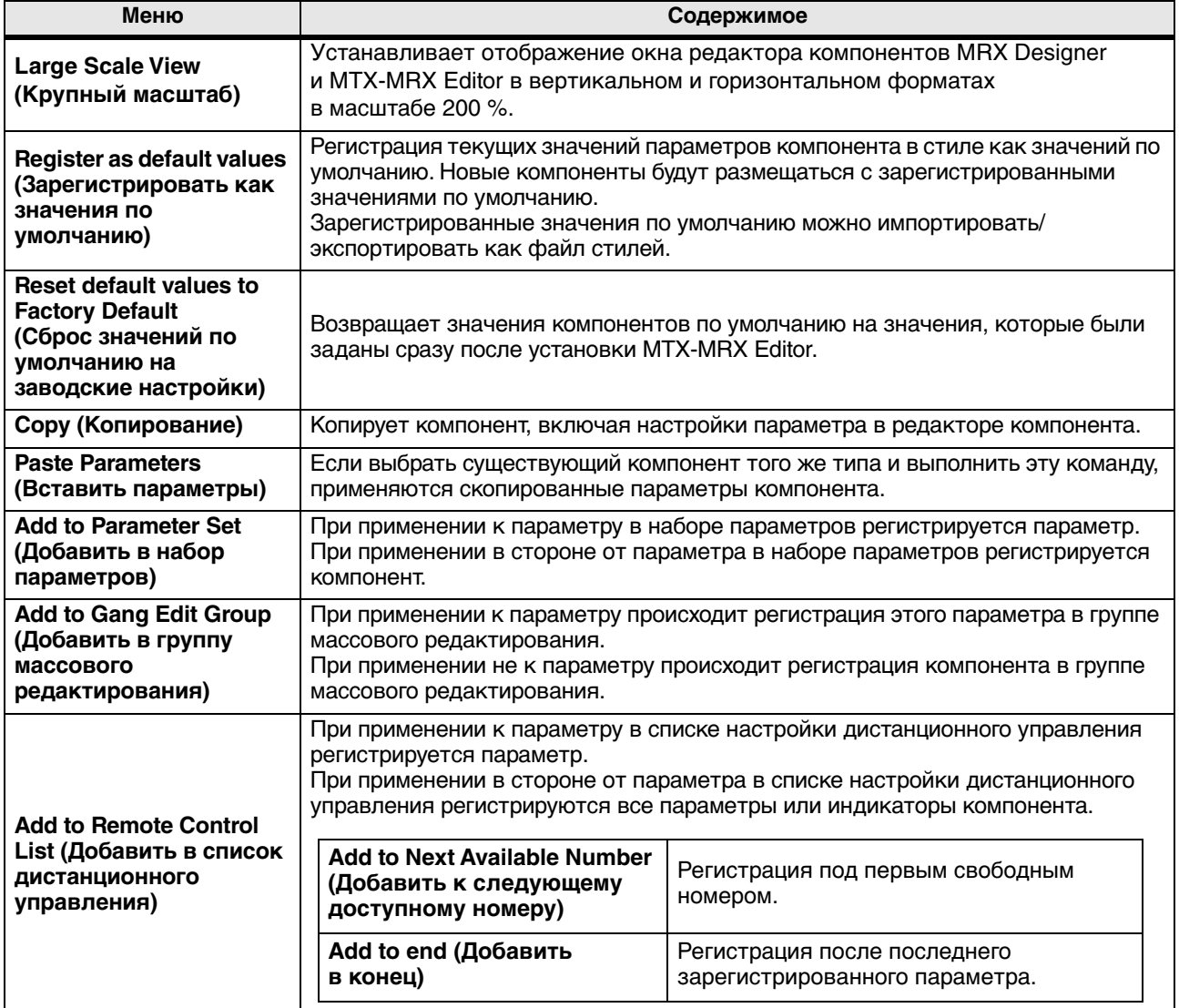

## ❑**Компоненты портов**

При щелчке правой кнопкой мыши по порту компонента отображается следующее контекстное меню.

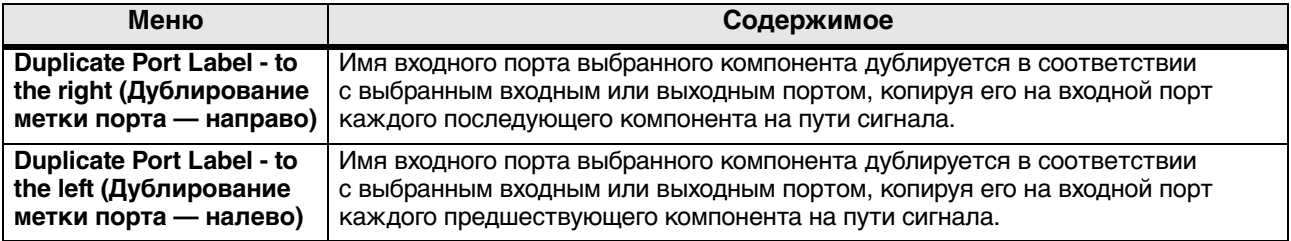
# ❑**Провод**

При щелчке правой кнопкой мыши по проводу отображается следующее контекстное меню.

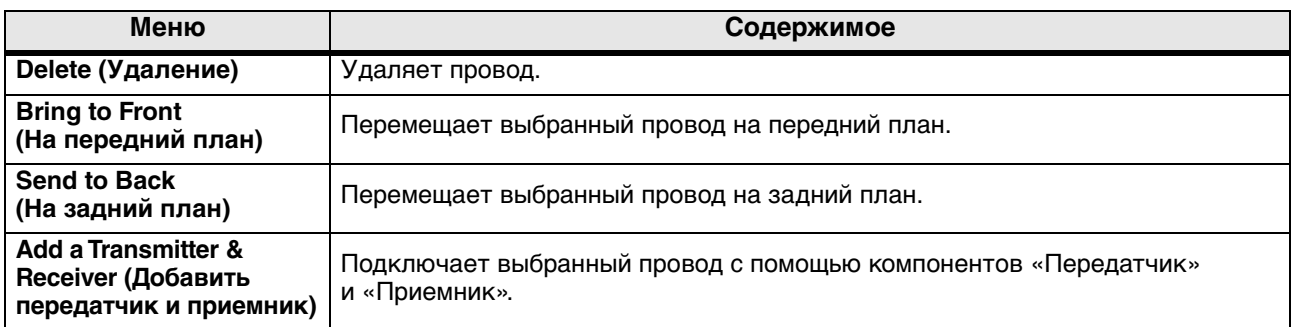

#### ❑**Лист проектирования**

При щелчке правой кнопкой мыши по листу проектирования, не содержащему компонентов, отображается следующее контекстное меню.

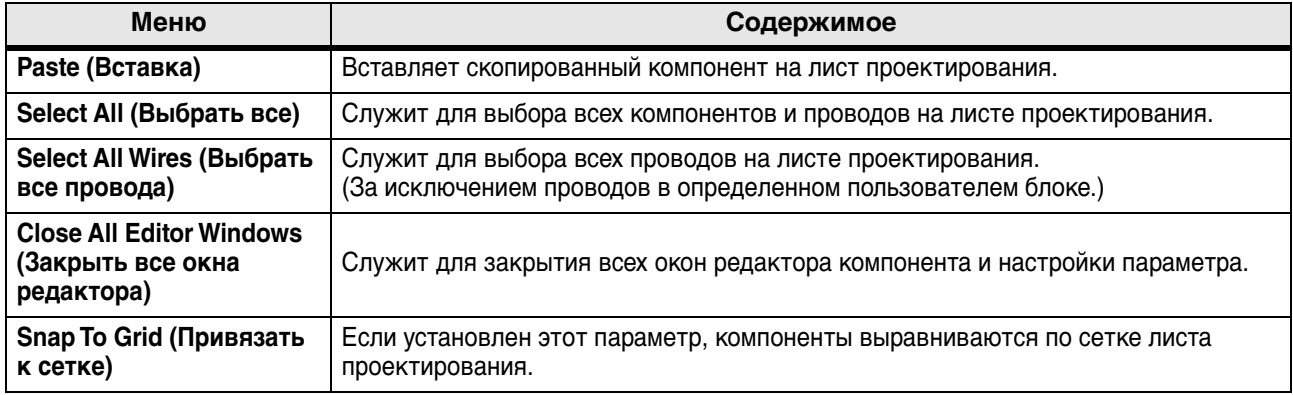

### ❑**Область Parameter Sets (Наборы параметров)**

При щелчке правой кнопкой мыши по набору параметров, устройству, компоненту или параметру в области Parameter Sets (Наборы параметров) отображается следующее контекстное меню.

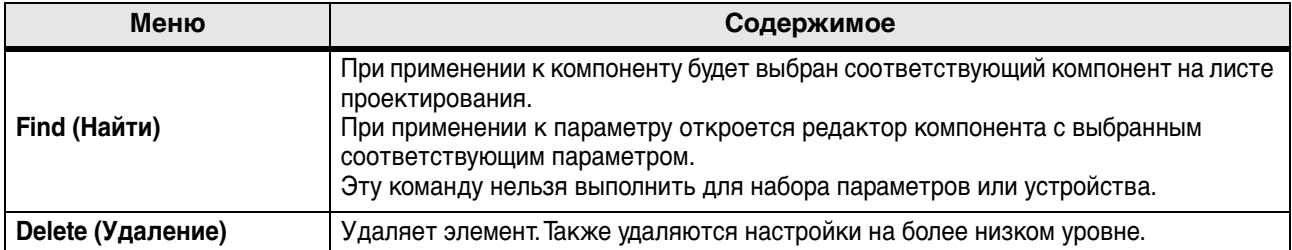

### ❑**Область Parameter Link Group (Группа привязки параметров)**

Следующее контекстное меню отображается при щелчке правой кнопкой мыши по группе привязки параметров, устройству, компоненту или параметру в области Parameter Link Group (Группа привязки параметров).

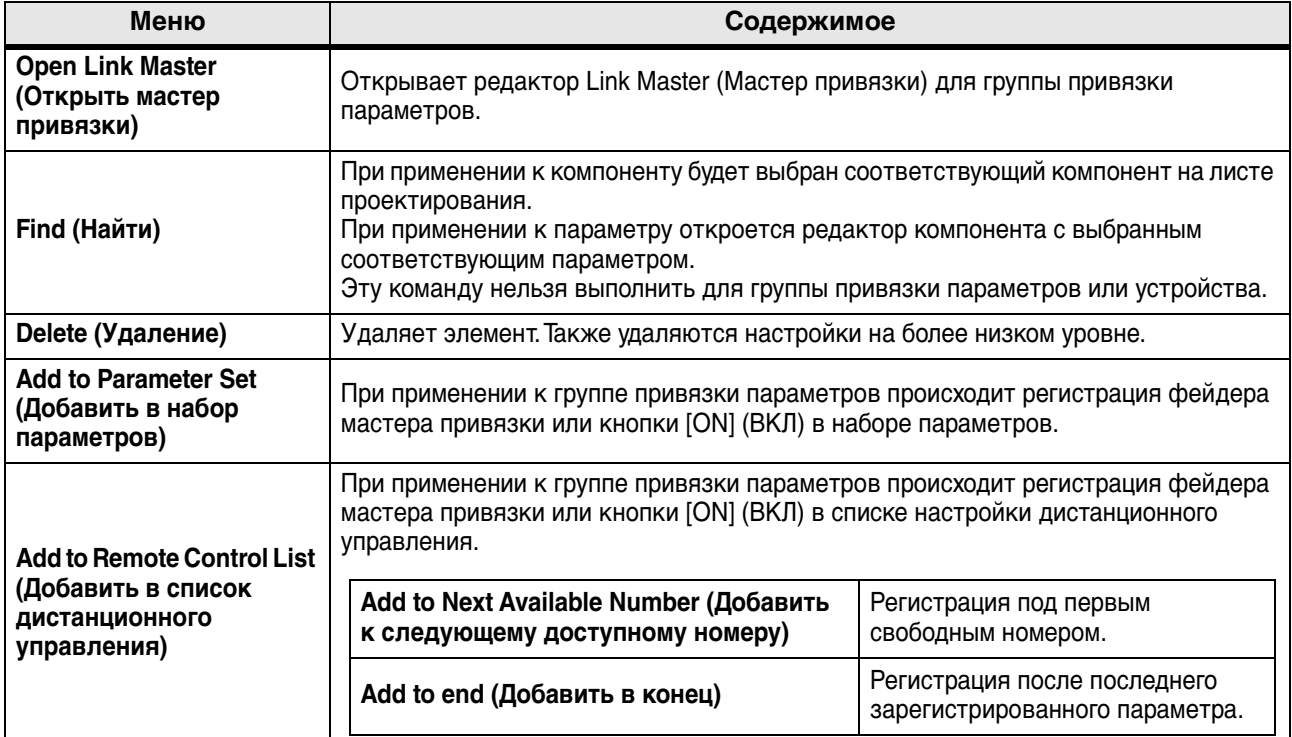

#### ❑**Область Gang Edit Group (Группа массового редактирования)**

Следующее контекстное меню отображается при щелчке правой кнопкой мыши группы массового редактирования, типа компонента, устройства или параметра в области Gang Edit Group (Группа массового редактирования).

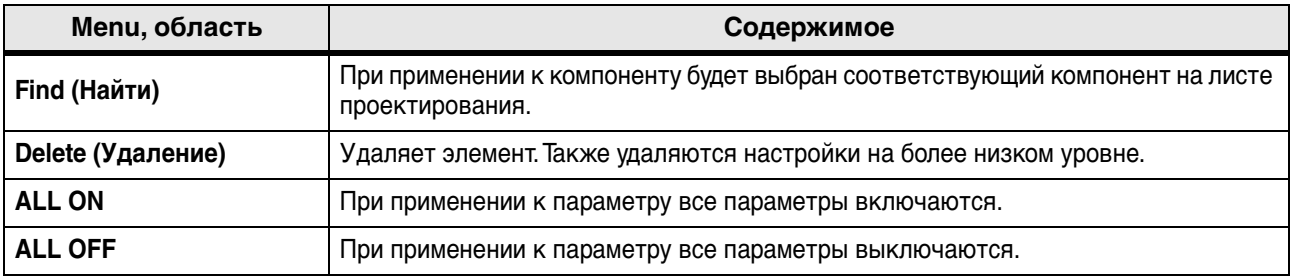

# ❑**Область Parameters (Параметры)**

При щелчке правой кнопкой мыши по компоненту или параметру в области Parameters (Параметры) отображается следующее контекстное меню.

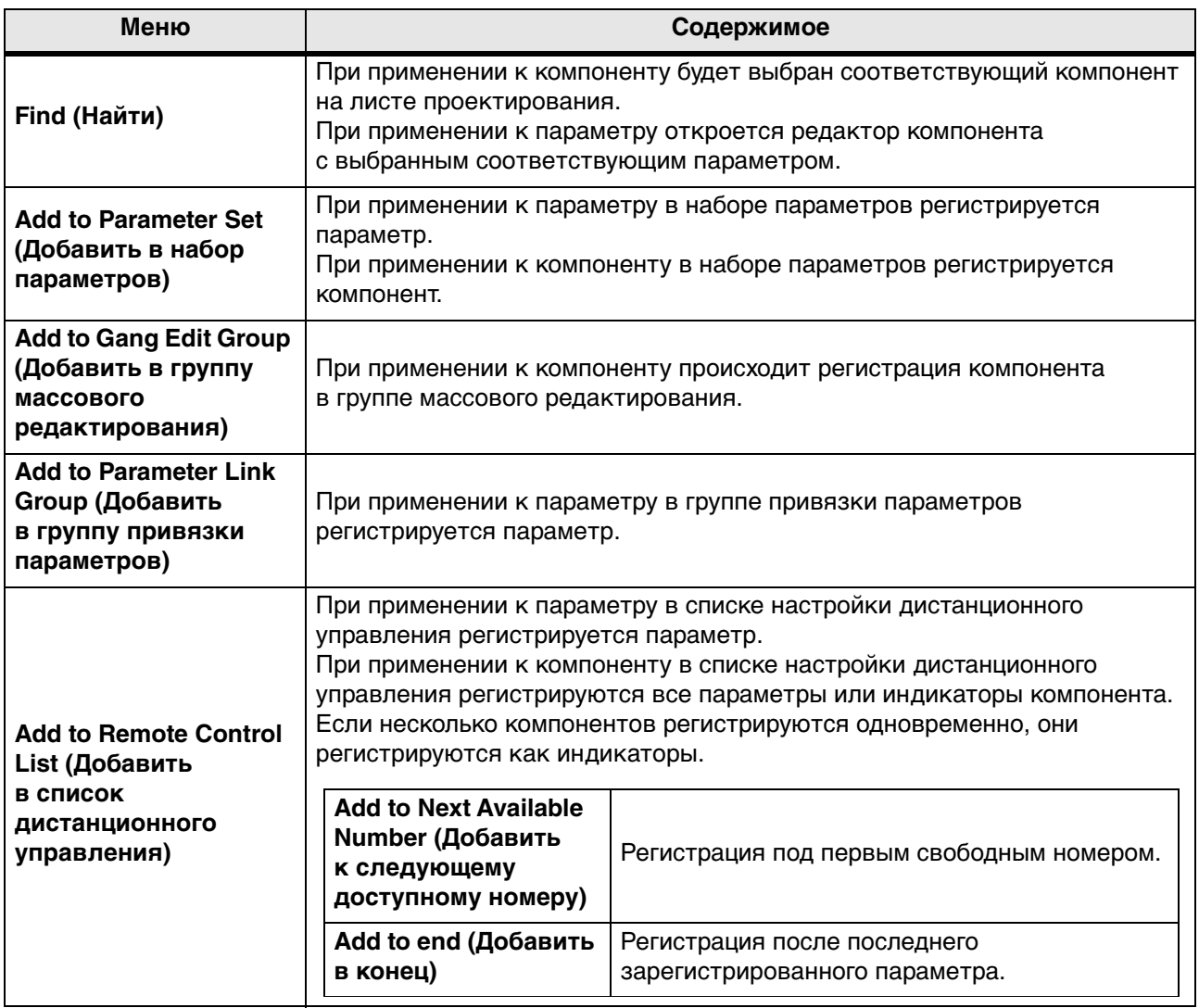

# **Устранение неполадок**

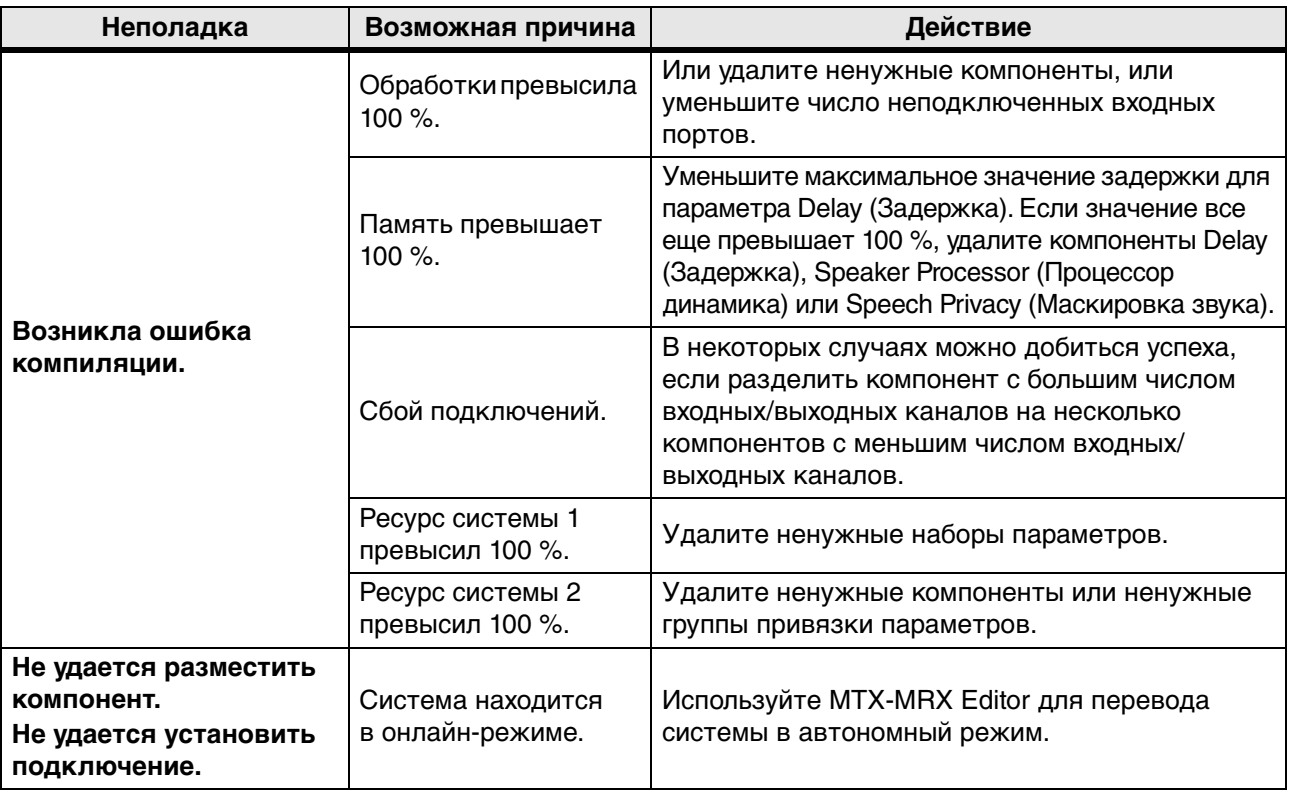

Manual Development Group © 2015 Yamaha Corporation